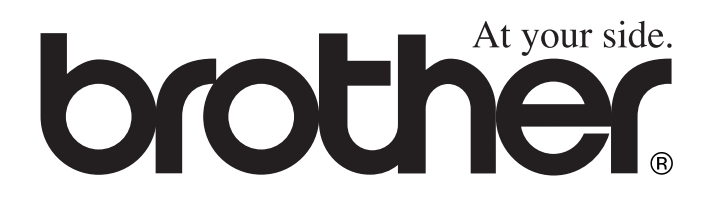

# MFC-4820C **Benutzerhandbuch**

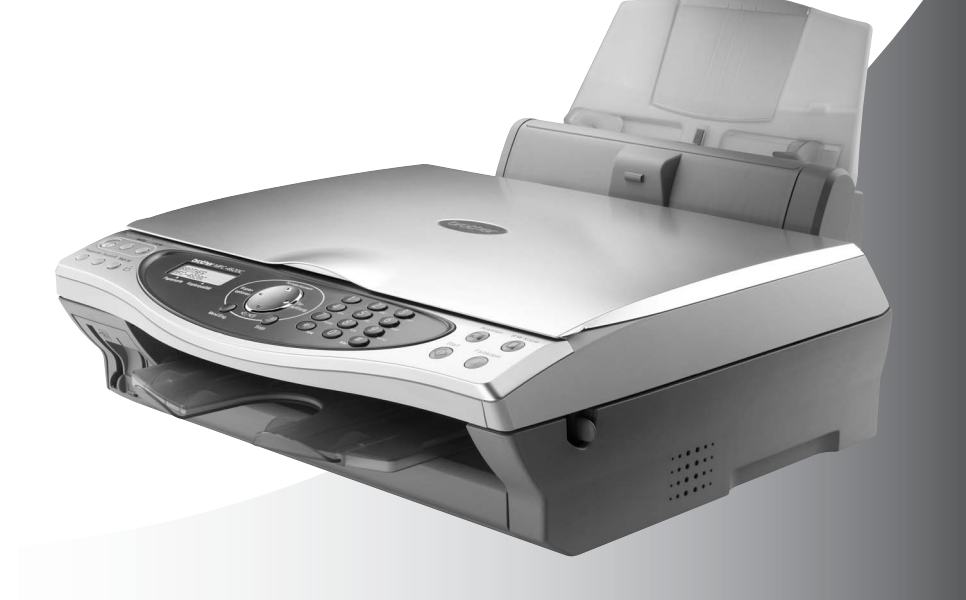

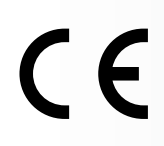

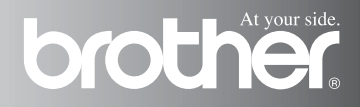

Das Gerät ist mit einem N-kodierten TAE-Anschlusskabel versehen. Das Gerät arbeitet auch an nachgeschalteten und zugelassenen Telekom-Endgeräten.

# **Wichtiger Hinweis**

Brother macht darauf aufmerksam, dass dieses Gerät nur in dem Land, für das es geprüft wurde, richtig arbeitet. Brother übernimmt keine Garantie für den Anschluss des Gerätes an öffentliche Telefonnetze in anderen Ländern, für die das Gerät nicht zugelassen wurde.

# **Zu diesem Handbuch**

Das Handbuch wurde unter der Aufsicht von Brother Industries Ltd. erstellt und veröffentlicht. Es enthält die technischen Angaben und Produktinformationen entsprechend dem aktuellen Stand vor der Drucklegung.

Der Inhalt des Handbuches und die technischen Daten des Produktes können ohne vorherige Ankündigung geändert werden.

Die Firma Brother behält sich das Recht vor, Änderungen bzgl. der technischen Daten und der hierin enthaltenen Materialien vorzunehmen. Brother übernimmt keine Haftung bei offensichtlichen Druckund Satzfehlern.

# **Kundeninformation**

### **Nur für Deutschland**

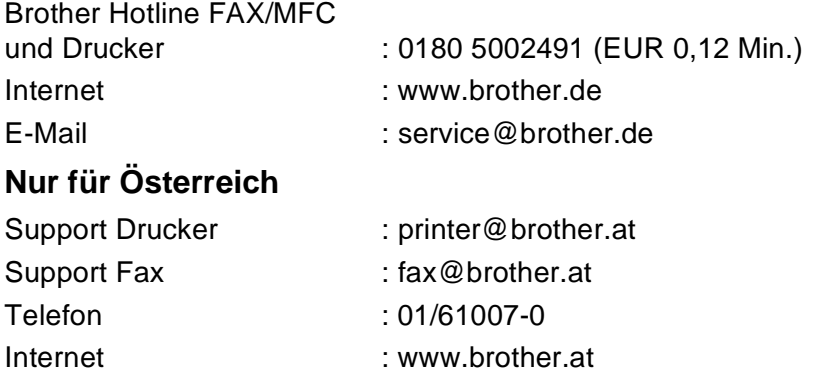

# **Einführung**

Mit dem Brother MFC-4820C haben Sie ein komfortables Multifunktionsgerät mit Vorlagenglas und Speicherkarten-Station erworben, das als Farbfax, Farbkopierer, Farbdrucker, Farbscanner und PC-Fax (zum Senden) verwendet werden kann.

Das MFC ist werkseitig so eingestellt, dass Sie für den normalen Betrieb nur wenige Änderungen vornehmen müssen.

Die Funktionen des Gerätes werden entweder durch Tastendruck oder in einem übersichtlichen und leicht zu bedienenden Display-Menü eingestellt.

# **Benutzerfreundliche Bedienung**

Alle Menüfunktionen werden nach dem gleichen Prinzip eingestellt, so dass Sie schnell mit der Bedienung des Gerätes vertraut sein werden.

Das Display zeigt Ihnen jeweils Schritt für Schritt an, was zu tun ist. Drücken Sie einfach **Menü/Eing.**, um das Funktionsmenü aufzurufen, und folgen Sie den Hinweisen im Display.

Mit den Navigationstasten können Sie Menüs und Einstellungen wählen und dann mit **Menü/Eing.** aufrufen oder speichern.

Die Menüs und Funktionen können auch jeweils durch Eingabe der Menü- oder Funktionsnummern mit den Zifferntasten aufgerufen werden. Sie finden die Nummern der Menüs und Funktionen sowie eine kurze Beschreibung der Einstellungsmöglichkeiten in den Funktionstabellen dieses Handbuches (siehe [Funktionstabellen auf Seite](#page-322-0)  [303](#page-322-0)).

Sie können sich auch eine Hilfeliste zum Einstellen der wichtigsten Funktionen ausdrucken lassen (siehe [Berichte und Listen](#page-98-0)  [ausdrucken auf Seite 79](#page-98-0)).

### **Remote Setup (nur für Windows® bzw. Mac® OS X 10.1/10.2.1 oder neuer)**

Wenn das MFC an einem Computer angeschlossen ist und die Brother MFL-Pro Suite installiert wurde, können Sie mit dem Remote-Setup-Programm MFC-Einstellungen, wie z. B. das Speichern von Rufnummern, einfach und bequem vom Computer aus vornehmen (siehe [MFC Remote Setup verwenden auf Seite 226](#page-245-0) [und](#page-288-0)  [MFC Remote Setup \(Mac OS 10.1/10.2.1 oder neuer\) auf Seite 269](#page-288-0)).

# **Datenerhalt**

Das MFC erhält das Datum und die Uhrzeit auch bei einer Stromunterbrechung einige Stunden lang. Bleibt die Stromversorgung länger unterbrochen, müssen Datum und Uhrzeit neu programmiert werden. Alle übrigen, in den Menüs vorgenommenen Einstellungen bleiben erhalten (mit Ausnahme der Funktionen, die nur für das aktuell eingelegte Dokument gültig sind).

Im Speicher befindliche Dokumente bleiben bei einer Stromunterbrechung ebenfalls erhalten.

# **Sicherheitshinweise**

# **Das Gerät sicher verwenden**

Bewahren Sie diese Hinweise zum Nachschlagen sorgfältig auf.

# **WARNUNG**

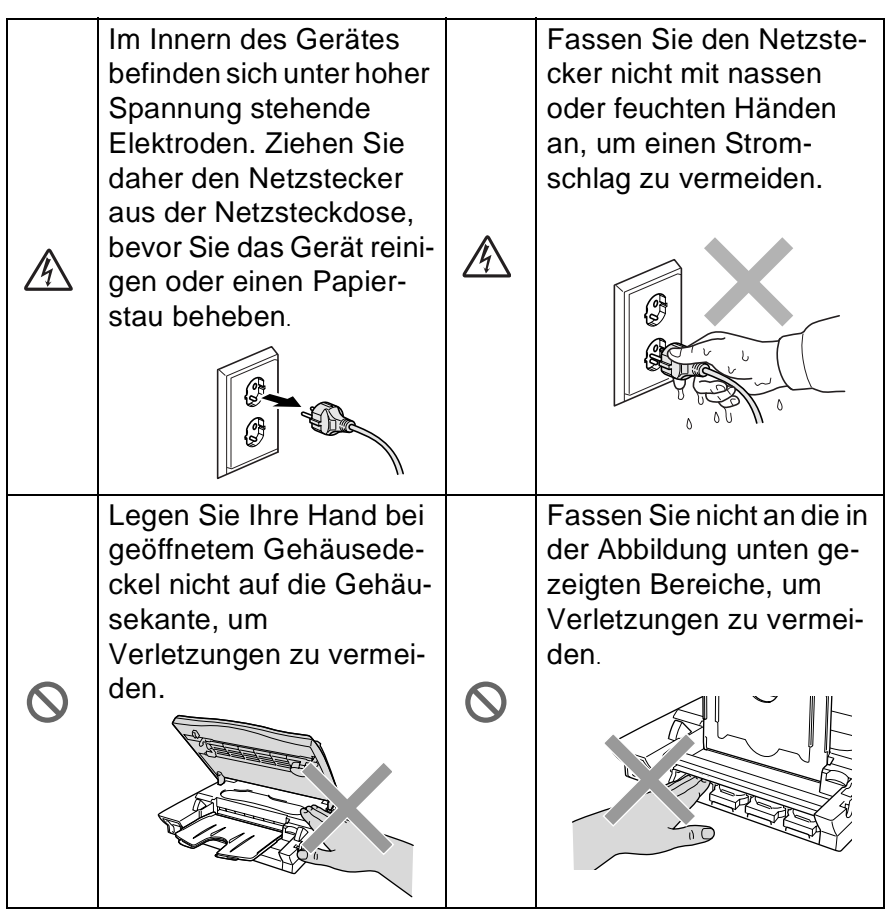

# **WARNUNG**

- Berühren Sie keine Telefonleitungen oder Endgeräte, die nicht oder nicht richtig isoliert sind, solange sie noch an das Telefonnetz angeschlossen sind. Installieren Sie Telefondosen nicht bei Gewittern. Installieren Sie Telefondosen nicht in feuchter Umgebung, wenn die Dosen nicht speziell dafür entwickelt wurden.
- Das MFC muss an eine geerdete, jederzeit leicht zugängliche Netzsteckdose angeschlossen werden, damit es im Notfall schnell vom Netz getrennt werden kann.
- Schließen Sie das MFC nur mit dem mitgelieferten Faxanschlusskabel an die Telefonsteckdose an.
- Falls im Raum Gas ausgetreten ist, verwenden Sie zum Melden des Gasaustritts kein Telefon.

### **Vorsicht**

- Durch Blitzschlag und Überspannung kann das MFC beschädigt werden. Wir empfehlen daher, einen Überspannungsschutz zu installieren, um das Gerät vor Spannungsspitzen bei Gewittern zu schützen.
- Das MFC wird über den Netzanschluss geerdet. Deshalb sollten Sie zum Schutz vor Spannungsspitzen über die Telefonleitung zuerst die Stromversorgung und dann den Telefonanschluss herstellen. Aus demselben Grund sollten Sie vor dem Verstellen oder dem Transportieren des Gerätes stets zuerst den Telefonanschluss lösen, bevor Sie den Netzstecker ziehen.
- Stellen Sie das MFC nicht in feuchter Umgebung oder in der Nähe von Wasserquellen, wie Handwaschbecken, auf.
- Vermeiden Sie es während eines Gewitters ein anderes, als ein schnurloses Telefon zu verwenden, um Gefahren durch Blitzschlag zu vermeiden.

# **Standortwahl**

Stellen Sie das Gerät auf eine ebene und stabile Fläche, wie z. B. einen Schreibtisch. Der Standort sollte vibrations- und erschütterungsfrei sein. In der Nähe sollte sich eine jederzeit leicht zugängliche, geerdete Netzsteckdose und eine Telefonsteckdose befinden. Achten Sie darauf, dass die Raumtemperatur zwischen 10° C und 35° C liegt.

### **Vorsicht**

- Stellen Sie das Gerät nicht in der Nähe von Wärmequellen, wie Heizkörpern, Klimaanlagen, Kühlschränken usw. und nicht in der Nähe von Wasserquellen oder Chemikalien auf.
- Achten Sie darauf, dass das Gerät nicht direkter Sonneneinstrahlung, extremer Hitze, Feuchtigkeit oder Staub ausgesetzt ist.
- Schließen Sie das MFC nicht an Netzsteckdosen mit Schalter oder Zeitschaltuhren an, da durch Stromunterbrechungen eventuell gespeicherte Daten gelöscht werden.
- Achten Sie darauf, dass an derselben Steckdose keine weiteren Geräte angeschlossen sind, die kurzzeitig große Leistung aufnehmen, Spannungsschwankungen oder Stromunterbrechungen verursachen.
- Stellen Sie das Gerät nicht in der Nähe von Störungsquellen, wie z. B. Lautsprechern oder der Feststation eines schnurlosen Telefons, auf.

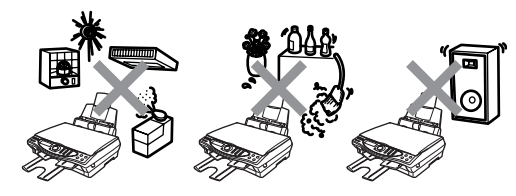

# **Hauptanschluss/Nebenstelle**

Das Gerät kann sowohl an einem Hauptanschluss als auch an einer Nebenstellenanlage angeschlossen werden. Werkseitig ist das Gerät für den Betrieb an einem Hauptanschluss voreingestellt.

Wenn Sie das Gerät an eine Nebenstellenanlage anschließen, muss der Nebenstellenbetrieb eingeschaltet werden (siehe [Hauptan](#page-43-0)[schluss und Nebenstellenanlage auf Seite 24](#page-43-0)).

# **Kurzanleitung zum Faxen / Kopieren**

### **Schwarzweiß-Dokument senden**

# **Automatisch Senden**

### **Eine Seite senden**

- **1.** Legen Sie das Dokument mit der zu sendenden Seite nach unten auf das Vorlagenglas.
- **2.** Geben Sie die Faxnummer über die Zifferntasten, den Telefon-Index oder die Kurzwahl ein.
- **3.** Drücken Sie **Start**. Das MFC liest nun das Dokument ein.

Nächste Seite? 1.Ja 2.Nein

**4.** Drücken Sie **2.** Das MFC beginnt zu wählen.

Mit **Stopp** können Sie den Sendevorgang abbrechen.

# **Mehrere Seiten senden**

- **1.** Legen Sie das Dokument mit der zu sendenden Seite nach unten auf das Vorlagenglas.
- **2.** Geben Sie die Faxnummer über die Zifferntasten, den Telefon-Index oder die Kurzwahl ein.
- **3.** Drücken Sie **Start**. Das MFC liest nun die erste Seite des Dokumentes ein.

### Nächste Seite? 1.Ja 2.Nein

- **4.** Drücken Sie **1**, um die nächste Seite einzulesen.
- **5.** Legen Sie die nächste Seite auf das Vorlagenglas. Drücken Sie **Menü/Eing**. Das MFC liest die Seite ein. (Wiederholen Sie Schritt 4 und 5 für die restlichen Seiten des Dokumentes.)
- **6.** Drücken Sie dann **2**. Das MFC beginnt zu wählen.

Mit **Stopp** können Sie den Sendevorgang abbrechen.

# **Rufnummern speichern**

- **1.** Drücken Sie **Menü/Eing.**, **2**, **3**, **1**.
- **2.** Geben Sie die zweistellige Kurzwahl ein, unter der Sie die Nummer speichern möchten, und drücken Sie dann **Menü/Eing.**
- **3.** Geben Sie die Rufnummer ein (bis zu 20 Stellen) und drücken Sie dann **Menü/Eing.**
- **4.** Geben Sie über die Zifferntasten einen Namen (bis zu 15 Zeichen) ein und/oder drücken Sie **Menü/Eing.**
- **5.** Drücken Sie **Stopp**.

### **Gespeicherte Rufnummer wählen**

### **Tel-Index**

- **1.** Legen Sie das Dokument mit der zu sendenden Seite nach unten auf das Vorlagenglas.
- **2.** Drücken Sie **Tel-Index/ Kurzwahl** und geben Sie dann über die Zifferntasten den ersten Buchstaben des Empfängernamens ein.
- **3.** Wählen Sie den gewünschten Namen mit  $\bigodot$  im alphabetisch sortierten Telefon-Index aus.
- **4.** Drücken Sie **Start**, wenn der Name im Display angezeigt wird.

### **Kurzwahl**

- **1.** Legen Sie das Dokument mit der zu sendenden Seite nach unten auf das Vorlagenglas.
- **2.** Drücken Sie **Tel-Index/Kurzwahl**, dann **#** und geben Sie anschließend die zweistellige Kurzwahlnummer ein, unter der die Rufnummer gespeichert wurde.
- **3.** Drücken Sie **Start**.

### **Empfangsmodus wählen**

- **1.** Drücken Sie **Menü/Eing.**, **2**, **1**, **1**.
- **2.** Wählen Sie mit (1) Nur Fax, Fax/Tel, oder Manuell und drücken Sie **Menü/Eing.**

Nur Fax: Wenn das MFC an einer separaten Leitung angeschlossen und nur Faxe (keine Telefonanrufe) empfangen werden sollen

Manuell: Wenn Sie viele Telefonanrufe, aber wenige Faxe empfangen

Fax/Tel: Wenn Sie viele Faxe und wenige Telefonanrufe empfangen

**3.** Drücken Sie **Stopp**.

# **Kopieren**

### **Eine oder mehrere Seiten kopieren**

- **1.** Legen Sie das Dokument mit der zu kopierenden Seite nach unten auf das Vorlagenglas.
- **2.** Geben Sie über die Zifferntasten die gewünschte Kopienanzahl ein.
- **3.** Drücken Sie **S/W-Kopie** oder **Farbkopie**.

# **Inhaltsverzeichnis**

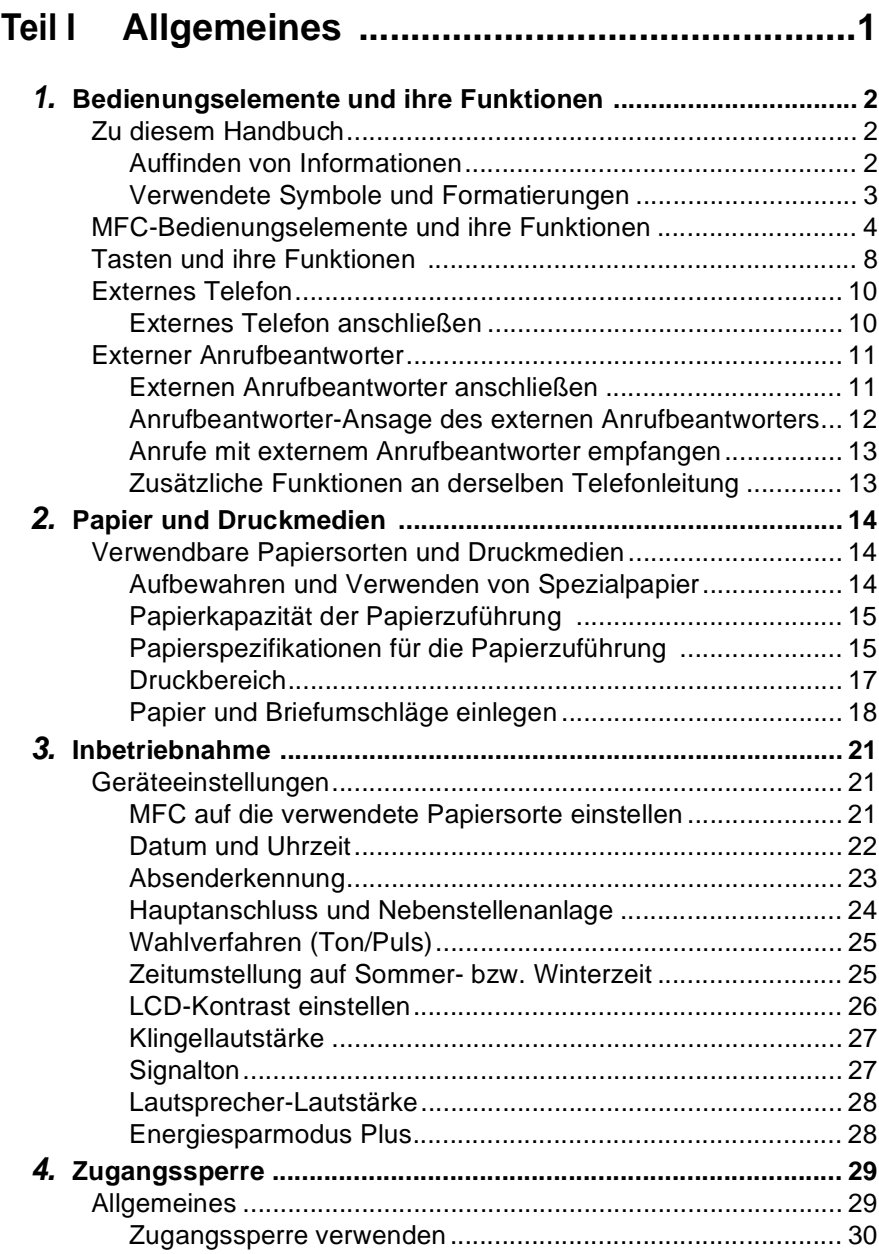

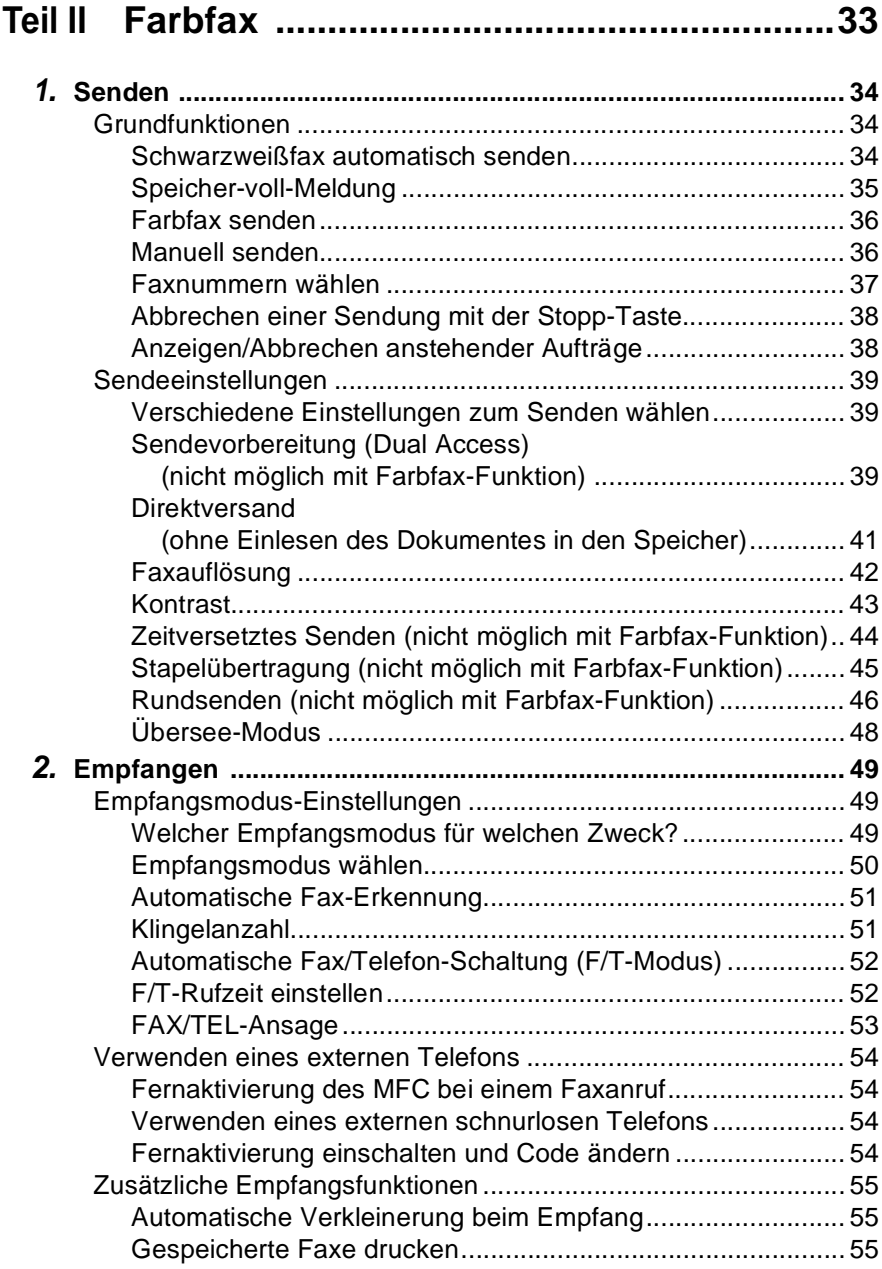

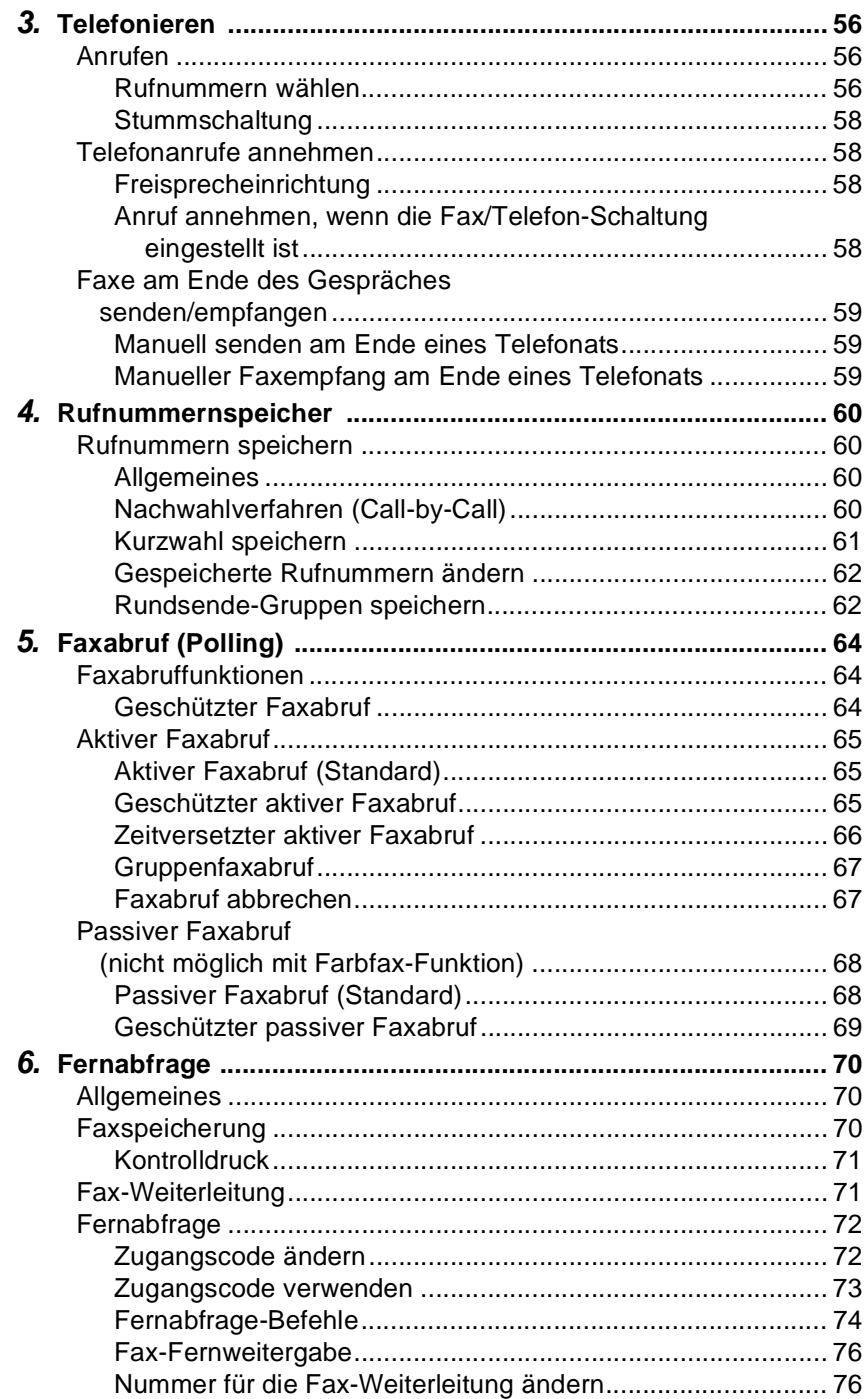

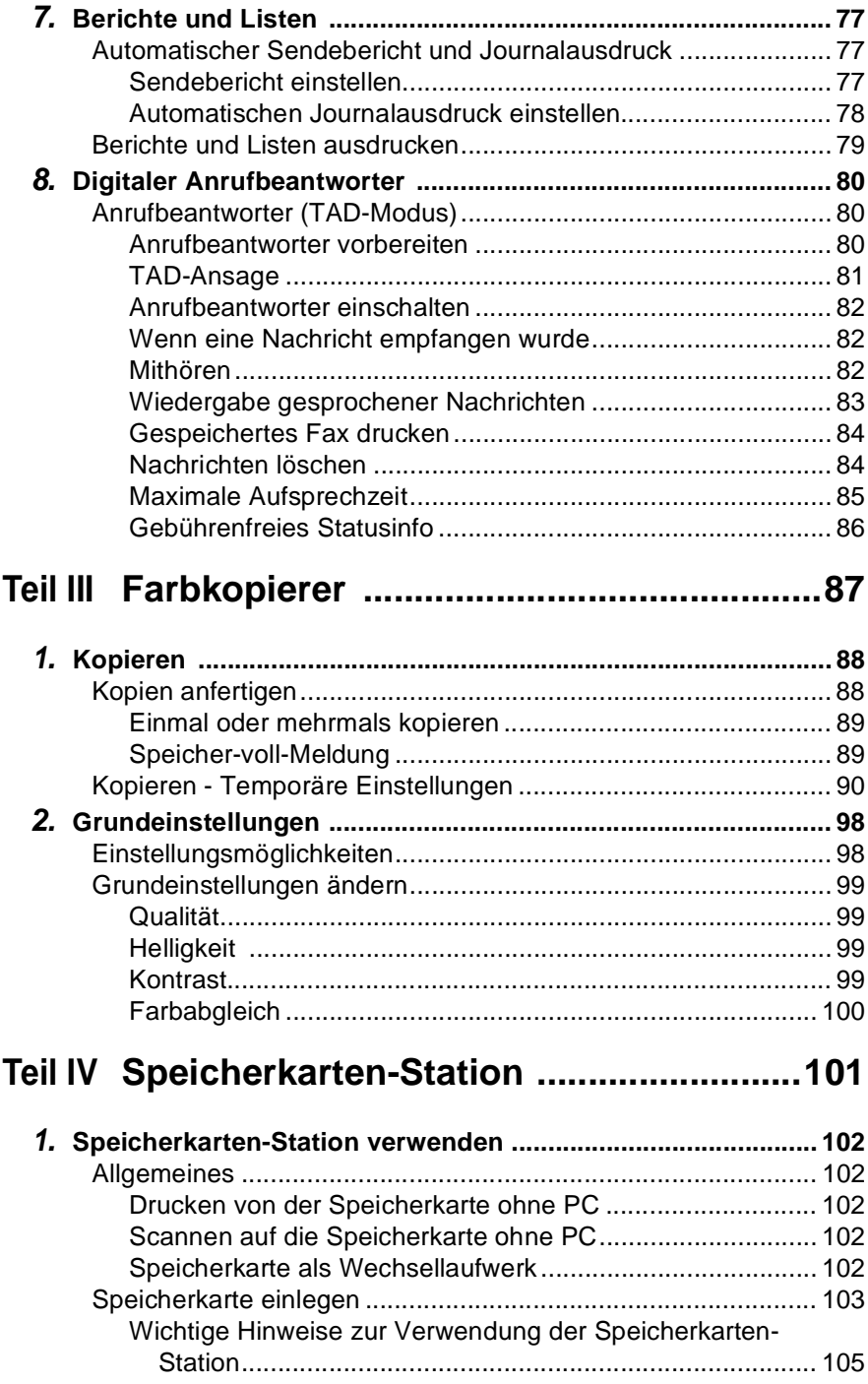

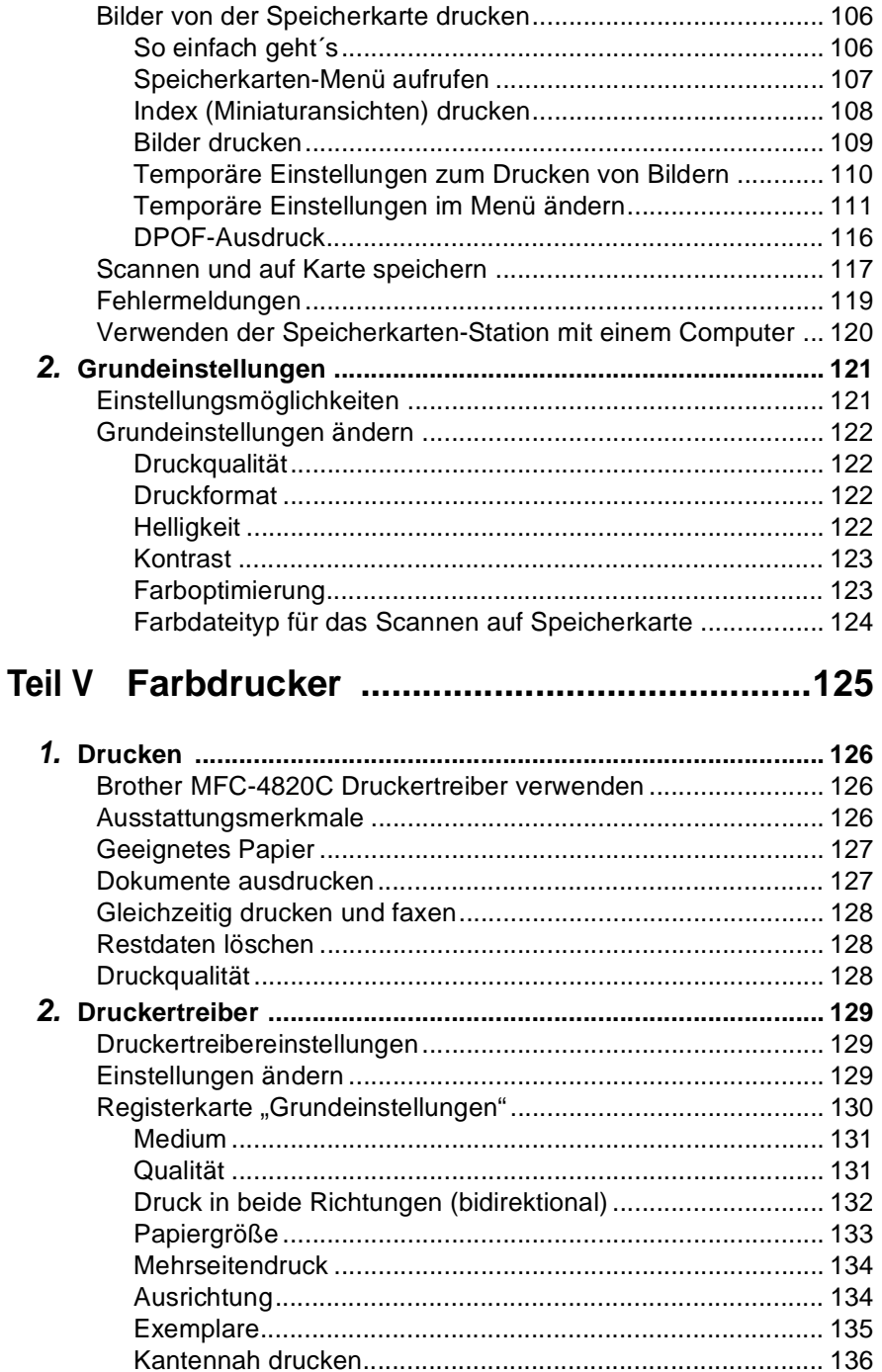

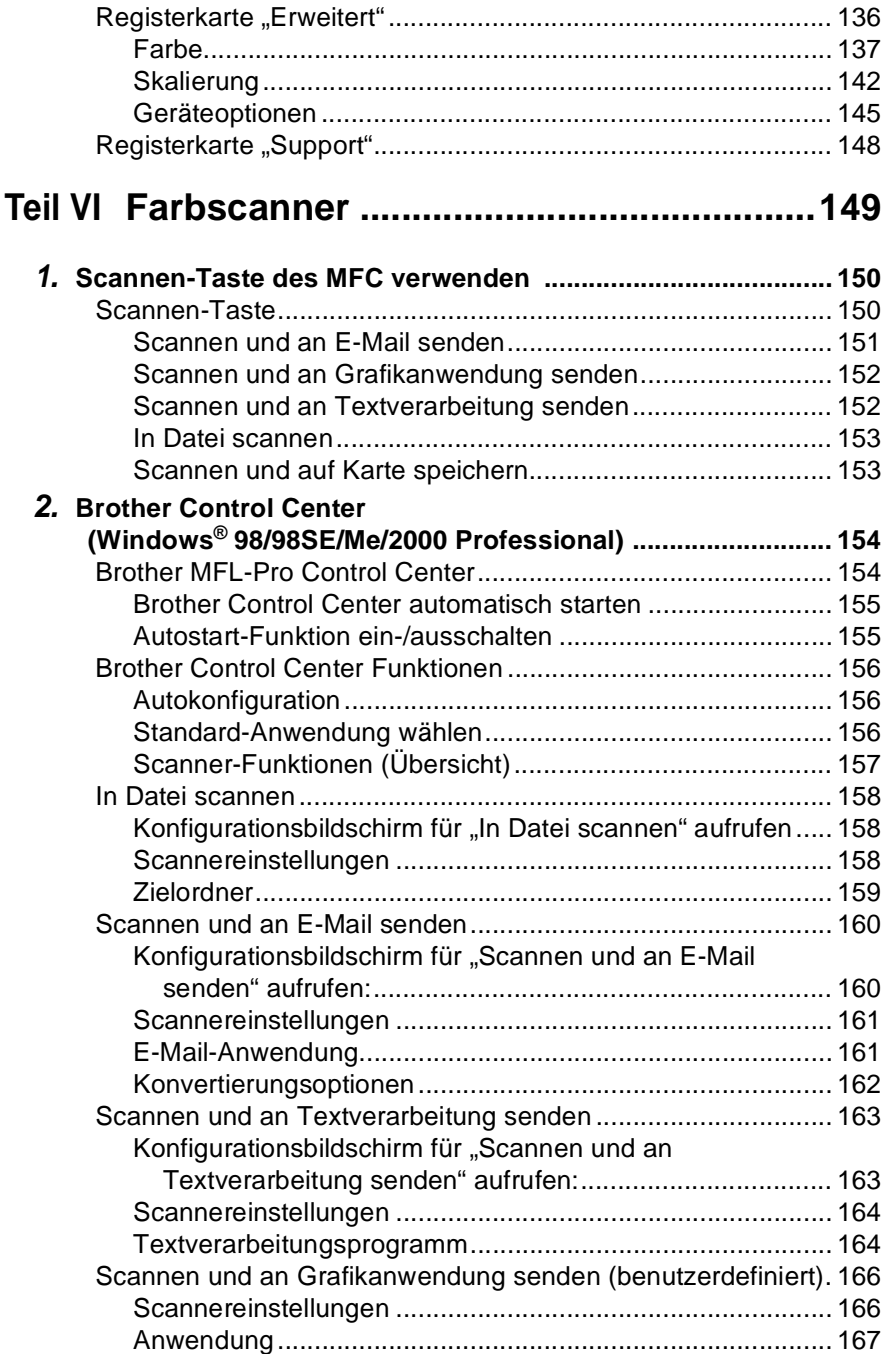

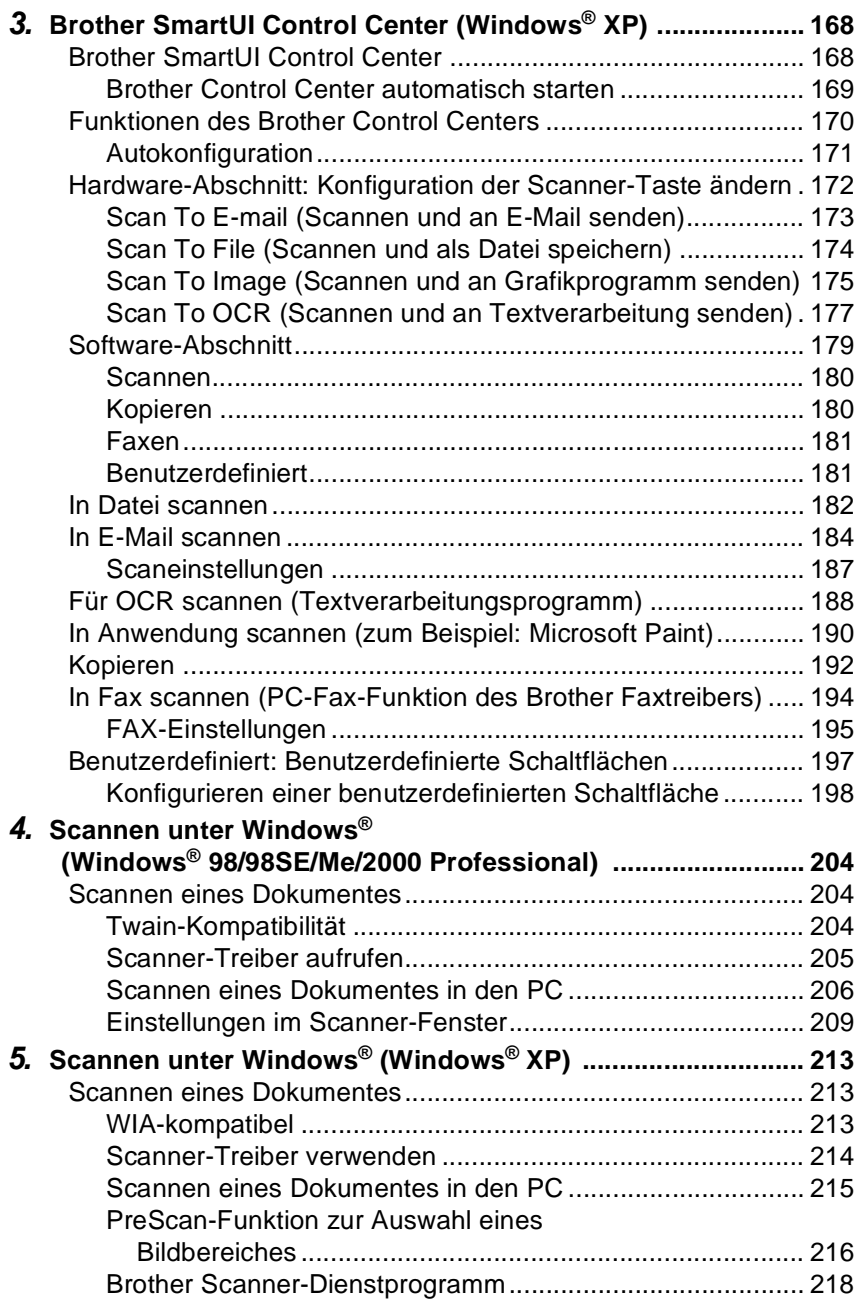

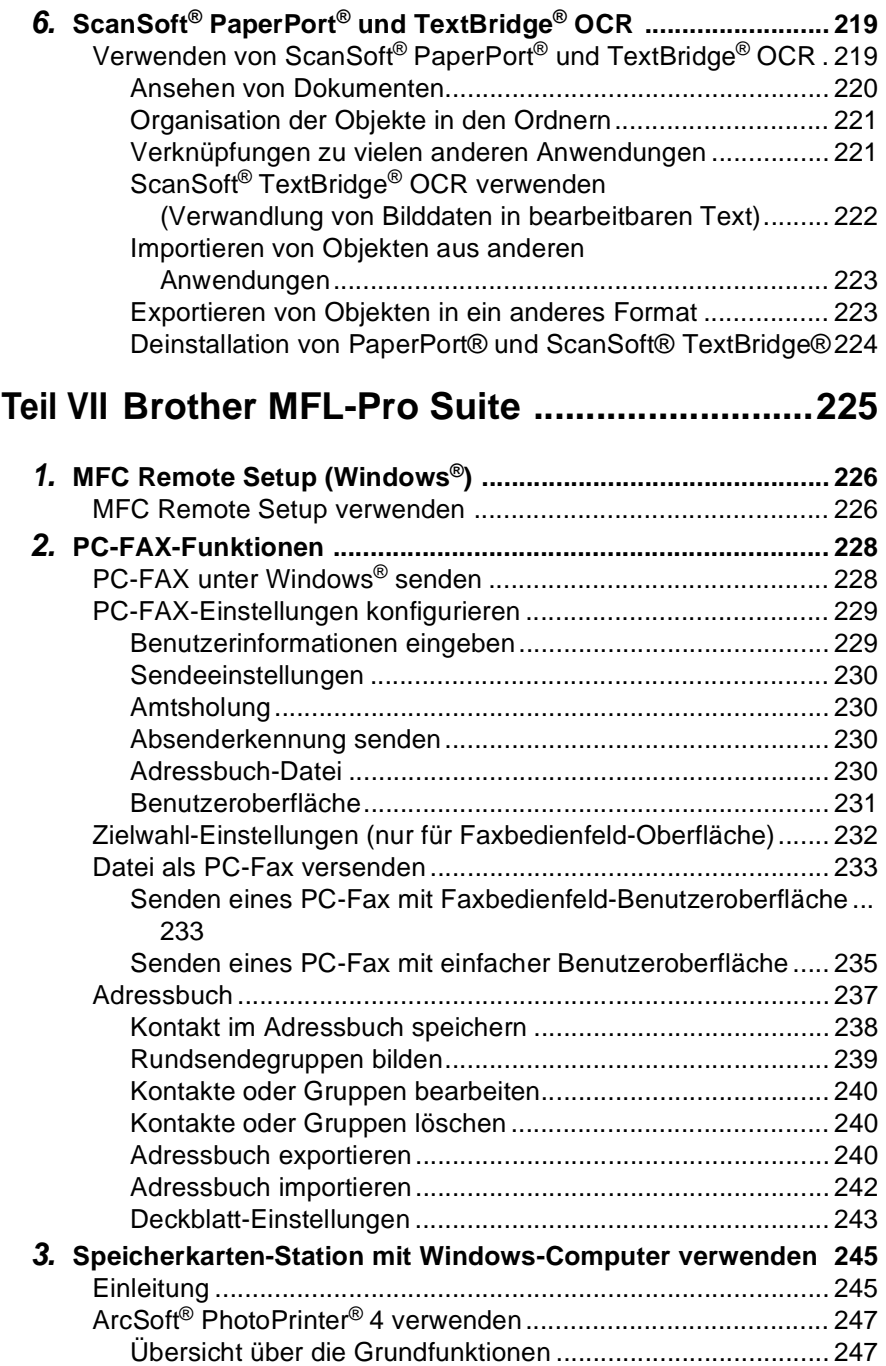

# **[T](#page-144-0)eil VIII MFC und Macintosh® .............................[249](#page-268-1)**

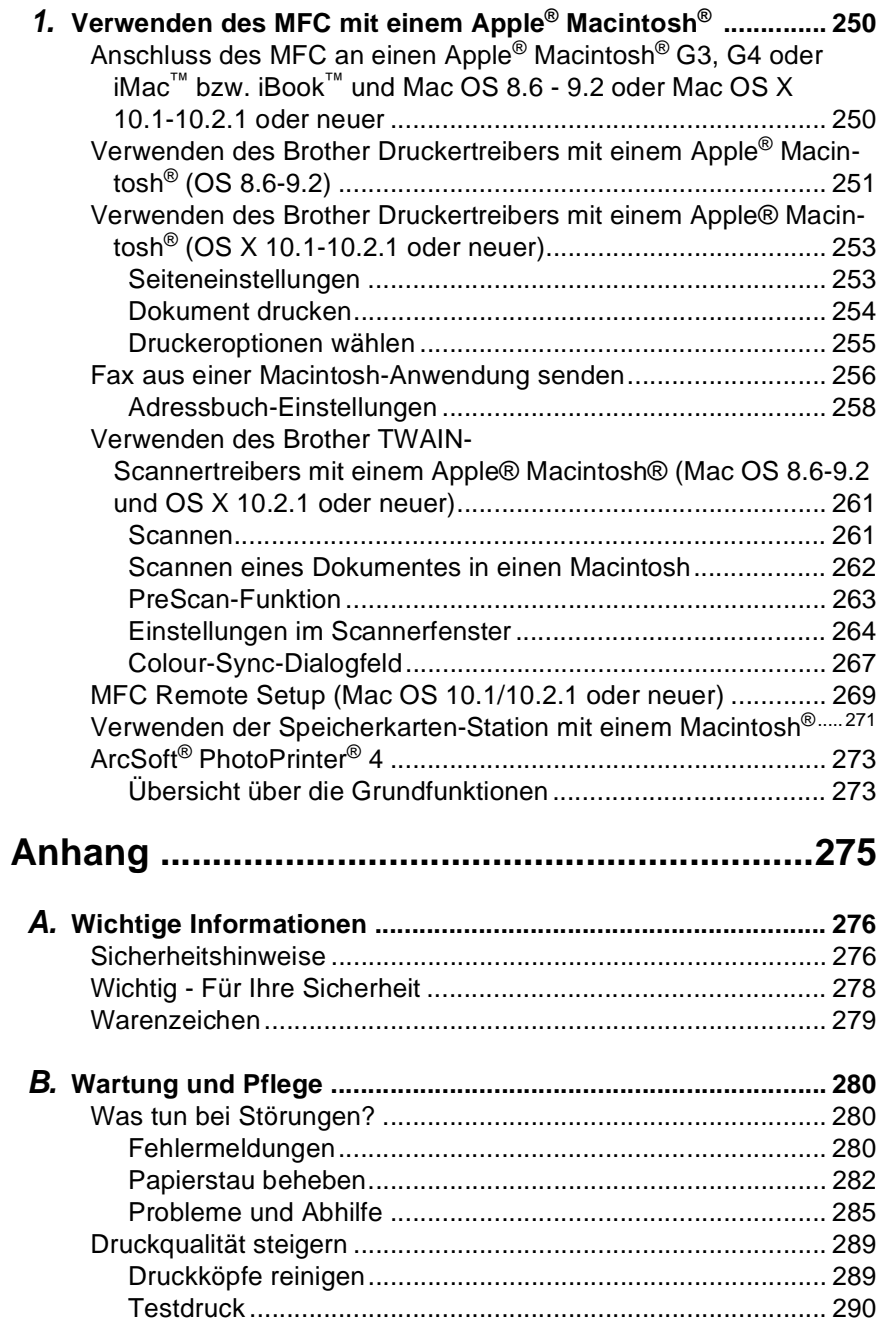

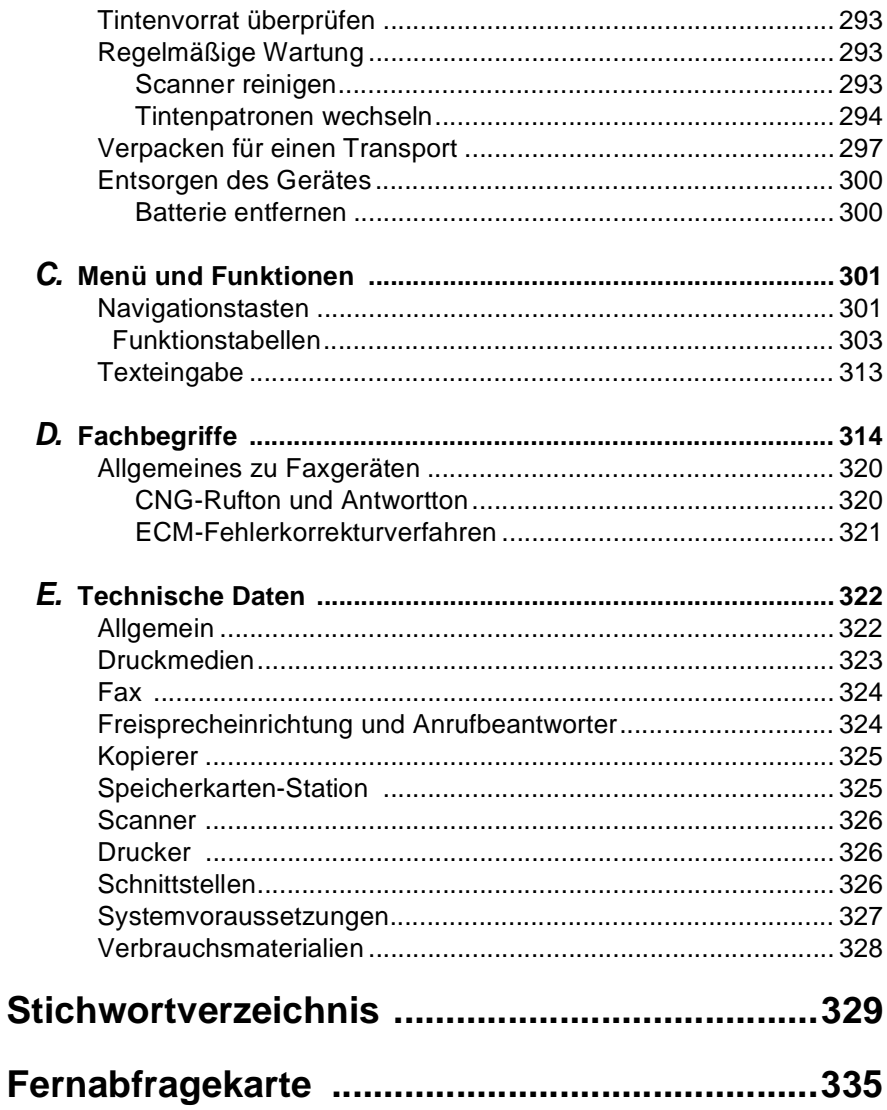

<span id="page-20-0"></span>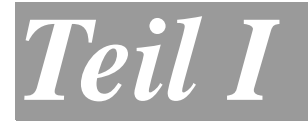

# **Allgemeines**

- **1. Bedienungselemente und ihre Funktionen**
- **2. Papier und Druckmedien**
- **3. Inbetriebnahme**
- <span id="page-20-1"></span>**4. Zugangssperre**

# <span id="page-21-0"></span>*1* **Bedienungselemente und ihre Funktionen**

# <span id="page-21-1"></span>**Zu diesem Handbuch**

Am Anfang dieses Handbuches werden die Grundfunktionen des Gerätes in einer **Kurzanleitung** erklärt. Diese Kurzanleitung können Sie herausschneiden und für alle Benutzer zugänglich neben das Gerät legen.

Nehmen Sie sich jedoch ein wenig Zeit, und lesen Sie auch die restlichen Teile dieses Benutzerhandbuches aufmerksam durch, um alle Funktionen des Gerätes optimal nutzen zu können.

# <span id="page-21-2"></span>**Auffinden von Informationen**

Schlagen Sie im **Inhaltsverzeichnis** nach. Das Handbuch ist thematisch gegliedert, so dass Sie Informationen zu einem bestimmten Themenbereich schnell finden werden. Am Ende des Handbuches finden Sie ein ausführliches **Stichwortverzeichnis**. Zum schnellen Nachschlagen von Funktionsnummern und Menüfunktionen verwenden Sie die **Funktionstabellen** [\(siehe Seite 303\)](#page-322-0). Wenn Sie einmal die Funktion einer Taste vergessen haben, sehen Sie einfach in der **Funktionstastenübersicht** auf Seite [8](#page-27-0) nach. Innerhalb der einzelnen Kapitel weisen Symbole auf wichtige und hilfreiche Informationen hin.

# <span id="page-22-0"></span>**Verwendete Symbole und Formatierungen**

Im Benutzerhandbuch werden spezielle Symbole verwendet, die Sie auf wichtige Hinweise, Warnungen und Tipps aufmerksam machen sollen. Es wurden auch verschiedene Displayanzeigen in den Text eingefügt und Tastennamen durch spezielle Formate hervorgehoben, damit die Anleitungen und Hinweise leicht zu verstehen und auszuführen sind.

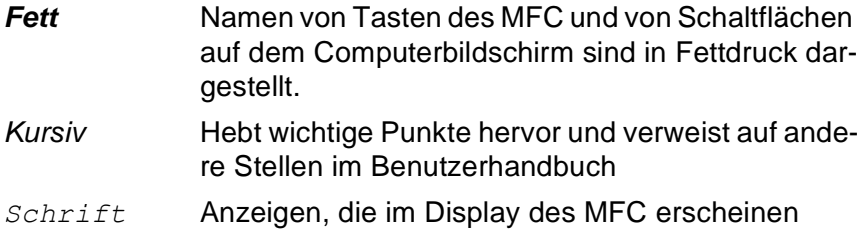

Warnungen und Vorsichtsmaßnahmen zur Vermeidung von  $\blacktriangle$  . Verletzungen und Gefahren sowie Beschädigungen am Gerät.

 $\gg$  Hinweise wie auf eine bestimmte Situation reagiert werden sollte und Tipps zur beschriebenen Funktion.

**SEALST EINSTERN EINSTERN FRAGE EINSTERN FRAGE EINSTERN FRAGE EINE** patibel mit dem MFC sind und daher nicht verwendet werden können.

# <span id="page-23-0"></span>**MFC-Bedienungselemente und ihre Funktionen**

### ■ Vorderansicht

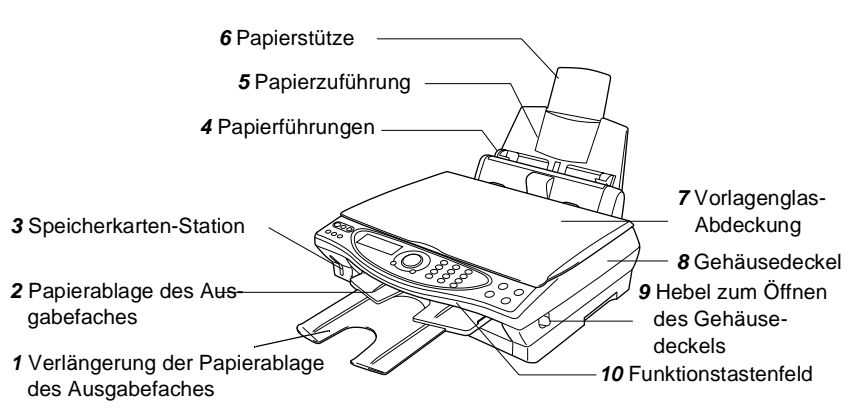

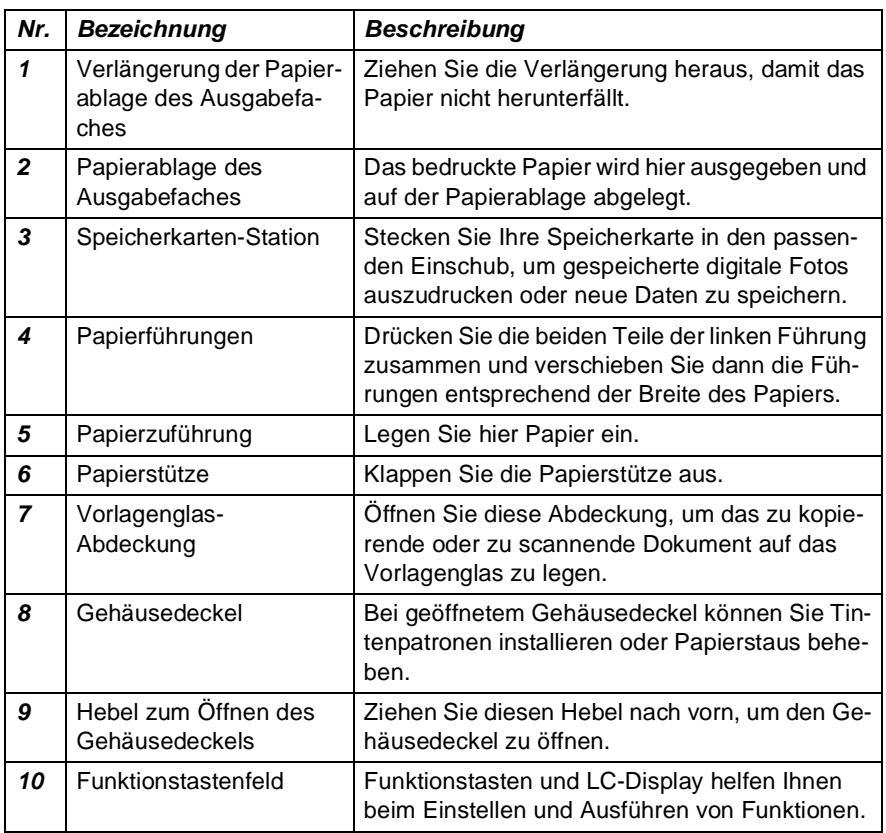

### ■ Rückansicht

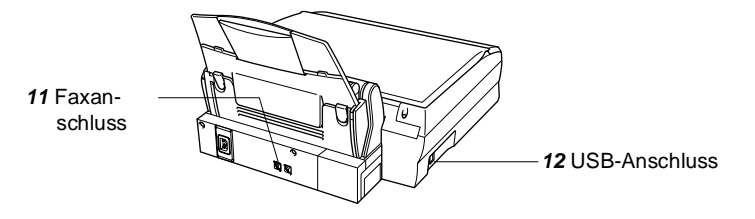

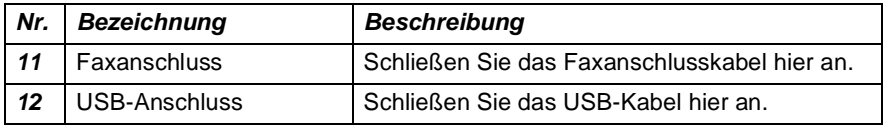

■ Innenansicht (Vorlagenglas-Abdeckung offen)

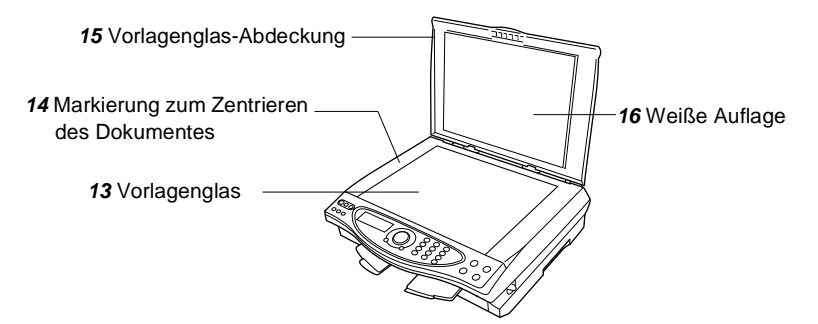

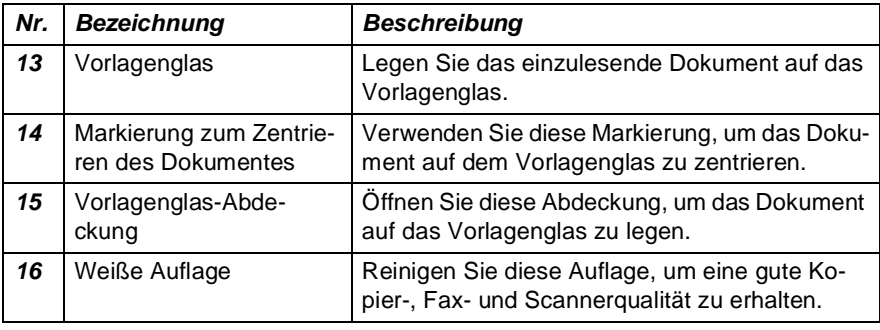

■ Ansicht bei geöffnetem Gehäusedeckel

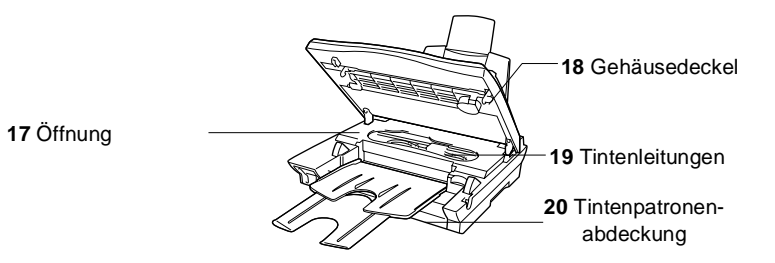

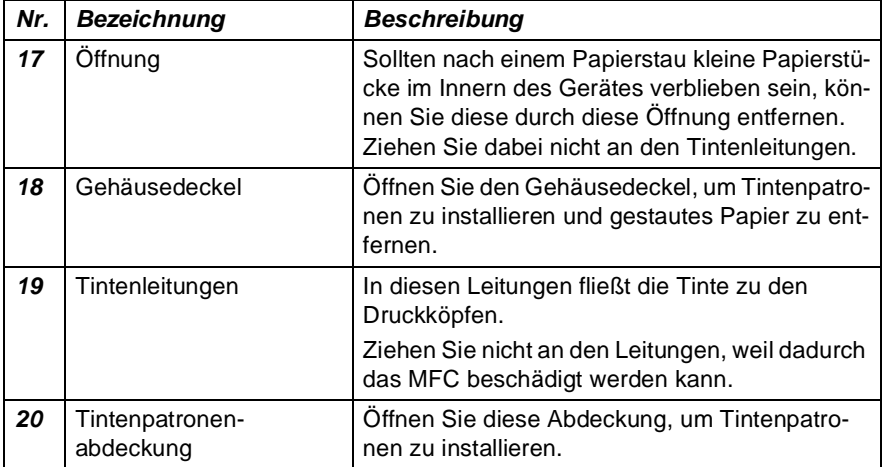

# <span id="page-27-0"></span>**Tasten und ihre Funktionen**

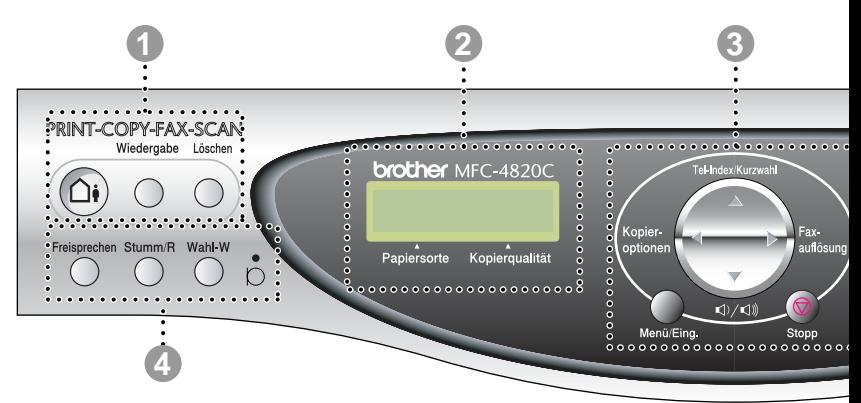

#### 1 **Anrufbeantwortertasten**

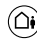

Zum Ein- und Ausschalten des Anrufbeantworters. Diese Taste leuchtet, wenn der Anrufbeantworter eingeschaltet ist, und sie blinkt, wenn eine neue Nachricht empfangen wurde.

#### **Wiedergabe**

Zum Abhören gesprochener Nachrichten.

#### **Löschen**

Zum Löschen von gesprochenen Nachrichten und/oder Faxen.

#### 2 **LC-Display**

Zeigt Funktionen, Bedienungshinweise und Fehlermeldungen an.

#### 3 **Navigationstasten:**

#### **Kopieroptionen**

**a)** Zum schnellen Ändern von Kopieroptionen, die temporär, das heißt nur für die nächste Kopie, gültig sind.

**b)** Wenn eine Speicherkarte eingelegt ist. kann mit dieser Taste das Speicherkarten-Menü aufgerufen werden, um einen Index oder Bilder, wie digitale Fotos, auszudrucken oder Einstellungen zu ändern.

#### **Faxauflösung**

Zum Wählen der Auflösung für das Senden des Dokumentes.

#### **Tel-Index/Kurzwahl**

Nach Drücken dieser Taste kann eine gespeicherte Nummer durch Auswählen des Namens im alphabetisch sortierten Rufnummernverzeichnis - oder - durch Eingabe einer Kurzwahl (z.B. #, 2, 1) angewählt werden.

#### **Lautstärke**

Bei Verwendung des Lautsprechers und während des Telefonklingelns kann mit dieser Taste die Lautstärke verändert werden.

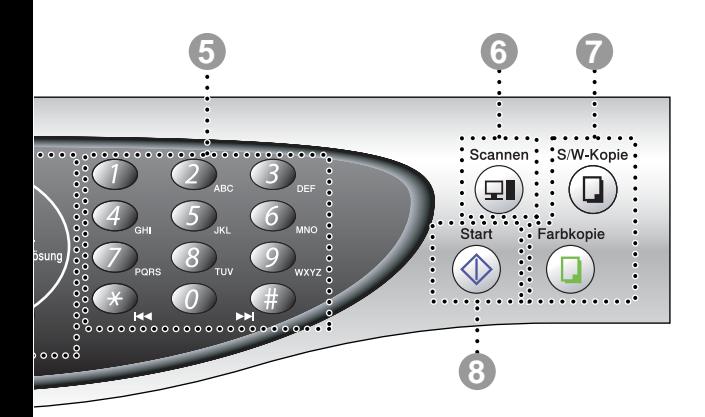

#### **Menü/Eing.**

Ruft das Funktionsmenü zum Einstellen von Funktionen auf und speichert gewählte Einstellungen.

Mit diesen Tasten gelangen Sie eine Ebene im Funktionsmenü zurück bzw. vor.

Sie dienen auch zur Auswahl einer Rufnummer im alphabetisch sortierten Telefon-Index.

Zur Auswahl von Menüs und Optionen innerhalb einer Menüebene und zur Auswahl einer Rufnummer (nach Kurzwahlnummern sortiert)

#### **Stopp**

Zum Abbrechen einer Übertragung oder einer Funktion und zum Verlassen des Funktionsmenüs.

#### 4 **Telefontasten:**

#### **Freisprechen**

Zum Telefonieren über die Freisprecheinrichtung des MFC.

#### **Stumm/R**

Zum Stummschalten der Freisprecheinrichtung. Innerhalb einer Nebenstellenanlage dient diese Taste zur Amtsholung und zum Weiterverbinden.

#### **Wahl-W**

Wählt die zuletzt gewählte Nummer noch einmal an.

#### **Mikrofon**

Mikrofon zum Telefonieren über die Freisprecheinrichtung.

#### 5 **Zifferntasten**

Zum Wählen und Speichern von Rufnummern und zur Eingabe von Funktionsnummern und Texten in Menüs. Mit der #-Taste können Sie temporär von der Puls- zur Tonwahl umschalten.

Beim Abhören von Nachrichten können Sie mit der Taste **#** zur nächsten Nachricht springen und mit der Taste  $*$  die zuletzt gehörte Nachricht noch einmal hören.

#### 6 **Scannen-Taste:**

#### **Scannen**

Mit dieser Taste kann ein Dokument eingescannt werden. Sie können wählen, ob es im Grafikprogramm oder im Textverarbeitungsprogramm geöffnet, direkt an eine neue E-Mail angehängt oder als Datei gespeichert werden soll (z. B. in einem Ordner auf Ihrem Computer oder auf einer Speicherkarte).

#### 7 **Kopierertasten:**

#### **S/W-Kopie**

Zum Kopieren in Schwarzweiß.

#### **Farbkopie**

Zum Erstellen von Farbkopien.

#### 8 **Start**

Zum Starten einer Funktion, zum Beispiel das Senden eines Faxes.

# <span id="page-29-0"></span>**Externes Telefon**

# <span id="page-29-1"></span>**Externes Telefon anschließen**

Sie können ein externes Telefon an die mittlere Buchse der gleichen TAE-Telefondose anschließen, an der auch Ihr MFC angeschlossen ist.

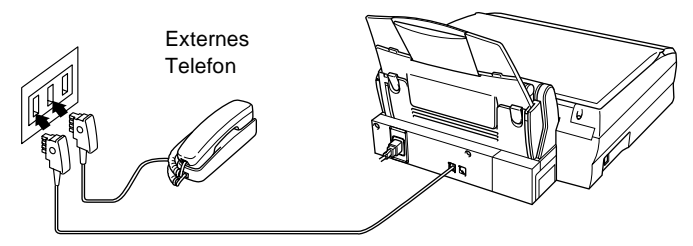

Wenn Sie das externe Telefon verwenden (oder ein externer Anrufbeantworter aktiv ist), wird im Display Telefon angezeigt. Sie können das Gespräch mit der Freisprecheinrichtung übernehmen, indem Sie am MFC die Taste **Freisprechen** drücken.

# <span id="page-30-0"></span>**Externer Anrufbeantworter**

# <span id="page-30-1"></span>**Externen Anrufbeantworter anschließen**

**1.** Schließen Sie den externen Anrufbeantworter - wie unten gezeigt - an die rechte Buchse und das MFC an die linke Buchse der TAE-Telefondose an.

**Schließen Sie den Anrufbeantworter nicht an einer anderen TAE-Dose derselben Leitung an. Der Anrufbeantworter darf nur an derselben TAE-Dose wie das MFC angeschlossen werden.**

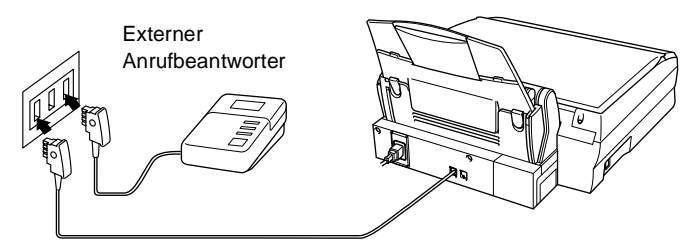

- **2.** Stellen Sie den externen Anrufbeantworter so ein, dass er Anrufe nach 1-2-maligem Klingeln annimmt.
- **3.** Nehmen Sie am externen Anrufbeantworter eine Ansage auf (siehe nächsten Abschnitt).
- **4.** Stellen Sie den Anrufbeantworter so ein, dass er zum Aufzeichnen von Telefonanrufen bereit ist.
- **5.** Stellen Sie am MFC den Empfangsmodus **Manuell** ein ([siehe](#page-69-1)  [Empfangsmodus wählen auf Seite 50](#page-69-1)).
- Vergewissern Sie sich, dass die automatische Fax-Erkennung eingeschaltet ist (siehe *[Automatische Fax-Erkennung auf Seite](#page-70-2)  [51](#page-70-2)*.)
- Wenn Sie nicht alle an Sie gesendeten Faxe empfangen, sollten Sie die Anzahl der Klingelzeichen überprüfen und auf 1-2 reduzieren.

### <span id="page-31-0"></span>**Anrufbeantworter-Ansage des externen Anrufbeantworters**

Beachten Sie unbedingt die folgenden Hinweise zum Aufsprechen der Ansagetextes für den externen Anrufbeantworter.

- **1.** Starten Sie die Aufnahme und beginnen Sie erst nach ca. 5 Sekunden zu sprechen. (Diese 5 Sekunden ermöglichen es dem MFC, den CNG-Ton vor Beginn der Ansage zu erkennen und zum Empfang umzuschalten.)
- **2.** Sprechen Sie eine kurze Ansage, am besten kürzer als 20 Sekunden, auf.
- **3.** Bitte beachten Sie, dass Faxe, die ohne CNG-Ton gesendet werden, nicht automatisch empfangen werden können. Einige Faxgeräte können diesen Ton beim manuellen Senden nicht übertragen.
- Die Ansage sollte mit einer Sprechpause von ca. 5 Sekunden beginnen. Während der Ansage kann das MFC den CNG-Ton eventuell nicht erkennen. Sie können auch zuerst versuchen, ob der Faxempfang ohne die Pause funktioniert. Falls jedoch Probleme auftreten, sollten Sie die Ansage neu aufsprechen und dabei mit einer Pause von 5 Sekunden beginnen.

# <span id="page-32-0"></span>**Anrufe mit externem Anrufbeantworter empfangen**

Wenn Sie den externen Anrufbeantworter einschalten, nimmt dieser alle Anrufe an. Das MFC prüft dann, ob der CNG-Ton eines anderen Faxgerätes zu hören ist. Wenn ja, übernimmt es den Anruf und empfängt das Fax. Falls kein CNG-Ton zu hören ist, wird das MFC nicht aktiv. Der Anrufer kann dann eine Nachricht hinterlassen, die wie gewohnt vom externen Anrufbeantworter aufgezeichnet wird.

Der Anrufbeantworter muss den Anruf innerhalb von 4 Klingelzeichen annehmen. Wir empfehlen jedoch, den Anrufbeantworter so einzustellen, dass er den Anruf nach 1-2 Klingelzeichen annimmt. Das MFC kann den CNG-Ton nicht hören, bevor der Anrufbeantworter den Anruf angenommen hat. Nach vier Klingelzeichen bleiben dem Gerät nur noch 8 bis 10 Sekunden, um den CNG-Ton zu ermitteln und alle notwendigen Informationen mit dem sendenden Gerät auszutauschen. Beachten Sie bei der Aufnahme des Ansagetextes genau die Hinweise zur Anrufbeantworter-Ansage (siehe oben).

# <span id="page-32-1"></span>**Zusätzliche Funktionen an derselben Telefonleitung**

Wenn an der Leitung, an der das MFC angeschlossen ist, auch Zusatzfunktionen wie das Anzeigen von Anrufer-Kennungen, genutzt werden, kann dies in manchen Fällen zu Problemen führen. Tipps und Abhilfe finden Sie unter [Andere Geräte an derselben](#page-305-0)  [Leitung auf Seite 286](#page-305-0)).

# <span id="page-33-0"></span>*2* **Papier und Druckmedien**

# <span id="page-33-1"></span>**Verwendbare Papiersorten und Druckmedien**

Die Qualität der Ausdrucke wird durch die verwendete Papiersorte beeinflusst. Sie können Normalpapier, beschichtetes Inkjet-Papier, Glanzpapier, Folien und Umschläge bedrucken.

Testen Sie verschiedene Papiersorten, bevor Sie größere Mengen kaufen.

Damit Sie jeweils die bestmögliche Druckqualität erhalten, kann das MFC die Druckweise an das verwendete Papier bzw. Druckmedium anpassen. Denken Sie deshalb daran, zum Kopieren oder Drucken auf beschichtetes Papier, Glanzpapier oder Folien im Funktionsmenü des MFC bzw. in der Registerkarte **Grundeinstellung** des Druckertreibers das entsprechende **Medium** zu wählen.

Glanzpapier und Folien sollten nicht im Papierausgabefach gestapelt werden, sondern direkt nach dem Kopiervorgang bzw. Bedrucken herausgenommen werden.

# <span id="page-33-2"></span>**Aufbewahren und Verwenden von Spezialpapier**

- Lagern Sie das Papier in der verschlossenen Originalverpackung. Das Papier muss gerade liegen und vor Feuchtigkeit, direkter Sonneneinstrahlung und Hitze geschützt sein.
- Die beschichtete Seite des Glanzpapiers ist leicht am Glanz zu erkennen. Berühren Sie die glänzende Seite nicht. Legen Sie das Papier mit der glänzenden Seite nach **oben** ein.
- Berühren Sie nicht die beschichtete Seite des Papiers oder die zu bedruckende Seite von Folien, weil diese leicht Feuchtigkeit aufnehmen und dadurch die Druckqualität beeinträchtigt werden könnte. Die Verwendung von Folien für Laserdrucker/-kopierer kann zur Verschmutzung des nächsten Dokumentes führen. Benutzen Sie nur für Tintenstrahlgeräte empfohlene Folien.

# <span id="page-34-0"></span>**Papierkapazität der Papierzuführung**

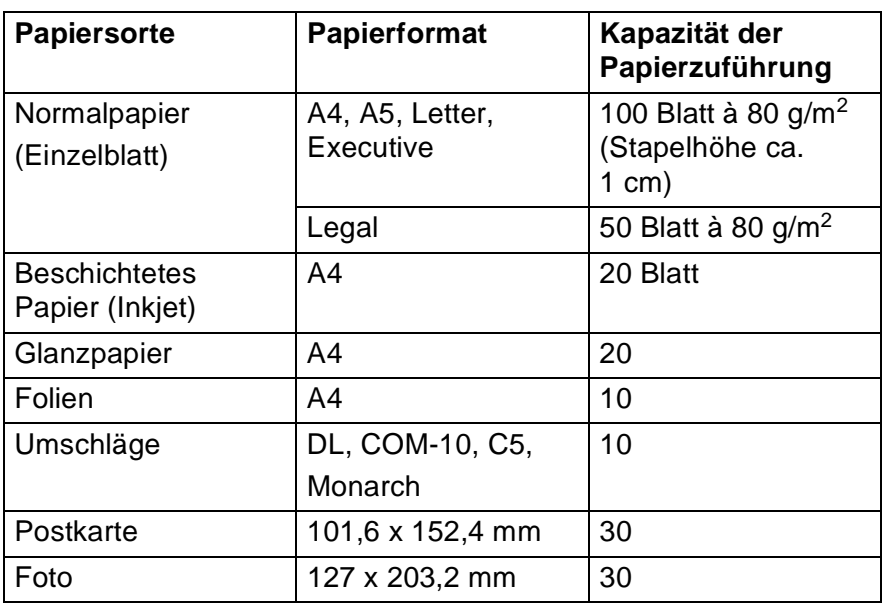

# <span id="page-34-1"></span>**Papierspezifikationen für die Papierzuführung**

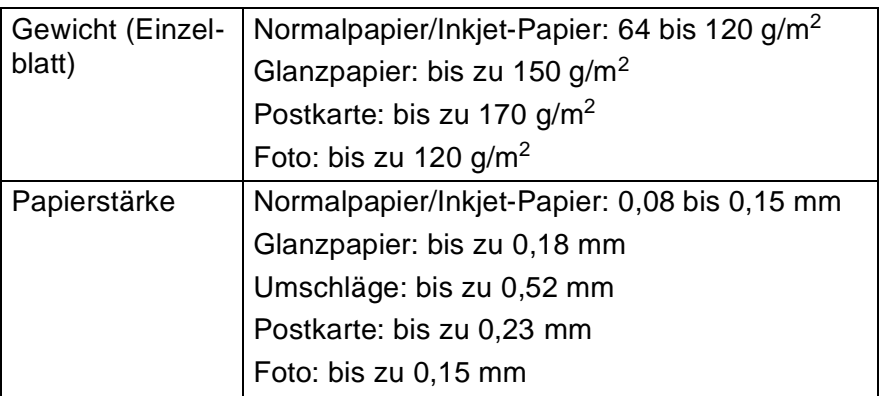

# **Kapazität der Papierablage**

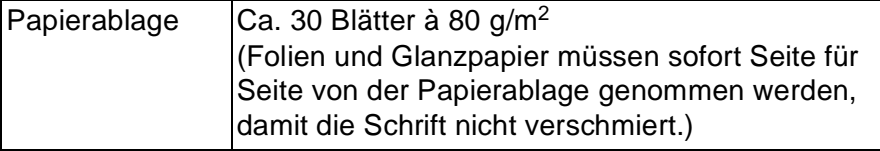

- Die folgenden Papierarten und Umschläge sollten NICHT verwendet werden:
	- Beschädigte, gerollte, gebogene, zerknitterte oder ungleichmäßig geformte Blätter oder Umschläge

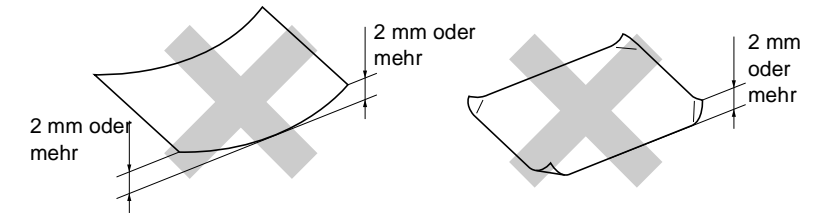

- Extrem glänzende oder stark strukturierte Papiersorten oder Umschläge
- Mit einem Drucker vorbedruckte Blätter und Umschläge
- Papiere und Briefumschläge, die nicht exakt übereinandergelegt werden können
- Papierarten und Umschläge aus kurzfaserigem Papier
- Die folgenden Umschläge sollten NICHT verwendet werden:
	- Ausgebeulte Umschläge
	- Geprägte Umschläge
	- Umschläge mit Klammern
	- Schlecht gefalzte Umschläge
	- Innen bedruckte Umschläge
### **Druckbereich**

Der bedruckbare Bereich ist von der Art der Anwendung abhängig. Die folgenden Abbildungen zeigen den nicht bedruckbaren Bereich von Einzelblättern und Umschlägen.

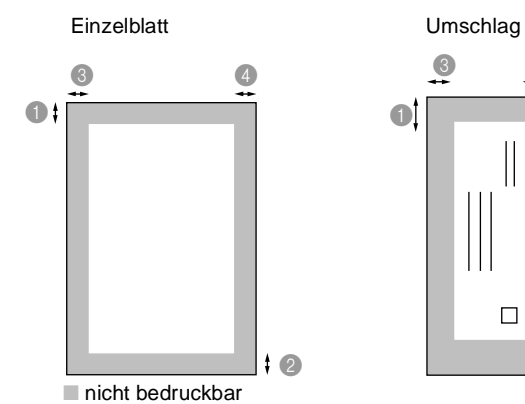

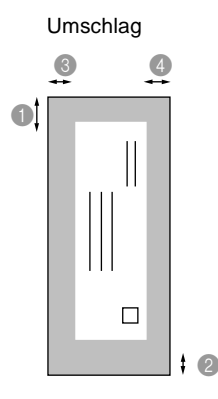

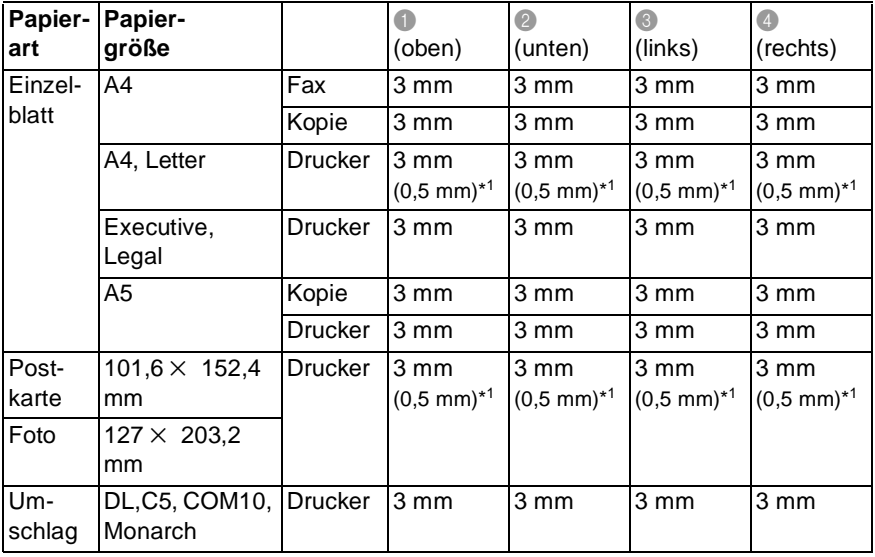

\*1 Diese Werte gelten, wenn die Funktion "Kantennah drucken" im Druckertreiber eingeschaltet ist.

Der bedruckbare Bereich für die Druckerfunktionen ist von den Druckertreiber-Einstellungen abhängig.

Die oben genannten Angaben sind keine absoluten Angaben, sondern Richtwerte. Der bedruckbare Bereich kann je nach Art des verwendeten Papiers variieren.

### **Papier und Briefumschläge einlegen**

#### **Papier einlegen**

**1.** Fächern Sie den Papierstapel gut auf, damit das Papier richtig eingezogen werden kann und kein Papierstau entsteht.

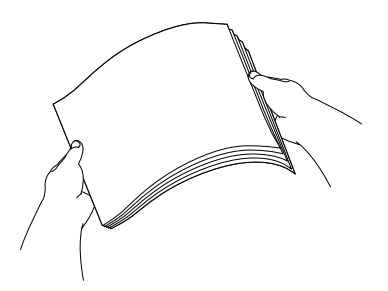

**2.** Klappen Sie die Papierstütze aus. Drücken Sie die beiden Teile der linken Papierführung zusammen und verschieben Sie die Führungen entsprechend der Breite des Papiers.

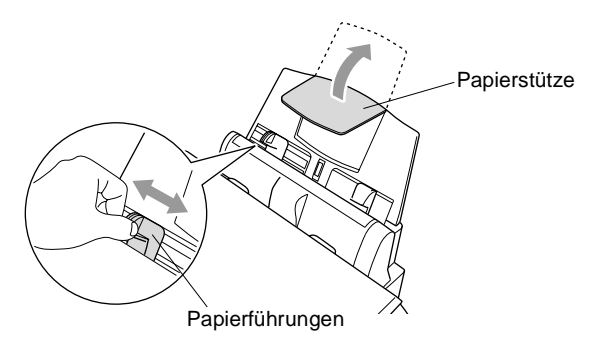

**3.** Legen Sie das Papier (ca. 100 Blatt) ein.

Vergewissern Sie sich, dass die zu bedruckende Seite nach oben zeigt und der Stapel die Markierung für die maximale Stapelhöhe nicht überschreitet.

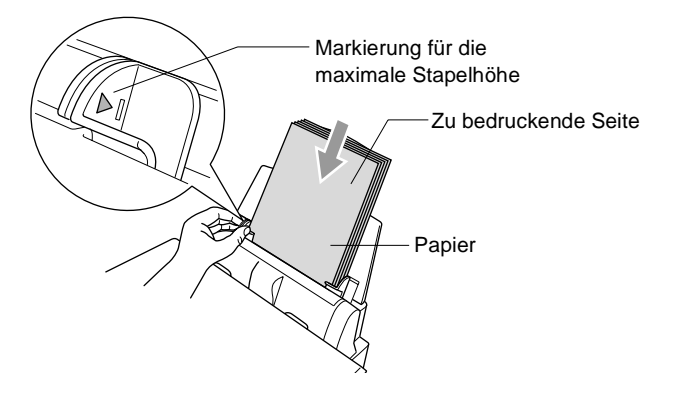

#### **Glanzpapier einlegen**

- **1.** Fächern Sie den Papierstapel (maximal 20 Blatt) gut auf.
- **2.** Drücken Sie die beiden Teile der linken Papierführung zusammen und verschieben Sie die Führungen entsprechend der Breite des Papiers.
- **3.** Legen Sie zuerst ein Blatt Normalpapier ein und legen Sie darauf den Stapel Glanzpapier.

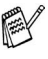

Falls zwei Seiten auf einmal eingezogen werden, sollten Sie das Glanzpapier Blatt für Blatt einzeln einlegen.

#### **Umschläge einlegen**

**1.** Vor dem Einlegen sollten Sie die Ecken und Kanten der Umschläge sowie den gesamten Stapel (maximal 10 Umschläge) möglichst flach zusammendrücken.

Falls zwei Umschläge auf einmal eingezogen werden, sollten Sie Umschlag für Umschlag einzeln einlegen.

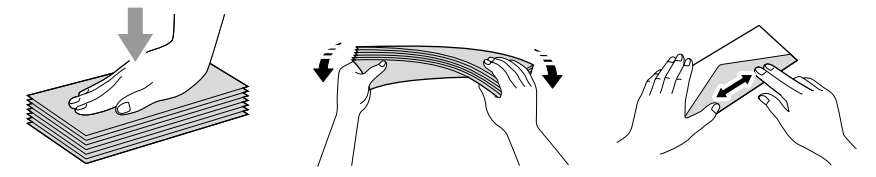

**2.** Drücken Sie die beiden Teile der linken Papierführung zusammen und verschieben Sie die Führungen entsprechend der Breite der Umschläge. Legen Sie die Umschläge mit der zu bedruckenden Seite nach oben wie unten gezeigt ein.

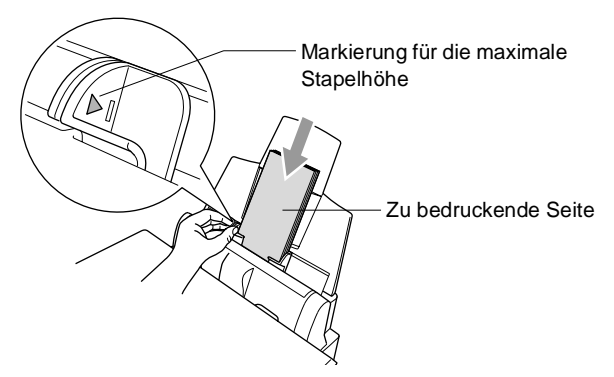

*3* **Inbetriebnahme**

## **Geräteeinstellungen**

### **MFC auf die verwendete Papiersorte einstellen**

Damit Sie die optimale Druckqualität erhalten, sollte das MFC auf die verwendete Papiersorte eingestellt werden.

- **1.** Drücken Sie **Menü/Eing.**, **1**, **1**.
- **2.** Wählen Sie mit codie Einstellung Normal, Inkjet, Glanz oder Folie.

Drücken Sie **Menü/Eing.**

1.Papier

Geräteeinstell

- **3.** Wenn Sie Glanz gewählt haben, wählen Sie nun mit  $\binom{1}{k}$  die Einstellung Glanz:4 Farben oder Glanz:3 Farben. Drücken Sie **Menü/Eing.**
- Die Druckqualität der schwarzen Tinte ist je nach Art des verwendeten Glanzpapiers unterschiedlich. Wenn Sie die Einstellung Glanz:4 Farben wählen, wird die schwarze Tinte verwendet. Sollte diese auf dem verwendeten Glanzpapier nicht haften, wählen Sie Glanz:3 Farben. Schwarz wird dann durch Kombination der 3 Tintenfarben erzeugt.
- **4.** Drücken Sie **Stopp**.
- Das MFC legt das Papier mit der bedruckten Seite nach oben auf der Papierablage ab. Wenn Sie auf Folien kopieren bzw. drucken, sollten Sie die bedruckten Folien sofort von der Papierablage nehmen, um Papierstaus oder das Verschmieren der Tinte zu vermeiden.

### **Datum und Uhrzeit**

Datum und Uhrzeit werden im Display angezeigt und auf jedes gesendete Dokument gedruckt.

Bei einer Stromunterbrechung müssen Datum und Uhrzeit eventuell neu eingestellt werden. Alle anderen Einstellungen bleiben auch bei längeren Stromunterbrechungen erhalten (siehe Datenerhalt auf Seite *iii*).

- **1.** Drücken Sie **Menü/Eing.**, **1**, **2**.
- **2.** Geben Sie die Jahreszahl zweistellig ein (z. B. 03 für 2003). Drücken Sie **Menü/Eing.**
- **3.** Geben Sie zwei Ziffern für den Monat ein (z. B. 09 für September). Drücken Sie **Menü/Eing.**
- **4.** Geben Sie zwei Ziffern für den Tag ein (z. B. 06). Drücken Sie **Menü/Eing.**
- **5.** Geben Sie die Uhrzeit im 24-Stundenformat ein (z. B.15:25). Drücken Sie **Menü/Eing.**

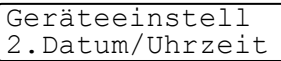

Datum/Uhrzeit Jahr:20XX

Datum/Uhrzeit Monat:XX

Datum/Uhrzeit Tag:XX

Datum/Uhrzeit Uhrzeit:XX:XX

**6.** Drücken Sie **Stopp**.

Es werden nun das aktuelle Datum und die aktuelle Uhrzeit in der Bereitschaftsanzeige des MFC angezeigt.

### **Absenderkennung**

Die Absenderkennung, d. h. die Rufnummer des MFC und Ihr Name bzw. Firmenname, wird am Anfang jeder gesendeten Seite gedruckt.

Geben Sie die Rufnummer im international standardisierten Format ein:

- Zuerst das Pluszeichen  $(+)$  mit der Taste  $*$
- dann die internationale Kennziffer des Landes ("49" für Deutschland bzw. "43" für Österreich)
- die Vorwahl (ohne Null am Anfang) (z. B. "69" für Frankfurt)
- ein Leerzeichen
- die Rufnummer des MFC (evtl. zur besseren Lesbarkeit auch durch Leerzeichen untergliedert)

Beispiel: +49 69 12345 (für Deutschland)

**1.** Drücken Sie **Menü/Eing.**, **1**, **3**. Geben Sie die Rufnummer des MFC ein (bis zu 20 Zeichen). Drücken Sie **Menü/Eing.**

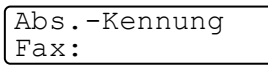

Wenn Sie hier keine Rufnummer eingeben, können keine weiteren Angaben gespeichert werden.

Bindestriche können nicht eingegeben werden.

**2.** Geben Sie den Namen (bis zu 20 Zeichen) über die Zifferntasten ein. Um ein Leerzeichen einzugeben, drücken

Abs.-Kennung Name:

Sie  $\odot$  zweimal (siehe [Texteingabe auf Seite 313](#page-332-0)). Drücken Sie **Menü/Eing.**

**3.** Drücken Sie **Stopp**. Im Display werden wieder Datum und Uhrzeit angezeigt.

Wenn zuvor bereits eine Absenderkennung programmiert wurde, werden Sie gefragt, ob diese geändert werden soll. Drücken Sie **1** und ändern Sie dann die Angaben, oder drücken Sie **2**, wenn die Absenderkennung nicht geändert werden soll.

### **Hauptanschluss und Nebenstellenanlage**

Ihr MFC ist werkseitig für die Installation an einem Hauptanschluss eingestellt. Wenn es in einer Nebenstellenanlage angeschlossen wird, muss der Nebenstellenbetrieb eingeschaltet werden.

Anschließend kann die Amtsholung durch Drücken der Taste **R** erfolgen oder ein Anruf mit der Taste **R** weitergeleitet werden.

#### **Nebenstellenbetrieb ein-/ausschalten**

Für den Betrieb des MFC in einer Nebenstellenanlage wählen Sie Nebenstelle:Ein, für den Betrieb an einem Hauptanschluss Aus.

- **1.** Drücken Sie **Menü/Eing.**, **1**, **5**
- **2.** Wählen Sie mit **combinal Einstellung** Ein (oder Aus). Drücken Sie **Menü/Eing.**
- Geräteeinstell 5.Nebenstelle

- **3.** Drücken Sie **Stopp**.
- Wenn der Nebenstellenbetrieb eingeschaltet ist und zur Amtsholung die Taste **R** verwendet wird, können Sie die Amtsholung auch mit den Rufnummern speichern. Dazu drücken Sie beim Speichern der Nummern die Taste **R**, bevor Sie die erste Ziffer der Rufnummer eingeben (siehe [Rufnummern speichern](#page-79-0)  [auf Seite 60](#page-79-0)). Es erscheint "!" im Display. Anschließend geben Sie die Rufnummer ein. Wenn der Nebenstellenbetrieb wieder ausgeschaltet wird, können die mit Amtsholung gespeicherten Rufnummern jedoch nicht mehr verwendet werden, sondern müssen ohne Amtsholung neu gespeichert werden.

### **Wahlverfahren (Ton/Puls)**

Werkseitig ist das modernere Tonwahlverfahren eingestellt. Falls in Ihrem Telefonnetz noch die Pulswahl verwendet wird, müssen Sie hier die entsprechende Einstellung wählen.

- **1.** Drücken Sie **Menü/Eing.**, **1**, **9**.
- **2.** Wählen Sie mit coldie Einstellung Pulswahl (oder Tonwahl). Drücken Sie **Menü/Eing.**
- **3.** Drücken Sie **Stopp**.

### **Zeitumstellung auf Sommer- bzw. Winterzeit**

Mit dieser Funktion können Sie das Gerät schnell auf Sommer- oder Winterzeit umstellen.

- **1.** Drücken Sie **Menü/Eing.**, **1**, **6**.
- **2.** Drücken Sie , um Sommerzeit (1 Stunde vor) oder Winterzeit (1 Stunde zurück) zu wählen. Drücken Sie **Menü/Eing.**
- **3.** Drücken Sie **1**, um die Änderung zu. bestätigen

Auf Sommerzeit? 1.Ändern 2.Nein

— **oder** —

drücken Sie **2** , um die Funktion ohne Änderung abzubrechen.

Geräteeinstell 9.Ton-/Pulswahl

Geräteeinstell 6.Zeitumstellung

### **LCD-Kontrast einstellen**

Sie können den LCD-Kontrast verändern, um die Zeichen im Display dunkler oder heller anzeigen zu lassen. Je nachdem, wie das MFC aufgestellt ist und in welchem Winkel auf das Display geschaut wird, können Sie die Kontrasteinstellung ändern, um den Text optimal lesen zu können.

> Geräteeinstell 7.LCD-Kontrast

- **1.** Drücken Sie **Menü/Eing.**, **1**, **7**.
- **2.** Drücken Sie , um den Kontrast zu erhöhen — **oder** —

drücken Sie , um den Kontrast zu verringern. Drücken Sie **Menü/Eing.**

**3.** Drücken Sie **Stopp**.

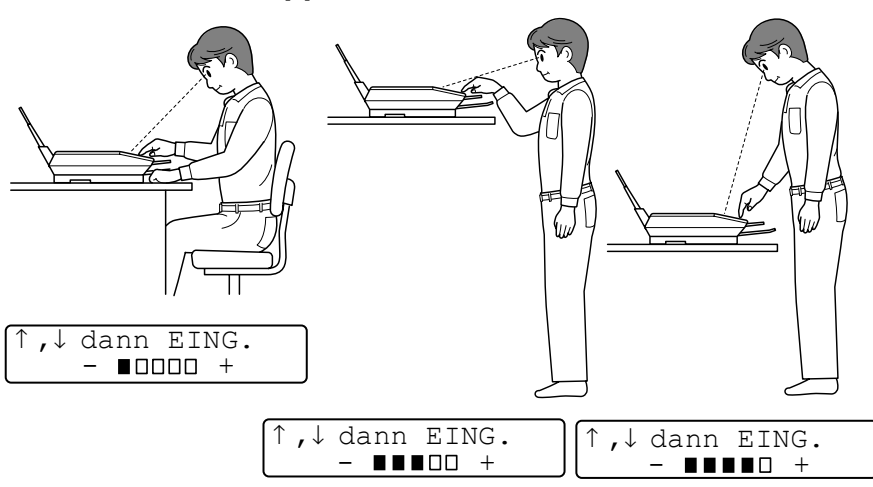

### **Klingellautstärke**

Mit dieser Funktion können Sie einstellen, wie laut das MFC bei einem Telefon- oder Faxanruf klingelt.

- **1.** Vergewissern Sie sich, dass das Gerät nicht mit einer anderen Funktion beschäftigt ist.
- **2.** Wählen Sie die gewünschte Einstellung durch wiederholtes Drücken der Taste < 0/>  $\Box$  Das Gerät klingelt jeweils beim Drücken dieser Taste, damit Sie die Lautstärke prüfen können, und im Display wird die gewählte Lautstärke angezeigt. Die gewählte Einstellung bleibt erhalten, bis sie erneut geändert wird.

— **Oder** —

- **1.** Drücken Sie **Menü/Eing.**, **1**, **4**, **1**.
- **2.** Drücken Sie , um Aus, Leise, Normal oder Laut zu wählen. Drücken Sie **Menü/Eing.**
- **3.** Drücken Sie **Stopp**.

### **Signalton**

Der Signalton ist zu hören, wenn Sie eine Taste drücken, ein Fehler auftritt oder ein Fax gesendet bzw. empfangen wurde. Er kann auf Leise, Normal, Hoch oder Laut eingestellt oder ganz ausgeschaltet werden (Aus). Werkseitig ist der Signalton auf Leise gestellt.

- **1.** Drücken Sie **Menü/Eing.**, **1**, **4**, **2**.
- **2.** Wählen Sie mit codie Einstellung Leise, Normal, Laut oder Aus. Drücken Sie **Menü/Eing.**
- **3.** Drücken Sie **Stopp**.

Lautstärke 2.Signalton

Lautstärke 1.Klingeln

### **Lautsprecher-Lautstärke**

Sie können den Lautsprecher leiser, lauter stellen oder ausschalten.

- **1.** Drücken Sie **Freisprechen**.
- **2.** Wählen Sie die gewünschte Einstellung durch wiederholtes Drücken der Taste <
1) / <
a>
Universityte andert brücken der Taste andert brücken Die Lautsprecher-Lautstärke ändert sich jeweils beim Drücken dieser Taste und im Display wird die gewählte Lautstärke angezeigt. Die gewählte Einstellung bleibt erhalten, bis sie erneut geändert wird.

— **Oder** —

- **1.** Drücken Sie **Menü/Eing.**, **1**, **4**, **3**.
- **2.** Wählen Sie mit codie Einstellung Aus, Leise, Normal oder Laut. Drücken Sie **Menü/Eing.**
- Lautstärke 3.Lautsprecher

- **3.** Drücken Sie **Stopp**.
	- Sie können die Lautsprecher-Lautstärke auch während der Wiedergabe von Ansagetexten und von gesprochenen Nachrichten verändern.
		- Die Funktion "Mithören" (Menü/Eing., 2, 7, 3) schaltet den Lautsprecher nur während der Aufzeichnung von Nachrichten ein oder aus. Die Lautsprecher-Lautstärke aller anderen Funktionen kann mit den Tasten  $\triangleleft$  / $\triangleleft$  ) reguliert werden.

### **Energiesparmodus Plus**

Mit dieser Funktion können Sie den Energieverbrauch reduzieren. Wenn diese Funktion eingeschaltet ist, schaltet das Gerät automatisch zum Energiesparmodus Plus um, wenn es ca. 10 Minuten lang nicht mit dem Ausführen einer Funktion beschäftigt ist.

Die Funktionen "Fax-Erkennung" und "Fernaktivierung" stehen dann nicht mehr zur Verfügung und anstelle von Datum/Uhrzeit wird im Display Energiesparen angezeigt.

- **1.** Drücken Sie **Menü/Eing.**, **1**, **8**.
- **2.** Wählen Sie mit  $\binom{1}{k}$  die Einstellung Ein (oder Aus). Drücken Sie **Menü/Eing.**
- **3.** Drücken Sie **Stopp.**

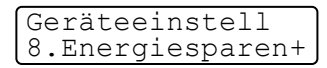

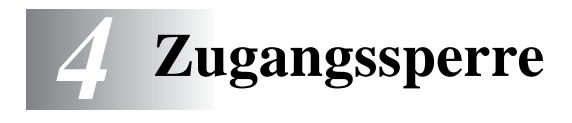

## **Allgemeines**

Mit dieser Funktion können Sie den Zugang zu den wichtigsten Funktionen des MFC sperren. Wenn die Zugangssperre eingeschaltet ist, können nur noch die folgenden Funktionen ausgeführt werden.

- Empfang von Dokumenten im Speicher (sofern noch genügend Speicherkapazität zur Verfügung steht)
- Fernabfrage-Funktionen
- Zeitversetztes Senden\*
- Faxabruf\*
- Fax-Weiterleitung\*
- Telefonieren mit einem externen Telefon

\* Diese Funktionen werden nur ausgeführt, wenn sie vor dem Einschalten der Zugangssperre programmiert wurden.

### **Zugangssperre verwenden**

Um die Zugangssperre ein- oder ausschalten zu können, muss ein Kennwort eingegeben werden.

### **Zugangssperre zum ersten Mal einschalten**

- **1.** Drücken Sie **Menü/Eing.**, **2**, **0**, **1**
- **2.** Geben Sie mit den Zifferntasten 4 Ziffern als Kennwort ein
- **3.** Drücken Sie **Menü/Eing.** Sie werden nun aufgefordert, das Kennwort zur Bestätigung noch einmal einzugeben.

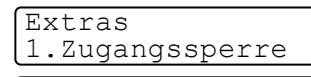

Zugangssperre Kennw. Neu:XXXX

Zugangssperre Bestätigen:XXXX

- **4.** Geben Sie dasselbe Kennwort noch einmal ein und drücken Sie **Menü/Eing.**
- **5.** Wählen Sie mit  $\bigodot$  die Anzeige Sperre einstell.

#### **6.** Drücken Sie **Menü/Eing.**

Sie werden aufgefordert, das aktuell gültige Kennwort einzugeben.

Zugangssperre Kennwort:XXXX

**7.** Geben Sie das vierstellige Kennwort noch einmal mit den Zifferntasten ein und drücken Sie dann **Menü/Eing.**

Im Display erscheint ca. 2 Sekunden lang **Ausgeführt!** und dann **Tasten gesperrt**. Die Zugangssperre ist nun eingeschaltet.

Wenn Sie in Schritt 7 ein falsches Kennwort eingeben, erscheint **Kennwort falsch** im Display. Nach ca. 2 Sekunden wird diese Anzeige gelöscht. Versuchen Sie dann, die Zugangssperre noch einmal mit dem richtigen Kennwort einzuschalten ([siehe](#page-51-0)  [Zugangssperre wieder einschalten auf Seite 32](#page-51-0)).

#### **Kennwort ändern**

- **1.** Drücken Sie **Menü/Eing.**, **2**, **0**, **1**
- **2.** Wählen Sie mit codie Anzeige Kennwort.

#### Drücken Sie **Menü/Eing.**

Sie werden aufgefordert, das alte Kennwort einzugeben:

**3.** Geben Sie das aktuell gültige Kennwort über die Zifferntasten ein.

#### Drücken Sie **Menü/Eing.**

**4.** Geben Sie das neue Kennwort (4 Ziffern) über die Zifferntasten ein.

#### Drücken Sie **Menü/Eing.**

Sie werden nun aufgefordert, das Kennwort zur Bestätigung noch einmal einzugeben.

- **5.** Geben Sie dasselbe Kennwort noch einmal ein und drücken Sie **Menü/Eing.**
- **6.** Drücken Sie **Stopp**.

#### **Zugangssperre ausschalten**

- **1.** Wenn die Zugangssperre eingeschaltet ist, drücken Sie **Menü/Eing.**
- **2.** Geben Sie das 4-stellige Kennwort über die Zifferntasten ein und drücken Sie **Menü/Eing.**

Im Display erscheint **Ausgeführt!** und nach ca. 2 Sekunden wieder die normale Anzeige. Die Zugangssperre ist dann ausgeschaltet.

Wenn Sie in Schritt 2 ein falsches Kennwort eingeben, erscheint **Kennwort falsch** im Display. Nach ca. 2 Sekunden erscheint wieder **Zugang gesperrt**. Sie müssen dann wieder mit Schritt 1 beginnen, um das richtige Kennwort zum Ausschalten der Zugangssperre einzugeben.

Falls Sie das Kennwort einmal vergessen haben sollten, wenden Sie sich bitte an Ihren Brother-Vertriebspartner.

Extras 1.Zugangssperre

Zugangssperre Kennw. Alt:XXXX

Zugangssperre Kennw. Neu:XXXX

Zugangssperre Bestätigen:XXXX

Zugangssperre Kennwort:XXXX

#### <span id="page-51-0"></span>**Zugangssperre wieder einschalten**

- **1.** Drücken Sie **Menü/Eing.**, **2**, **0**, **1**.
- **2.** Wählen Sie mit codie Anzeige **Sperre einstell.** Drücken Sie **Menü/Eing.** Sie werden aufgefordert, das aktuell

gültige Kennwort einzugeben:

Extras 1.Zugangssperre

Zugangssperre Kennwort:XXXX

**3.** Geben Sie das vierstellige, aktuell gültige Kennwort über die Zifferntasten ein und drücken Sie dann **Menü/Eing.**

Im Display erscheint ca. 2 Sekunden lang **Ausgeführt!** und dann **Zugang gesperrt**. Die Zugangssperre ist nun eingeschaltet.

Wenn Sie in Schritt 4 ein falsches Kennwort eingeben, erscheint **Kennwort falsch** im Display. Nach ca. 2 Sekunden wird diese Anzeige gelöscht. Sie müssen dann wieder mit Schritt 1 beginnen, um das richtige Kennwort einzugeben.

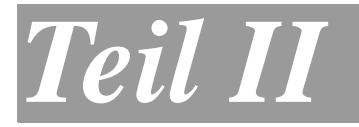

# **Farbfax**

- **1. Senden**
- **2. Empfangen**
- **3. Telefonieren**
- **4. Rufnummernspeicher**
- **5. Faxabruf (Polling)**
- **6. Fernabfrage**
- **7. Berichte und Listen**
- **8. Digitaler Anrufbeantworter**

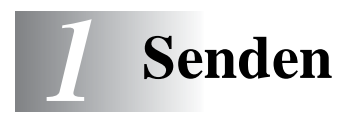

## **Grundfunktionen**

### **Schwarzweißfax automatisch senden**

Es sind nur wenige Schritte zum automatischen Senden eines Schwarzweiß-Dokumentes notwendig.

**1.** Öffnen Sie die Vorlagenglas-Abdeckung.

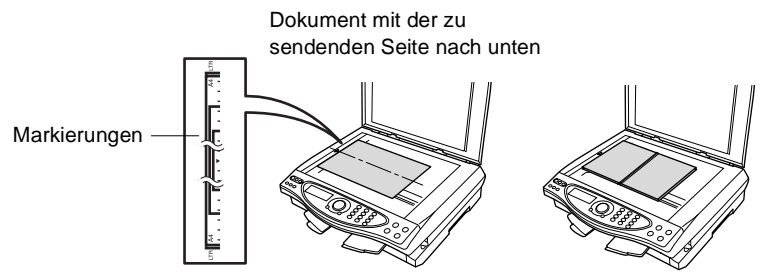

- **2.** Legen Sie das Dokument mit der zu sendenden Seite nach unten auf das Vorlagenglas. Zentrieren Sie es mit Hilfe der Markierungen an der linken Seite des Vorlagenglases.
- **3.** Schließen Sie die Vorlagenglas-Abdeckung.
- Zum Kopieren eines Buches oder eines dickeren Manuskriptes  $\mathbf{A}$ kann die gesamte Abdeckung angehoben werden. Klappen Sie dann die Abdeckung vorsichtig zu. Drücken Sie nicht auf die Abdeckung, weil dadurch das Vorlagenglas beschädigt werden kann.
- **4.** Wählen Sie die Faxnummer.

Sie können dazu die Nummer manuell eingeben oder die Kurzwahl bzw. den Telefon-Index verwenden [\(sie](#page-56-0)he [Faxnummern wählen auf Seite 37](#page-56-0)).

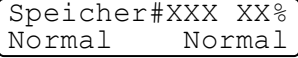

Drücken Sie **Start**. Das MFC liest die Seite ein.

**5.** Wenn keine weitere Seite gesendet werden soll, drücken Sie **2** (oder noch einmal **Start**). Das MFC beginnt zu wählen.

Nächste Seite? 1.Ja 2.Nein

#### — **Oder** —

falls weitere Seiten eingelesen und gefaxt werden sollen, drücken Sie **1** und lesen bei Schritt 6 weiter.

**6.** Legen Sie die nächste Seite auf das Vorlagenglas.

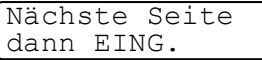

#### Drücken Sie **Menü/Eing.** Das MFC

beginnt die Seite einzulesen. (Wiederholen Sie Schritt 5 und 6 für alle folgenden Seiten.)

Mit **Stopp** können Sie den Sendevorgang abbrechen.

In den folgenden Abschnitten werden alle zum Senden von Dokumenten verfügbaren Einstellungen und Funktionen ausführlich erklärt.

### **Speicher-voll-Meldung**

Wenn beim Einlesen der ersten Seite Speicher voll im Display erscheint, brechen Sie die Funktion mit **Stopp** ab. Wenn die Meldung beim Einlesen der 2. oder folgender Seiten erscheint, können Sie statt **Stopp** auch die Taste **Start** drücken, um die bereits eingelesenen Seiten zu senden.

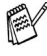

Auch wenn der Speicher voll ist, können Sie eine einzelne Seite senden. Diese wird dann nicht gespeichert, sondern direkt vom Vorlagenglas übertragen.

### **Farbfax senden**

Sie können auch ein Fax in Farbe versenden. Dazu muss das empfangende Gerät ebenfalls über eine Farbfax-Funktion (ITU-T30e) verfügen.

- **1.** Legen Sie das Dokument mit der zu sendenden Seite nach unten auf das Vorlagenglas.
- **2.** Drücken Sie **Faxauflösung**, um die Einstellung Farbe Std für normale Dokumente oder Farbe Fein für z. B. Fotos zu wählen (siehe [Faxauflösung auf Seite 42](#page-61-0)).
- **3.** Wählen Sie die Faxnummer des Empfängers an.
- **4.** Drücken Sie **Start**.

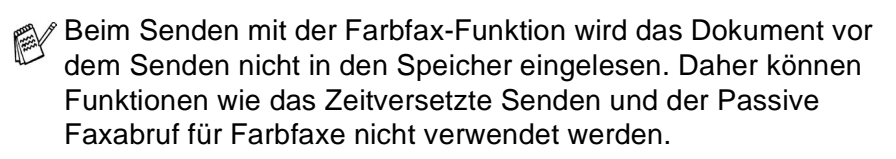

**Es kann jeweils nur eine Seite als Farbfax gesendet werden.** 

### **Manuell senden**

- **1.** Legen Sie das Dokument mit der zu sendenden Seite nach unten auf das Vorlagenglas.
- **2.** Drücken Sie **Freisprechen** und warten Sie auf den Wählton.
- **3.** Geben Sie die Faxnummer des Empfängers ein.
- **4.** Warten Sie, bis Sie den Faxton hören und drücken Sie dann **Start**.

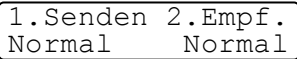

**5.** Drücken Sie **1**, um das Dokument zu senden.

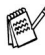

Beim manuellen Senden kann jeweils nur eine Seite gesendet werden.

#### <span id="page-56-0"></span>**Manuell wählen**

Geben Sie die Faxnummer über die Zifferntasten ein.

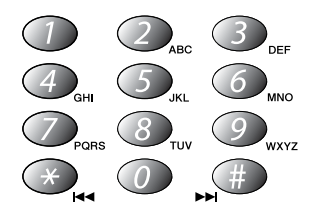

#### <span id="page-56-1"></span>**Rufnummernspeicher verwenden**

Wenn Sie die gewünschte Rufnummer zuvor gespeichert haben (siehe [Rufnummern speichern auf Seite 60](#page-79-0)), können Sie zum Anwählen auch den Telefon-Index und die Kurzwahl verwenden.

#### **Telefon-Index**

Drücken Sie **Tel-Index/Kurzwahl** und wählen Sie dann mit der Navigationstaste die Nummer im Telefon-Index aus.

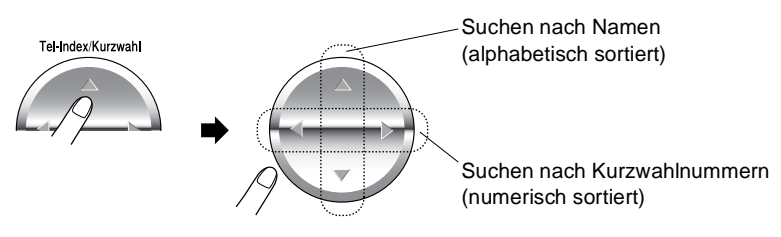

Sie können nach Drücken von **Tel-Index/Kurzwahl** auch den Anfangsbuchstaben des Empfängernamens mit den Zifferntasten eingeben und anschließend den Namen mit $\bigcirc$  wählen.

#### **Kurzwahl**

Drücken Sie **Tel-Index/Kurzwahl**, dann **#** und geben Sie anschließend die zweistellige Kurzwahlnummer ein (siehe [Kurzwahl](#page-80-0)  [speichern auf Seite 61](#page-80-0)).

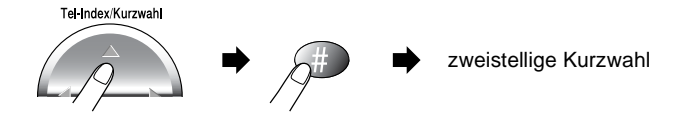

Wenn Sie eine Kurzwahl eingeben, unter der keine Nummer gespeichert ist, ertönt das akustische Signal und im Display erscheint: Nicht belegt! Diese Anzeige wird nach 2 Sekunden automatisch ausgeblendet.

#### **Wahlwiederholung**

Automatische Wahlwiederholung: Beim automatischen Senden wählt das MFC einen besetzten Anschluss selbsttätig bis zu 3-mal im Abstand von 5 Minuten an.

Manuelle Wahlwiederholung: Legen Sie das Dokument ein und drücken Sie **Wahl/W**, dann **Start**, um die zuletzt gewählte Nummer noch einmal anzuwählen.

Mit **Stopp** können Sie die Wahlwiederholung abbrechen.

### **Abbrechen einer Sendung mit der Stopp-Taste**

Während das MFC wählt, ein Dokument einliest oder sendet, können Sie den Auftrag einfach mit **Stopp** abbrechen.

### **Anzeigen/Abbrechen anstehender Aufträge**

Anstehende Aufträge können wie folgt angezeigt und - falls notwendig - abgebrochen werden:

**1.** Drücken Sie **Menü/Eing.**, **2**, **6**. Der Auftrag, auf den das Gerät wartet, wird im Display angezeigt. (Falls

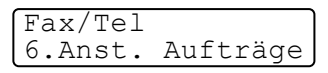

kein Auftrag programmiert ist, erscheint: Kein Vorgang.)

**2.** Falls nur ein Auftrag programmiert ist, gehen Sie zu Schritt 3 — **oder** —

wenn mehr als ein Auftrag programmiert ist, können Sie den Auftrag, der abgebrochen werden soll, mit (.) wählen. Wenn er im Display angezeigt wird, drücken Sie **Menü/Eing.**

- **3.** Drücken Sie **1**, um den Auftrag abzubrechen (zum Löschen weiterer Aufträge gehen Sie wieder zu Schritt 2) — **oder** — drücken Sie **2**, wenn die Funktion nicht abgebrochen werden soll.
- **4.** Drücken Sie **Stopp**, um das Menü zu verlassen.

## **Sendeeinstellungen**

### **Verschiedene Einstellungen zum Senden wählen**

Zum Senden eines Dokumentes können Sie nacheinander verschiedene Einstellungen wählen, wie zum Beispiel den passenden Kontrast oder eine andere Auflösung.

Nachdem Sie eine Sendeeinstellung gewählt haben, erscheint im Display die Frage, ob Sie weitere Einstellungen vornehmen oder das Dokument nun senden möchten:

Drücken Sie **1**, um weitere Sendeeinstellungen vorzunehmen. Im Display wird wieder das Menü Sendeeinstell. angezeigt.

Weitere Einstell 1.Ja 2.Nein

— **oder** —

Drücken Sie **2**, wenn keine weiteren Einstellungen mehr notwendig sind und Sie den Sendevorgang starten möchten.

### **Sendevorbereitung (Dual Access) (nicht möglich mit Farbfax-Funktion)**

Wenn der Direktversand ausgeschaltet ist (werkseitige Einstellung), können Sie Sendeaufträge vorbereiten und senden, während das MFC ein Fax empfängt oder aus dem Speicher sendet. Das heißt, Sie müssen nicht warten, bis der aktuelle Sende- bzw. Empfangsvorgang abgeschlossen ist.

Die Zeitwahl- und Faxabruffunktionen können nicht zusammen mit der Sendevorbereitung verwendet werden.

- **1.** Legen Sie das Dokument mit der zu sendenden Seite nach nach unten auf das Vorlagenglas.
- **2.** Geben Sie die Faxnummer ein.
- **3.** Drücken Sie **Start**.

Das Gerät beginnt mit dem Einlesen des Dokumentes. Im Display wird die Auftragsnummer (**#**XXX) für dieses Dokument und die noch freie Speicherkapazität angezeigt.

**4.** Wenn keine weitere Seite gesendet werden soll, drücken Sie **2** (oder noch einmal Start), um die Vorbereitung abzuschließen.

#### Nächste Seite? 1.Ja 2.Nein

#### — **Oder** —

falls weitere Seiten eingelesen und gefaxt werden sollen, drücken Sie **1** und lesen bei Schritt 5 weiter.

**5.** Legen Sie die nächste Seite auf das Vorlagenglas.

Nächste Seite dann EING.

#### Drücken Sie **Menü/Eing.** Das MFC

beginnt die Seite einzulesen. (Wiederholen Sie Schritt 4 und 5 für alle folgenden Seiten.)

- **6.** Wenn Sie nach Einlesen der letzten Seite **2** gedrückt haben, können Sie die Schritte 1 bis 4 wiederholen, um den nächsten Auftrag vorzubereiten.
- Wenn beim Einlesen der ersten Seite eines Dokuments Speicher voll im Display erscheint, brechen Sie die Funktion mit **Stopp** ab. Wenn die Meldung beim Einlesen der 2. oder folgender Seiten erscheint, können Sie statt **Stopp** auch die Taste **Start** drücken, um die bereits eingelesenen Seiten zu senden.
	- Farbfaxe werden unabhängig von der hier gewählten Einstellung immer direkt versendet, ohne zuvor gespeichert zu werden.
	- Wie viele Seiten gespeichert werden können, ist von der Menge und Art der Daten (Text oder Grafiken) abhängig.

### **Direktversand (ohne Einlesen des Dokumentes in den Speicher)**

Wenn der Direktversand eingeschaltet ist, wird das zu sendende Dokument nicht gespeichert, sondern erst vom Vorlagenglas eingelesen, wenn die Verbindung hergestellt ist. Der Direktversand kann für alle Sendungen oder nur für die aktuelle Sendung eingeschaltet werden.

Verwenden Sie diese Funktion zum Beispiel, wenn nicht mehr genügend Speicherkapazität zur Verfügung steht, um das Dokument vor dem Senden zu speichern.

Sie können den Direktversand auch verwenden, wenn viele verschiedene Sendevorgänge vorbereitet wurden und zwischendurch dringend ein anderes Dokument versendet werden muss. Sobald die Leitung frei ist, beginnt das Gerät zu wählen und sendet dann das dringende Dokument mit Direktversand vom Vorlagenglas ohne es zu speichern. Anschließend setzt das Gerät die Übertragung der restlichen vorbereiteten Sendevorgänge fort.

Zum Senden mehrerer Seiten muss der Direktversand ausgeschaltet sein.

#### **Direktversand für die aktuelle Sendung**

- **1.** Legen Sie das Dokument mit der zu sendenden Seite nach unten auf das Vorlagenglas.
- **2.** Drücken Sie **Menü/Eing.**, **2**, **2**, **5**.
- **3.** Wählen Sie mit  $\widehat{\mathbb{C}}$  die Einstellung Aktuelle Sendung.

Sendeeinstell. 5.Direktversand

Drücken Sie **Menü/Eing.**

4. Wählen Sie mit  $\binom{n}{k}$  die Einstellung Ein (oder Aus).

Drücken Sie **Menü/Eing.**

Farbfaxe werden unabhängig von der hier gewählten Einstellung immer direkt versendet, ohne zuvor gespeichert zu werden.

**5.** Drücken Sie **1**, wenn Sie weitere Sendeeinstellungen vornehmen möchten, .

— **oder** —

drücken Sie **2**, wenn Sie wie folgt den Sendevorgang starten möchten.

- **6.** Geben Sie die Faxnummer des Empfängers ein.
- **7.** Drücken Sie **Start**.
- **8.** Das Gerät beginnt mit dem Einlesen des Dokumentes.

### **Direktversand für alle Sendungen**

- **1.** Drücken Sie **Menü/Eing.**, **2**, **2**, **5**.
- 2. Wählen Sie mit  $\binom{n}{k}$  die Einstellung Alle Send.: Ein (oder Aus).

Drücken Sie **Menü/Eing.**

**3.** Drücken Sie **1**, wenn Sie weitere Sendeeinstellungen vornehmen möchten, — **oder** — drücken Sie **2**, um das Menü zu verlassen.

### <span id="page-61-0"></span>**Faxauflösung**

Die Auflösung kann entweder mit der Taste **Faxauflösung** temporär, d. h. nur für das aktuell auf dem Vorlagenglas liegende Dokument, geändert oder über das Menü für alle Dokumente festgelegt werden.

### **Auflösung für das aktuelle Dokument ändern**

Legen Sie das Dokument auf das Vorlagenglas und drücken Sie dann die Taste **Faxauflösung** so oft, bis die gewünschte Einstellung angezeigt wird.

Nach dem Senden des Dokumentes ist wieder die im Menü gewählte Auflösungseinstellung gültig.

### **Auflösung für alle Dokumente ändern**

Die hier gewählte Auflösung ist für alle Dokumente gültig, bis Sie eine andere Einstellung wählen.

- **1.** Drücken Sie **Menü/Eing.**, **2**, **2**, **2**.
- **2.** Wählen Sie mit codie gewünschte Einstellung.

Sendeeinstell. 2.Faxauflösung Drücken Sie **Menü/Eing.**

**3.** Drücken Sie **Stopp**.

Die folgenden Einstellungen stehen zur Wahl:

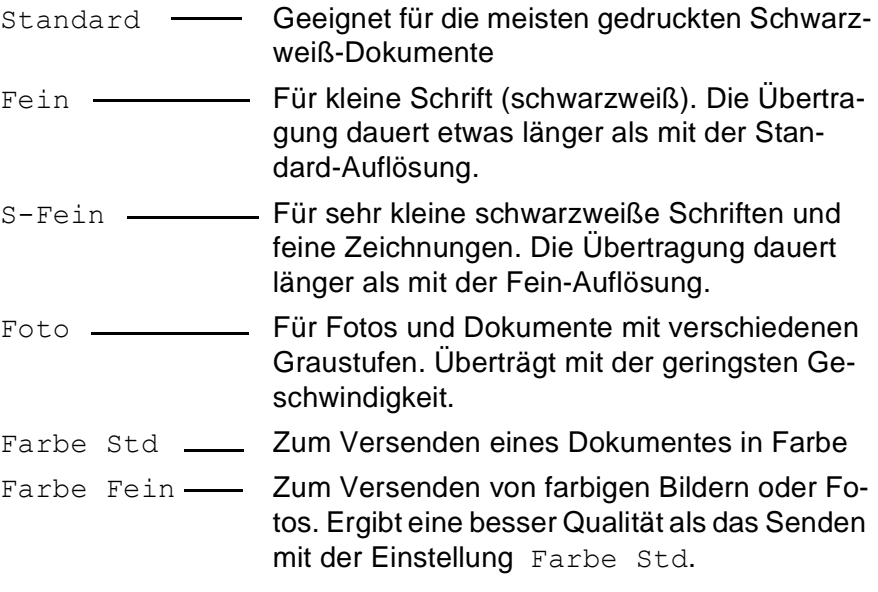

### **Kontrast**

Für normal gedruckte Dokumente wählt das MFC die passende Kontrasteinstellung selbstständig. Falls Sie jedoch ein extrem helles oder dunkles Dokument senden wollen, können Sie den entsprechenden Kontrast (Hell für sehr helle, Dunkel für sehr dunkle Dokumente) für dieses Dokument wie folgt wählen. Nach dem Senden des Dokumentes wird der Kontrast automatisch wieder auf die Einstellung Auto zurückgesetzt, die für die meisten Dokumente verwendet werden kann.

**1.** Legen Sie das Dokument mit der zu sendenden Seite nach unten auf das Vorlagenglas.

Sendeeinstell. 1.Kontrast

Drücken Sie **Menü/Eing.**, **2**, **2**, **1**.

2. Wählen Sie mit c) die Einstellung Auto, Hell oder Dunkel. Drücken Sie **Menü/Eing.**

**44** TEIL II FARBFAX - KAPITEL 1

**3.** Drücken Sie **1** , wenn Sie weitere Sendeeinstellungen vornehmen möchten

— **oder** —

— **Oder** —

Vorlagenglas.

drücken Sie **2**, wenn Sie wie folgt den Sendevorgang starten möchten.

- **4.** Geben Sie die Faxnummer des Empfängers ein.
- **5.** Drücken Sie **Start**. Das Gerät beginnt mit dem Einlesen des Dokumentes.
- **6.** Wenn keine weitere Seite gesendet werden soll, drücken Sie **2** (oder noch einmal **Start**). Das MFC beginnt zu wählen.

- cken Sie **1** und lesen bei Schritt 7 weiter. **7.** Legen Sie die nächste Seite auf das
	- Drücken Sie **Menü/Eing.** Das Ge-

rät beginnt die Seite einzulesen. (Wiederholen Sie Schritt 6 und 7 für alle folgenden Seiten.)

#### **Zeitversetztes Senden (nicht möglich mit Farbfax-Funktion)**

Sie können bis zu 50 Dokumente automatisch zu einem späteren Zeitpunkt (innerhalb von 24 Std.) senden lassen, um z. B. billigere Gebührentarife zu nutzen.

- **1.** Legen Sie das Dokument mit der zu sendenden Seite nach unten auf das Vorlagenglas.
- **2.** Drücken Sie **Menü/Eing.**, **2**, **2**, **3**.
- **3.** Geben Sie die Uhrzeit, zu der das Dokument gesendet werden soll, im 24-Stundenformat ein (z. B. 19:45). Drücken Sie **Menü/Eing.**
- **4.** Drücken Sie **1**, wenn Sie weitere Sendeeinstellungen vornehmen möchten,

Nächste Seite dann EING.

werden sollen, drü-

Weitere Einstell 1.Ja 2.Nein

Sendeeinstell. 3.Zeitwahl

Nächste Seite? 1.Ja 2.Nein

— **oder** —

 drücken Sie **2**, wenn Sie wie folgt den Sendevorgang starten möchten.

- **5.** Geben Sie die Faxnummer ein.
- **6.** Drücken Sie **Start**. Das Gerät beginnt mit dem Einlesen des Dokumentes.
- **7.** Wenn keine weitere Seite gesendet werden soll, drücken Sie **2** (oder noch einmal **Start**).

```
Nächste Seite?
1.Ja 2.Nein
```
#### — **Oder** —

falls weitere Seiten eingelesen und gefaxt werden sollen, drücken Sie **1** und lesen bei Schritt 8 weiter.

**8.** Legen Sie die nächste Seite auf das Vorlagenglas.

Nächste Seite dann EING.

Drücken Sie **Menü/Eing.** Das Ge-

rät beginnt, die Seite einzulesen. (Wiederholen Sie Schritt 7 und 8 für alle folgenden Seiten.)

**9.** Das Gerät wartet bis zur eingegebenen Uhrzeit und sendet dann das Fax.

Wie viele Seiten gespeichert werden können, ist von der Menge und Art der Daten (Text oder Grafiken) abhängig.

#### **Stapelübertragung (nicht möglich mit Farbfax-Funktion)**

Wenn diese Funktion eingeschaltet ist, ordnet das Gerät alle zeitversetzten Sendevorgänge und sendet alle Dokumente, für die dieselbe Sendezeit und derselbe Empfänger programmiert wurden, zusammen in einem Übertragungsvorgang.

- **1.** Drücken Sie **Menü/Eing.**, **2**, **2**, **4**.
- **2.** Wählen Sie mit coldie Einstellung Ein (oder Aus). Drücken Sie **Menü/Eing.**

Sendeeinstell. 4.Stapelübertrag

**3.** Drücken Sie **Stopp**, um das Menü zu verlassen.

### **Rundsenden (nicht möglich mit Farbfax-Funktion)**

Sie können ein Dokument automatisch an bis zu 130 verschiedene Empfänger rundsenden (80 Kurzwahlnummern und 50 manuell eingegebene Rufnummern).

Der verfügbare Speicher ist von Anzahl und Umfang der bereits gespeicherten Aufträge und der Anzahl der für das Rundsenden eingegebenen Empfänger abhängig.

Zum Rundsenden können die Nummern der Empfänger manuell mit den Zifferntasten oder mit Hilfe der **Tel-Index/Kurzwahl**-Taste eingegeben werden. Nach Eingabe jeder Faxnummer müssen Sie **Menü/Eing.** drücken.

Sie können die gespeicherten Kurzwahlnummern auch zu verschiedenen Rundsendegruppen (max. 6) zusammenfassen, z. B. eine Gruppe für Kunden, eine andere für Lieferanten ([siehe](#page-81-0) 

[Rundsende-Gruppen speichern auf Seite 62](#page-81-0)). Sie brauchen dann zur Eingabe der Nummern nur die entsprechende Gruppe zu wählen.

- **1.** Legen Sie das Dokument mit der zu sendenden Seite nach unten auf das Vorlagenglas.
- **2.** Geben Sie die erste Nummer bzw. Rundsendegruppe mit Hilfe des Telefon-Index, der Kurzwahl oder mit den Zifferntasten ein (siehe [Rufnummernspeicher verwenden auf Seite 37](#page-56-1)).
- Wenn Sie den Telefon-Index verwenden, drücken Sie nach Auswahl des Namens bzw. der Rufnummer die Taste **Menü/Eing.** und gehen dann zu Schritt 3.
- **3.** Drücken Sie **Menü/Eing.**, um die nächste Nummer einzugeben. Die Aufforderung zur Eingabe der nächsten Nummer erscheint nun.

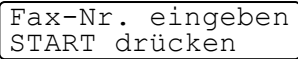

- **4.** Geben Sie die nächste Nummer ein und Sie drücken **Menü/Eing.**
- **5.** Wiederholen Sie Schritt 4, bis Sie alle Empfänger eingegeben haben.
- **6.** Drücken Sie danach **Start**. Das Gerät beginnt mit dem Einlesen des Dokumentes.

**7.** Wenn keine weitere Seite gesendet werden soll, drücken Sie **2** (oder noch einmal **Start**).

Nächste Seite? 1.Ja 2.Nein

— **Oder** —

falls weitere Seiten eingelesen und gefaxt werden sollen, drücken Sie **1** und lesen bei Schritt 8 weiter.

**8.** Legen Sie die nächste Seite auf das Vorlagenglas.

Nächste Seite dann EING.

Drücken Sie **Menü/Eing.** Das Ge-

rät beginnt die Seite einzulesen. (Wiederholen Sie Schritt 7 und 8 für alle folgenden Seiten.)

- Sie können auch das Nachwahlverfahren verwenden, um z. B. eine Vorwahl für kostengünstige Tarife einzugeben (Call-by-Call). Beachten Sie jedoch, dass jede Kurzwahl als eine Station zählt und sich dadurch die Anzahl der Stationen, zu denen rundgesendet werden kann, verringert [\(siehe](#page-79-1)  [Nachwahlverfahren \(Call-by-Call\) auf Seite 60](#page-79-1)).
- Wenn ein Anschluss besetzt ist oder die Verbindung nicht hergestellt werden konnte, wird der Anschluss automatisch erneut angewählt.
- Wenn der Speicher voll ist, können Sie den Auftrag mit **Stopp** abbrechen oder - falls bereits mehr als eine Seite eingelesen wurde - den bereits eingelesenen Teil durch Drücken der Taste **Start** senden.

### **Übersee-Modus**

Wenn bei Übersee-Übertragungen Fehler auftreten, sollten Sie diese Funktion einschalten. Sie wird nach der Übertragung automatisch wieder ausgeschaltet.

**1.** Legen Sie das Dokument mit der zu sendenden Seite nach unten auf das Vorlagenglas.

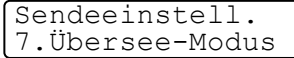

- **2.** Drücken Sie **Menü/Eing.**, **2**, **2**, **7**.
- **3.** Wählen Sie mit  $\textcircled{1}$  die Einstellung Ein (oder Aus). Drücken Sie **Menü/Eing.**
- **4.** Drücken Sie **1**, wenn Sie weitere Sendeeinstellungen vornehmen möchten,

```
— oder —
```
drücken Sie **2**, wenn Sie wie folgt den Sendevorgang starten möchten.

- **5.** Geben Sie die Faxnummer des Empfängers ein.
- **6.** Drücken Sie **Start**. Das Gerät beginnt mit dem Einlesen des Dokumentes.
- **7.** Wenn keine weitere Seite gesendet werden soll, drücken Sie **2** (oder noch einmal **Start**). Das MFC beginnt zu wählen.

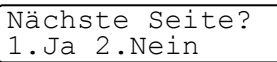

#### — **Oder** —

falls weitere Seiten eingelesen und gefaxt werden sollen, drücken Sie **1** und lesen bei Schritt 8 weiter.

**8.** Legen Sie die nächste Seite auf das Vorlagenglas.

Drücken Sie **Menü/Eing.** Das Gerät beginnt die Seite einzulesen. (Wiederholen Sie Schritt 7 und 8 für alle folgenden Seiten.)

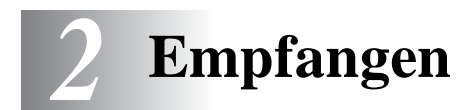

## **Empfangsmodus-Einstellungen**

#### **Welcher Empfangsmodus für welchen Zweck?**

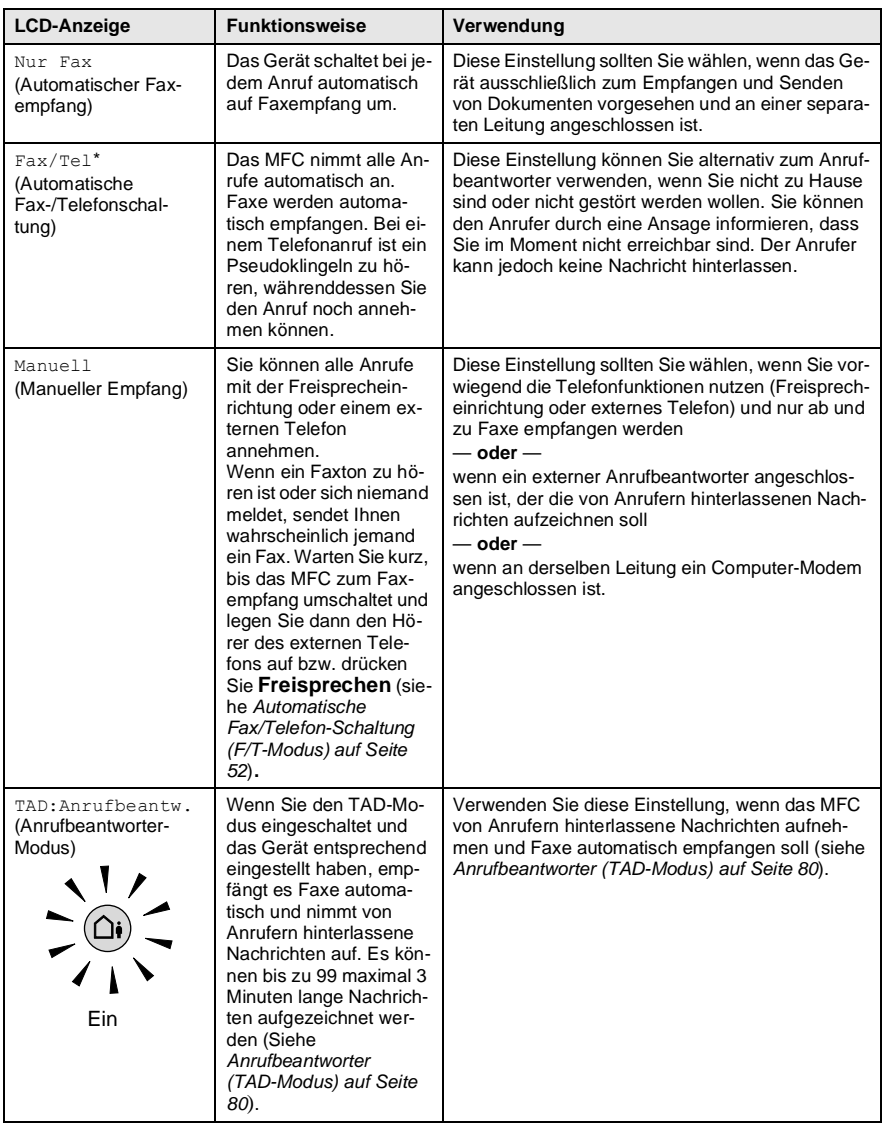

### **Empfangsmodus wählen**

- **1.** Drücken Sie **Menü/Eing.**, **2**, **1**, **1**.
- **2.** Wählen Sie mit  $\textcircled{1}$  die Einstellung Nur Fax, Fax/Tel, oder Manuell. Drücken Sie **Menü/Eing.**

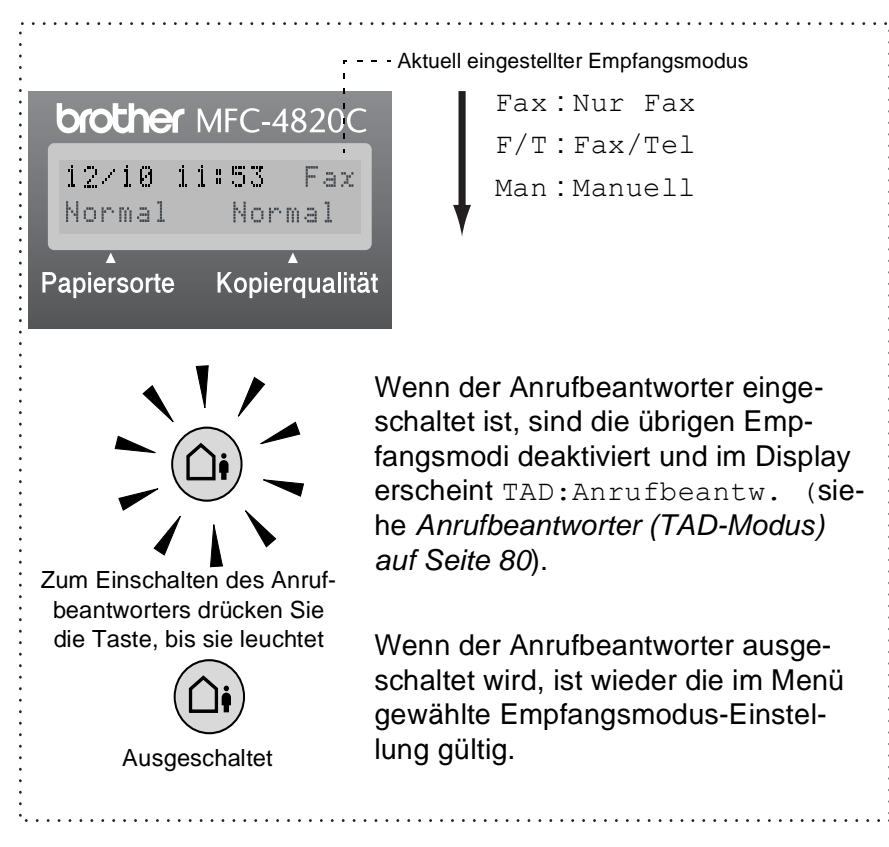

Empfangseinst. 1.Empfangsmodus

Wenn ein externer Anrufbeantworter an dieselbe TAE-Steckdose angeschlossen und eingeschaltet ist, nimmt dieser alle Anrufe an und zeichnet die von Anrufern hinterlassenen Nachrichten auf.

### **Automatische Fax-Erkennung**

Wenn hier die Einstellung Ein gewählt ist (werkseitige Einstellung), werden Faxe auch automatisch empfangen, wenn der Faxanruf über ein externes Telefon oder die Freisprecheinrichtung angenommen wurde. Sie müssen nur einige Sekunden warten, bis zum Empfang umgeschaltet wird und im Display Empfangen erscheint. Legen Sie dann gegebenenfalls den Hörer des externen Telefons auf. Das Fax wird nun automatisch empfangen. Wenn die Einstellung Aus gewählt ist, müssen Sie den Faxempfang manuell mit der Taste **Start**  aktivieren — **oder** — falls Sie sich nicht in der Nähe des MFC befinden - durch die Eingabe des Fernaktivierungs-Codes ( **5 1**) am externen Telefon.

Falls das Dokument trotz eingeschalteter Fax-Erkennung nicht automatisch empfangen wird (z. B. wegen einer schlechten Telefonverbindung), können Sie den Empfang durch Eingabe des Fernaktivierungscodes  $\star$  51 am externen Telefon aktivieren.

Wenn Sie von einem Computer aus Faxe über diesselbe Telefonleitung versenden und das MFC diese Übertragung unterbricht, sollten Sie die *Fax-Erkennung* auf Aus stellen.

- **1.** Drücken Sie **Menü/Eing.**, **2**, **1**, **4**.
- **2.** Wählen Sie mit **als die Einstellung** Ein (oder Aus).

Drücken Sie **Menü/Eing.**

- **3.** Drücken Sie **Stopp**.
- Zur Verwendung des Fernaktivierungs-Codes muss die Fernaktivierung eingeschaltet sein (siehe Fernaktivierung einschalten [und Code ändern auf Seite 54](#page-73-0)).

### <span id="page-70-0"></span>**Klingelanzahl**

Mit dieser Funktion wird festgelegt, nach wie vielen Klingelzeichen das MFC einen Anruf im Fax-, Fax/Tel- oder TAD-Modus automatisch annimmt.

- **1.** Drücken Sie **Menü/Eing.**, **2**, **1**, **2**
- **2.** Wählen Sie mit (.) Klingelanzahl.

Drücken Sie **Menü/Eing.**

Empfangseinst. 2.Klingelanzahl

Empfangseinst. 4.Fax-Erkennung

- **3.** Wählen Sie mit  $\binom{?}{'}$  die gewünschte Klingelanzahl (01-04). Drücken Sie **Menü/Eing.**
- **4.** Drücken Sie **Stopp**.

Wenn die Funktion Statusinfo eingeschaltet ist, wird die hier gewählte Klingelanzahl ignoriert.

### <span id="page-71-0"></span>**Automatische Fax/Telefon-Schaltung (F/T-Modus)**

Wenn der F/T-Modus eingestellt ist, klingeln bei einem Anruf alle an der Leitung angeschlossenen Telefone. Das MFC nimmt den Anruf nach der eingestellten Anzahl von Klingelzeichen an (siehe [Klingel](#page-70-0)[anzahl auf Seite 51](#page-70-0)) und prüft, ob es sich um ein Fax oder einen Telefonanruf handelt. Handelt es sich um einen Faxanruf, wird das Dokument empfangen. Bei einem Telefonanruf gibt das MFC so lange, wie mit der F/T-Rufzeit eingestellt, zwei kurze Klingelzeichen aus (Pseudoklingeln), um Sie ans Telefon zu rufen (siehe [F/T-Rufzeit](#page-71-1)  [einstellen auf Seite 52](#page-71-1)). Sie können während dieser Zeit die Taste **Freisprechen** drücken, um das Gespräch über die Freisprecheinrichtung zu führen, oder den Hörer des externen Telefons abnehmen und dann am MFC zweimal **Freisprechen** drücken, um das Telefon zu verwenden.

Auch wenn der Anrufer während des Pseudoklingelns den Hörer auflegt, klingelt es weiter.

Sobald das Gerät den Anruf angenommen hat, ist der Anruf gebührenpflichtig für den Anrufer.

### <span id="page-71-1"></span>**F/T-Rufzeit einstellen**

Mit dieser Funktion können Sie einstellen, wie lange das MFC im Fax/Tel-Modus maximal klingeln soll (Pseudoklingeln), nachdem es einen Anruf angenommen und als Telefonanruf erkannt hat. Dieses Klingeln ist nach dem normalen Telefonklingeln der Telefongesellschaft zu hören. Nur das MFC klingelt dann 20, 30, 40 oder 70 Sekunden lang. Andere an derselben Leitung angeschlossene Telefone klingeln nicht weiter.

- **1.** Drücken Sie **Menü/Eing.**, **2**, **1**, **3**.
- **2.** Drücken Sie , um zu wählen, wie lange das Gerät nach Annehmen eines Telefonanrufes klingeln soll.

#### Empfangseinst. 3.F/T Rufzeit
Drücken Sie **Menü/Eing.**

**3.** Drücken Sie **Stopp**.

#### **FAX/TEL-Ansage**

Sie können auch eine F/T-Ansage aufsprechen, die den Anrufer bei eingeschalteter Fax/Tel-Schaltung informiert, dass niemand zu Hause ist.

Beachten Sie, dass der Anrufer im F/T-Modus keine Nachricht hinterlassen kann.

- **1.** Drücken Sie **Menü/Eing.**, **2**, **7**, **1**
- **2.** Wählen Sie mit **c**) die Anzeige F/T-Ansage. Drücken Sie **Menü/Eing.**
- Anrufb.-Einst. 1.Ansagetexte
- **3.** Wählen Sie mit  $\textcircled{1}$  die Anzeige Aufnehmen.
- **4.** Starten Sie die Aufnahme, indem Sie **Menü/Eing.** drücken.

**Ansage-Beispiel:** Guten Tag. Der Anschluss ist im Moment nicht besetzt. Wir sind Montag bis Freitag von 8 bis 14 Uhr zu erreichen. Danke für Ihren Anruf.

**5.** Drücken Sie am Ende der Ansage **Stopp**. Die Ansage wird nun zu Ihrer Kontrolle wiedergegeben.

Die F/T-Ansage kann wie die Anrufbeantworter-Ansage (TAD) gelöscht oder wiedergegeben werden [\(siehe](#page-100-0)  [TAD-Ansage auf Seite 81](#page-100-0)).

## **Verwenden eines externen Telefons**

### **Fernaktivierung des MFC bei einem Faxanruf**

Diese Funktion werden Sie nur benötigen, wenn die automatische Fax-Erkennung auf Aus gestellt wurde oder z. B. aufgrund von Leitungsstörungen nicht richtig arbeitet.

Wenn Sie einen Anruf über ein extern angeschlossenes Telefon angenommen haben und Sie einen Faxton oder gar nichts hören, wird Ihnen wahrscheinlich ein Fax gesendet. Warten Sie in diesem Fall einen Moment. Wenn das MFC nicht automatisch zum Faxempfang umschaltet, können Sie das Dokument zum MFC leiten, indem Sie den Fernaktivierungs-Code (werkseitig **51**) über die Tasten des externen Telefons eingeben. Warten Sie, bis das Gerät den Anruf übernimmt (der Faxton ist zu hören und das Display des MFC zeigt Empfangen). Legen Sie dann den Hörer auf.

Zur Verwendung des Fernaktivierungs-Codes muss die Fernaktivierung eingeschaltet sein.

### **Verwenden eines externen schnurlosen Telefons**

Wenn ein schnurloses externes Telefon an derselben TAE-Steckdose wie das MFC angeschlossen ist, ist es oft einfacher, den Anruf während der normalen Klingelzeichen anzunehmen. Wenn Sie warten, bis das MFC den Anruf annimmt, müssen Sie den Anruf am schnurlosen Telefon annehmen, dann zum MFC gehen und dort **Freisprechen** drücken, um das Gespräch zum schnurlosen Telefon umzuleiten.

#### **Fernaktivierung einschalten und Code ändern**

Mit dieser Funktion können Sie die Fernaktivierung einschalten und - falls der vorprogrammierte Code **51** nicht funktioniert - einen anderen Code eingeben.

Falls nach Eingabe des Fernaktivierungs-Codes die Leitung immer unterbrochen wird, sollten Sie anstelle des Fernaktivierungs-Codes **51** den Code **###** programmieren. Fernaktivierungs- und Zugangscode für die Fernabfrage müssen sich deutlich unterscheiden.

EMPFANGEN **55**

- **1.** Drücken Sie **Menü/Eing.**, **2**, **1**, **5**.
- **2.** Wählen Sie mit **c**) die Einstellung **Ein** (oder **Aus**) und drücken Sie **Menü/Eing.**
- **3.** Sie können nun einen neuen Code eingeben. Drücken Sie dann **Menü/Eing.**
- **4.** Drücken Sie **Stopp**.

## **Zusätzliche Empfangsfunktionen**

#### **Automatische Verkleinerung beim Empfang**

Mit dieser Funktion kann verhindert werden, dass empfangene Dokumente, die größer als das A4-Empfangspapier sind, auf zwei Seiten ausgedruckt werden. Wenn Sie Ein wählen, wird das Fax automatisch so verkleinert, dass es auf das A4-Empfangspapier passt.

- **1.** Drücken Sie **Menü/Eing.**, **2**, **1**, **6**. Das Display zeigt:
- **2.** Wählen Sie mit  $\textcircled{1}$  die Einstellung Ein (oder Aus).

Drücken Sie **Menü/Eing.**

**3.** Drücken Sie **Stopp**.

Beachten Sie jedoch, dass zu lange Dokumente nicht verkleinert werden können und deshalb auf zwei Seiten ausgedruckt werden müssen.

#### **Gespeicherte Faxe drucken**

Wenn die Funktion Fax speichern für die Fax-Weiterleitung oder Fax-Fernweitergabe eingeschaltet ist (siehe [Faxspeicherung auf](#page-89-0)  [Seite 70](#page-89-0)), können Sie gespeicherte Faxe wie folgt vom MFC ausdrucken lassen :

- **1.** Drücken Sie **Menü/Eing.**, **2**, **5**, **4**.
- **2.** Drücken Sie **Start**.
- **3.** Drücken Sie, nachdem alle gespeicherten Faxe ausgedruckt wurden, **Stopp**.

#### Fernabfrage 4.Fax drucken

Empfangseinst. 6.Auto Verkl.

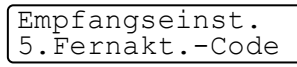

Falls ein einseitiges Dokument beim Empfang auf zwei Seiten ausgedruckt wird, sollten Sie die Einstellung Ein wählen.

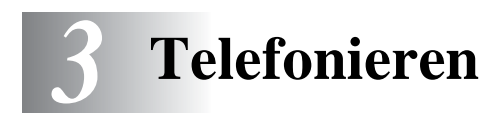

## **Anrufen**

Sie können über die Freisprecheinrichtung des MFC Telefongespräche führen.

- **1.** Wählen Sie die Rufnummer.
- **2.** Drücken Sie **Start**.
- **3.** Warten Sie, bis Sie über den Lautsprecher hören, dass sich jemand meldet. Sie können dann das Gespräch über die Freisprecheinrichtung führen. Sprechen Sie in Richtung des MFC-Mikrofons. Mit <a>  $\langle \rangle / \langle \rangle$  können Sie die Lautsprecherlautstärke ändern. Am Ende des Gespräches drücken Sie **Freisprechen**.
- Wenn ein externes Telefon angeschlossen ist, können Sie das Gespräch auch über den Telefonhörer weiterführen, indem Sie einfach den Hörer abnehmen. Um wieder zur Freisprecheinrichtung zu wechseln, drücken Sie am MFC die Taste **Freisprechen** und legen dann den Hörer auf.

#### **Rufnummern wählen**

#### **Manuell wählen**

Geben Sie die Rufnummer über die Zifferntasten ein.

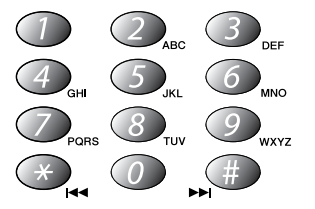

#### <span id="page-76-0"></span>**Rufnummernspeicher verwenden**

Wenn Sie die gewünschte Rufnummer zuvor gespeichert haben (siehe [Rufnummern speichern auf Seite 60](#page-79-0)), können Sie zum Anwählen auch den Telefon-Index und die Kurzwahl verwenden.

#### **Telefon-Index**

Drücken Sie **Tel-Index/Kurzwahl**, wählen Sie dann die Nummer im Telefon-Index aus und drücken Sie anschließend **Start**.

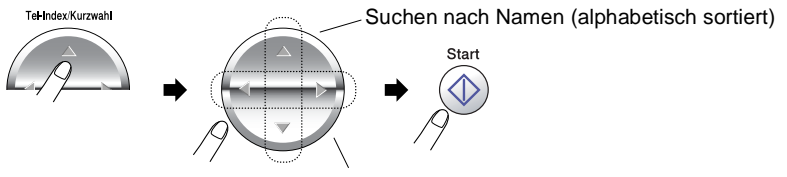

Suchen nach Kurzwahlnummern (numerisch sortiert)

Sie können nach Drücken von **Tel-Index/Kurzwahl** auch den Anfangsbuchstaben des Empfängernamens mit den Zifferntasten eingeben und anschließend den Namen mit wählen.

#### **Kurzwahl**

- **1.** Drücken Sie **Tel-Index/Kurzwahl**, dann **#** und geben Sie anschließend die zweistellige Kurzwahlnummer ein [\(siehe](#page-79-0) Ruf[nummern speichern auf Seite 60](#page-79-0)).
- **2.** Drücken Sie **Start.**

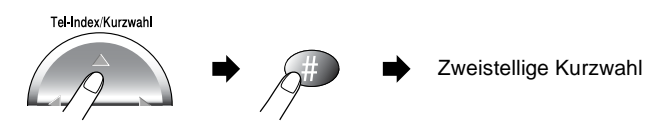

Wenn Sie eine Kurzwahl eingeben, unter der keine Nummer gespeichert ist, ertönt das akustische Signal und im Display erscheint: Nicht belegt! Diese Anzeige wird nach 2 Sekunden automatisch ausgeblendet.

#### **Stummschaltung**

- **1.** Drücken Sie während eines Gespräches über die Freisprecheinrichtung **Stumm/R** zur Stummschaltung der Freisprecheinrichtung.
- **2.** Sie können sich dann im Raum unterhalten, ohne dass der Gesprächspartner mithören kann.
- **3.** Drücken Sie **Freisprechen**, um die Stummschaltung wieder aufzuheben.

## **Telefonanrufe annehmen**

### **Freisprecheinrichtung**

Wenn das Telefon klingelt, können Sie den Anruf durch Drücken der Taste **Freisprechen** annehmen. Sprechen Sie dann in Richtung des Mikrofons .

Am Ende des Gesprächs drücken Sie noch einmal **Freisprechen**. Falls die Verbindung schlecht ist, hört der Gesprächspartner ihre Stimme eventuell hallend. Falls ein externes Telefon angeschlossen ist, können Sie stattdessen auch den Hörer abnehmen und das Gespräch über das Telefon führen. Oder beenden Sie das Gespräch mit der Taste **Freisprechen** und rufen erneut an.

#### **Anruf annehmen, wenn die Fax/Telefon-Schaltung eingestellt ist**

Wenn der Empfangsmodus Fax/Tel eingestellt ist, nimmt das Faxgerät automatisch alle Telefonanrufe an. Das Faxgerät prüft nun, ob es sich um ein Fax oder einen Telefonanruf handelt. Wird ein Fax gesendet, schaltet es automatisch zum Empfang um. Bei einem Telefonanruf gibt es wiederholt zwei kurze Klingelzeichen aus (Pseudoklingeln). Sie können währenddessen noch das Gespräch übernehmen. Sobald das Gerät den Anruf angenommen hat, ist der Anruf gebührenpflichtig für den Anrufer.

### **Faxe am Ende des Gespräches senden/empfangen**

Sofern zusammen mit dem Telefon des Senders und des Empfängers auch ein Faxgerät angeschlossen ist, kann am Ende eines Gespräches, das heißt bevor eine der Parteien auflegt, ein Dokument gesendet oder empfangen werden.

#### **Manuell senden am Ende eines Telefonats**

- **1.** Legen Sie das Dokument mit der zu sendenden Seite nach unten auf das Vorlagenglas.
- **2.** Drücken Sie **Start**.
- **3.** Im Display erscheint: Drücken Sie **1**, um das Fax zu senden.

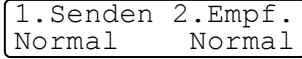

### **Manueller Faxempfang am Ende eines Telefonats**

- **1.** Der Gesprächspartner muss das Dokument in das Faxgerät einlegen und die Taste zum Versenden drücken. Wenn er den Faxton des MFC hört, kann er den Hörer auflegen.
- **2.** Warten Sie, bis Sie den Faxton hören und drücken Sie dann **Start**.
- **3.** Im Display erscheint: Drücken Sie **2**, um das Fax zu empfangen.

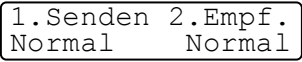

**4.** Falls Sie das Telefonat über ein externes Telefon geführt haben, können Sie nun den Hörer auflegen.

## *4* **Rufnummernspeicher**

## <span id="page-79-0"></span>**Rufnummern speichern**

### **Allgemeines**

Sie können Rufnummern für die Kurzwahl und Rufnummerngruppen zum Rundsenden eines Dokumentes speichern. Alle gespeicherten Rufnummern können über den alphabetisch sortierten Telefon-Index im Display gesucht und angewählt werden.

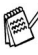

Die gespeicherten Nummern bleiben auch bei einer Stromunterbrechung erhalten.

Sie können sich auch ein Rufnummernverzeichnis ausdrucken lassen, dem Sie entnehmen können, unter welcher Ziel- oder Kurzwahl welche Rufnummer gespeichert ist (siehe [Berichte](#page-98-0)  [und Listen ausdrucken auf Seite 79](#page-98-0)).

#### **Remote Setup (nur für Windows® bzw. Mac® OS X 10.1)**

Wenn das MFC an einen Computer angeschlossen ist und die Brother Software Suite installiert wurde, können Sie mit dem Remote-Setup-Programm das Speichern von Rufnummern, einfach und bequem vom Computer aus vornehmen (siehe MFC Remote [Setup verwenden auf Seite 226](#page-245-0) [und MFC Remote Setup \(Mac OS](#page-288-0)  [10.1/10.2.1 oder neuer\) auf Seite 269](#page-288-0).

### **Nachwahlverfahren (Call-by-Call)**

Es ist auch möglich, Teile einer Rufnummer, z. B. Vorwahl und Rufnummer, unter verschiedenen Kurzwahlnummern zu speichern. Zum Anwählen der Nummer können Sie dann die Kurzwahlnummern nacheinander verwenden und ggf. auch einen Teil der Nummer manuell über die Zifferntasten eingeben.

Beispiel: Nehmen wir an, Sie speichern "06424" unter der Kurzwahl #01 und "7000" unter der Kurzwahl #02. Wenn Sie nun die Tastenfolge **Tel-Index/Kurzwahl**, **#**, **0**, **1**, dann **Tel-Index/Kurzwahl**, **#**, **0**, **2** und **Start** drücken, wird die Nummer 06424 7000 angewählt.

So können Sie z. B. lange Zugriffs- und Rufnummern oder Vorwahlen für kostengünstige Vermittlungsdienste (Call-by-Call) speichern und mit einer anderen gespeicherten Rufnummer oder der manuellen Eingabe kombinieren.

#### <span id="page-80-0"></span>**Kurzwahl speichern**

Sie können 80 Rufnummern als Kurzwahl speichern, die über den Telefon-Index oder nach Drücken von **Tel-Index/Kurzwahl**, **#** und Eingabe einer zweistelligen Nummer angewählt werden können ([sie](#page-56-0)he [Rufnummernspeicher verwenden auf Seite 37](#page-56-0) und [Rufnummern](#page-76-0)[speicher verwenden auf Seite 57](#page-76-0)).

**1.** Drücken Sie **Menü/Eing.**, **2**, **3**, **1**.

Sie werden aufgefordert, eine Kurzwahlnummer einzugeben.

**2.** Geben Sie über die Zifferntasten eine zweistellige Kurzwahlnummer ein (01-80), z.B. **05**.

Drücken Sie **Menü/Eing.**

**3.** Geben Sie die Rufnummer ein (bis zu 20 Stellen).

Drücken Sie **Menü/Eing.**

**4.** Geben Sie über die Zifferntasten den Namen des Teilnehmers ein (bis zu 15 Zeichen) (siehe [Texteingabe](#page-332-0)  [auf Seite 313](#page-332-0)).

Drücken Sie **Menü/Eing.**

#### — **Oder** —

Wenn Sie mit der Rufnummer keinen Namen speichern möchten, drücken Sie nur **Menü/Eing.**

**5.** Gehen Sie zurück zu Schritt 2, um weitere Rufnummern zu speichern

#### — **oder** —

drücken Sie **Stopp**, um das Menü zu verlassen.

Beim Anwählen der Nummer wird der gespeicherte Name, oder falls kein Name gespeichert wurde, die Rufnummer im Display angezeigt.

Nrn. speichern 1.Kurzwahl

Kurzwahl Kurzwahl-Nr?#\_

Kurzwahl #05:\_

Kurzwahl Name:

Wenn Sie beim Speichern von Rufnummern eine Kurzwahlnummer eingeben, unter der bereits eine Rufnummer gespeichert wurde, erscheint im Display der Name bzw. die Nummer und die Frage, ob eine Änderung vorgenommen werden soll.

**1.** Drücken Sie **1**, wenn die gespeicherte Nummer geändert werden soll

```
— oder —
```
drücken Sie **2**, wenn die Nummer nicht geändert werden soll.

#05:XXXXXXXX 1.Ändern 2.Nein

- **2.** Geben Sie die neue Rufnummer ein.
	- Soll die gesamte Nummer gelöscht werden, drücken Sie **Stopp**, wenn sich der Cursor unter der ersten Ziffer befindet. Mit **Stopp** werden jeweils alle Zeichen vom Cursor bis zum Ende der Nummer gelöscht.
	- Soll nur eine Ziffer geändert werden, bewegen Sie den Cursor mit we unter diese und geben dann die neue Ziffer ein.
- **3.** Drücken Sie nun **Menü/Eing.** und ändern Sie gegebenenfalls den Namen auf die gleiche Weise.

### **Rundsende-Gruppen speichern**

Durch das Zusammenfassen gespeicherter Rufnummern in einer Rundsende-Gruppe brauchen Sie beim Rundsenden zur Eingabe der Rufnummern nur die entsprechende Gruppe zu wählen.

**Zuerst** müssen die Nummern als Kurzwahl gespeichert werden ([sie](#page-80-0)he [Kurzwahl speichern auf Seite 61](#page-80-0)),

**danach** können sie als Rundsende-Gruppe unter einer Kurzwahl zusammengefasst werden.

Sie können eine große Rundsende-Gruppe mit bis zu 79 Rufnummern unter einer Kurzwahl oder 6 kleinere Gruppen unter verschiedenen Kurzwahlnummern speichern.

**1.** Drücken Sie **Menü/Eing.**, **2**, **3**, **2**. Das Display zeigt:

Nrn. speichern 2.Rundsende-Grup **2.** Geben Sie eine zweistellige Kurzwahlnummer (z.B. 07) ein, unter der die Rundsende-Gruppe gespeichert werden soll.

#### Drücken Sie **Menü/Eing.**

**3.** Geben Sie mit den Zifferntasten eine Gruppennummer von 1 bis 6 ein (z. B. **1** für Gruppe 1).

#### Drücken Sie **Menü/Eing.**

**4.** Geben Sie nacheinander die einzelnen Nummern ein. Um z. B. die Kurzwahl 05 und 09 einzugeben,

drücken Sie **Tel-Index/Kurzwahl**, dann die Zifferntasten **0**  und **5**, dann wieder **Tel-Index/Kurzwahl** und die Zifferntasten **0** und **9**.

- **5.** Nachdem Sie alle Nummern eingegeben haben, drücken Sie **Menü/Eing.**
- **6.** Sie werden aufgefordert, einen Namen einzugeben.

Geben Sie über die Zifferntasten ei-

nen Namen für die Rundsende-Gruppe ein (bis zu 15 Zeichen), z. B. EINLADUNG (siehe [Texteingabe auf Seite 313](#page-332-0)).

Drücken Sie **Menü/Eing.**

**7.** Drücken Sie **Stopp**.

Sie können ein Rufnummernverzeichnis mit allen unter einer Kurzwahl gespeicherten Rufnummern ausdrucken lassen [\(sie](#page-98-0)he [Berichte und Listen ausdrucken auf Seite 79](#page-98-0)). Der Spalte "GRUPPE" des Ausdrucks können Sie entnehmen, welche Nummern in welcher Rundsende-Gruppe gespeichert sind.

Rundsende-Grup Kurzwahl-Nr?#

Rundsende-Grup Kurzwahl-Nr?#07

Rundsende-Grup Gruppe Nr.:G01

Rundsende-Grup G01:#05#09

Rundsende-Grup

Name:

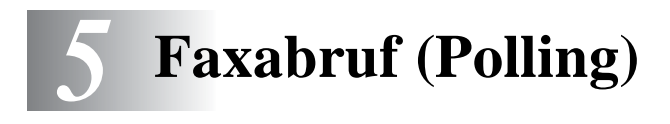

## **Faxabruffunktionen**

Viele Unternehmen bieten einen Faxabruf-Service an, über den Sie Produktinformationen, Preise oder andere Informationen abrufen können.

Mit den Faxabruffunktionen können Sie ein anderes Faxgerät anrufen, um dort ein bereitgelegtes Dokument abzurufen und zu empfangen (aktiver Faxabruf) oder Ihr MFC so vorbereiten, dass ein anderes Faxgerät ein dort bereitgelegtes Dokument abrufen kann (passiver Faxabruf).

Das sendende sowie das empfangende Gerät müssen dazu eine Faxabruffunktion haben und entsprechend vorbereitet und eingestellt sein. Die Kosten übernimmt jeweils das anrufende Gerät.

#### **Geschützter Faxabruf**

Durch den geschützten Faxabruf können Faxe nur nach Eingabe des richtigen Kennwortes abgerufen werden. Dadurch können Sie verhindern, dass unbefugte Personen das bereitgelegte Dokument abrufen.

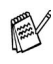

Der geschützte Faxabruf (aktiv und passiv) ist nur zwischen baugleichen Geräten möglich.

## **Aktiver Faxabruf**

Mit dieser Funktion können Sie ein anderes Faxgerät anrufen, um ein dort bereitgelegtes Dokument abzurufen und zu empfangen.

### **Aktiver Faxabruf (Standard)**

- **1.** Drücken Sie **Menü/Eing.**, **2**, **1**, **7**.
- **2.** Wählen Sie mit  $\bigodot$  die Einstellung Standard.

Drücken Sie **Menü/Eing.**

**3.** Geben Sie die Faxnummer des Gerätes, von dem Sie ein Dokument abrufen möchten, ein und drücken Sie **Start**.

Im Display erscheint Anwahl. Ihr MFC wählt die eingegebene Nummer an und ruft das dort bereitgelegte Dokument ab.

### **Geschützter aktiver Faxabruf**

Informieren Sie sich, welches Passwort am Gerät, von dem Sie ein Dokument abrufen möchten, programmiert ist.

- **1.** Drücken Sie **Menü/Eing.**, **2**, **1**, **7**.
- **2.** Wählen Sie mit  $\bigodot$  die Einstellung Geschützt.

Drücken Sie **Menü/Eing.**

- **3.** Geben Sie das vierstellige Kennwort ein, das am Gerät, von dem Sie abrufen möchten, programmiert ist.
- **4.** Drücken Sie **Menü/Eing.**
- **5.** Geben Sie die Rufnummer des Gerätes ein, von dem ein Dokument abgerufen werden soll. Drücken Sie **Start**. Ihr MFC wählt die eingegebene Nummer an und ruft das dort bereitgelegte Dokument ab.

Empfangseinst. 7.Aktiver Abruf

Empfangseinst. 7.Aktiver Abruf

#### **Zeitversetzter aktiver Faxabruf**

Sie können auch eine Zeit programmieren, zu der Ihr MFC ein Dokument von einem anderen Gerät abrufen soll.

- **1.** Drücken Sie **Menü/Eing.**, **2**, **1**, **7**.
- **2.** Wählen Sie mit  $\widehat{\mathbb{C}}$  die Einstellung Zeitwahl.

#### Empfangseinst. 7.Aktiver Abruf

Drücken Sie **Menü/Eing.**

- **3.** Im Display erscheint die Aufforderung, eine Uhrzeit einzugeben, zu der Ihr Gerät das Dokument abrufen soll. Geben Sie die gewünschte Abrufzeit im 24-Stundenformat ein, z. B. 21:45.
- **4.** Drücken Sie **Menü/Eing.**
- **5.** Geben Sie die Rufnummer des Gerätes, von dem ein Dokument abgerufen werden soll, ein und drücken Sie **Start**.

Ihr MFC wählt zum angegebenen Zeitpunkt die eingegebene Nummer an und ruft die dort bereitgelegten Dokumente ab.

Es kann jeweils nur 1 zeitversetzter Abruf programmiert werden.

#### **Gruppenfaxabruf**

Mit dieser Funktion können Sie automatisch nacheinander Dokumente von verschiedenen Faxgeräten abrufen lassen. Sie geben dazu einfach die verschiedenen Rufnummern ein. Das Gerät wählt die Rufnummern nacheinander an und ruft die dort vorbereiteten Dokumente ab. Anschließend wird automatisch ein Bericht über den Gruppenfaxabruf ausgedruckt.

- **1.** Drücken Sie **Menü/Eing.**, **2**, **1**, **7**.
- **2.** Wählen Sie mit coldie Einstellung Standard, Geschützt oder Zeitwahl.

Empfangseinst. 7. Aktiver Abruf

Drücken Sie **Menü/Eing.**, wenn die gewünschte Einstellung erscheint.

- **3.** Wenn Sie Standard gewählt haben, erscheint im Display die Aufforderung, eine Faxnummer einzugeben und **Start** zu drücken. Gehen Sie dann zu Schritt 4.
	- Falls Sie Geschützt gewählt haben, geben Sie das vierstellige Kennwort ein und drücken dann **Menü/Eing.**
	- Falls Sie zeitwahl gewählt haben, geben Sie die gewünschte Abrufzeit im 24-Stundenformat ein und drücken **Menü/Eing.**
- **4.** Geben Sie nun nacheinander die Rufnummern der Faxgeräte ein, von denen ein Dokument abgerufen werden soll. Dazu können Sie gespeicherte Gruppen, den Telefon-Index, die Kurzwahl oder die Zifferntasten verwenden [\(siehe](#page-56-0)  [Rufnummernspeicher verwenden auf Seite 37](#page-56-0)). Drücken Sie nach Eingabe jeder Nummer **Menü/Eing.**
- **5.** Nachdem Sie alle Nummern eingegeben haben, drücken Sie **Fax Start**.

#### **Faxabruf abbrechen**

Während das Gerät wählt, kann der Faxabruf mit **Stopp** abgebrochen werden. Um den gesamten Gruppenfaxabruf abzubrechen, verwenden Sie die Funktion Abbrechen (**Menü/Eing.**, **2**, **6**) **(**[siehe](#page-57-0)  [Anzeigen/Abbrechen anstehender Aufträge auf Seite 38](#page-57-0)**).**

### **Passiver Faxabruf (nicht möglich mit Farbfax-Funktion)**

Mit dieser Funktion können Sie ein Dokument so vorbereiten, dass es von einem anderen Faxgerät abgerufen werden kann.

Sofern der Direktversand ausgeschaltet ist (werkseitige Einstellung), kann das gespeicherte Dokument mehrmals abgerufen werden, bis Sie es mit der Funktion Abbrechen (**Menü/Eing.**, **2**, **6**) im Speicher löschen (siehe [Anzeigen/Abbrechen anstehen](#page-57-0)[der Aufträge auf Seite 38](#page-57-0)).

### **Passiver Faxabruf (Standard)**

- **1.** Legen Sie das Dokument mit der beschrifteten Seite nach unten auf das Vorlagenglas.
- **2.** Drücken Sie **Menü/Eing.**, **2**, **2**, **6**
- **3.** Wählen Sie mit coldie Einstellung Standard. Drücken Sie **Menü/Eing.**
- **4.** Drücken Sie **1**, wenn Sie weitere Sendeeinstellungen vornehmen möchten

— **oder** —

drücken Sie **2**, wenn Sie wie folgt die Vorbereitung des passiven Faxabrufs abschließen möchten.

- **5.** Drücken Sie **Start**. Das Gerät liest die Seite ein.
- **6.** Wenn keine weitere Seite gesendet werden soll, drücken Sie **2** (oder noch einmal **Start**), um die Vorbereitung für den Faxabruf abzuschließen. — **Oder** —

falls weitere Seiten eingelesen und gefaxt werden sollen, drücken Sie **1** und lesen bei Schritt 7 weiter.

**7.** Legen Sie die nächste Seite auf das Vorlagenglas.

Nächste Seite dann EING.

Nächste Seite? 1.Ja 2.Nein

Drücken Sie **Menü/Eing.** 

**8.** Das Gerät beginnt die Seite einzulesen. (Wiederholen Sie Schritt 6 und 7 für alle folgenden Seiten.)

Sendeeinstell. 6.Passiver Abruf

#### **Geschützter passiver Faxabruf**

Wenn Sie diese Funktion verwenden, kann das vorbereitete Dokument nur mit dem richtigen Passwort abgerufen werden.

- **1.** Legen Sie das Dokument mit der beschrifteten Seite nach unten auf das Vorlagenglas.
- **2.** Drücken Sie **Menü/Eing.**, **2**, **2**, **6**
- **3.** Wählen Sie mit **c**) die Einstellung Geschützt. Drücken Sie **Menü/Eing.**
- **4.** Geben Sie ein vierstelliges Kennwort ein und drücken Sie **Menü/Eing.**
- **5.** Drücken Sie **1**, wenn Sie weitere Sendeeinstellungen vornehmen möchten — **oder** — drücken Sie **2**, wenn Sie wie folgt die Vorbereitung des passiven Faxabrufs abschließen möchten.
- **6.** Drücken Sie **Start**. Das Gerät liest die Seite ein.
- **7.** Wenn keine weitere Seite gesendet werden soll, drücken Sie **2** (oder noch einmal **Start**), um die Vorbereitung für den Faxabruf abzuschließen.

— **oder** —

falls weitere Seiten eingelesen und gefaxt werden sollen, drücken Sie **1** und lesen bei Schritt 8 weiter.

**8.** Legen Sie die nächste Seite auf das Vorlagenglas.

Drücken Sie **Menü/Eing.** 

**9.** Das Gerät beginnt die Seite einzulesen. (Wiederholen Sie Schritt 7 und 8 für alle folgenden Seiten.)

Der geschützte passive Faxabruf ist nur zwischen baugleichen Geräten möglich.

Nächste Seite? 1.Ja 2.Nein

Nächste Seite dann EING.

Sendeeinstell. 6.Passiver Abruf

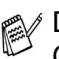

## <span id="page-89-1"></span>*6* **Fernabfrage (nicht möglich mit Farbfax-Funktion)**

## **Allgemeines**

Mit den Fernabfrage-Funktionen können Sie sich auch im Urlaub oder auf Reisen über die von Ihrem MFC aufgezeichnenten Anrufe und empfangenen Dokumente informieren.

Sie können dazu:

- Von Anrufern hinterlassene Nachrichten abhören
- jedes gespeicherte Fax direkt nach dem Empfang zu einem anderen Faxgerät weiterleiten lassen (Fax-Weiterleitung)
- alle empfangenen und gespeicherten Faxe per Telefon an ein anderes Faxgerät weitergeben (Fax-Fernweitergabe)
- Funktionen des MFC, wie z. B den Empfangsmodus, fernschalten.

Zur Verwendung der Fax-Weiterleitung und der Fax-Fernweiterleitung muss die Faxspeicherung eingeschaltet sein.

## <span id="page-89-0"></span>**Faxspeicherung**

Wenn Sie die Faxspeicherung einschalten, werden alle empfangenen Faxe gespeichert. Wenn Faxe empfangen und gespeichert wurden, erscheint eine entsprechende Anzeige im Display.

Die Faxspeicherung muss zur Verwendung der Funktionen Fax-Weiterleitung und Fax-Fernweitergabe eingeschaltet sein.

- **1.** Drücken Sie **Menü/Eing.**, **2**, **5**, **2**.
- **2.** Wählen Sie mit coldie Einstellung Ein (oder Aus).

Fernabfrage 2.Fax speichern

Drücken Sie **Menü/Eing.**

**3.** Drücken Sie **Stopp**.

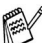

Falls sich beim Ausschalten der Faxspeicherung noch Faxe im Speicher befinden, werden Sie gefragt, ob die

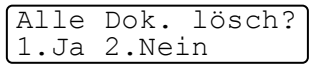

Dokumente im Speicher gelöscht werden sollen.

Wenn Sie **1** drücken, werden alle gespeicherten Faxe gelöscht und die Faxspeicherung wird ausgeschaltet (noch nicht gedruckte Faxe werden vor dem Löschen ausgedruckt). Wenn Sie **2** drücken, werden die Faxe nicht gelöscht und die Faxspeicherung wird nicht ausgeschaltet.

### **Kontrolldruck**

Wenn die Funktion Fax speichern eingeschaltet ist, werden alle empfangenen und gespeicherten Faxe automatisch auch ausgedruckt, damit bei Stromausfall keine Nachrichten verloren gehen.

### **Fax-Weiterleitung**

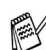

Zur Verwendung dieser Funktion muss die Faxspeicherung eingeschaltet sein.

Wenn Sie die Fax-Weiterleitung und die Faxspeicherung eingeschaltet haben, ruft das MFC direkt nach dem Empfang und Speichern eines Faxes eine von Ihnen programmierte Faxnummer an und leitet das Fax an diese Nummer weiter.

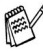

Die Fax-Weiterleitung und die dazugehörige Faxnummer können auch über die Fernabfragefunktionen programmiert werden (siehe [Nummer für die Fax-Weiterleitung ändern auf Seite 76](#page-95-0)).

- **1.** Drücken Sie **Menü/Eing.**, **2**, **5**, **1**
- **2.** Wählen Sie mit codie Einstellung Ein (oder Aus).

Drücken Sie **Menü/Eing.**

**3.** Geben Sie die Rufnummer des Faxgerätes ein, zu dem die Faxe weitergeleitet werden sollen (bis zu 20 Stellen).

Drücken Sie **Menü/Eing.**

**4.** Drücken Sie **Stopp**.

Fax weiterleiten  $#$  :

Fernabfrage 1.Faxweiterleit.

## **Fernabfrage**

Sie können das MFC von unterwegs mit jedem Telefon oder Handy anrufen, um alle bisher empfangenen und gespeicherten Faxe an ein anderes Faxgerät weiterzugeben (Fax-Fernweitergabe), um empfangene Nachrichten abzuhören oder um Geräteeinstellungen zu ändern (Fernschaltung).

Damit nur dazu berechtigte Personen diese Funktionen nutzen können, muss zur Verwendung dieser Funktionen ein Zugangscode eingegeben werden.

Schneiden Sie die Fernabfragekarte auf der letzten Seite aus. Sie enthält eine Kurzbeschreibung der Funktionen, die Ihnen unterwegs helfen, die Fernabfrage zu verwenden.

### **Zugangscode ändern**

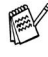

Sie können den Zugangscode jederzeit ändern. Um wieder den werkseitigen inaktiven Code  $(- - + \times)$  einzustellen, drücken Sie im Schritt 2 **Stopp**.

Bevor Sie die Fenrabfrage-Funktionen verwenden können, muss ein Zugangscode programmiert werden. Mit dem werkseitig programmierten inaktiven Code ist keine Fernabfrage möglich.

- **1.** Drücken Sie **Menü/Eing.**, **2**, **5**, **3**.
- **2.** Geben Sie einen dreistelligen Zugangscode von 000 bis 999 ein. Drücken Sie **Menü/Eing.**

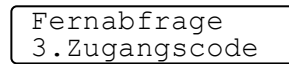

- Der Stern  $*$  ist Bestandteil des Codes und kann nicht verändert werden. Verwenden Sie einen anderen Code als für die Fernaktivierung.
- **3.** Drücken Sie **Stopp**.
- Sie können den Zugangscode jederzeit ändern. Um wieder den werkseitigen inaktiven Code  $(- - + \times)$  einzustellen, drücken Sie als Schritt 2 **Stopp**.

#### **Zugangscode verwenden**

- **1.** Wählen Sie Ihr MFC mit einem Telefon oder Handy an.
- **2.** Geben Sie sofort wenn der Faxton zu hören ist den Zugangscode ein (drei Ziffern und  $\star$ ).
- **3.** Anschließend zeigt Ihr MFC durch ein akustisches Signal an, ob ein Fax empfangen wurde:
	- **1 langer Ton —— Fax(e) gespeichert**
	- **2 lange Töne —— Gesprochene Nachrichten gespeichert**
	- **3 lange Töne —— Fax(e) und gesprochene Nachrichten gespeichert**

**Kein langer Ton — Kein Fax und keine Nachrichten gespeichert**

- **4.** Ihr MFC fordert Sie dann durch 2 kurze Töne auf, einen Befehlscode einzugeben (siehe [Fernabfrage-Befehle auf Seite 74](#page-93-0)). Wird innerhalb von 30 Sekunden kein Befehl eingegeben, unterbricht Ihr MFC die Verbindung. Falls Sie einen ungültigen Befehl eingeben, hören Sie 3 kurze Töne.
- **5.** Drücken Sie **9 0**, um die Fernabfrage zu beenden.
- **6.** Legen Sie den Hörer auf.
- **Somall Falls am MFC der manuelle Empfang (Man) eingestellt ist,** nimmt es den Anruf erst nach ca. 2 Minuten an. Anschließend können Sie den Zugangscode innerhalb der nächsten 30 Sekunden eingeben.

### <span id="page-93-0"></span>**Fernabfrage-Befehle**

Wenn Sie das MFC angerufen und den Zugangscode (drei Ziffernund  $\star$ ) eingegeben haben, werden Sie durch 2 kurze Töne aufgefordert, Fernabfragebefehle einzugeben. Die folgenden Befehle können verwendet werden:

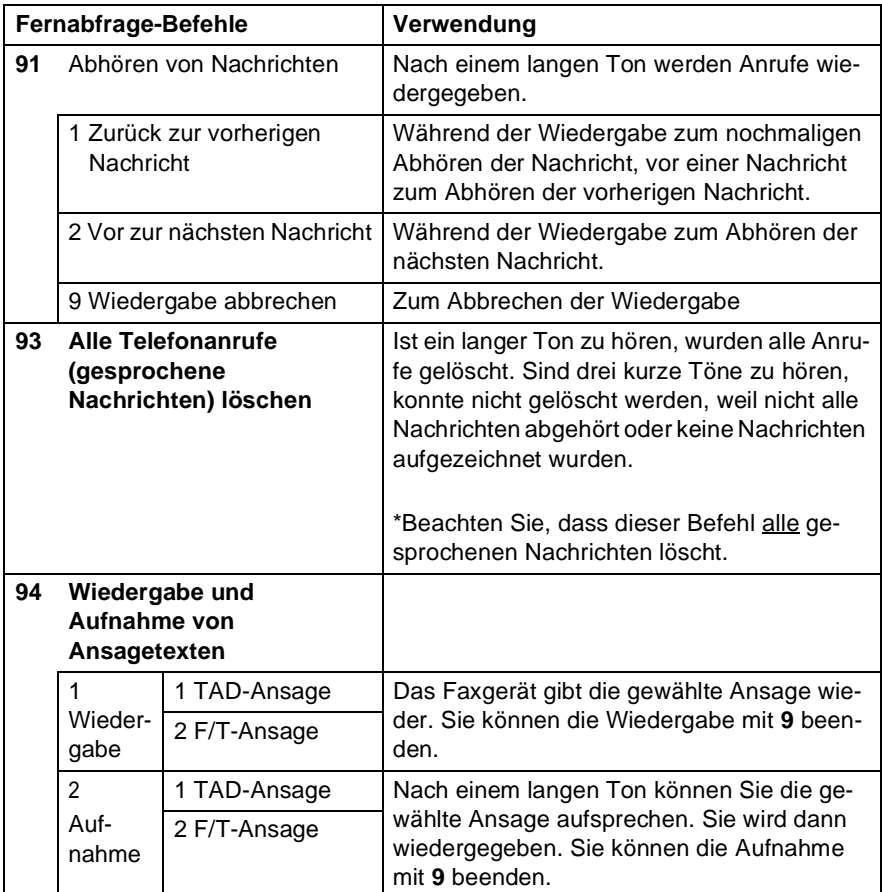

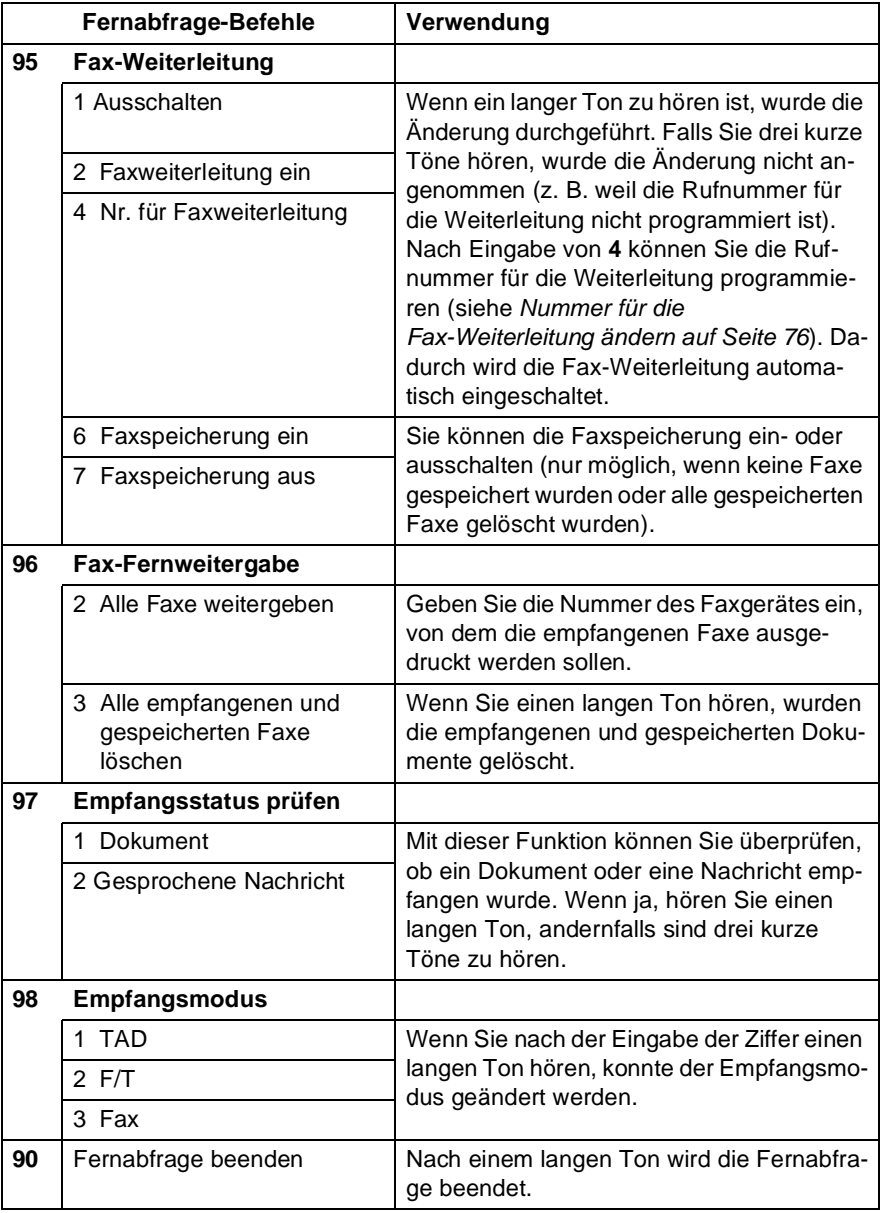

#### **Fax-Fernweitergabe**

- **1.** Wählen Sie das Faxgerät mit einem Telefon oder Handy an.
- **2.** Geben Sie sofort wenn der Faxton zu hören ist den Zugangscode ein (drei Ziffern und  $\star$ ).
- **3.** Wenn Sie einen langen Ton hören, hat das Faxgerät Dokumente empfangen und gespeichert. Warten Sie, bis Sie 2 kurze Töne hören, und geben Sie dann mit den Zifferntasten **9 6 2** ein.
- **4.** Warten Sie auf den langen Ton. Geben Sie dann die Nummer des Faxgerätes ein (bis zu 20 Stellen), an das die Faxe gesendet werden sollen. Drücken Sie abschließend **# #**.
- **5.** Wenn Sie den Signalton des Faxgerätes hören, legen Sie den Hörer auf. Das Faxgerät sendet nun die empfangenen Faxe an die angegebene Faxnummer.

### <span id="page-95-0"></span>**Nummer für die Fax-Weiterleitung ändern**

Sie können über die Fernabfrage-Funktion auch die Rufnummer, an die Faxe weitergeleitet werden sollen, ändern und die Fax-Weiterleitung einschalten.

- **1.** Wählen Sie das MFC mit einem Telefon oder Handy an.
- **2.** Geben Sie sofort wenn der Faxton zu hören ist den Zugangscode ein (drei Ziffern und  $\star$ ).
- **3.** Wenn Sie einen langen Ton hören, hat das MFC Dokumente empfangen und gespeichert. Warten Sie, bis Sie 2 kurze Töne hören, und geben Sie dann mit den Zifferntasten **9 5 4** ein.
- **4.** Warten Sie auf den langen Ton. Geben Sie dann die Nummer des Faxgerätes ein (bis zu 20 Stellen), an das die Faxe weitergeleitet werden sollen. Drücken Sie abschließend **# #**.
- **5.** Wenn Sie den Signalton des MFC hören, legen Sie den Hörer auf.

## *7* **Berichte und Listen**

### **Automatischer Sendebericht und Journalausdruck**

Sendebericht und Journalausdruck können automatisch vom MFC oder manuell (siehe [Berichte und Listen ausdrucken auf Seite 79](#page-98-1)) ausgedruckt werden. Für den automatischen Ausdruck dieser Berichte müssen Einstellungen im Funktionsmenü vorgenommen werden:

Drücken Sie **Menü/Eing.**, **2**, **4**, **1**.

— **oder** —

drücken Sie **Menü/Eing.**, **2**, **4**, **2**.

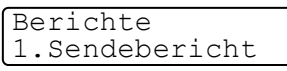

Berichte 2.Journal

#### **Sendebericht einstellen**

Im Sendebericht werden der Empfänger (Name oder Faxnummer), Datum und Uhrzeit der Übertragung und das Resultat (OK oder FEH-LER) festgehalten.

Wenn Sie die Einstellung Ein oder Ein+Dok wählen, wird der Bericht nach jedem Sendevorgang ausgedruckt.

Wenn Sie Aus oder Aus+Dok wählen, wird er nur ausgedruckt, falls ein Fehler aufgetreten ist.

Wenn Sie z. B. oft Faxe zum selben Empfänger schicken, sollten Sie die Einstellung Ein+Dok bzw. Aus+Dok wählen. Es wird dann mit dem Sendebericht ein Teil der ersten Seite des gesendeten Dokumentes ausgedruckt, so dass Sie auch später noch leicht feststellen können, zu welchem Fax der Sendebericht gehört.

Wird im Sendebericht FEHLER ausgedruckt, sollten Sie das Dokument noch einmal senden. Wird ausgedruckt, dass die Lesbarkeit eventuell beeinträchtigt ist, sollten Sie die angegebenen Seiten noch einmal senden.

- **1.** Drücken Sie **Menü/Eing.**, **2**, **4**, **1**.
- **2.** Wählen Sie mit coldie Einstellung Aus, Aus+Dok, Ein oder Ein+Dok. Drücken Sie **Menü/Eing.**
- **3.** Drücken Sie **Stopp**.

### **Automatischen Journalausdruck einstellen**

Im Journalausdruck werden Angaben über die im eingestellten Zeitraum empfangenen und gesendeten Dokumente (max. 200) ausgedruckt. Das Intervall, in dem das Journal automatisch ausgedruckt werden soll, kann auf Nach 50 Faxen, 6, 12, 24 Stunden, 2 oder 7 Tage eingestellt werden. Werkseitig ist der Journalausdruck ausgeschaltet (Aus).

Wenn der automatische Journalausdruck ausgeschaltet ist oder der Bericht vor Ablauf des Ausdruck-Intervalls benötigt wird, können Sie ihn auch manuell ausdrucken lassen (siehe [Berichte und Listen aus](#page-98-1)[drucken auf Seite 79](#page-98-1)).

- **1.** Drücken Sie **Menü/Eing.**, **2**, **4**, **2**.
- **2.** Wählen Sie mit codie gewünschte Einstellung.

2.Journal Journal Nach 50 Faxen

Berichte

Drücken Sie **Menü/Eing.**

(Wenn Sie 7  $\text{Tage}$  gewählt haben, können Sie nun mit  $\text{Mod}$ Wochentag wählen. Drücken Sie **Menü/Eing.**, wenn die gewünschte Einstellung erscheint.)

**3.** Geben Sie nun die Uhrzeit, zu der das Journal das erste Mal gedruckt werden soll, ein z. B. 19:45.

Drücken Sie **Menü/Eing.**

- **4.** Drücken Sie **Stopp**.
- **Durch den Ausdruck des Journals werden alle gespeicherten** Einträge gelöscht. Ist die Einstellung 6, 12, 24 Stunden, 2 oder 7 Tage gewählt, wird das Journal auch vor dem eingestellten Intervall gedruckt, wenn der Journalspeicher voll ist (nach 200 Sende-/Empfangsvorgängen). Anschließend ist der Journalspeicher gelöscht.

Berichte 1.Sendebericht

## <span id="page-98-1"></span><span id="page-98-0"></span>**Berichte und Listen ausdrucken**

Die folgenden Listen und Berichte können ausgedruckt werden:

Ausdrucke 1.Hilfe

Hilfe-Liste mit Hinweisen zum Einstellen der wichtigsten Funktionen

Ausdrucke 2.Rufnummern Verzeichnis der gespeicherten Rufnummern

Ausdrucke 3.Journal

Journalausdruck mit Informationen über die letzten gesendeten und empfangenen Dokumente

Ausdrucke 4.Sendebericht Sendebericht über das zuletzt gesendete Fax

Ausdrucke 5.Konfiguration Liste mit aktuell im Menü gewählten Funktionseinstellungen.

- **1.** Drücken Sie **Menü/Eing.**, **6**
- **2.** Drücken Sie , wm den gewünschten Bericht zu wählen. Drücken Sie **Menü/Eing.**

— **oder** —

geben Sie die Funktionsnummer des Berichtes oder der Liste ein, z. B. **1** für die Hilfe-Liste.

**3.** Drücken Sie **Start**, um den Ausdruck zu starten**.**

#### ↑ ,↓ dann EING. 6.Ausdrucke

### *8* **Digitaler Anrufbeantworter**

## **Anrufbeantworter (TAD-Modus)**

Der automatische digitale Anrufbeantworter kann bis zu 99 maximal 3 Minuten lange Nachrichten speichern.

Mit den Fernabfrage-Funktionen können Sie gespeicherte Anrufe von unterwegs abhören (siehe [Fernabfrage auf Seite 70](#page-89-1)).

Vor dem ersten Einschalten des TAD-Modus muss ein Ansagetext aufgenommen werden (Siehe [TAD-Ansage auf Seite 81](#page-100-2)).

#### **Anrufbeantworter vorbereiten**

Die folgenden Schritte sollten nacheinander ausgeführt werden:

- **1.** TAD-Ansage aufnehmen (siehe [TAD-Ansage aufnehmen auf](#page-100-1)  [Seite 81](#page-100-1).)
- **2.** Anrufbeantworter (TAD-Modus) mit der Taste @ einschalten (siehe Anrufbeantworter einschalten auf Seite  $\overline{82}$ ).

#### <span id="page-100-2"></span><span id="page-100-1"></span><span id="page-100-0"></span>**TAD-Ansage aufnehmen**

Damit Sie den Anrufbeantworter einschalten können, müssen Sie einen Ansagetext (TAD-Ansage) aufnehmen. Dieser sollte kürzer als 20 Sekunden sein.

- **1.** Drücken Sie **Menü/Eing.**, **2**, **7**, **1**
- **2.** Wählen Sie mit **combination** die Anzeige TAD-Ansage.

Anrufb.-Einst. 1.Ansagetexte

Drücken Sie **Menü/Eing.**

- Beachten Sie: Für den Anrufbeantworter muss die TAD-Ansage aufgesprochen werden (nicht die F/T-Ansage).
- **3.** Wählen Sie mit **c**) die Anzeige Aufnehmen.
- **4.** Starten Sie die Aufnahme, indem Sie **Menü/Eing.** drücken. **Ansage-Beispiel:** Guten Tag. Der Anschluss ist im Moment nicht besetzt. Sie können jedoch nach dem Signalton eine Nachricht hinterlassen oder ein Fax senden.
- **5.** Drücken Sie am Ende der Ansage **Stopp**. Die Ansage wird nun zu Ihrer Kontrolle wiedergegeben.

#### **Ansage prüfen**

- **1.** Drücken Sie **Menü/Eing.**, **2**, **7**, **1**.
- **2.** Wählen Sie mit  $\binom{?}{'}$  die gewünschte Ansage.

Anrufb.-Einst. 1.Ansagetexte

- Drücken Sie **Menü/Eing.**
- **3.** Wählen Sie mit **c**) die Anzeige Wiedergeben. Drücken Sie **Menü/Eing.**

Mit <(1) / <(1) können Sie die Lautstärke verändern.

**4.** Drücken Sie **Stopp**.

# **82** TEIL II FARBFAX - KAPITEL 8

#### **Ansage löschen**

- **1.** Drücken Sie **Menü/Eing.**, **2**, **7**, **1**.
- **2.** Wählen Sie mit coldie zu löschende Ansage.

Drücken Sie **Menü/Eing.**

- **3.** Wählen Sie mit **combination** Anzeige Löschen. Drücken Sie **Menü/Eing.**
- **4.** Drücken Sie **1**, um die Ansage zu löschen — **oder** —

drücken Sie **2**, um die Funktion abzubrechen.

**5.** Drücken Sie **Stopp**.

### <span id="page-101-0"></span>**Anrufbeantworter einschalten**

Drücken Sie nach Aufnahme einer TAD-Ansage die Taste  $\omega$ , bis sie leuchtet. Im Display erscheint: Wenn die Taste

 $\hat{a}$  nicht leuchtet, ist der Anrufbeantworter ausgeschaltet.

### **Wenn eine Nachricht empfangen wurde**

Wenn eine neue gesprochene Nachricht oder ein Fax empfangen wurde, blinkt die Taste  $\omega$ .

Im Display wird die Anzahl der empfangenen gesprochenen Nachrichten und der empfangenen und gespeicherten Faxe angezeigt:.

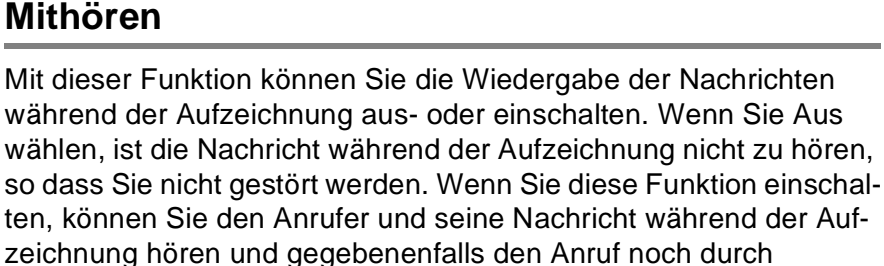

Abheben des Hörers annehmen.

Anrufb.-Einst. 1.Ansagetexte

TAD:Anrufbeantw.

Anruf:03 Dok.:00

Normal Normal

- **1.** Drücken Sie **Menü/Eing.**, **2**, **7**, **1**.
- 2. Wählen Sie mit (T) TAD-Ansage (oder  $F/T$ -Ansage). Drücken Sie **Menü/Eing.**

Anrufb.-Einst. 1.Ansagetexte

**3.** Wählen Sie mit  $\binom{?}{'}$  die Anzeige Wiedergabe. Drücken Sie **Menü/Eing.**

Mit <I)/<I) können Sie die Lautstärke ändern.

**4.** Drücken Sie **Stopp**.

### **Wiedergabe gesprochener Nachrichten**

Von Anrufern hinterlassene Nachrichten können wie folgt abgehört werden:

**1.** Drücken Sie **Wiedergabe**.

Mit der Taste <)/<</a>
/>
Mit der Taste </a>
(</a>
/>
Verändern. Die Nachrichten werden nacheinander in der Reihenfolge wiedergegeben, in der sie aufgezeichnet wurden. Das Display zeigt jeweils an, welche Nachricht wiedergegeben wird, z. B. 04/08 für die 4. von 8 Nachrichten.

- **2.** Drücken Sie  $*$  (Rücklauf) am Ende der Nachricht, um die Nachricht nochmal zu hören. Oder drücken Sie **#** (Vorlauf) um die nächste Nachricht zu hören. Sie können diese Tasten wiederholt drücken, um zur gewünschten Nachricht zu gelangen.
- **3.** Drücken Sie **Stopp**.

Empfangene und gespeicherte Faxe können Sie wie folgt ausdrucken lassen. Nach dem Ausdruck werden die Faxe automatisch gelöscht.

- **1.** Drücken Sie **Wiedergabe**. Nach ca. 2 Sekunden werden die gesprochenen Nachrichten wiedergegeben.
- **2.** Sofern Dokumente gespeichert wurden, erscheint nach Wiedergabe der gesprochenen Nachrichten die Fra-

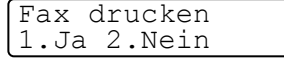

ge, ob die Faxe ausgedruckt werden sollen.

**3.** Drücken Sie **1** zum Ausdrucken der Dokumente

```
—oder—
```
drücken Sie **2** zum Abbrechen der Funktion.

### **Nachrichten löschen**

Sie können einzelne Nachrichten, alle Nachrichten oder alle Faxe in einem Arbeitsgang löschen. Faxe können nicht einzeln gelöscht werden.

#### **Gesprochene Nachrichten einzeln löschen**

**1.** Drücken Sie **Wiedergabe**.

Sie hören einen 2 Sekunden langen Signalton, dann beginnt das Gerät mit der Wiedergabe der Nachrichten. Vor jeder Nachricht hören Sie einen langen Signalton, hinter jeder Nachricht zwei kurze Töne.

**2.** Zum Löschen einer bestimmten Nachricht drücken Sie während der Wiedergabe oder unmittelbar nach den zwei Tönen am Ende der Nachricht **Löschen.** Das Display zeigt:

Löschen? 1.Ja 2.Nein

**3.** Drücken Sie **1**, um eine Nachricht zu löschen

—**oder**—

drücken Sie **2**, wenn nicht gelöscht werden soll.

**4.** Drücken Sie **Stopp**.

#### **Alle Nachrichten löschen**

**1.** Drücken Sie **Löschen**. Sie werden nun aufgefordert zu wählen, welche Nachrichten gelöscht werden sollen.

Alle Anr. lösch? ↑ ,↓ dann EING.

**2.** Wählen Sie mit  $\textcircled{?}$  :

```
Alle Anr. lösch? (um alle Anrufe zu löschen)
Alle Dok. lösch? (um alle Faxe zu löschen) 
Alles löschen? (um alle Nachrichten (Anrufe und Faxe) zu 
löschen).
```
Drücken Sie **Menü/Eing.**

- **3.** Drücken Sie **1**, um zu löschen,
	- **oder** —

drücken Sie **2**, wenn nicht gelöscht werden soll.

**4** Drücken Sie **Stopp**.

### **Maximale Aufsprechzeit**

Werkseitig ist eine Aufsprechzeit von maximal 30 Sekunden pro Nachricht eingestellt. Sie können auch eine Aufsprechzeit von maximal 60, 120 oder 180 Sekunden wählen.

**1.** Drücken Sie **Menü/Eing.**, **2**, **7**, **2**. Sie werden aufgefordert, die maximale Aufsprechzeit zu wählen.

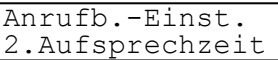

**2.** Wählen Sie mit  $\binom{?}{'}$  die maximale Aufsprechzeit (30, 60, 120 oder 180 Sekunden).

Drücken Sie **Menü/Eing.**

**3.** Drücken Sie **Stopp**.

#### **Gebührenfreies Statusinfo**

Wenn diese Funktion eingeschaltet ist, nimmt das Gerät Anrufe nach **4-maligem** Telefonklingeln an, falls **keine Nachricht** gespeichert wurde, und nach **2-maligem Klingeln**, **wenn Nachrichten gespeichert** wurden. Wenn Sie von unterwegs Nachrichten abfragen möchten, wissen Sie beim 3. Klingeln, dass keine Nachrichten aufgezeichnet wurden. Sie können dann den Hörer auflegen, bevor Kosten entstehen.

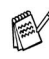

Die Statusinfo-Einstellung ist nur wirksam, wenn der Anrufbeantworter eingeschaltet ist.

- Wenn Sie das Statusinfo einschalten, wird die Klingelanzahl-Einstellung ignoriert. Wenn die eingestellte Klingelanzahl gelten soll, muss das Statusinfo ausgeschaltet werden (siehe [Klingel](#page-70-0)[anzahl auf Seite 51](#page-70-0)).
- **1.** Drücken Sie **Menü/Eing.**, **2**, **1**, **2**.
- **2.** Wählen Sie mit  $\binom{2}{x}$  die Anzeige Statusinfo. Drücken Sie **Menü/Eing.**
- **3.** Wählen Sie mit  $\binom{?}{'}$  die Einstellung Ein. Drücken Sie **Menü/Eing.**
- **4.** Drücken Sie **Stopp**.

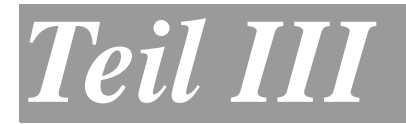

# **Farbkopierer**

- **1. Kopieren**
- **2. Grundeinstellungen**

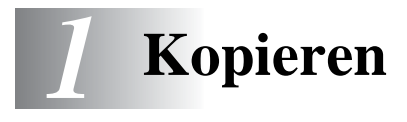

## **Kopien anfertigen**

Mit dem MFC können Sie hochwertige Kopien auf Papier oder auf Folien erstellen. Es kann schwarzweiß oder farbig kopiert werden. Vergewissern Sie sich vor dem Kopieren, dass genügend Papier in der Papierzuführung eingelegt ist. Ziehen Sie während des Kopierens nicht am Papier.

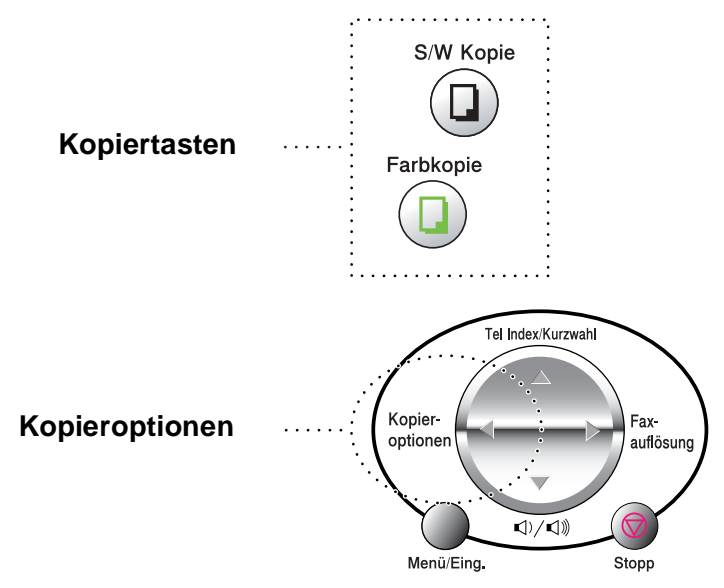

Während das MFC kopiert, können keine Faxe auf Papier oder im Speicher empfangen werden.
### **Einmal oder mehrmals kopieren**

Sie können über das Vorlagenglas ein Dokument Seite für Seite einmal oder mehrmals kopieren. Mit der Taste Kopieroptionen können Sie verschiedene Kopiereinstellungen vornehmen (siehe [Kopieren -](#page-109-0)  [Temporäre Einstellungen auf Seite 90](#page-109-0)).

**1.** Klappen Sie die Vorlagenglas-Abdeckung auf.

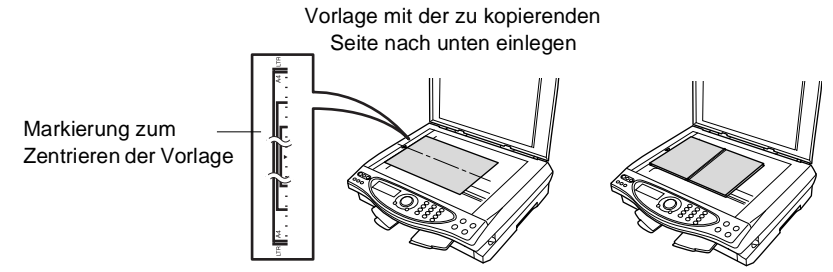

- **2.** Legen Sie das Dokument mit der zu kopierenden Seite nach unten an der linken Kante des Vorlagenglases an und zentrieren Sie es mit Hilfe der Markierungen. Schießen Sie die Vorlagenglas-Abdeckung.
- **3.** Geben Sie über die Zifferntasten die gewünschte Kopienanzahl (bis zu 99) ein, z. B. **3 8** für 38 Kopien.
- **4.** Drücken Sie **S/W-Kopie** oder **Farbkopie**.

Das MFC beginnt, das Dokument einzulesen.

### **Speicher-voll-Meldung**

Wenn beim Einlesen eines Dokumentes der Speicher voll wird, erscheint die Meldung:

Speicher voll<br>Normal – Normal Normal

Falls die "Speicher voll"-Meldung erscheint, drücken Sie **Stopp,** um die Funktion abzubrechen. Sie müssen dann Speicherkapazitäten schaffen, bevor Sie das Dokument kopieren können.

Um wieder freie Speicherkapazität zu schaffen, können Sie gespeicherte Faxe oder Anrufe löschen (siehe [Alle Nachrichten lö](#page-104-0)[schen auf Seite 85](#page-104-0))

#### — **oder** —

empfangene und gespeicherte Faxe ausdrucken lassen [\(siehe](#page-103-0)  [Gespeichertes Fax drucken auf Seite 84](#page-103-0)).

## <span id="page-109-0"></span>**Kopieren - Temporäre Einstellungen**

Mit der Taste **Kopieroptionen** können Sie verschiedene Kopieroptionen für die nächste Kopie einstellen.

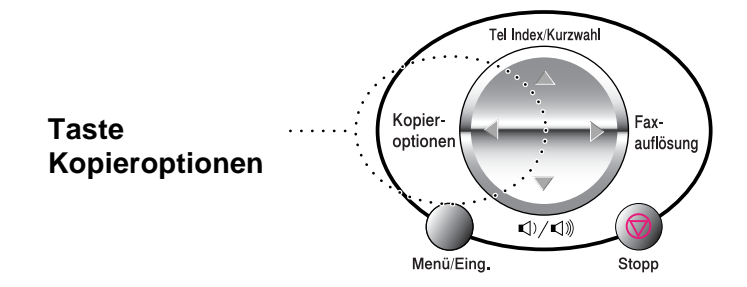

Es können verschiedene Kombinationen von Einstellungen gewählt werden. Wenn Sie z.B. ein Foto auf Glanzpapier in der höchsten Qualität kopieren möchten, drücken Sie die **Kopieroptionen**, um unter Qualität die Einstellung Hoch und dann unter Papier die Einstellung Glanz zu wählen.

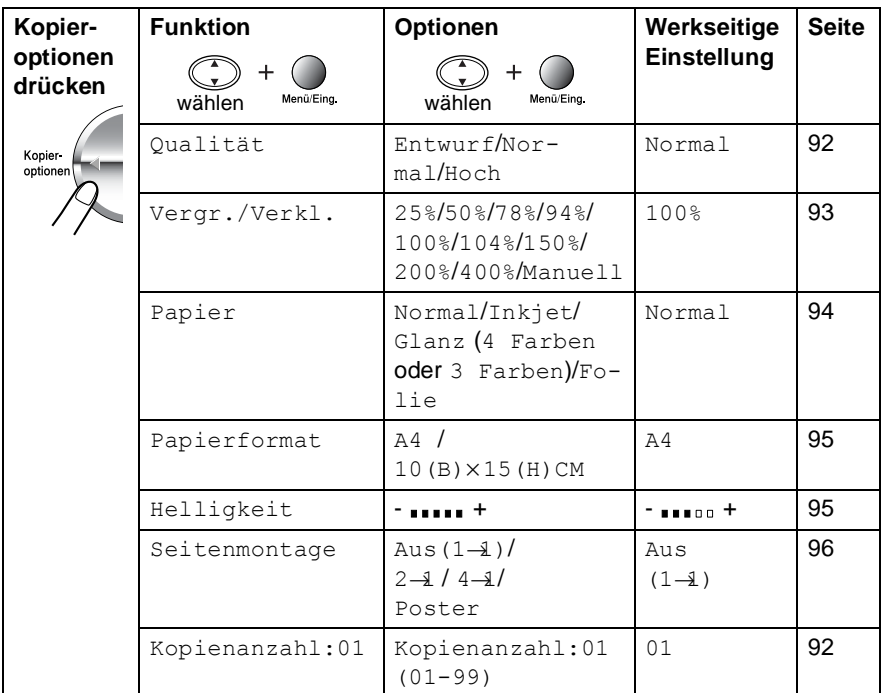

Nachdem Sie Einstellungen mit der Taste **Kopieroptionen** vorgenommen haben, zeigt das Display:

KOPIE oder mit ↑ ↓ Option wählen

Drücken Sie , wenn Sie weitere Kopiereinstellungen vornehmen möchten

— **oder** —

drücken Sie **S/W-Kopie** bzw. **Farbkopie**, um den Kopiervorgang zu starten.

Die mit den Kopierertasten vorgenommenen Einstellungen sind temporäre Einstellungen. Sie werden 60 Sekunden nach dem nächsten Kopiervorgang wieder auf die Grundeinstellungen zurückgesetzt, wenn kein weiterer Kopiervorgang eingeleitet wird. Wenn Sie die temporären Einstellungen zum Kopieren eines weiteren Dokumentes verwenden möchten, sollten Sie den Kopiervorgang vor Ablauf der 60 Sekunden starten.

#### <span id="page-111-1"></span>**Kopienanzahl**

- **1.** Legen Sie das Dokument mit der zu kopierenden Seite nach unten auf das Vorlagenglas.
- **2.** Drücken Sie **Kopieroptionen** und wählen Sie mit  $\widehat{(\cdot)}$  Kopienanzahl:01.

↑ ,↓ dann EING. Kopienanzahl:01

**3.** Geben Sie über die Zifferntasten die gewünsche Kopienanzahl ein.

Drücken Sie **Menü/Eing.**

**4.** Drücken Sie **S/W-Kopie** bzw. **Farbkopie**  — **oder** —

drücken Sie , wm weitere Einstellungen vorzunehmen.

### <span id="page-111-0"></span>**Qualität**

- **1.** Legen Sie das Dokument mit der zu kopierenden Seite nach unten auf das Vorlagenglas.
- **2.** Drücken Sie **Kopieroptionen** und wählen Sie mit (?) Qualität. Drücken Sie **Menü/Eing.**

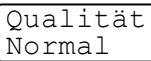

3. Wählen Sie mit (i) die Einstellung Normal, Entwurf oder-Hoch.

Drücken Sie **Menü/Eing.**

**4.** Drücken Sie **S/W-Kopie** oder **Farbkopie**, um den Kopiervorgang zu starten.

#### — **oder** —

Drücken Sie , um weitere Kopiereinstellungen vorzunehmen.

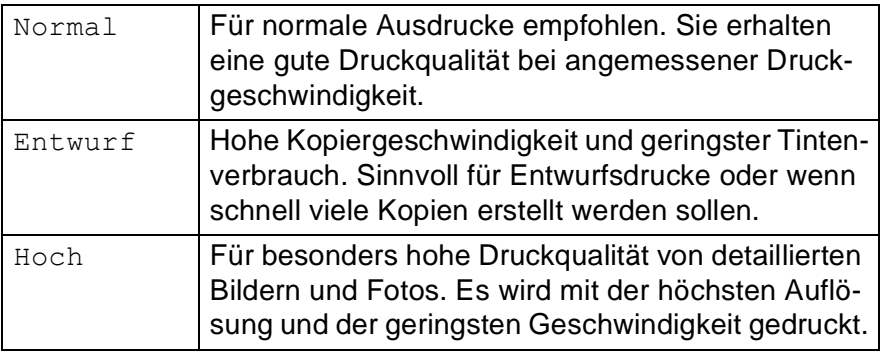

#### <span id="page-112-0"></span>**Vergrößern/Verkleinern**

Die folgenden Vergrößerungs-/Verkleinerungsstufen können gewählt werden:

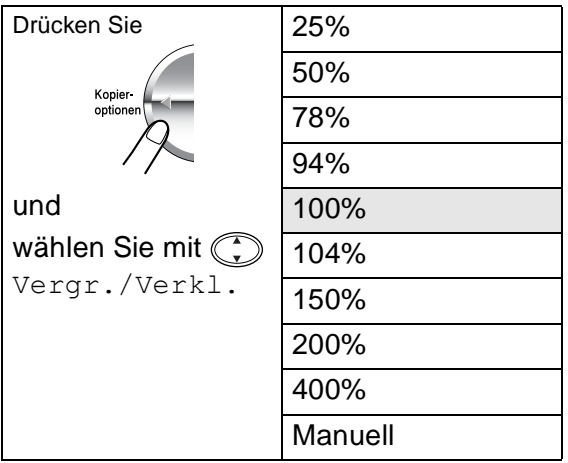

Die optimalen Einstellungen, um von A4 auf A5 zu verkleinern bzw. von A5 auf A4 zu vergößern sind:

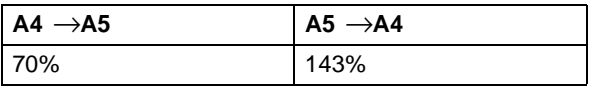

- **1.** Legen Sie das Dokument mit der zu kopierenden Seite nach unten auf das Vorlagenglas.
- **2.** Drücken Sie **Kopieroptionen** und wählen Sie mit (;) die Anzeige Vergr./Verkl.

Vergr./Verkl. 100%

Drücken Sie **Menü/Eing.**

**3.** Wählen Sie mit  $\binom{?}{?}$  die gewünschte Vergrößerungs- bzw. Verkleinerungsstufe.

Drücken Sie **Menü/Eing.**

— **oder** —

wählen sie Manuell und drücken Sie **Menü/Eing.**

Benutzen Sie die Zifferntasten, um dann die gewünschte Vergrößerungs-/Verkleinerungsstufe zwischen 25% und 400% einzugeben.

Drücken Sie **Menü/Eing.**

(Zum Beispiel: **5**, **3** zum Verkleinern auf 53%.)

#### **4.** Drücken Sie **S/W-Kopie** oder **Farbkopie**.

— **oder** —

Drücken Sie , um weitere Einstellungen zu wählen.

Wenn eine Vergrößerungs- oder Verkleinerungsstufe gewählt ist, können die Seitenmontage-Funktionen 2→1, 4→1 und Poster nicht verwendet werden.

### <span id="page-113-0"></span>**Papier**

Damit Sie die beste Kopierqualität erhalten, sollten Sie das MFC auf die zum Kopieren verwendete Papiersorte einstellen.

- **1.** Legen Sie das Dokument mit der zu kopierenden Seite nach unten auf das Vorlagenglas.
- **2.** Drücken Sie **Kopieroptionen** und wählen Sie mit  $\binom{1}{k}$  die Anzeige Papier. Drücken Sie **Menü/Eing.**
- **3.** Wählen Sie mit  $\binom{?}{'}$  die Einstellung entsprechend dem eingelegten Papier (Normal, Inkjet, Glanz oder Folie). Drücken Sie **Menü/Eing.**
- 4. Wenn Sie Glanz gewählt haben, können Sie mit (;) die Einstellung Glanz:4 Farben oder Glanz:3 Farben wählen. Drücken Sie **Menü/Eing.**
- Die Druckqualität der schwarzen Tinte hängt vom verwendeten Glanzpapier ab. Schwarze Tinte wird verwendet, wenn die Einstellung Glanz: 4 Farben ausgewählt ist. Falls das von Ihnen verwendete Glanzpapier schwarze Tinte nicht aufnimmt, wählen Sie die Einstellung Glanz:3 Farben. Die Farbe Schwarz wird dann durch die Kombination der drei Tintenfarben erzeugt.
- **5.** Drücken Sie **Farbkopie** (oder **S/W-Kopie**). — **oder**  drücken Sie  $\binom{2}{k}$ , um weitere Einstellungen zu wählen.

#### <span id="page-114-0"></span>**Papierformat**

Stellen Sie hier ein, auf welches Papierformat kopiert werden soll.

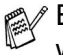

**Es kann nur auf A4-Papier oder auf Postkarten-Format kopiert** werden.

- **1.** Legen Sie das Dokument mit der zu kopierenden Seite nach unten auf das Vorlagenglas.
- **2.** Drücken Sie Kopieroptionen und wählen Sie mit  $\binom{1}{k}$  die Anzeige Papierformat. Drücken Sie **Menü/Eing.**
- **3.** Wählen Sie mit  $\textcircled{r}$  das zum Kopieren verwendete Papierformat (A4 oder 10 $(E) \times 15(H)$ CM). Drücken Sie **Menü/Eing.**
- **4.** Drücken Sie **S/W-Kopie** oder **Farbkopie**. — **oder** drücken Sie  $\binom{2}{k}$ , um weitere Einstellungen zu wählen.

#### <span id="page-114-1"></span>**Helligkeit**

- **1.** Legen Sie das Dokument mit der zu kopierenden Seite nach unten auf das Vorlagenglas.
- **2.** Drücken Sie **Kopieroptionen** und wählen Sie mit  $\binom{1}{r}$  die Anzeige Helligkeit.

Drücken Sie **Menü/Eing.**

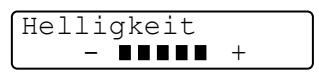

**3.** Drücken Sie (1), wenn die Kopie heller werden soll.

— **oder** —

drücken Sie  $\mathbb{Q}$ , wenn die Kopie dunkler werden soll. Drücken Sie **Menü/Eing.**

**4.** Drücken Sie **S/W-Kopie** oder **Farbkopie**. — **oder** —

drücken Sie , um weitere Einstellungen zu wählen.

#### <span id="page-115-0"></span>**Seitenmontage**

Sie können Papier sparen, indem Sie 2 oder 4 Seiten auf ein Blatt kopieren. Außerdem können Sie z. B. ein Foto vergrößert auf mehreren Seiten ausdrucken lassen, so dass es zu einem Poster zusammengeklebt werden kann.

- **1.** Legen Sie das Dokument mit der zu kopierenden Seite nach unten auf das Vorlagenglas.
- **2.** Drücken Sie **Kopieroptionen** und wählen Sie mit  $\textcircled{f}$  die Anzeige Seitenmontage.

Drücken Sie **Menü/Eing.**

**3.** Wählen Sie mit  $\binom{?}{'}$  die Einstellung  $2 \rightarrow 1, 4 \rightarrow 1$ , Poster (oder Aus  $(1 \rightarrow 1)$ ).

Drücken Sie **Menü/Eing.**

**4.** Drücken Sie **S/W-Kopie** oder **Farbkopie**.

Das MFC beginnt, die Vorlage einzulesen.

**5.** Wenn Sie die Einstellung 2 →1 oder  $4 \rightarrow 1$  in Schritt 4 gewählt haben, legen Sie jeweils die nächste Seite auf

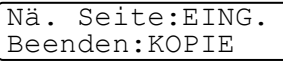

das Vorlagenglas und drücken dann **Menü/Eing.**

Wiederholen Sie Schritt 5 für jede einzelne Seite des Dokumentes.

**6.** Nachdem alle Seiten des Dokumentes eingelesen wurden, drücken Sie **S/W-Kopie** oder **Farbkopie**, um die Funktion abzuschließen.

#### **2 in 1**

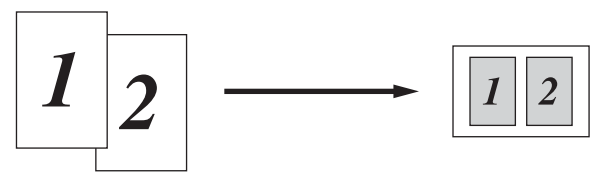

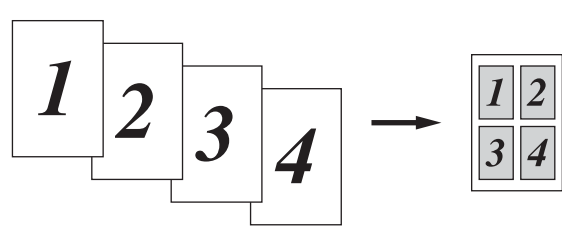

#### **Poster**

Sie können ein Foto zu einem Poster vergrößern lassen.

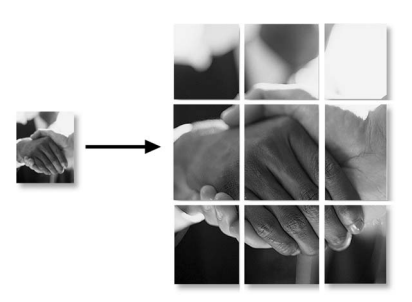

Zum Kopieren von 2 oder 4 Seiten auf ein Blatt kann die Vergrößern/Verkleinern-Funktion und Glanzpapier nicht verwendet werden.

Zum Kopieren mit den Funktionen  $2 \rightarrow 1$  oder  $4 \rightarrow 1$  in Farbe, muss A4-Papier verwendet werden. Es kann nicht mehr als eine Kopie angefertigt werden.

Wenn Sie die Poster-Funktion verwenden, können Sie nicht mehrere Kopien anfertigen und Sie können nicht zugleich die Vergrößern/Verkleinern-Funktion verwenden.

## *2* **Grundeinstellungen**

## **Einstellungsmöglichkeiten**

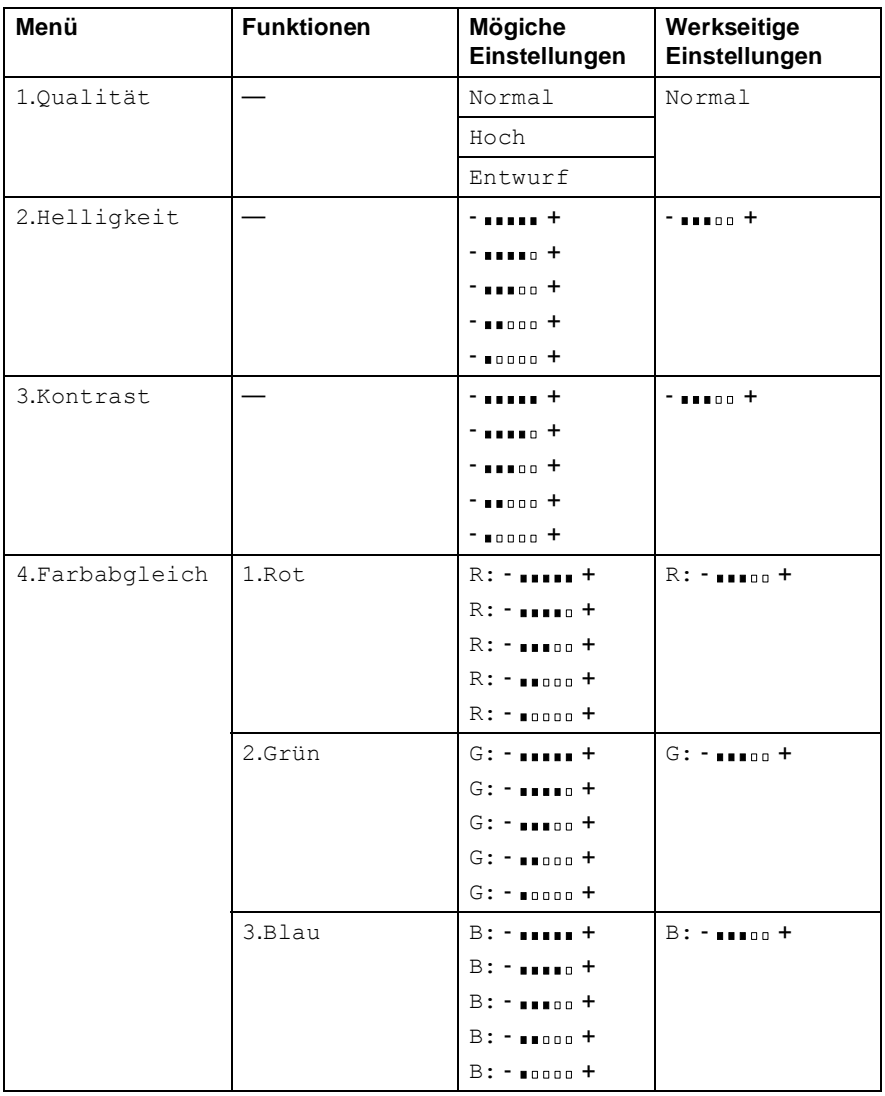

## **Grundeinstellungen ändern**

Die Grundeinstellungen zum Kopieren bleiben wirksam, bis sie wieder im Funktionsmenü geändert werden.

Die Grundeinstellung für die Papiersorte kann im Menü 1. Ge-räteeinstell geändert werden (siehe [MFC auf die verwen](#page-40-0)[dete Papiersorte einstellen auf Seite 21](#page-40-0)).

### **Qualität**

- **1.** Drücken Sie **Menü/Eing.**, **3**, **1**.
- **2.** Wählen Sie mit (1) Normal, Hoch oder Entwurf. Drücken Sie **Menü/Eing.**
- **3.** Drücken Sie **Stopp**.

## **Helligkeit**

- **1.** Drücken Sie **Menü/Eing.**, **3**, **2**.
- **2.** Drücken Sie , wenn die Kopie heller werden soll
	- **oder** —

**3.** Drücken Sie **Stopp**.

drücken Sie , wenn die Kopie dunkler werden soll. Drücken Sie **Menü/Eing.**

## **Kontrast**

Durch eine höhere Kontrasteinstellung werden die Konturen schärfer und die Kopien sehen insgesamt lebendiger aus.

- **1.** Drücken Sie **Menü/Eing.**, **3**, **3**.
- **2.** Drücken Sie , um den Kontrast zu erhöhen — **oder** —

3.Kontrast

drücken Sie , um den Kontrast zu verringern. Drücken Sie **Menü/Eing.**

**3.** Drücken Sie **Stopp**.

Kopie 1.Qualität

Kopie 2.Helligkeit

Kopie

## **Farbabgleich**

- **1.** Drücken Sie **Menü/Eing.**, **3**, **4**.
- 2. Wählen Sie mit (C) Rot, Grün oder Blau.

Kopie 4.Farbabgleich

Drücken Sie **Menü/Eing.**

**3.** Drücken Sie (C), um einen dunkleren Farbton zu erhalten — **oder** drücken Sie  $\mathbb Q$ , um einen helleren Farbton zu erhalten.

Drücken Sie **Menü/Eing.**

**4.** Gehen Sie zurück zu Schritt 2, um die Einstellung einer weiteren Farbe zu ändern

— **oder** —

drücken Sie **Stopp**, um das Menü zu verlassen.

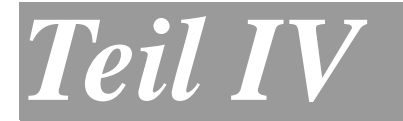

# **Speicherkarten-Station**

- **1. Speicherkarten-Station verwenden**
- **2. Grundeinstellungen**

## *1* **Speicherkarten-Station verwenden**

## **Allgemeines**

Mit der integrierten Speicherkarten-Station für CompactFlash®, Smart-Media® und Sony MemoryStick® haben Sie die Bearbeitung und Verwaltung Ihrer digitalen Dokumente und Hardcopies voll im Griff.

### **Drucken von der Speicherkarte ohne PC**

Sie können Bilder im JPEG-Format, z. B. digitale Fotos, ohne PC-Anschluss in erstklassiger Qualität und in einer Vielzahl verschiedener Größen drucken. Der Index-Druck verschafft Ihnen eine Übersicht über die auf der Karte gespeicherten Fotos. Der Mehrfachdruck erlaubt Ihnen mehrere Fotos zum Drucken auszuwählen [\(siehe](#page-125-0) Bil[der von der Speicherkarte drucken auf Seite 106\)](#page-125-0).

## **Scannen auf die Speicherkarte ohne PC**

Mit dieser Funktion können Sie Hardcopies direkt ohne PC-Anschluss auf die Speicherkarte scannen.

So einfach geht's: Karte in den Einschub des MFC-890 stecken, **Scannen**-Taste drücken, Auflösung und Dateiformat wählen. Die Speicherkarten-Station des MFC macht so im Handumdrehen aus Ihrer Hardcopy eine digitale Kopie im PDF-, JPEG- oder TIFF-Format (siehe [Scannen und auf Karte speichern auf Seite 117\)](#page-136-0).

## **Speicherkarte als Wechsellaufwerk**

Nutzen Sie die Speicherkarten-Station des MFC als Wechsellaufwerk in Ihrem PC oder Apple Macintosh.

So einfach geht's: Speicherkarte in MFC stecken und Dateien auf dem Computer-Bildschirm betrachten, bearbeiten und zum Archivieren wieder auf die Karte speichern (siehe [Speicherkarten-Station mit](#page-264-0)  [Windows-Computer verwenden auf Seite 245](#page-264-0) und [Verwenden der](#page-290-0)  [Speicherkarten-Station mit einem Macintosh® auf Seite 271](#page-290-0)).

## <span id="page-122-0"></span>**Speicherkarte einlegen**

Ihr Brother MFC ist mit drei Speicherkarten-Einschüben für gängige Digitalkamera-Speicherkarten ausgestattet: Compact Flash®, SmartMedia® und Memory Stick®

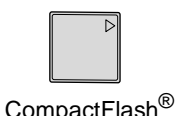

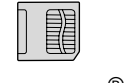

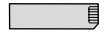

CompactFlash<sup>®</sup> SmartMedia<sup>®</sup> Memory Stick<sup>®</sup>

CompactFlash® -Speicherkarten müssen in den linken Einschub, Memory Stick®-Karten in den mittleren Einschub und SmartMedia®-Speicherkarten in den rechten Einschub eingesetzt werden. Schieben Sie die Karte fest in den entsprechenden Einschub ein.

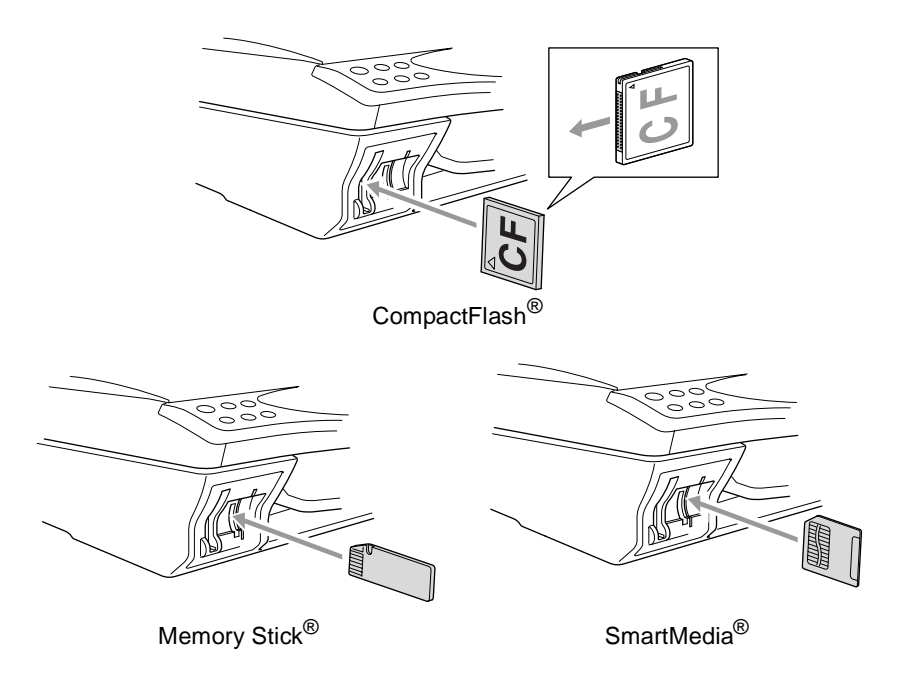

Das MFC kann jeweils nur auf eine Karte zugreifen. Setzen Sie daher immer nur eine Karte ein.

LED-Anzeige:

- Die LED leuchtet, wenn die Karte richtig eingeschoben ist.
- Wenn die LED nicht leuchtet, ist die Karte nicht richtig eingeschoben. Schieben Sie die Karte fest in den richtigen Einschub ein.
- Wenn die LED blinkt, wird von der Karte gelesen oder auf die Karte geschrieben.

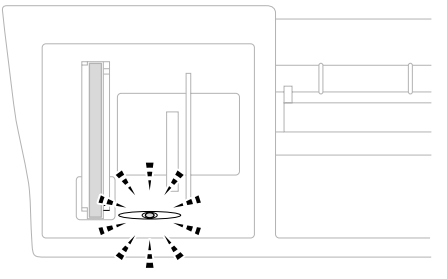

Ziehen Sie nicht den Netzstecker des MFC und nehmen Sie die А. SmartMedia® oder CompactFlash®-Speicherkarte nicht aus der Speicherkarten-Station heraus, während das MFC von der Karte liest oder auf die Karte schreibt (LED blinkt). **Dadurch könnten Daten zerstört oder die Speicherkarte beschädigt werden.**

#### **Wichtige Hinweise zur Verwendung der Speicherkarten-Station**

Beachten Sie bitte die folgenden Hinweise, um Fehler zu vermeiden:

- Die DPOF-Datei auf der Speicherkarte muss im gültigen Format sein.
- Die Dateinamenerweiterung der Bilddateien muss JPG sein (JPEG, TIF, GIF und andere Dateinamenerweiterungen werden nicht erkannt).
- Die Speicherkarten-Station kann entweder über das Funktionstastenfeld des MFC oder vom Computer aus verwendet werden. Die gleichzeitige Verwendung über die Tasten des MFC und über den Computer ist nicht möglich.
- IBM Microdrive<sup>®</sup> ist mit dem MFC nicht kompatibel.
- Das MFC kann bis zu 999 Dateien einer Speicherkarte lesen.
- Verwenden Sie nur SmartMedia<sup>®</sup>-Speicherkarten für 3,3 V.

## <span id="page-125-0"></span>**Bilder von der Speicherkarte drucken**

## **So einfach geht´s**

- **1.** Schieben Sie die Speicherkarte fest in den entsprechenden Einschub ein (siehe [Speicherkarte einlegen auf Seite 103](#page-122-0)).
- **2.** Drucken Sie mit der Funktion Index drucken Miniaturansichten aller auf der Karte gespeicherten Bilder aus (siehe *Index* [\(Miniaturansichten\) drucken auf Seite 108](#page-127-0)).
- **3.** Mit der Funktion Bilder drucken können Sie dann durch Angabe der Bildnummer(n) bestimmen, welches Bild bzw. welche Bilder gedruckt werden sollen (siehe [Bilder drucken auf Seite](#page-128-0)  [109](#page-128-0)).

Vor dem Ausdruck können Sie die Zahl der Kopien, die Papiersorte, das Papier- und Druckformat, die Druckqualität, die Helligkeit sowie die Farboptimierung einstellen (siehe [Temporäre Einstellungen zum](#page-129-0)  [Drucken von Bildern auf Seite 110](#page-129-0)).

- Beim Ausdruck eines Index oder von Bildern druckt das **PARTIES** MFC alle Bilder, auch wenn ein oder mehrere Bilder beschädigt sind. Je nachdem, an welcher Stelle die Bilddaten beschädigt sind, kann es vorkommen, dass Teile eines defekten Bildes gedruckt werden.
	- Mit den Speicherkarten-Funktionen kann nur in Farbe gedruckt werden, Ausdrucke in schwarzweiß sind nicht möglich.
	- Die Vergrößern/Verkleinern-Funktion kann nicht zusammen mit den Speicherkarten-Funktionen verwendet werden.
	- Sobald die Karte herausgenommen wird, Bilder gedruckt werden oder **Stopp** gedrückt wird, werden die temporären Einstellungen gelöscht und es sind wieder die Grundeinstellungen gültig (siehe [Grundeinstellungen auf Seite 121](#page-140-0)).

### **Speicherkarten-Menü aufrufen**

- **1.** Schieben Sie die Karte fest in den entsprechenden Einschub ein.
- Das MFC kann jeweils nur auf eine Karte zugreifen. Setzen Sie daher immer nur eine Karte ein.
- **2.** Wenn die Karte in den richtigen Einschub eingesetzt ist, erscheint im Display z.B. die Anzeige:

C.FLash aktiv KOPIEROPTIONEN drücken, um

Diese Anzeige erscheint 60 Sekunden lang und danach erscheint wieder die Bereitschaftsanzeige (Datum und Uhrzeit).

Auch nachdem die Anzeige ausgeblendet wurde, können Sie durch Drücken der Taste **Kopieroptionen** auf die Speicherkarten-Funktionen zugreifen.

**3.** Drücken Sie **Kopieroptionen**.

Das Display zeigt:

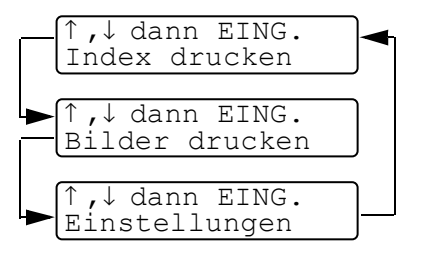

siehe [Index \(Miniaturansich](#page-127-0)[ten\) drucken auf Seite 108](#page-127-0)

siehe [Bilder drucken auf Sei](#page-128-0)[te 109](#page-128-0)

siehe Temporäre Einstellun[gen zum Drucken von Bil](#page-129-0)[dern auf Seite 110](#page-129-0)

## <span id="page-127-0"></span>**Index (Miniaturansichten) drucken**

Die Speicherkarten-Station ordnet jedem Bild automatisch eine eigene Nummer zu (z. B. No.1, No.2, No.3, etc.). Nummern oder Namen, die Ihre digitale Kamera oder der Computer für die einzelnen Bilder verwendet, werden von der Speicherkarten-Station nicht erkannt.

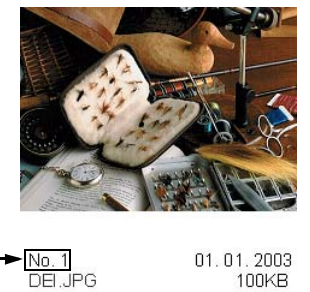

Mit der Index-Funktion können Sie Miniaturansichten von allen Bildern auf der Speicherkarte mit den dazugehörigen Bildnummern ausdrucken lassen.

**1.** Vergewissern Sie sich, dass die Speicherkarte richtig eingesetzt ist.

#### Drücken Sie **Kopieroptionen**.

**2.** Wählen Sie mit Index drucken.

### Drücken Sie **Menü/Eing.**

**3.** Wählen Sie mit

PX

- 6 Bilder/Zeile oder
- 4 Bilder/Zeile.

#### Drücken Sie **Menü/Eing.**

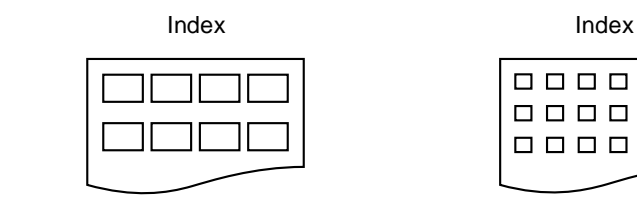

4 Bilder/Zeile 6 Bilder/Zeile

↑ ,↓ dann EING. Index drucken

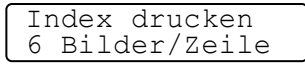

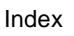

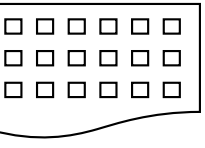

- **4.** Drücken Sie **Farbkopie**, um den Ausdruck zu starten.
- Die Druckgeschwindigkeit ist mit der Einstellung
	- 4 Bilder/Zeile geringer als mit 6 Bilder/Zeile, die Druckqualität ist jedoch besser.

### <span id="page-128-0"></span>**Bilder drucken**

Bevor Sie Bilder ausdrucken können, müssen Sie die im Index ausgedruckten Bildnummern kennen.

Drucken Sie zuerst einen Index aus (siehe [Index \(Miniaturan](#page-127-0)[sichten\) drucken auf Seite 108](#page-127-0)).

**1.** Vergewissern Sie sich, dass die Speicherkarte richtig eingesetzt ist.

#### Drücken Sie **Kopieroptionen**.

- **2.** Wählen Sie dann mit  $\binom{n}{k}$  die Funktion Bilder drucken. Drücken Sie **Menü/Eing.** ↑ ,↓ dann EING.
- **3.** Geben Sie die im Index ausgedruckte Bildnummer des gewünschten Bildes über die Zifferntasten ein.

#### Drücken Sie **Menü/Eing.**

Wiederholen Sie diesen Schritt, bis Sie alle gewünschten Bildnummern eingegeben haben.

Sie können auch nacheinander mehrere Bildnummern eingeben, indem Sie die Taste  $\star$  zur Eingabe eines Kommas drücken (zum Beispiel **1**  $\angle$  **3**  $\angle$  **6**, um die Bilder Nr.1, Nr.3 und Nr.6 zu drucken).

#### — **oder** —

mit Hilfe der Taste **#** einen Bereich von Nummern angeben (zum Beispiel **1#5**, um die Bilder Nr. 1 bis Nr. 5 zu drucken).

**4.** Nachdem Sie die gewünschten Bildnummern eingegeben haben, drücken Sie zweimal **Menü/Eing.**

Das Display zeigt:

**5.** Drücken Sie **Farbkopie**, um den Ausdruck zu starten — **oder** —

drücken Sie , wenn Sie Einstellungen zum Drucken von Bilder ändern möchten (siehe [Temporäre Einstellungen zum Dru](#page-129-0)[cken von Bildern auf Seite 110](#page-129-0)).

Bilder drucken

dann EING. Bild:1,3,6

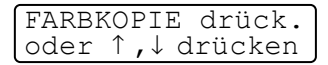

#### <span id="page-129-0"></span>**Temporäre Einstellungen zum Drucken von Bildern**

Beachten Sie, dass vorgenomme temporäre Einstellungen wieder gelöscht werden, wenn die Speicherkarte aus dem Einschub herausgenommen wird, Bilder gedruckt wurden oder **Stopp** gedrückt wurde.

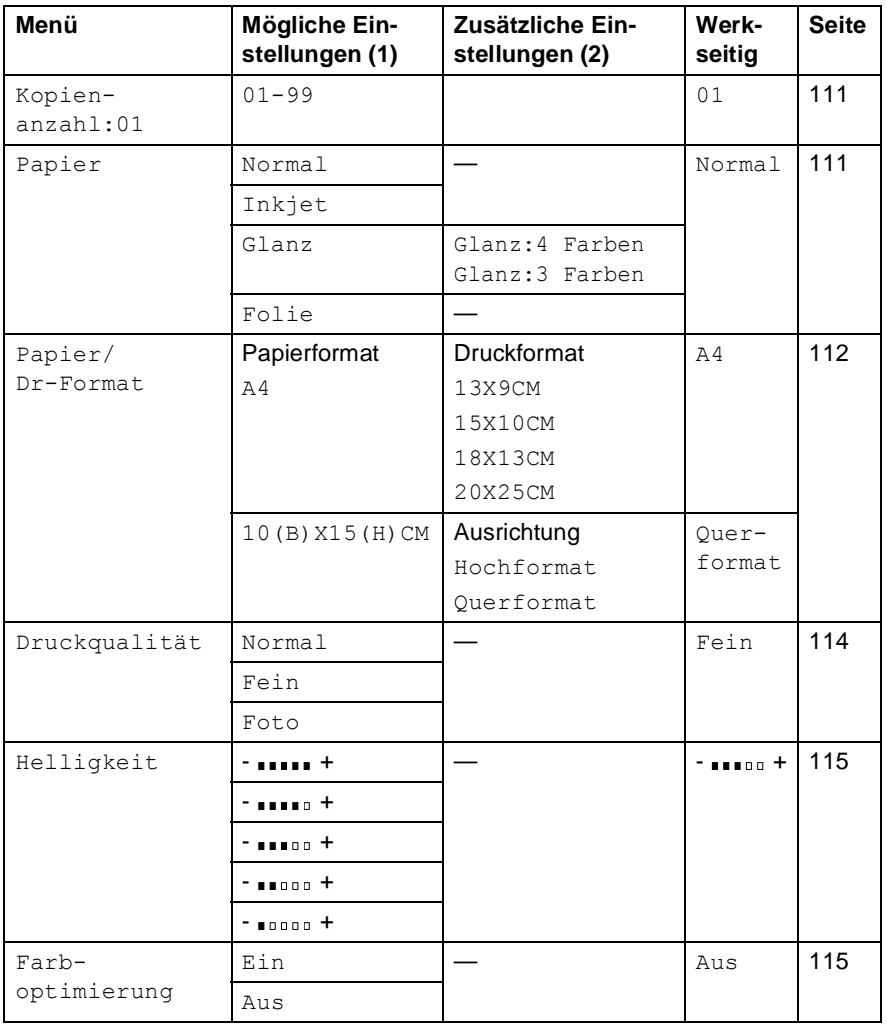

## <span id="page-130-0"></span>**Temporäre Einstellungen im Menü ändern**

Vergewissern Sie sich, dass Sie die Nummern der zu druckenden Bilder eingegeben haben (siehe Seite [109](#page-128-0).)

#### **Kopienanzahl**

- **6.** Wählen Sie mit  $\binom{1}{k}$  die Anzeige Kopienanzahl:01. Drücken Sie **Menü/Eing.**
- **7.** Geben Sie die gewünschte Kopienanzahl mit den Zifferntasten ein.

Drücken Sie **Menü/Eing.**

**8.** Drücken Sie **Farbkopie**, um den Ausdruck zu starten, — **oder** —

drücken Sie , um weitere Einstellungen zu ändern.

#### **Papier**

Damit Sie die beste Kopierqualität erhalten, sollten Sie das MFC auf die Papiersorte einstellen, auf die die Kopie gedruckt wird.

**6.** Wählen Sie mit  $\binom{1}{k}$  die Anzeige Papier.

Drücken Sie **Menü/Eing.**

**7.** Wählen Sie mit  $\binom{n}{k}$  die Einstellung entsprechend dem zum Kopieren verwendeten Papier (Normal, Inkjet, Glanz oder Folie).

Drücken Sie **Menü/Eing.**

**8.** Wenn Sie Glanz gewählt haben, können Sie nun mit  $\binom{1}{k}$  die Einstellung 4 Farben oder 3 Farben wählen.

Drücken Sie dann **Menü/Eing.**

Die Druckqualität der schwarzen Tinte hängt vom verwendeten Glanzpapier ab. Schwarze Tinte wird verwendet, wenn die Einstellung Glanz:4 Farben ausgewählt ist. Falls das von Ihnen verwendete Glanzpapier schwarze Tinte nicht aufnimmt, wählen Sie die Einstellung Glanz:3 Farben. Die Farbe Schwarz wird dann durch die Kombination der drei Tintenfarben erzeugt.

**9.** Drücken Sie **Farbkopie**, um den Ausdruck zu starten,

— **oder** —

drücken Sie , um weitere Einstellungen zu ändern.

#### <span id="page-131-0"></span>**Papier- und Druckformat**

Vergewissern Sie sich, dass Sie die Nummern der zu druckenden Bilder eingegeben haben (siehe Seite [109](#page-128-0)).

- **6.** Wählen Sie mit  $\binom{n}{k}$  die Anzeige Papier/Dr-Format. Drücken Sie **Menü/Eing.**
- **7.** Drücken Sie  $\textcircled{?}$ , um das entsprechend dem zum Kopieren verwendeten Papier eingelegte Papierformat zu wählen (A4 oder 10(B)X15H)CM).

Drücken Sie **Menü/Eing.**

**8.** Wenn Sie A4 gewählt haben, können Sie nun mit  $\binom{2}{x}$  das gewünschte Druckformat wählen (13X9CM, 15X10CM, 18X13CM oder 20X25CM).

Drücken Sie **Menü/Eing.** und lesen Sie bei Schritt 12 weiter. **Druckposition** 

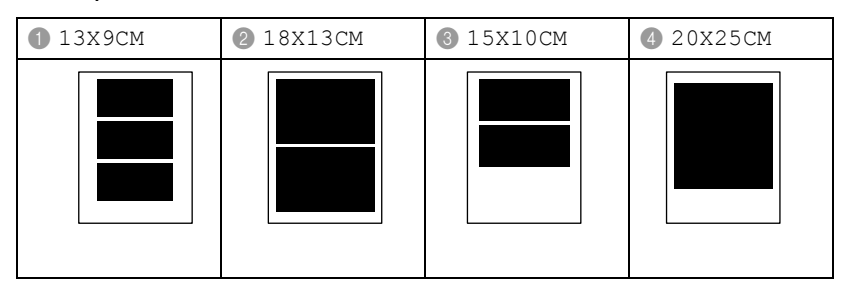

— **oder** —

Wenn Sie 10 (B) X15 (H) CM gewählt haben, lesen Sie bei Schritt 9 weiter.

**9.** Legen Sie die Postkarte mit der Oberkante nach unten und der Druckseite nach oben in die Papierzuführung ein.

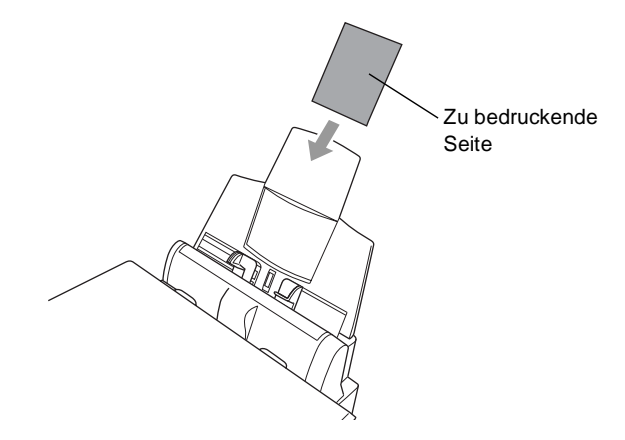

**10.** Prüfen Sie im zuvor ausgedruckten Index die Ausrichtung des gedruckten Bildes.

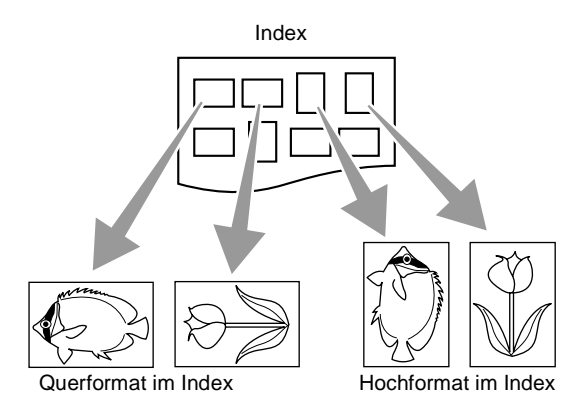

Einige von digitalen Kameras gemachte Bilder können Informationen über die Ausrichtung enthalten.

11. Wählen Sie mit (.) die Einstellung Querformat oder

Hochformat.

#### Drücken Sie **Menü/Eing.**

Das Bild wird wie folgt ausgedruckt (10 (B) x 15 (H) cm)

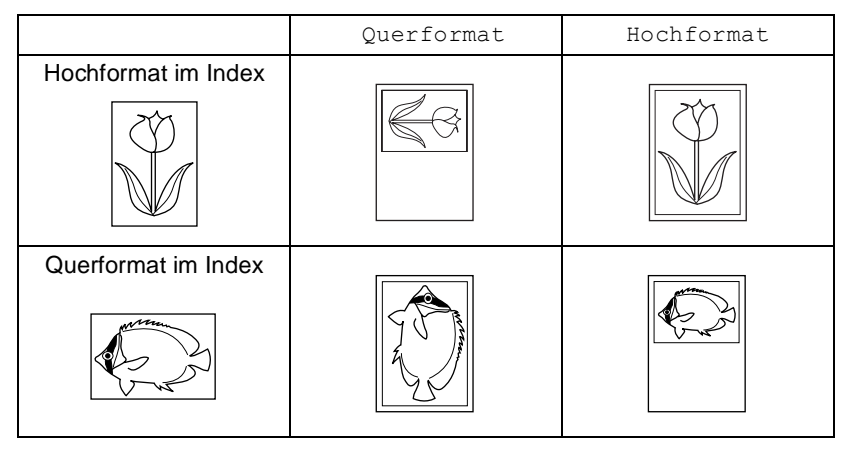

**12.** Drücken Sie **Farbkopie**, um den Ausdruck zu starten,

— **oder** —

drücken Sie , um weitere Einstellungen zu ändern.

#### <span id="page-133-0"></span>**Druckqualität**

- **6.** Wählen Sie mit (;) die Anzeige Druckqualität. Drücken Sie **Menü/Eing.**
- 7. Wählen Sie mit (c) die Einstellung Normal, Fein oder Foto. Drücken Sie **Menü/Eing.**

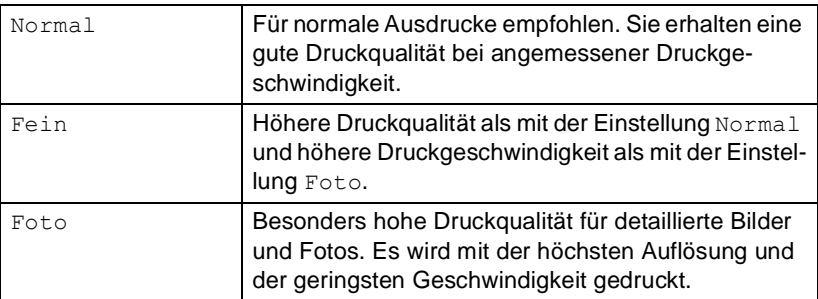

**8.** Drücken Sie **Farbkopie**, um den Ausdruck zu starten, — **oder** —

drücken Sie , um weitere Einstellungen zu ändern.

**114** TEIL IV SPEICHERKARTEN-STATION - KAPITEL 1

#### <span id="page-134-0"></span>**Helligkeit**

- **6.** Wählen Sie mit **c**) die Anzeige Helligkeit. Drücken Sie **Menü/Eing.**
- **7.** Drücken Sie (c), wenn der Ausdruck heller werden soll, — **oder** —

drücken Sie , wenn der Ausdruck dunkler werden soll. Drücken Sie **Menü/Eing.**

**8.** Drücken Sie **Farbkopie**, um den Ausdruck zu starten, — **oder** —

drücken Sie  $\binom{2}{k}$ , um weitere Einstellungen zu ändern.

#### <span id="page-134-1"></span>**Farboptimierung**

Wenn Sie diese Funktion einschalten, werden die Bilder in lebendigeren Farben gedruckt.

Sie können auch die Schärfe, den Weißabgleich und die Farbintensität manuell mit **Menü/Eing.**, **4**, dann **5** für alle Ausdrucke ändern (Siehe [Farboptimierung auf Seite 123](#page-142-0)).

- **6.** Wählen Sie mit  $\odot$  die Anzeige Farboptimieren. Drücken Sie **Menü/Eing.**
- **7.** Wählen Sie mit (c) die Einstellung Ein (oder Aus). Drücken Sie **Menü/Eing.**
- **8.** Drücken Sie **Farbkopie**, um den Ausdruck zu starten, — **oder** —

drücken Sie , um weitere Einstellungen zu ändern.

### **DPOF-Ausdruck**

DPOF (Digital Print Order Format) ist ein von großen Digitalkamera-Herstellern (Canon Inc, Eastman Kodak Company, Fuji Photo Film Co. Ltd., Matsushita Electric Industrial Co. Ltd. und Sony Corporation) entwickelter Standard, der es erleichtert, mit digitalen Kameras fotografierte Bilder zu drucken.

Wenn die digitale Kamera den DPOF-Druck unterstützt, können Sie im Display der digitalen Kamera die Bilder und die gewünschte Anzahl von Ausdrucken wählen. Wenn anschließend die Speicherkarte (CompactFlash®, SmartMedia® oder Memory Stick®) mit den DPOF-Informationen in das MFC eingeschoben wird, werden die ausgewählten Bilder automatisch ausgedruckt.

**1.** Schieben Sie die Speicherkarte in den entsprechenden Einschub ein. Im Display erscheint z.B.:

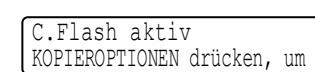

- Das MFC kann jeweils nur auf eine Karte zugreifen. Setzen Sie daher immer nur eine Karte ein.
- **2.** Drücken Sie **Kopieroptionen**.
- 3. Wählen Sie mit , die Anzeige Bilder drucken, um anzugeben, welche Bilder gedruckt werden sollen.

Drücken Sie **Menü/Eing.**

**4.** Wenn auf der Karte eine DPOF-Datei gespeichert ist, erscheint im Display:

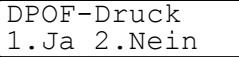

**5.** Drücken Sie **1** (Ja), um den DPOF-Druck zu starten.

FARBKOPIE drück. oder ↑ ,↓ drücken

- Wenn Sie stattdessen einen Index drucken, andere Bilder auswählen oder Druckoptionen ändern möchten, drücken Sie **2** (Nein).
- **6.** Drücken Sie **Farbkopie**, um den Ausdruck zu starten,

```
— oder —
```
drücken Sie , wm die Anzahl der Kopien, das Papier, die Papier- und Druckgröße, die Druckqualität, die Helligkeit und/oderdie Farboptimierung einzustellen (Siehe [Temporäre](#page-129-0)  [Einstellungen zum Drucken von Bildern auf Seite 110](#page-129-0)).

## <span id="page-136-0"></span>**Scannen und auf Karte speichern**

Sie können zum Beispiel ein Foto einscannen und direkt auf einer Speicherkarte (CompactFlash®, SmartMedia® oder Memory Stick®) speichern. Schwarzweiße Dokumente werden im TIFF-Format (\*.TIF) gespeichert. Bei farbigen Originalen können Sie zwischen dem PDF- oder JPEG-Dateityp (\*.PDF bzw. \*.JPG) wählen. Die Standardeinstellung für die Scanqualität ist Farbe Std und als Dateiformat ist PDF voreingestellt. Als Dateiname wird das aktuelle Datum verwendet. Zum Beispiel wird das fünfte Bild, das am 1. Juli 2002 eingescannt wird, 07010205.PDF genannt. Sie können die Einstellungen für Farbe bzw. Schwarzweiß, Qualität und auch Dateityp und Dateinamen ändern.

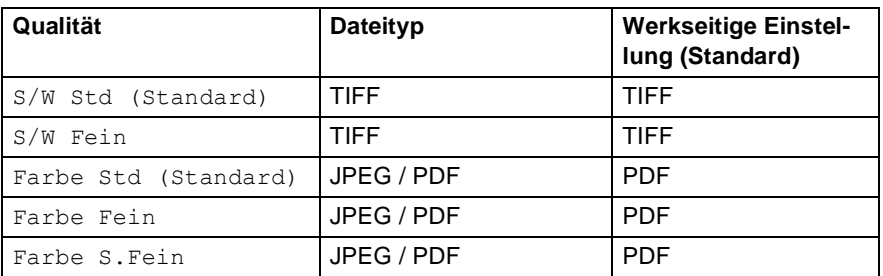

Das Dateiformat für farbige Dokumente kann auch mit **Menü/Eing.**, **4**, **6** als Grundeinstellung geändert werden ([Sie](#page-143-0)he [Farbdateityp für das Scannen auf Speicherkarte auf Seite](#page-143-0)  [124](#page-143-0)).

**1.** Schieben Sie die Karte (CompactFlash®, SmartMedia® oder Memory Stick®) in den entsprechenden Einschub ein [\(siehe](#page-122-0)  [Speicherkarte einlegen auf Seite 103](#page-122-0)).

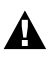

Um Beschädigungen zu vermeiden, nehmen Sie die Speicherkarte nicht aus der Speicherkarten-Station heraus, während das MFC von der Karte liest (LED blinkt).

- **2.** Legen Sie das Dokument mit der einzuscannenden Seite nach unten auf das Vorlagenglas.
- **3.** Drücken Sie **Scannen**.
- 4. Wählen Sie mit (;) die Anzeige Scannen: Karte. Drücken Sie **Menü/Eing.**

**5.** Wählen Sie mit  $\textcircled{1}$  die Anzeige Scannen starten, um den Scanvorgang zu starten.

Drücken Sie **Menü/Eing.** und lesen Sie bei Schritt 10 weiter. — **Oder** —

Wählen Sie mit (iii) die Anzeige Qualität ändern, wenn Sie eine andere Druckqualität wählen möchten.

Drücken Sie **Menü/Eing.**, und lesen Sie bei Schritt 6 weiter.

— **Oder** —

Wählen Sie mit (:) die Anzeige Dateiname ändern, um einen anderen Dateinamen einzugeben.

Drücken Sie **Menü/Eing.**, und lesen Sie bei Schritt 8 weiter.

**6.** Qualität ändern: Wählen Sie mit (;) die gewünschte Qualität aus.

Drücken Sie **Menü/Eing.**

Wenn Sie die Einstellung Farbe Std, Farbe Fein oder Farbe S.Fein, gewählt haben, können Sie nun mit (.) wählen, ob das Bild als PDF- oder JPEG-Datei gespeichert werden soll.

Drücken Sie **Menü/Eing.**

**7.** Um den Scanvorgang zu starten, wählen Sie mit (;) die Anzeige Scannen starten.

Drücken Sie **Menü/Eing.** und lesen Sie bei Schritt 10 weiter.

— **Oder** —

Wählen Sie mit (;) die Anzeige Dateiname ändern, drücken Sie **Menü/Eing.** und lesen Sie bei Schritt 8 weiter.

**8.** Dateiname ändern: Drücken Sie **1** für 1.Ändern, um einen anderen Namen anzugeben.

Geben Sie den gewünschten Namen mit den Zifferntasten ein (Siehe [Texteingabe auf Seite 313](#page-332-0)). Es können nur die ersten 6 Stellen des Namens geändert werden.

Drücken Sie **Menü/Eing.**

**9.** Um den Scanvorgang zu starten, wählen Sie mit  $\binom{1}{k}$  die Anzeige Scannen starten.

#### Drücken Sie **Menü/Eing.**

**10.** Nachdem das MFC die Seite eingelesen hat, zeigt das Display:

Nächste Seite? 1.Ja 2.Nein

Wenn keine weitere Seite eingele-

sen werden soll, drücken Sie **2**, um das Scannen abzuschließen.

— **Oder** —

Falls weitere Seiten eingelesen werden sollen, drücken Sie **1**. Legen Sie das Dokument mit der einzuscannenden Seite nach unten auf das Vorlagenglas und drücken Sie **Menü/Eing.** Wiederholen Sie Schritt 10.

Mit **Stopp** können Sie den Sendevorgang abbrechen.

## **Fehlermeldungen**

Das MFC zeigt Bedienungs- und andere Fehler beim Arbeiten mit der Speicherkarten-Station durch entsprechende Meldungen an und gibt einen Signalton aus.

Kartenfehler: Diese Meldung erscheint, wenn Sie eine Speicherkarte einsetzen, die nicht oder nicht richtig formatiert ist oder wenn ein Laufwerkproblem auftritt. Nehmen Sie in diesem Fall die Speicherkarte heraus.

Keine Datei: Diese Meldung erscheint, wenn Sie versuchen, das Speicherkarten-Menü aufzurufen und auf der Karte keine JPG-Datei vorhanden ist.

Speicher voll: Diese Meldung erscheint, wenn das Bild zu groß für den verfügbaren Speicher des MFC ist.

## **Verwenden der Speicherkarten-Station mit einem Computer**

Sie können auch über Ihren Computer auf eine in das MFC eingelegte Speicherkarte zugreifen.

Lesen Sie dazu [Speicherkarten-Station mit Windows-Computer ver](#page-264-0)[wenden, Seite 245](#page-264-0) und [Verwenden der Speicherkarten-Station mit](#page-290-0)  [einem Macintosh® auf Seite 271](#page-290-0).

## <span id="page-140-0"></span>*2* **Grundeinstellungen**

## **Einstellungsmöglichkeiten**

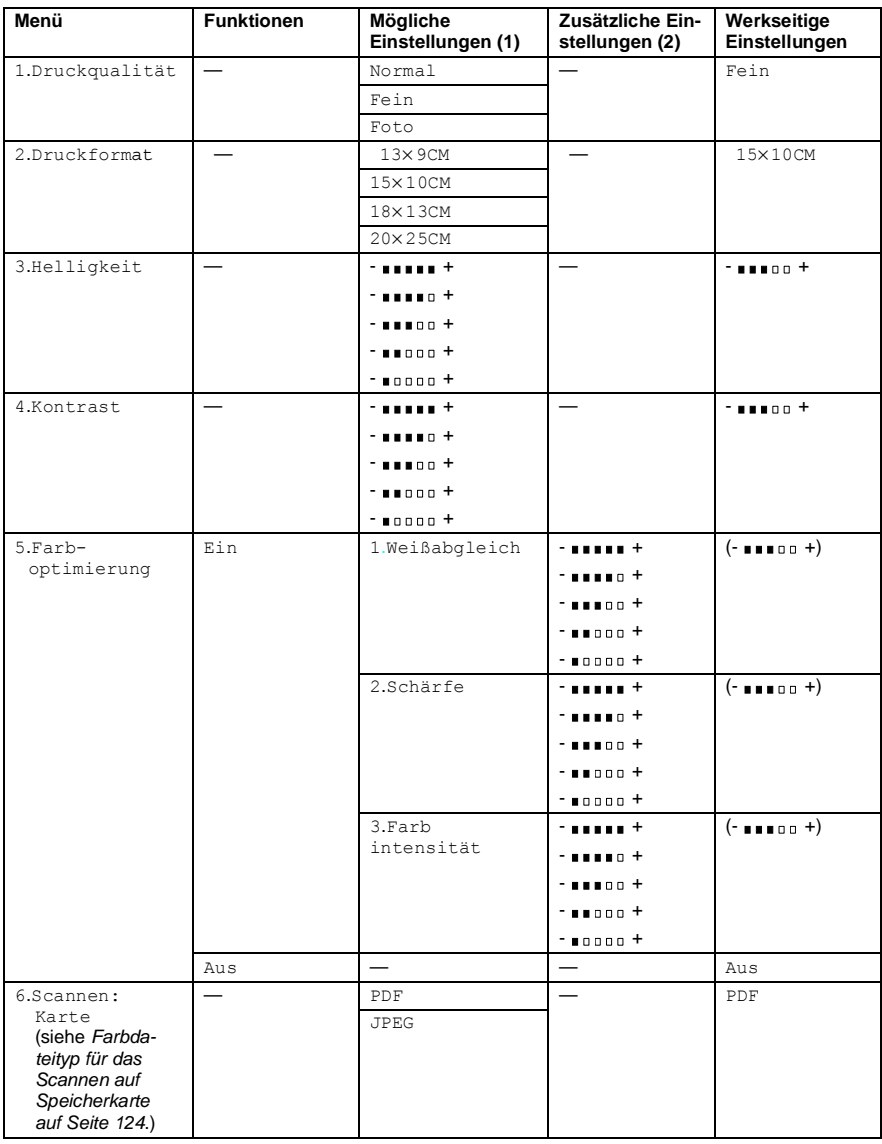

# **122** TEIL IV SPEICHERKARTEN-STATION - KAPITEL 2

## **Grundeinstellungen ändern**

Die Grundeinstellungen für die Speicherkarten-Station bleiben wirksam, bis sie wieder geändert werden. Drücken Sie Menü/Eing., 4, um das Menü zum Ändern der Grundeinstellungen aufzurufen.

#### **Druckqualität**

- **1.** Drücken Sie **Menü/Eing.**, **4**, **1**.
- **2.** Wählen Sie mit  $\textcircled{1}$  die Einstellung Normal, Fein oder Foto. Drücken Sie **Menü/Eing.**
- **3.** Drücken Sie **Stopp**.

## **Druckformat**

- **1.** Drücken Sie **Menü/Eing.**, **4**, **2**.
- **2.** Wählen Sie mit **charage Einstellung** 13× 9CM, 15× 10CM, 18× 13CM oder 20× 25CM. Drücken Sie **Menü/Eing.**
- **3.** Drücken Sie **Stopp**.

### **Helligkeit**

- **1.** Drücken Sie **Menü/Eing.**, **4**, **3**.
- **2.** Wählen Sie mit  $\textcircled{?}$  die Funktion Helligkeit. Drücken Sie **Menü/Eing.**
- **3.** Drücken Sie , wenn der Ausdruck heller werden soll, — **oder**  drücken Sie , wenn der Ausdruck dunkler werden soll.

Drücken Sie **Menü/Eing.**

**4.** Drücken Sie **Stopp**.

Speicherkarten 2.Druckformat

Speicherkarten 3.Helligkeit

Speicherkarten 1.Druckqualität

GRUNDEINSTELLUNGEN **123**

## **Kontrast**

Eine höhere Kontrasteinstellung ergibt schärfere und lebhaftere Bilder.

- **1.** Drücken Sie **Menü/Eing.**, **4**, **4**.
- **2.** Wählen Sie mit **c**) die Funktion Kontrast. Drücken Sie **Menü/Eing.**

**3.** Drücken Sie , um den Kontrast zu erhöhen, — **oder**  drücken Sie , um den Kontrast zu verringern.

Drücken Sie **Menü/Eing.**

**4.** Drücken Sie **Stopp**.

### <span id="page-142-0"></span>**Farboptimierung**

- **1.** Drücken Sie **Menü/Eing.**, **4**, **5**.
- **2.** Wählen Sie mit  $\textcircled{?}$  die Funktion Farboptimierung. Drücken Sie **Menü/Eing.**
- **3.** Wählen Sie mit  $\binom{?}{'}$  die Einstellung Ein (oder Aus). Drücken Sie **Menü/Eing.**
- 4. Wenn Sie Ein gewählt haben, wählen Sie nun mit  $\binom{1}{k}$  die Funktion Weißabgleich, Schärfe oder Farbintensität. Drücken Sie **Menü/Eing.**
- **5.** Wählen Sie mit  $\textcircled{1}$  die gewünschte Einstellung. Drücken Sie **Menü/Eing.**
- **6.** Wiederholen Sie Schritt 4 und 5, bis Sie alle gewünschten Einstellungen vorgenommen haben

— **oder** —

drücken Sie **Stopp**, um das Menü zu verlassen.

Speicherkarten 4.Kontrast

Speicherkarten 5.Farboptimieren

#### ■ **Weißabgleich**

Diese Einstellung korrigiert die Verfärbung von weißen Bereichen innerhalb eines Bildes. Beleuchtung, Kameraeinstellungen und andere Bedingungen können eine Verfärbung der weißen Bereiche hervorrufen. Dadurch können die weißen Bereiche leicht gelblich, rosa, oder in einer anderen Farbe getönt erscheinen. Mit dem Weißabgleich können Sie diese Verfärbung korrigieren, um vollkommen weiße Bereiche zu erhalten.

#### ■ **Schärfe**

Diese Einstellung hebt die Details eines Bildes hervor. Sie entspricht der Feinfokussierung mit einer Kamera. Wenn ein Bild nicht scharfgestellt ist, können Sie feine Details des Bildes nicht sehen.

#### ■ **Farbintensität**

Sie können die Farbintensität erhöhen oder vermindern, um die Qualität eines zu blassen oder zu bunten Bildes zu verbessern.

### <span id="page-143-1"></span><span id="page-143-0"></span>**Farbdateityp für das Scannen auf Speicherkarte**

- **1.** Drücken Sie **Menü/Eing.**, **4**, **6**.
- **2.** Wählen Sie mit codes gewünschte Format (PDF oder JPEG). Drücken Sie **Menü/Eing.**
- **3.** Drücken Sie **Stopp**.

Speicherkarten 6.Scannen:Karte
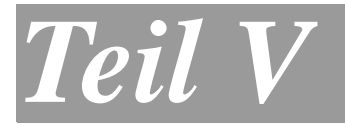

# **Farbdrucker**

- **1. Drucken**
- **2. Druckertreiber**

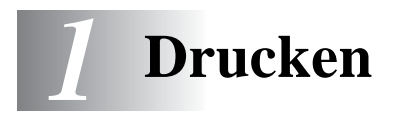

## **Brother MFC-4820C Druckertreiber verwenden**

Ein Druckertreiber übersetzt die vom Computer gesendeten Daten mit Hilfe einer Drucker- oder Seitenbeschreibungssprache in das vom jeweiligen Drucker benötigte Format.

Die Druckertreiber befinden sich auf der mitgelieferten CD-ROM. Folgen Sie den Anweisungen der Installationsanleitung, um den Treiber zu installieren. Die jeweils aktuellsten Treiber finden Sie auf der Brother Website:

**www.brother.de**

## **Ausstattungsmerkmale**

Das Brother MFC-4820C bietet Ihnen viele Funktionen eines hochwertigen Tintenstrahldruckers:

**Hohe Druckgeschwindigkeit** — Im Schnelldruckmodus können bis zu 11 farbige Seiten und bis zu 13 schwarzweiße Seiten in einer Minute gedruckt werden.

**2400 x 1200 dpi** — Mit der 2400 x 1200-dpi-Auflösung auf Glanzpapier erzielen Sie die höchste Druckqualität für anspruchsvolle Ausdrucke.

**Niedrige Betriebskosten** — Die Tintenpatronen können einzeln gewechselt werden, so dass jeweils nur die leere Farbpatrone ausgetauscht werden muss.

**Besondere Druckoptionen** — 2 →1, Wasserzeichen, Farboptimierung und viele andere Funktionen sorgen für hervorragende Ausdrucke.

**USB-Schnittstelle** — (Universal Serial Bus Interface) zur schnellen Kommunikation mit dem Computer.

**Gerader Papierlauf** — Das MFC kann verschiedene Druckmedien verarbeiten: Normalpapier, beschichtetes Papier (Inkjet), Glanzpapier, Folien und Umschläge. Durch die Verwendung des richtigen Papiers können Papierstaus weitgehend vermieden werden.

**126** TEIL V FARBDRUCKER - KAPITEL 1

# **Geeignetes Papier**

Damit Sie die beste Druckqualität erhalten, ist es sehr wichtig, die richtige Sorte Papier zu verwenden. Bevor Sie Papier kaufen, sollten Sie daher die Angaben zu den verwendbaren Druckmedien lesen (siehe [Verwendbare Papiersorten und Druckmedien auf Seite 14](#page-33-0)).

## **Dokumente ausdrucken**

Sobald das MFC Daten vom Computer empfängt, startet es den Druckvorgang, indem es Papier aus der Papierzuführung einzieht.

- **1.** Wählen Sie den Druckbefehl in Ihrem Anwendungsprogramm. Wählen Sie **Brother MFC-4820C USB Printer** als Drucker aus, falls der Computer an mehreren Druckern angeschlossen ist, und klicken Sie auf **OK**, um den Druckvorgang zu starten.
- **2.** Der Computer sendet einen Druckbefehl und die zu druckenden Daten zum MFC.

Im Display erscheint Datenempfang.

**3.** Wenn der Druckvorgang abgeschlossen ist, erscheinen wieder Datum und Uhrzeit im Display.

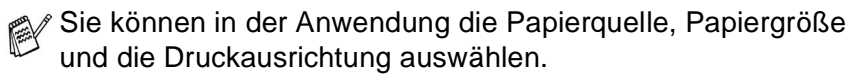

Falls das Anwendungsprogramm ein von Ihnen verwendetes Format nicht unterstützt, sollten Sie das nächstgrößere Papierformat wählen.

Stellen Sie dann den linken und rechten Rand des Dokumentes im Anwendungsprogramm entsprechend der Größe des Papiers ein.

# **Gleichzeitig drucken und faxen**

Das Gerät kann auch vom Computer gesendete Daten drucken, während es Faxe sendet, im Speicher empfängt oder Daten in den Computer einscannt. Wenn das Gerät jedoch ein Dokument kopiert oder ein Fax auf Papier empfängt, unterbricht es den PC-Ausdruck und setzt ihn automatisch fort, wenn das Kopieren bzw. der Faxausdruck abgeschlossen ist. Das Senden von Faxen wird auch während des Ausdrucks von PC-Daten fortgesetzt.

# **Restdaten löschen**

Wenn im Display Restdaten erscheint, können Sie diese Daten aus dem Speicher des MFC löschen, indem Sie **Stopp** drücken.

# **Druckqualität**

Wie Sie die Druckqualität prüfen und gegebenfalls steigern können ist in Kapitel [Druckqualität steigern, Seite 289](#page-308-0) beschrieben.

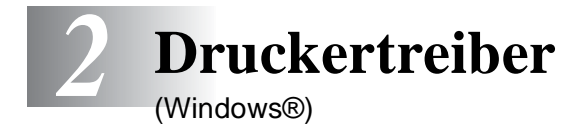

## **Druckertreibereinstellungen**

Sie können die folgenden Druckertreibereinstellungen ändern:

- **Medium/Qualität** (Geschwindigkeit)
- **Mehrseitendruck**
- **Kantennah drucken**
- **Farbanpassung/Farbmischmuster**
- **Farboptimierung**
- **Skalierung**
- **Wasserzeichen**
- **Datum und Uhrzeit drucken**
- **Quick Print Setup**

# **Einstellungen ändern**

- **1.** Um die Druckertreiber-Einstellungen zu ändern, wählen Sie im **Datei**-Menü des Anwendungsprogramms **Drucken**. Es erscheint das Dialogfeld "**Drucken**".
- **2.** Wählen Sie **Brother MFC-4820C USB Printer** in der Liste als Drucker aus und klicken Sie dann auf **Eigenschaften**. Es erscheint ein Dialogfeld zum Ändern der Druckereigenschaften.

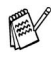

Wie die Druckertreibereinstellungen geändert werden, ist vom jeweiligen Betriebssystem und dem verwendeten Anwendungsprogramm abhängig.

Die in diesem Kapitel abgedruckten Bildschirme sind von Windows® 98SE. Je nach Betriebssystem können die von Ihrem Computer gezeigten Dialogfelder davon abweichen.

## **Registerkarte "Grundeinstellungen"**

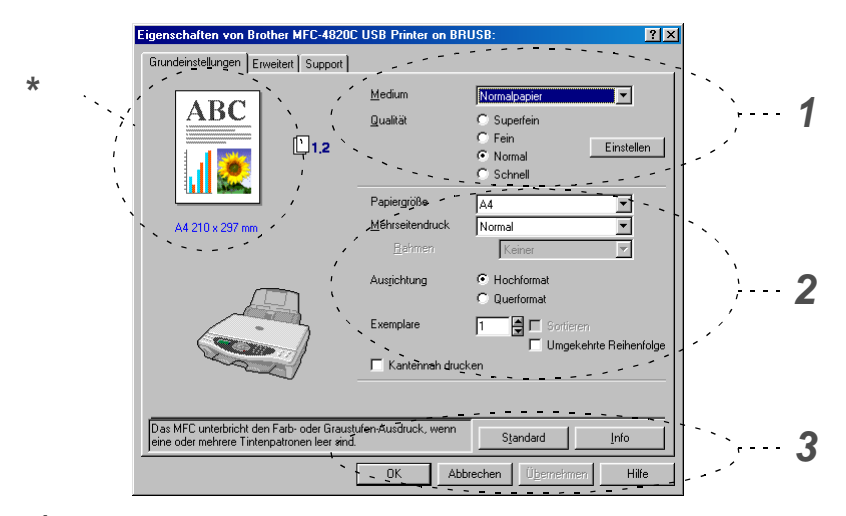

- **1.** Wählen Sie das **Medium** und die **Qualität**.
- **2.** Wählen Sie gewünschten Einstellungen für **Papiergröße**, **Mehrseitendruck**, **Rahmen** (wenn möglich), **Ausrichtung**, die Anzahl der **Exemplare**, die Reihenfolge, in der die Seiten ausgegeben werden sollen und **Kantennah drucken**.
- **3.** Klicken Sie auf **Übernehmen**.
- **4.** Um zu den Standardeinstellungen zurückzukehren, klicken Sie auf **Standard** und dann auf **Übernehmen**.
- **\*** Der Bereich in der linken oberen Ecke zeigt die gewählten Einstellungen für **Qualität, Papiergröße**, **Mehrseitendruck**, **Ausrichtung**, **Sortieren**, **Umgekehrte Reihenfolge** und **Kantennah drucken**.

## **Medium**

Das MFC passt die Art des Ausdruckes dem verwendeten Druckmedium an. Damit Sie die optimalen Druckergebnisse erhalten, sollte stets das richtige Druckmedium eingestellt sein.

**Normalpapier** 

**Inkiet** 

Glanzpapier (4 Farben)

Glanzpapier (3 Farben)

Folien

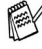

Die Druckqualität der schwarzen Tinte ist je nach Art des verwendeten Glanzpapiers unterschiedlich. Wenn Sie die Einstellung Glanz:4 Farben wählen, wird die schwarze Tinte verwendet. Sollte diese auf dem verwendeten Glanzpapier nicht haften, wählen Sie Glanz: 3 Farben. Schwarz wird dann durch Kombination der 3 Tintenfarben erzeugt.

## **Qualität**

Mit dieser Funktion können Sie die Druckqualität für das zu druckende Dokument wählen. Wählen Sie die Druckqualität entsprechend der Art des Dokumentes. Je besser die eingestellte Druckqualität ist, desto geringer ist die Druckgeschwindigkeit.

- **Foto:** Verwenden Sie diese Einstellung zum Drucken von Bildern und Fotos. Es wird mit der höchsten Auflösung und der geringsten Geschwindigkeit gedruckt.
- **Superfein:** Verwenden Sie diese Einstellung zum Drucken von sehr kleinen und feinen Schriften und Fotos. Da sich der Umfang der Druckdaten gegenüber der Normal-Einstellung stark vergrößert, dauert die Verarbeitung, Übertragung und der Ausdruck des Dokumentes länger.
- **Fein:** Verwenden Sie diese Einstellung für kleine und feine Schriften. Die Druckqualität ist besser als mit der Einstellung **Normal** und die Druckgeschwindigkeit höher als mit **Superfein**.
- **Normal:** Gute Druckqualität mit normaler Druckgeschwindigkeit.
- **Schnell:** Mit dieser Einstellung wird am schnellsten gedruckt und am wenigsten Tinte verbraucht. Verwenden Sie diese Einstellung für umfangreiche Dokumente und für Entwurfsdrucke.

Die folgende Tabelle zeigt die Einstellungsmöglichkeiten in Abhängigkeit vom verwendeten Druckmedium

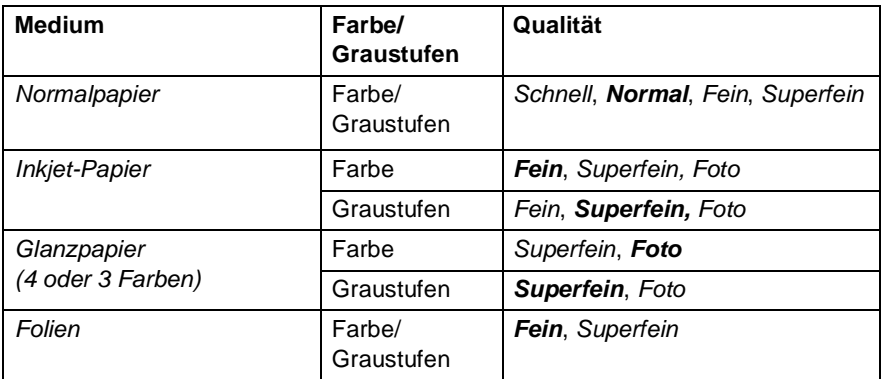

Die werkseitigen Einstellungen (Standard) sind in der Tabelle fettgedruckt.

## **Druck in beide Richtungen (bidirektional)**

Wenn diese Funktion eingeschaltet ist, bewegt das MFC die Druckköpfe bidirektional, d. h. von links nach rechts und dann von rechts nach links. Wenn Sie diese Funktion ausschalten, druckt das MFC nur in einer Richtung, wodurch die Druckgeschwindigkeit um die Hälfte reduziert und die Qualität verbessert wird.

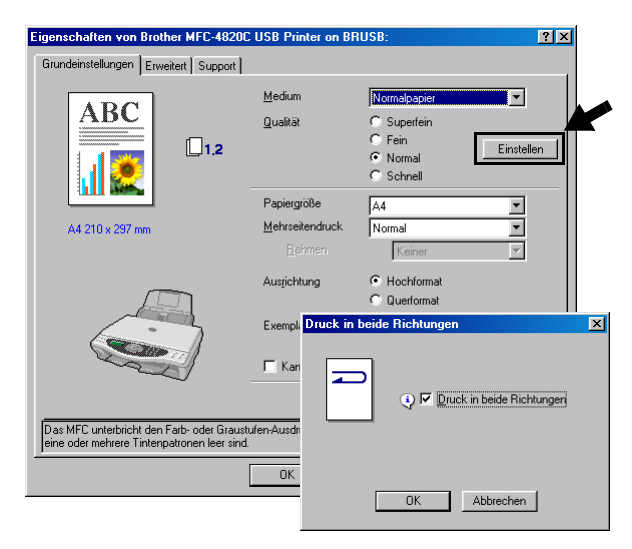

## **Papiergröße**

Es stehen viele verschiedene Standardformate zur Verfügung. Es kann aber auch eine benutzerdefinierte Größe (von 88,9 bis 216 Breite und 127 x 355,6 mm Höhe) gewählt werden. Wählen Sie im Listenfeld die gewünschte Papiergröße aus.

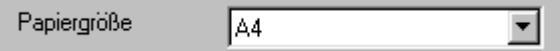

Sie können eine benutzerdefinierte Papiergröße eingeben, indem Sie Benutzerdefiniert wählen. Wählen Sie auch die Papierstärke entsprechend dem verwendeten Papier, um die Qualität des Ausdrucks zu steigern.

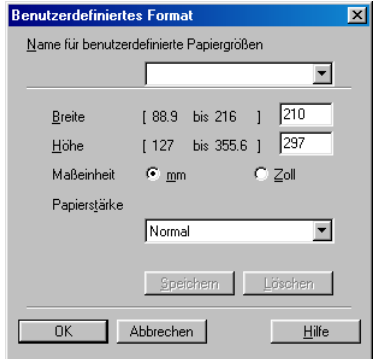

### **Mehrseitendruck**

Mit dieser Funktion können die Seiten eines Dokumentes so verkleinert werden, dass mehrere Seiten auf ein Blatt gedruckt werden können. Es kann auch eine Seite vergrößert und auf mehreren Blättern ausgedruckt werden, um diese dann zum Beispiel zu einem Poster zusammenzusetzen. Unter Windows® 98/98SE/Me steht die Option 4 auf 1 nicht zur Verfügung.

#### **Rahmen**

Wenn Sie mit der Funktion **Mehrseitendruck** mehrere Seiten auf ein Blatt drucken, können Sie die einzelnen Seiten umrahmen lassen und dazu zwischen verschiedenen Linienarten (durchgezogen oder gestrichelt) wählen.

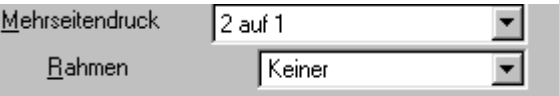

## **Ausrichtung**

Hier können Sie die Druckausrichtung auf **Hochformat** oder **Querformat** einstellen.

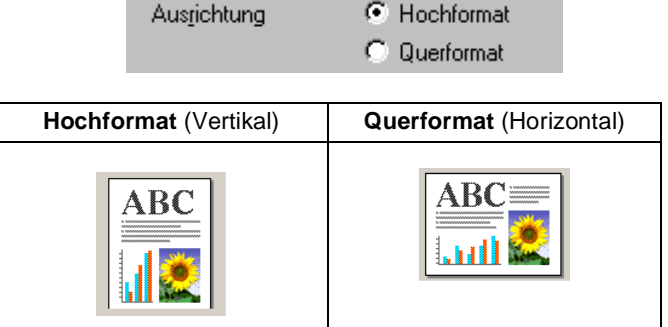

## **Exemplare**

Hier kann gewählt werden, wie oft ein Dokument über das Anwendungsprogramm ausgedruckt werden soll (1 bis 999).

#### **Sortieren**

Diese Funktion kann nur eingestellt werden, wenn mehrere Exemplare eines mehrseitigen Dokumentes gedruckt werden. Wenn **Sortieren** aktiviert ist, werden zuerst alle Seiten des Dokumentes einmal ausgedruckt und anschließend der Ausdruck des gesamten Dokumentes wiederholt, bis die angegebene Kopienanzahl erreicht ist. Wenn diese Option nicht aktiviert ist, werden zuerst alle Kopien der ersten Seite, dann alle Kopien der zweiten Seite usw. ausgedruckt.

### **Umgekehrte Reihenfolge**

Normalerweise beginnt das MFC den Ausdruck eines mehrseitigen Dokumentes mit der ersten Seite und wirft diese und alle nachfolgenden Seiten mit der Druckseite nach oben aus. Daher liegt beim Ausdruck mehrseitiger Dokumente die letzte Seite oben und die erste Seite ganz unten im Papierausgabefach (Seite 5, 4, 3, 2, 1).

Wenn Sie die umgekehrte Reihenfolge aktivieren, beginnt das MFC den Ausdruck mit der letzten Seite, so dass die mit der Druckseite nach oben ausgegebenen Seiten anschließend in der richtigen Reihenfolge liegen (Seite 1, 2, 3, 4, 5). Der Ausdruck beginnt erst, wenn alle Seiten verarbeitet wurden, daher wird mehr Zeit als beim Ausdruck in normaler Reihenfolge benötigt.

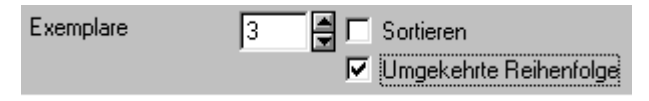

## **Kantennah drucken**

Wenn Sie diese Funktion einschalten, wird der bedruckbare Bereich des Blattes erweitert. Das heißt, es kann auch dichter an den unteren Rand heran gedruckt werden, so dass sich der nicht bedruckbare Bereich an den Blatträndern auf 0,5 mm reduziert. Die Druckgeschwindigkeit wird leicht reduziert. Diese Funktion steht nur für die Formate **Letter**, **A4**, **Postkarte** und **Foto** zur Verfügung. Zum Bedrucken von Folien kann diese Funktion nicht verwendet werden.

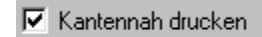

# **Registerkarte** "Erweitert"

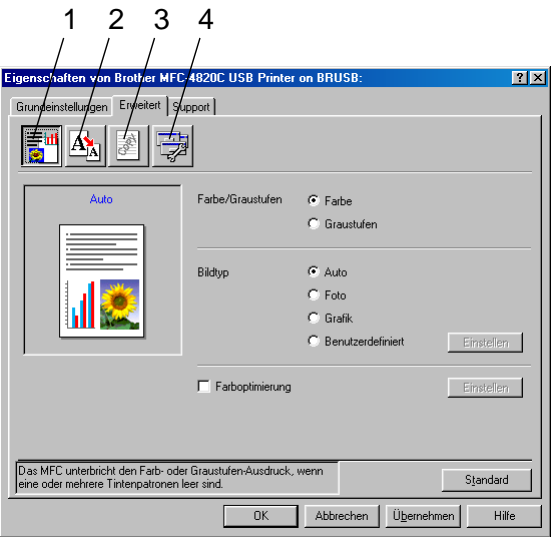

Um zu den Standardeinstellungen zurückzukehren, klicken Sie auf **Standard**.

In dieser Registerkarte Sie können verschiedene Einstellungen ändern, indem Sie auf eines der folgenden Symbole klicken:

- 1. Farbe
- 2. Skalierung
- 3. Wasserzeichen
- 4. Geräteoptionen

## **Farbe**

### **Farbe/Graustufen**

Mit der Einstellung **Graustufen** können Sie ein farbiges Dokument in Graustufen ausdrucken lassen.

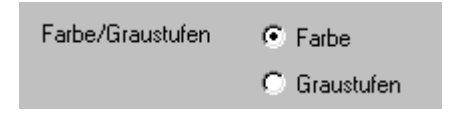

### **Bildtyp**

Der Druckertreiber wählt die am besten geeignete Farbanpassungsmethode entsprechend dem Dokumententyp. In der Regel werden Grafiken in lebhaften und Fotos in sanfteren Farben gedruckt.

- **Auto:** Der Druckertreiber wählt automatisch den Dokumententyp. Dies ist die passende und empfohlene Einstellung für die meisten Ausdrucke.
- **Foto:** Wählen Sie diese Einstellung zum Ausdruck von Fotos.
- Grafik: Wählen Sie diese Einstellung für Dokumente, die Texte und Grafiken, wie ClipArts oder Diagramme, enthalten.
- **Benutzerdefiniert:** Wählen Sie diese Einstellung und klicken Sie anschließend auf die Schaltfläche **Einstellung**, um die gewünschte Farbanpassung und das Farbmischmuster manuell zu wählen.

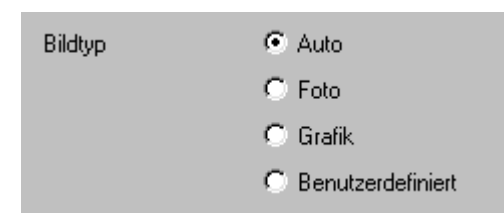

### **Benutzerdefinierter Bildtyp**

Sie können die Farbanpassungsmethode manuell wählen. Wählen Sie die für ihr Dokument am besten geeignete Einstellung.

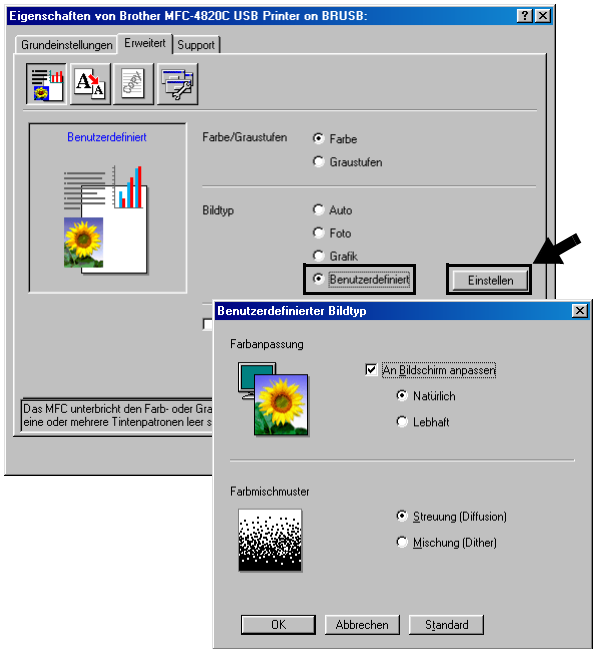

#### **An Bildschirm anpassen**

Wenn diese Option gewählt ist, werden die Farben bestmöglich an die Farben des PC-Bildschirmes angepasst.

- **Natürlich: Verwenden Sie diese Einstellung zum Drucken von** Fotos, damit Sie natürliche Farben erhalten.
- Lebhaft: Dies ist die geeignete Einstellung für Geschäftsgrafiken, Schaubilder und Diagramme sowie für Texte. Die Farben werden so eingestellt, dass sie lebendiger und lebhafter wirken.

### **Farbmischmuster**

Das MFC verwendet zwei verschiedene Methoden zur Anordnung von Druckpunkten, um die verschiedenen Farbtöne zu erzeugen: **Streuung (Diffusion)** oder **Mischung (Dither)**. Diese Methoden unterscheiden sich durch die Art und Weise, wie die einzelnen Druckpunkte angeordnet werden. Wählen Sie die für die jeweilige Anwendung passende Methode.

#### ■ **Streuung (Diffusion) :**

Die Druckpunkte zur Erzeugung von Farbstufen werden nach dem Zufallsprinzip gesetzt. Dieses Verfahren erzeugt sanfte Farbtonübergänge und ist dadurch besonders für Fotos geeignet.

#### ■ **Mischung (Dither):**

Die Druckpunkte zur Erzeugung von Farbstufen werden in einem vordefinierten Muster gesetzt. Diese Einstellung ist für Geschäftsgrafiken, wie Schaubilder, Diagramme und Zeichnungen, geeignet.

Die Farbmischmuster können nicht mit jeder für **Medium** und **Qualität** gewählten Einstellung kombiniert werden.

### **Farboptimierung**

Diese Funktion stellt die Farben so ein, dass Sie die beste Druckqualität erhalten. Sie analysiert das zu druckende Bild, um die Schärfe, den Weißabgleich und die Farbintensität zu optimieren. Dieser Vorgang kann je nach Größe des Bildes und der Ausstattung Ihres Computers einige Minuten dauern.

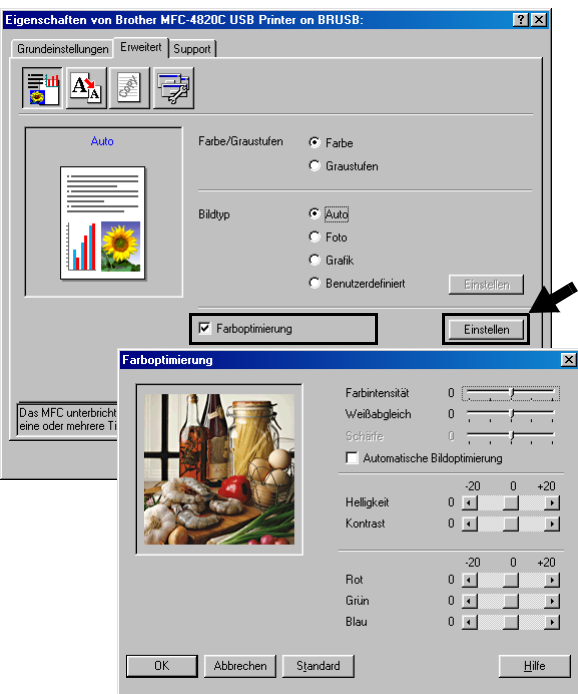

### ■ **Farbintensität**

Sie können die Farbintensität erhöhen oder vermindern, um die Qualität eines zu blassen oder zu bunten Bildes zu verbessern.

#### ■ **Weißabgleich**

Diese Einstellung korrigiert die Verfärbung von weißen Bereichen innerhalb eines Bildes. Beleuchtung, Kameraeinstellungen und andere Bedingungen können eine Färbung der weißen Bereiche hervorrufen. Dadurch können die weißen Bereiche leicht gelblich, rosa oder in einer anderen Farbe getönt erscheinen. Mit dem Weißabgleich können Sie diese Verfärbung korrigieren, um vollkommen weiße Bereiche zu erhalten.

#### ■ **Schärfe**

Diese Einstellung hebt die Details eines Bildes hervor. Sie entspricht der Feinfokussierung mit einer Kamera. Wenn ein Bild nicht scharfgestellt ist, können Sie feine Details des Bildes nicht sehen.

#### ■ **Automatische Bildoptimierung**

Wenn Sie diese Option aktivieren, werden die Bildeinstellungen automatisch verbessert, indem die Bilddaten des Originals analysiert und die Einstellungen entsprechend geändert werden.

#### ■ **Helligkeit**

Mit diesem Regler können Sie das gesamte Bild heller oder dunkler werden lassen. Wenn Sie den Regler nach links schieben, wird das Bild dunkler, wenn Sie ihn nach rechts schieben, wird das Bild heller.

#### ■ **Kontrast**

Wenn Sie den Kontrast erhöhen, werden dunkle Bereiche dunkler und helle Bereiche heller dargestellt. Erhöhen Sie den Kontrast, wenn Sie klare Ausdrucke möchten, vermindern Sie ihn, wenn das Druckbild gedämpfter erscheinen soll.

#### ■ **Rot**

Erhöht die Intensität der roten Farbe, um den Rotanteil im gesamten Bild zu erhöhen.

#### ■ **Grün**

Erhöht die Intensität der grünen Farbe, um den Grünanteil im gesamten Bild zu erhöhen.

#### ■ **Blau**

Erhöht die Intensität der blauen Farbe, um den Blauanteil im gesamten Bild zu erhöhen.

## **Skalierung**

Mit dieser Funktion können Sie das Dokument beim Ausdruck vergrößern oder verkleinern.

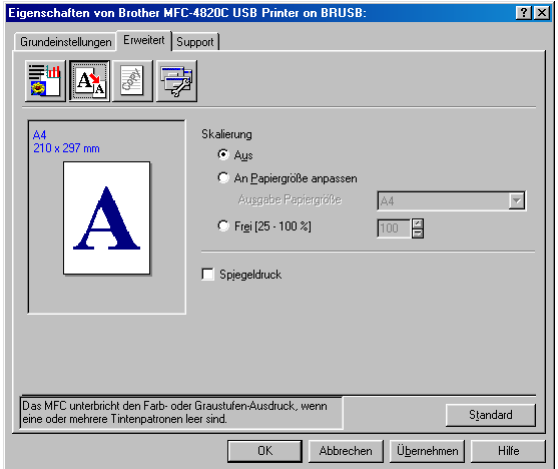

- Wählen Sie die Option Aus, wenn Sie das Dokument in seiner Originalgröße ausdrucken möchten.
- Wählen Sie An Papiergröße anpassen, falls ihr Dokument eine ungewöhnliche Größe hat und die Dokumentengröße beim Ausdruck an das verwendete Papier angepasst werden soll.
- Wählen Sie **Frei**, falls Sie den Ausdruck verkleinern möchten.
- Aktivieren Sie **Spiegeldruck**, um spiegelverkehrt zu drucken.

## **Wasserzeichen**

Mit dieser Funktion können Sie ein Bild, ein Logo oder einen Text als Wasserzeichen in Ihr Dokument einfügen. Dazu können Sie eines der vorgegebenen Wasserzeichen benutzen, eine Bitmap-Datei verwenden oder selbst einen Text eingeben.

#### **Wasserzeichen benutzen**

Aktivieren Sie dieses Kontrollkästchen, wenn Sie Wasserzeichen verwenden möchten. Es können dann die im Folgenden erklärten Einstellungen vorgenommen werden.

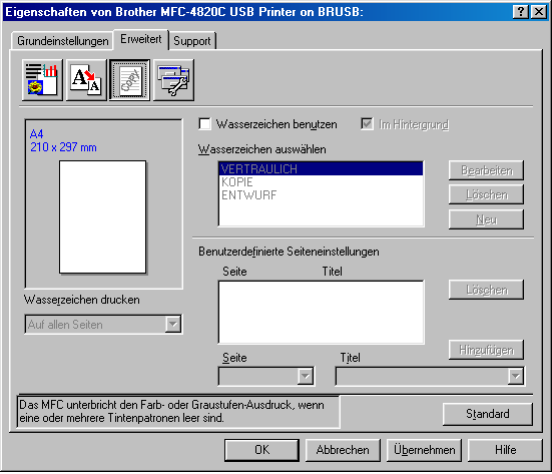

### **Wasserzeichen auswählen**

Wählen Sie das gewünschte Wasserzeichen.

### **Im Hintergrund**

Wenn diese Option aktiviert ist, erscheint das Wasserzeichen im Hintergrund des Dokumentes. Wenn diese Option deaktiviert ist, erscheint das Wasserzeichen im Vordergrund, d. h. über dem Text des Dokumentes.

#### **Im Textumriß (nur Windows® 2000 Professional/XP)**

Wählen Sie diese Option, um nur den Umriss des eingegebenen Wasserzeichens zu drucken.

#### **Wasserzeichen drucken**

Sie können hier festlegen, auf welchen Seiten das Wasserzeichen ausgedruckt werden soll:

- Auf allen Seiten
- Nur auf der ersten Seite
- Ab der zweiten Seite
- Benutzerdefiniert

#### **Wasserzeichen bearbeiten bzw. neues Wasserzeichen hinzufügen**

Sie können die Größe und die **Position** des Wasserzeichens auf der Seite festlegen, indem Sie das gewünschte Wasserzeichen in der Liste auswählen und dann auf die Schaltfläche **Bearbeiten** klicken. Um ein neues Wasserzeichen hinzuzufügen, klicken Sie auf die Schaltfläche **Neu**, und wählen Sie dann **Text** oder **Bitmap** in Art des Wasserzeichens.

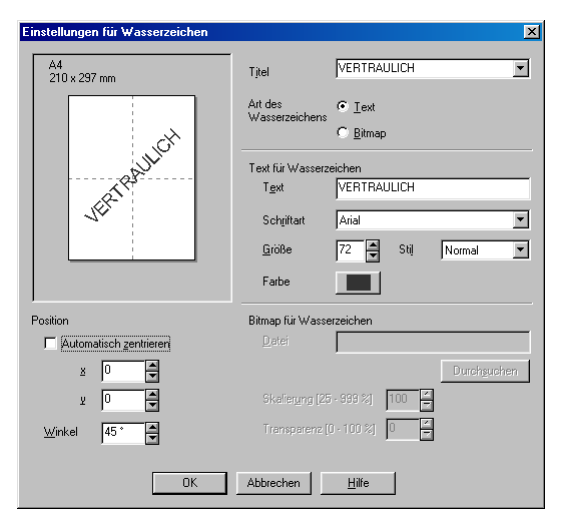

Geben Sie hier beim Erstellen eines neuen Wasserzeichens einen Namen ein, über den das Wasserzeichen in der Wasserzeichenliste ausgewählt werden kann.

#### ■ **Art des Wasserzeichens**

Wählen Sie **Text**, wenn **Text** als Wasserzeichen, oder **Bitmap**, wenn eine Bitmap-Grafik als Wasserzeichen verwendet werden soll.

#### ■ **Text für Wasserzeichen**

Geben Sie in das Feld **Text** den Text ein, der als Wasserzeichen gedruckt werden soll, und wählen Sie **Schriftart**, **Größe**, **Farbe** und **Stil**.

#### ■ **Bitmap für Wasserzeichen**

Geben Sie den Dateinamen und den Ordner, in dem die gewünschte Bitmap gespeichert ist, in das Feld **Datei** ein oder klicken Sie auf **Durchsuchen**, um den Ordner und die Datei zu wählen. Falls gewünscht, können Sie im Feld **Skalierung** eine Vergrößerungs- bzw. Verkleinerungsstufe für die Grafik wählen bzw. eingeben.

- **Position**
- Hier können Sie die Position auf der Seite festlegen, an der das Wasserzeichen gedruckt werden soll.

## **Geräteoptionen**

Hier können Sie folgende Funktionen wählen:

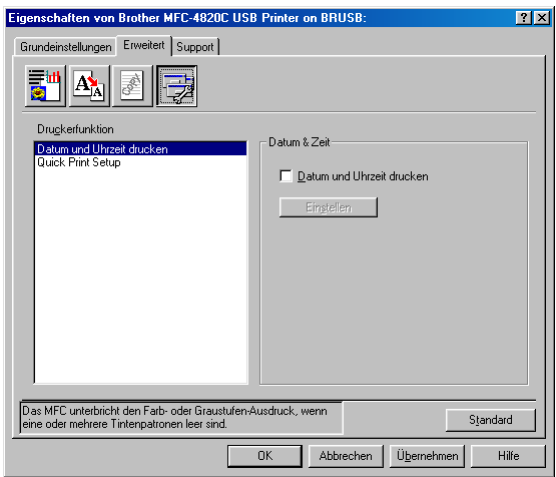

#### **Datum und Uhrzeit drucken**

Wenn Sie diese Funktion aktivieren, wird das Systemdatum und die Systemuhrzeit des Computers automatisch auf Ihre Dokumente gedruckt.

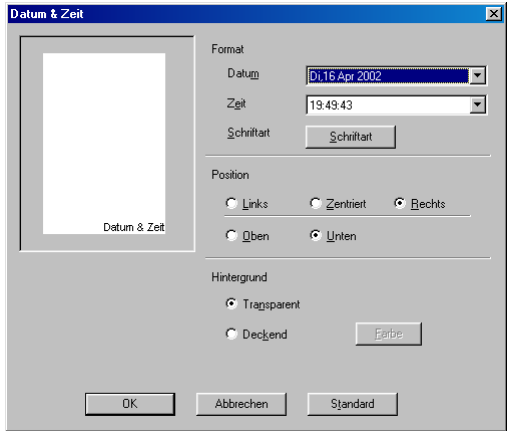

Klicken Sie auf **Einstellen**, um das **Format** für **Datum** und **Zeit**, **Schriftart** und **Position** der zu druckenden Zeitangaben zu wählen. Sie können wählen, ob der **Hintergrund** der Zeitangaben **Deckend** (als rechteckiges Feld) oder **Transparent** gedruckt werden soll. Wenn **Deckend** gewählt ist, kann die **Farbe** des Hintergrundes gewählt werden.

Das im Listenfeld angezeigte Datum und die Zeit dienen nur als Beispiel für das Format, in dem die Zeitangaben gedruckt werden. Auf die Dokumente wird jeweils die beim Ausdruck aktuelle Systemzeit gedruckt.

### **Quick Print Setup**

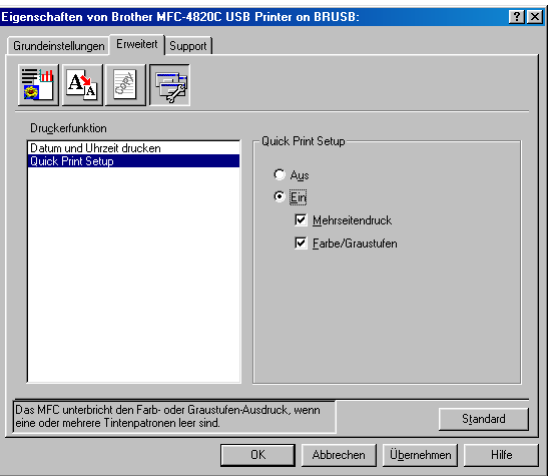

Das **Quick Print Setup** ermöglicht Ihnen, Treibereinstellungen schnell vorzunehmen. Um die Einstellungen anzusehen, klicken Sie einfach mit der linken Maustaste in die Taskleiste. Diese Funktion kann in den **Geräteoptionen** ein- oder ausgeschaltet werden.

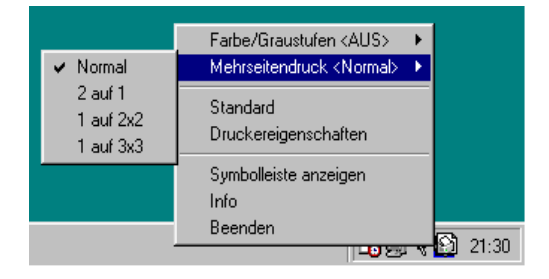

# **Registerkarte "Support"**

Auf dieser Registerkarte finden Sie Informationen über die Druckertreiberversion. Zusätzlich können Sie über diese Registerkarte die Verbindung zum Brother Solutions Center und zu den Brother Webseiten für das Druckertreiber-Update herstellen.

Klicken Sie auf die Registerkarte **Support**. Das folgende Dialogfeld erscheint:

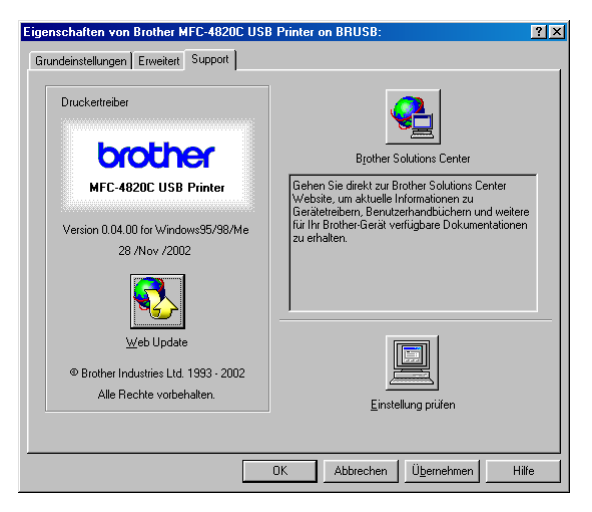

### **Brother Solutions Center**

Das **Brother Solutions Center** ist eine Webseite, die Ihnen verschiedene Informationen über Ihr Brother Produkt einschließlich FAQ's (häufig gestellte Fragen), Benutzerhandbücher, Treiber-Updates und Tipps zur Verwendung des Gerätes liefert.

### **Web Update**

**Web Update** sucht auf der Brother Website nach neuen Druckertreiberversionen und lädt diese automatisch, um den Druckertreiber auf Ihrem System zu aktualisieren.

### **Einstellung prüfen**

Klicken Sie hier, um eine Liste mit den aktuellen Druckereinstellungen anzeigen zu lassen.

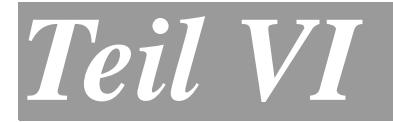

# **Farbscanner**

- **1. Scannen-Taste des MFC verwenden**
- **2. Brother Control Center verwenden (Windows**® **98/98SE/Me/ 2000 Professional)**
- **3. Brother SmartUI Control Center verwenden (Windows**® **XP)**
- **4. Scannen unter Windows**® **(Windows**® **98/98SE/Me/ 2000 Professional)**
- **5. Scannen unter Windows**® **(Windows**® **XP)**
- **6. Verwenden von ScanSoft**® **PaperPort**® **und TextBridge**® **OCR**

## *1* **Scannen-Taste des MFC verwenden**

# <span id="page-169-0"></span>**Scannen-Taste**

Sie können die Taste **Scannen** verwenden, um direkt vom Vorlagenglas des MFC aus ein Dokument in Ihre Standard-Programme für E-Mail, Textverarbeitung oder Grafik einzuscannen oder um es direkt in einem Ordner Ihres Computers oder auf einer Speicherkarte für Ihre digitale Kamera zu sichern.

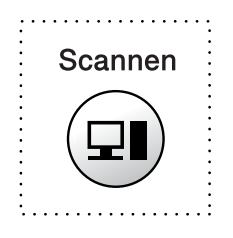

Mit einem Macintosh-Computer kann nur die Funktion "Scannen und auf Karte speichern" der **Scannen**-Taste verwendet werden. Lesen Sie dazu siehe [Scannen und auf Karte speichern auf Seite 153](#page-172-0). Zur Verwendung dieser Scanner-Funktionen (mit Ausnahme der Funktion "Scannen und auf Karte speichern") muss das MFC an einen PC angeschlossen sein, der unter Windows® läuft, und die entsprechenden Brother Treiber für Ihre Windows® Version müssen installiert worden sein (siehe Installationsanleitung). Vergewissern Sie sich auch, dass die Brother Control Center Software geladen ist. Wie Sie einstellen können, welches Anwendungsprogramm nach Drücken der Taste **Scannen** geöffnet wird, ist im Kapitel für das jeweilige Betriebssystem beschrieben:

- Wenn Sie mit Windows<sup>®</sup> 98/98SE/Me oder 2000 Professional arbeiten, lesen Sie [Standard-Anwendung](#page-175-0)  [wählen, Seite 156](#page-175-0).
- Wenn Sie mit Windows® Windows® XP arbeiten, lesen Sie siehe [Hardware-Abschnitt: Konfiguration der Scanner-Taste](#page-191-0)  [ändern auf Seite 172](#page-191-0).

## **Scannen und an E-Mail senden**

Sie können ein farbiges oder schwarzweißes Dokument einscannen und direkt als Anhang in eine neue Nachricht einfügen lassen.

Zum Ändern der Voreinstellungen unter Windows® 98/98SE/Me oder 2000 Professional lesen Sie [Scannen und an E-Mail senden,](#page-179-0)  [Seite 160](#page-179-0) bis [162](#page-181-0) und für Windows® XP lesen Sie [Hardware-Ab](#page-191-0)[schnitt: Konfiguration der Scanner-Taste ändern, Seite 172](#page-191-0) bis [178](#page-197-0).

- **1.** Legen Sie das Dokument mit der einzuscannenden Seite nach unten auf das Vorlagenglas.
- **2.** Drücken Sie **Scannen**.
- 3. Wählen Sie mit  $\textcircled{1}$  die Einstellung Scannen: E-Mail. Drücken Sie **Menü/Eing.**

Das MFC scannt nun das Dokument ein, öffnet in Ihrem E-Mail-Programm das Fenster für eine neue Nachricht und fügt das eingescannte Dokument als Anlage ein. Sie brauchen dann nur noch die Adresse des Empfängers und gegebenenfalls den Betreff und einen Begleittext einzugeben.

## **Scannen und an Grafikanwendung senden**

Sie können Farb- oder Schwarzweiß-Bilder direkt zur Ansicht und Bearbeitung in Ihr Grafikprogramm einscannen.

Zum Ändern der Voreinstellungen unter Windows® 98/98SE/Me oder 2000 Professional lesen Sie [Scannen und an Grafikanwendung](#page-185-0)  [senden \(benutzerdefiniert\), Seite 166](#page-185-0) bis [167](#page-186-0) und für Windows® XP lesen Sie [Hardware-Abschnitt: Konfiguration der Scanner-Taste än-](#page-191-0)dern. Seite 172 bis [178.](#page-197-0)

- **1.** Legen Sie das Dokument mit der einzuscannenden Seite nach unten auf das Vorlagenglas.
- **2.** Drücken Sie **Scannen**.
- **3.** Wählen Sie mit  $\binom{n}{k}$  die Einstellung Scannen: Bild. Drücken Sie **Menü/Eing.**

Das Dokument wird nun vom MFC eingescannt und automatisch mit Ihrem Grafikprogramm geöffnet.

## **Scannen und an Textverarbeitung senden**

Wenn es sich bei Ihrem Dokument um einen Text handelt, können Sie diesen einscannen und automatisch von ScanSoft® TextBridge® in eine Textdatei umwandeln und in Ihrem Textverarbeitungsprogramm zur weiteren Bearbeitung öffnen lassen.

Zum Ändern der Voreinstellungen unter Windows® 98/98SE/Me oder 2000 Professional lesen Sie [Scannen und an Textverarbeitung](#page-182-0)  [senden, Seite 163](#page-182-0) bis [165](#page-184-0) und für Windows® XP lesen Sie [Hard](#page-191-0)[ware-Abschnitt: Konfiguration der Scanner-Taste ändern, Seite 172](#page-191-0) bis [178](#page-197-0).

- **1.** Legen Sie das Dokument mit der einzuscannenden Seite nach unten auf das Vorlagenglas.
- **2.** Drücken Sie **Scannen**.
- **3.** Wählen Sie mit  $\binom{n}{k}$  die Einstellung Scannen: Text. Drücken Sie **Menü/Eing.**

Das Dokument wird nun vom MFC eingescannt.

## **In Datei scannen**

Sie können Farb- oder Schwarzweiß-Bilder einscannen und als Datei in einem bestimmten Ordner speichern. So können Sie einfach und bequem Papierdokumente einscannen und archivieren. Sie können das gewünschte Dateiformat und den Ordner, indem die Dateien gespeichert werden, wählen. Zum Ändern der Einstellungen unter Windows<sup>®</sup> 98/98SE/Me oder 2000 Professional lesen Sie *In* [Datei scannen, Seite 158](#page-177-0) bis [167](#page-186-0) und für Windows® XP lesen Sie [Hardware-Abschnitt: Konfiguration der Scanner-Taste ändern, Seite](#page-191-0)  [172](#page-191-0) bis [178](#page-197-0).

- **1.** Legen Sie das Dokument mit der einzuscannenden Seite nach unten auf das Vorlagenglas.
- **2.** Drücken Sie **Scannen**.
- 3. Wählen Sie mit (.) die Einstellung Scannen: Bild. Drücken Sie **Menü/Eing.**

Das Dokument wird nun vom MFC eingescannt und automatisch mit Ihrem Grafikprogramm geöffnet.

## <span id="page-172-0"></span>**Scannen und auf Karte speichern**

Mit dieser Funktion können Sie zum Beispiel ein Foto einscannen und direkt auf einer Speicherkarte (Compact Flash®, SmartMedia® oder Memory Stick<sup>®</sup>) speichern (siehe [Scannen und auf Karte spei](#page-136-0)[chern auf Seite 117](#page-136-0)).

## *2* **Brother Control Center (Windows® 98/98SE/Me/2000 Professional)**

# **Brother MFL-Pro Control Center**

**<sup>2</sup> Unter Windows<sup>®</sup> 2000 sollten Sie als Administrator angemeldet** sein.

Das Brother Control Center ist ein Hilfsprogramm, mit dem Sie die **Scannen**-Taste des MFC konfigurieren können. Es wird auf dem Bildschirm angezeigt, wenn Sie auf das Control-Center Symbol klicken und dann auf **Anzeigen** wählen. Sie können dann die **Scannen**-Taste konfigurieren und Einstellungen wie die Auflösung, den Farbmodus und die zu verwendende Anwendung für die einzelnen Funktionen wählen.

Wie Sie die **Scannen**-Taste verwenden können, ist in Kapitel [Scannen-Taste, Seite 150](#page-169-0) erklärt..

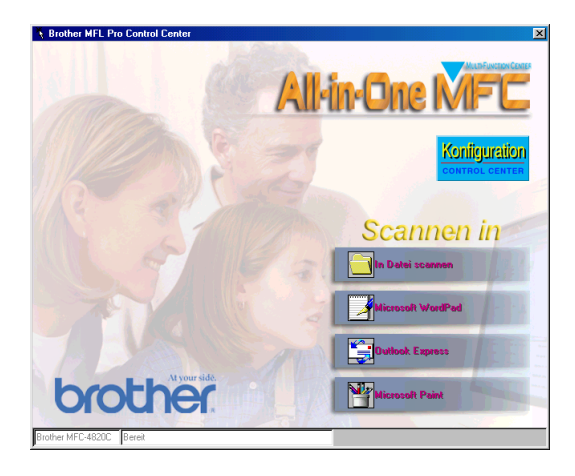

### **Brother Control Center automatisch starten**

Das Brother Control Center ist so konfiguriert, dass es automatisch beim Starten von Windows® geladen wird. Wenn das Brother Control-Center-Programm geladen ist, erscheint das Control-Center-Symbol ( $\frac{1}{2}$ ) in der Taskleiste. Falls Sie nicht möchten, dass das Brother Control Center automatisch geladen wird, schalten Sie einfach die Autostart-Funktion wie folgt aus.

Wenn das Control-Center-Symbol (  $\frac{2}{3}$  ) nicht automatisch in der Taskleiste erscheint, müssen Sie die Software manuell starten. Wählen Sie dazu im **Start**-Menü, **Programme**, **ScanSoft PaperPort8.0** und doppelklicken Sie dann auf **Brother SmartUI PopUp**.

### **Autostart-Funktion ein-/ausschalten**

- 1. Klicken Sie auf das Control-Center-Symbol ( $\frac{1}{2}$ ) und dann auf **Anzeigen**.
- **2.** Wenn der Control-Center-Hauptbildschirm erscheint, klicken Sie auf die Schaltfläche Konfiguration ( Konfiguration). Es erscheint nun das Dialogfeld **PopUp-Einstellung**:

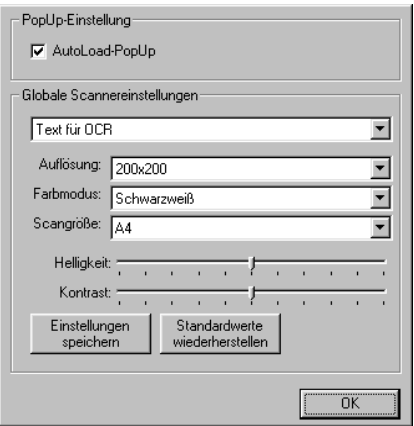

**3.** Deaktivieren Sie das Kontrollkästchen **AutoLoad-PopUp**, um die Autostart-Funktion auszuschalten.

# **Brother Control Center Funktionen**

## **Autokonfiguration**

Während der Installation sucht das Brother Control Center in Ihrem System nach Standardprogrammen für E-Mail, Textverarbeitung und Grafikansicht/-bearbeitung. Wenn Sie z. B. Outlook als Standard-E-Mail-Programm verwenden, erstellt das Control Center automatisch eine entsprechende Verknüpfung und Schaltfläche zum Einscannen eines Dokumentes in Outlook.

## <span id="page-175-0"></span>**Standard-Anwendung wählen**

Sie können die Standard-Anwendung auch ändern, indem Sie mit der rechten Maustaste auf die entsprechende Scanner-Schaltfläche des Brother Control Centers klicken und ein anderes Programm als Standardprogramm wählen.

So können Sie z. B. anstelle von MS Word Pad **Microsoft Ward MS** Word **Figure and 2008** als Standard-Textverarbeitung verwenden und die Schaltfläche entsprechend ändern, indem Sie im Listenfeld Textverarbeitungsprogramm das gewünschte Programm wählen und auf **OK** klicken.

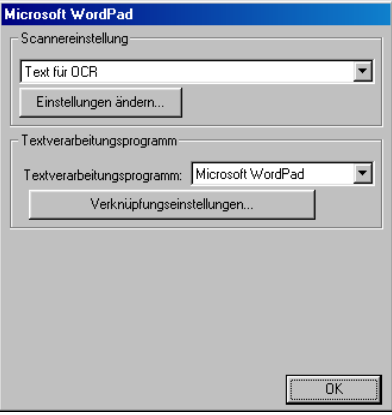

## **Scanner-Funktionen (Übersicht)**

In Datei scannen — Mit dieser Funktion können Sie ein Dokument als Datei einscannen. Anschließend können Sie den Dateityp, den Dateinamen und das Verzeichnis wie gewohnt wählen.

Scannen und an E-Mail senden — Mit dieser Funktion können Sie ein Dokument als Datei einscannen und automatisch als Anlage in eine neue Nachricht Ihres E-Mail-Programms einfügen. Sie können den Dateityp und die Auflösung für die Anlage wählen.

Scannen und an Textverarbeitung senden — Mit dieser Funktion wird ein Dokument eingescannt, automatisch vom OCR-Programm ScanSoft TextBridge in eine Textdatei umgewandelt und dann im Textverarbeitungsprogramm geöffnet. Sie können wählen, in welchem Textverarbeitungsprogramm die Textdatei automatisch geöffnet werden soll, z. B. in Word Pad, MS Word, Word Perfect, etc.

Scannen und an Grafikprogramm senden — scannt eine Seite ein und öffnet die Datei direkt in Ihrem Grafikprogramm. Sie können das gewünschte Grafikprogramm, z. B. MS Paint oder Corel PhotoPaint, frei wählen.

# <span id="page-177-0"></span>**In Datei scannen**

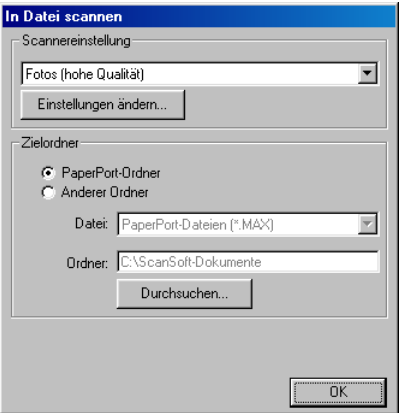

### Konfigurationsbildschirm für "In Datei scannen" **aufrufen**

- **1.** Klicken Sie in der Taskleiste auf das Control-Center-Symbol ( ) und wählen Sie dann **Anzeigen**, um den Control-Center-Bildschirm aufzurufen.
- **2.** Klicken Sie mit der rechten Maustaste auf die Schaltfläche **In Datei scannen** und dann auf Konfiguration**…**, um den Konfigurationsbildschirm des Control Centers anzeigen zu lassen.
- **3.** Wählen Sie die gewünschten Einstellungen. Um die Scannereinstellungen für den jeweiligen Modus zu ändern, klicken Sie auf **Einstellungen ändern…**
- **4.** Ändern Sie die Einstellungen und klicken Sie auf **OK**  — **oder** —

klicken Sie auf **Standardwerte wiederherstellen**, wenn Sie die werkseitigen Einstellungen wieder setzen möchten.

## **Scannereinstellungen**

Wählen Sie im Listenfeld den für das eingelegte Dokument passenden Scannermodus: Faxen, ablegen und kopieren, Text für OCR, Fotos, Fotos (hohe Qualität), Fotos (Schnellscan) oder Benutzerdefiniert.

Um Einstellungen für den jeweiligen Modus zu ändern, klicken Sie auf **Einstellungen ändern…**

## **Zielordner**

**PaperPort-Ordner:** Aktivieren Sie dieses Kontrollkästchen, wenn das eingescannte Dokument im PaperPort-Ordner gespeichert werden soll.

**Anderer Ordner:** Aktivieren Sie dieses Kontrollkästchen, wenn das eingescannte Dokument in einem anderen Dateiformat und/oder in einem anderen Verzeichnis/Ordner gespeichert werden soll.

**Datei:** Wenn Sie Anderer Ordner aktiviert haben, wählen Sie hier den Dateityp im Listenfeld aus:

PaperPort-Bildobjekt (\*.max) Selbstanzeigende PaperPort-Dateien (\*.exe) Browsertaugliche PaperPort-Dateien (\*.html) PaperPort 5.0-Bildobjekt (\*.max) PaperPort 4.0-Bildobjekt (\*.max) PaperPort 3.0-Bildobjekt (\*.max) Windows Bitmap (\*.bmp) PC Paintbrush (\*.pcx) Mehrseitiges PCX (\*.dcx) JPEG (\*.jpg) TIFF - nicht komprimiert (\*.tif) TIFF - Gruppe 4 (\*.tif) TIFF - Klasse F (\*.tif) Mehrseitiges TIFF- nicht komprimiert (\*.tif) Mehrseitiges TIFF Gruppe 4 (\*.tif) Mehrseitiges TIFF Klasse F (\*.tif) Portable Network Graphics (\*.png) FlashPix (\*.fpx)

Um die nach einem Ordner oder Verzeichnis zu suchen, in dem die Dateien gespeichert werden sollen, klicken Sie auf die Schaltfläche Durchsuchen…. und wählen dann den gewünschten Speicherort. Klicken Sie dann auf **OK**, um die Einstellungen zu speichern.

## <span id="page-179-0"></span>**Scannen und an E-Mail senden**

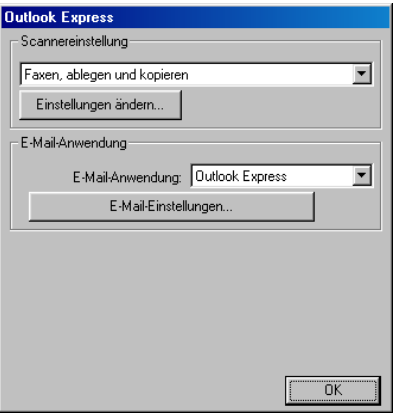

### **Konfigurationsbildschirm für "Scannen und an E-Mail senden" aufrufen:**

- **1.** Klicken Sie in der Taskleiste auf das Control-Center-Symbol ( ) und wählen Sie dann **Anzeigen**, um den Control-Center-Bildschirm aufzurufen.
- **2.** Klicken Sie mit der rechten Maustaste auf die Schaltfläche für die E-Mail-Anwendung und dann auf Konfiguration**…**, um den Konfigurationsbildschirm des Control Centers anzeigen zu lassen.
- **3.** Wählen Sie die gewünschten Einstellungen. Um die Scannereinstellungen für den jeweiligen Modus zu ändern, klicken Sie auf **Einstellungen ändern…**
- **4.** Ändern Sie die Einstellungen und klicken Sie auf **OK**  — **oder**  klicken Sie auf **Standardwerte wiederherstellen**, wenn Sie die

werkseitigen Einstellungen wieder setzen möchten.
#### **Scannereinstellungen**

Wählen Sie im Listenfeld den für das eingelegte Dokument passenden Scannermodus: Faxen, ablegen und kopieren, Text für OCR, Fotos, Fotos (hohe Qualität), Fotos (Schnellscan) oder Benutzerdefiniert.

Um Einstellungen für den jeweiligen Modus zu ändern, klicken Sie auf **Einstellungen ändern…**

### **E-Mail-Anwendung**

**E-Mail-Anwendung:** Wählen Sie im Listenfeld Ihr E-Mail-Programm.

**E-Mail-Einstellungen**: Klicken Sie auf die Schaltfläche **E-Mail-Einstellungen**…, um die Verknüpfungseinstellungen zu ändern.

Das folgende Dialogfeld erscheint:

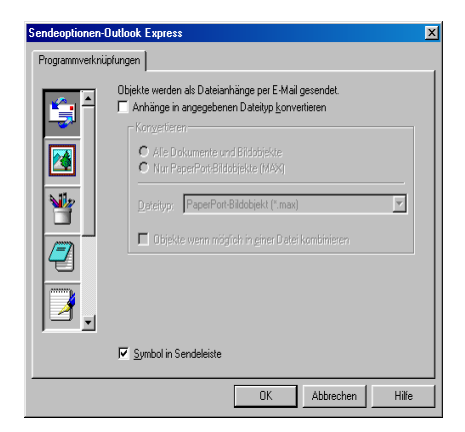

#### **Konvertierungsoptionen**

**Anhänge in angegebenen Dateityp konvertieren:** Aktivieren Sie dieses Kontrollkästchen, wenn Sie den Dateityp für die angehängten Dateien ändern möchten.

**Alle Dokumente und Bildobjekte:** Aktivieren Sie dieses Kontrollkästchen, wenn alle gescannten Bilder in den selben Dateityp konvertiert werden sollen.

**Nur PaperPort-Bildobjekte (MAX):** Aktivieren Sie dieses Kontrollkästchen, wenn Sie nur PaperPort-Bildobjekte konvertieren möchten.

**Dateityp:** Wählen Sie hier das Format, in das die Objekte konvertiert werden sollen, zum Beispiel JPEG oder TIFF.

**Objekte wenn möglich in einer Datei kombinieren:** Diese Option kann mit MFC-Modellen ohne Vorlageneinzug nicht verwendet werden.

### **Scannen und an Textverarbeitung senden**

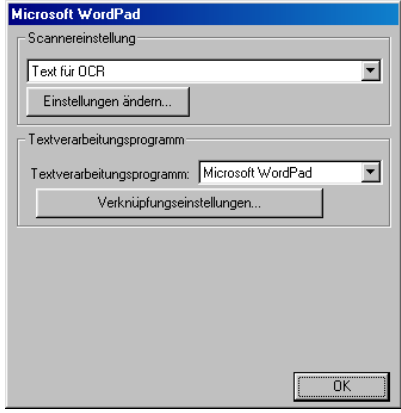

#### Konfigurationsbildschirm für "Scannen und an **Textverarbeitung senden" aufrufen:**

- **1.** Klicken Sie in der Taskleiste auf das Control-Center-Symbol ( ) und wählen Sie dann **Anzeigen**, um den Control-Center-Bildschirm aufzurufen.
- **2.** Klicken Sie mit der rechten Maustaste auf die Schaltfläche für die Textverarbeitungsanwendung und dann auf Konfiguration**…**, um den Konfigurationsbildschirm des Control Centers anzeigen zu lassen.
- **3.** Wählen Sie die gewünschten Einstellungen. Um die Scannereinstellungen für den jeweiligen Modus zu ändern, klicken Sie auf **Einstellungen ändern…**
- **4.** Ändern Sie die Einstellungen und klicken Sie auf **OK**  — **oder** —

klicken Sie auf **Standardwerte wiederherstellen**, wenn Sie die werkseitigen Einstellungen wieder setzen möchten.

### **Scannereinstellungen**

Wählen Sie im Listenfeld den für das eingelegte Dokument passenden Scannermodus: Faxen, ablegen und kopieren, Text für OCR, Fotos, Fotos (hohe Qualität), Fotos (Schnellscan) oder Benutzerdefiniert.

Um Einstellungen für den jeweiligen Modus zu ändern, klicken Sie auf **Einstellungen ändern…**

### **Textverarbeitungsprogramm**

**Textverarbeitungsprogramm:** Wählen Sie im Listenfeld das gewünschte Textverarbeitungsprogramm aus.

Klicken Sie auf die Schaltfläche Verknüpfungseinstellungen…, um die gewünschten OCR- und Dokumentenformat-Einstellungen für die Verknüpfung zu wählen:

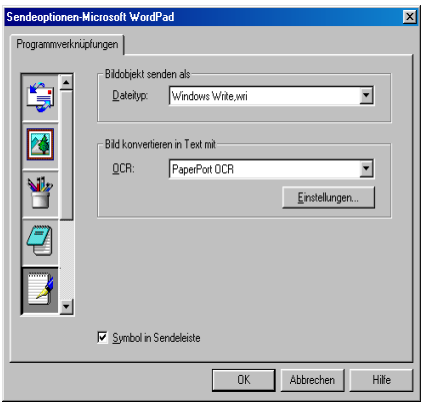

**Dateityp**: Wählen Sie im Listenfeld den Dateityp, den Sie für Textdokumente verwenden möchten.

**OCR**: Wählen Sie hier das Programm, dass Sie zum Konvertieren von Dokumenten in Texte verwenden möchten. Diese Option steht nur zur Verfügung, wenn ein anderes Programm als das mit Paper-Port gelieferte auf Ihrem Computer installiert ist (PaperPort 8.0 verwendet dasselbe OCR-Programm, das auch in ScanSoft TextBridge Pro Mellennium enthalten ist).

Klicken Sie auf die Schaltfläche **Einstellungen…**, um festzulegen, wie das OCR-Programm die eingescannten Seiten verarbeiten soll. Die folgenden Einstellungen können gewählt werden:

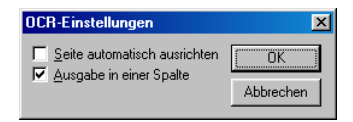

Wählen Sie die gewünschten Einstellungen und klicken Sie auf **OK**.

- **Seite automatisch ausrichten**: Aktivieren Sie dieses Kontrollkästchen, wenn die Seite automatisch so gedreht werden soll, dass der Text aufrecht steht (normal lesbar).
- **Ausgabe in einer Spalte**: Aktivieren Sie dieses Kontrollkästchen, wenn ein mehrspaltiger Text in einen Fließtext ohne Spalten umgewandelt werden soll. Um das mehrspaltige Format eines Dokumentes zu erhalten, deaktivieren Sie diese Funktion.

## **Scannen und an Grafikanwendung senden (benutzerdefiniert)**

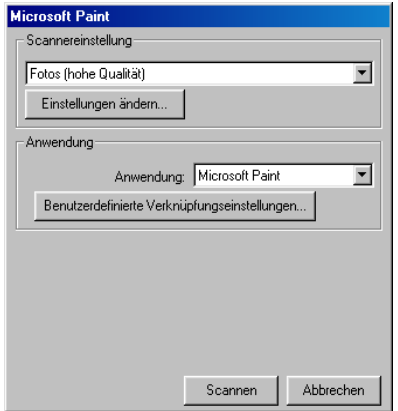

- **1.** Klicken Sie in der Taskleiste auf das Control-Center-Symbol ( ) und wählen Sie dann **Anzeigen**, um den Control-Center-Bildschirm aufzurufen.
- **2.** Klicken Sie mit der rechten Maustaste auf die Schaltfläche für die Grafikanwendung und dann auf Konfiguration**…**, um den Konfigurationsbildschirm des Control Centers anzeigen zu lassen.
- **3.** Wählen Sie die gewünschten Einstellungen. Um die Scannereinstellungen für den jeweiligen Modus zu ändern, klicken Sie auf **Einstellungen ändern…**
- **4.** Ändern Sie die Einstellungen und klicken Sie auf **OK**  — **oder** —

klicken Sie auf **Standardwerte wiederherstellen**, wenn Sie die werkseitigen Einstellungen wieder setzen möchten.

### **Scannereinstellungen**

Wählen Sie im Listenfeld den für das eingelegte Dokument passenden Scannermodus: Faxen, ablegen und kopieren, Text für OCR, Fotos, Fotos (hohe Qualität), Fotos (Schnellscan) oder Benutzerdefiniert.

Um Einstellungen für den jeweiligen Modus zu ändern, klicken Sie auf **Einstellungen ändern…**

#### **Anwendung**

**Anwendung**: Wählen Sie im Listenfeld das gewünschte Grafikprogramm oder falls gewünscht eine andere Anwendung im Listenfeld aus. Dies ist eine benutzerdefinierte Schaltfläche, die Sie nicht nur zum Scannen in Grafikanwendungen, sondern auch je nach Bedarf nutzen können.

Klicken Sie auf die Schaltfläche **Benutzerdefinierte Verknüpfungseinstellungen…**, um die Verknüpfungseinstellungen für das benutzerdefinierte Anwendungsprogramm zu ändern.

#### *3* **Brother SmartUI Control Center (Windows® XP)**

# **Brother SmartUI Control Center**

Mit dem Brother Control Center haben Sie mit wenigen Mausklicks schnellen Zugang zu den am häufigsten verwendeten Scanner-Anwendungen. Das manuelle Aufrufen der einzelnen Programme ist dadurch nicht mehr notwendig.

Das Brother Control Center stellt die folgenden Funktionen zur Verfügung:

- **1.** Direktes Einscannen eines Dokumentes in eine Datei (Scan to File), Einscannen als Anhang in eine E-Mail (Scan to E-Mail), Einscannen, Konvertieren und im Textverarbeitungsprogramm öffnen (Scan to OCR) oder Einscannen und in der Grafikanwendung öffnen (Scan to Image).
- **2.** Besondere Kopierfunktionen (wie 4 oder 2 auf 1 Seite kopieren)
- **3.** PC-Faxfunktionen mit der Brother PC-FAX-Anwendung
- **4.** Benutzerdefinierte Schaltflächen zur Anpassung der Schaltflächen an Ihre besonderen Anforderungen.

Wie Sie die **Scannen**-Taste verwenden können, ist in Kapitel [Scannen-Taste, Seite 150](#page-169-0) erklärt..

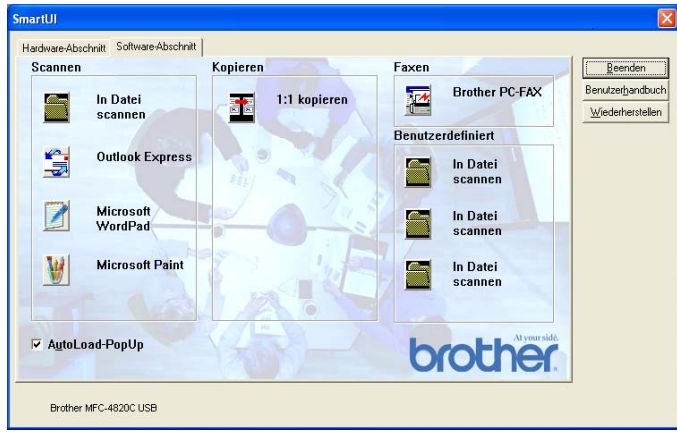

Klicken Sie in der Taskleiste mit der rechten Maustaste auf das SmartUI-Symbol und klicken Sie dann auf **Anzeigen**, um das Brother SmartUI Control Center aufzurufen.

#### **Brother Control Center automatisch starten**

Das Brother Control Center ist werkseitig so konfiguriert, dass es automatisch beim Starten von Windows® geladen wird. Wenn das Brother Control-Center-Programm geladen ist, erscheint das Smart-UI-Symbol ( $\frac{1}{2}$ ) in der Taskleiste. Falls Sie nicht möchten, dass das Brother Control Center automatisch geladen wird, schalten Sie einfach die Autostart-Funktion wie folgt aus.

#### **Autostart-Funktion ein-/ausschalten**

- **1.** Klicken Sie mit der rechten Maustaste auf das SmartUI-Symbol und dann auf **Anzeigen**.
- **2.** Der Hauptbildschirm des SmartUI Control Centers erscheint. Am unteren Bildschirmrand befindet sich das Kontrollkästchen **AutoLoad-PopUp** zur Aktivierung bzw. Deaktivierung der Autostart-Funktion.

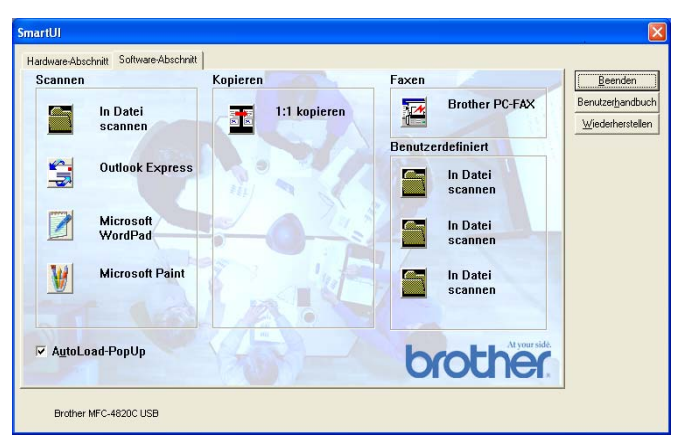

**3.** Wenn Sie nicht möchten, dass die Anwendung bei jedem Windows-Start automatisch geladen wird, deaktivieren Sie das Kontrollkästchen **AutoLoad-PopUp**.

## **Funktionen des Brother Control Centers**

Mit dem Brother SmartUI Control Center können Sie in der Registerkarte **Hardware-Abschnitt** die Hardware, d. h. die Scanner-Taste Ihres MFC konfigurieren. In der Registerkarte **Software-Abschnitt** können Sie zusätzliche, in der Software enthaltene Anwendungen, wie die Scan-to-File-Funktion, verwenden. Die Scan-to-File-Funktion ermöglicht es, ein Dokument einzuscannen und direkt im Verzeichnis und Format Ihrer Wahl zu speichern, ohne dass dazu eine andere Anwendung aufgerufen werden muss. Klicken Sie auf die entsprechende Registerkarte, um die Hard- bzw. Software-Funktionen zu verwenden.

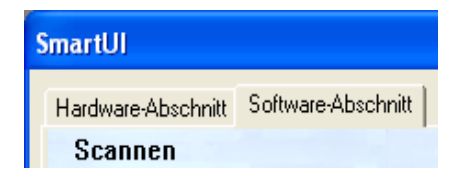

### **Autokonfiguration**

Während der Installation sucht das Brother Control Center in Ihrem System nach Standardprogrammen für E-Mail, Textverarbeitung und Grafikansicht/-bearbeitung.

**Beispiel**: Wenn Sie zum Beispiel Outlook als Standard-E-Mail-Anwendung verwenden, erstellt das Control Center automatisch eine entsprechende Verknüpfung und Schaltfläche zum Einscannen eines Dokumentes in Outlook.

Sie können die Standardanwendung auch ändern, indem Sie mit der rechten Maustaste auf die entsprechende Scanner-Schaltfläche des Brother Control Centers und dann auf **Konfiguration** klicken. Klicken Sie anschließend auf die Registerkarte **Konfiguration** und wählen Sie im Listenfeld ein anderes Programm als Standardprogramm aus. So können Sie zum Beispiel einstellen, dass mit der entsprechenden Scanner-Taste Ihres MFC das Programm Outlook anstelle von Outlook Express aufgerufen wird.

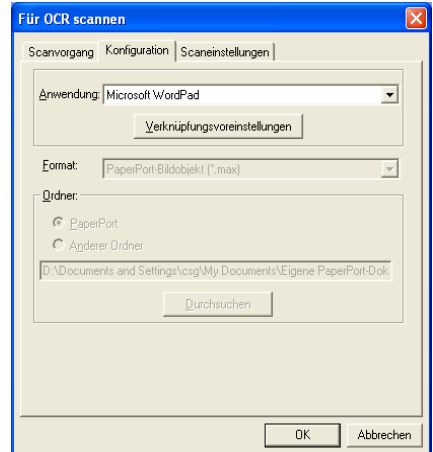

## **Hardware-Abschnitt: Konfiguration der Scanner-Taste ändern**

Wenn das SmartUI Control Center angezeigt wird, können Sie den **Hardware-Abschnitt** aufrufen, um die **Scanner**-Taste des MFC neu zu konfigurieren. Klicken Sie dazu auf die Registerkarte **Hardware-Abschnitt** am oberen Rand des SmartUI Control Center Bildschirms.

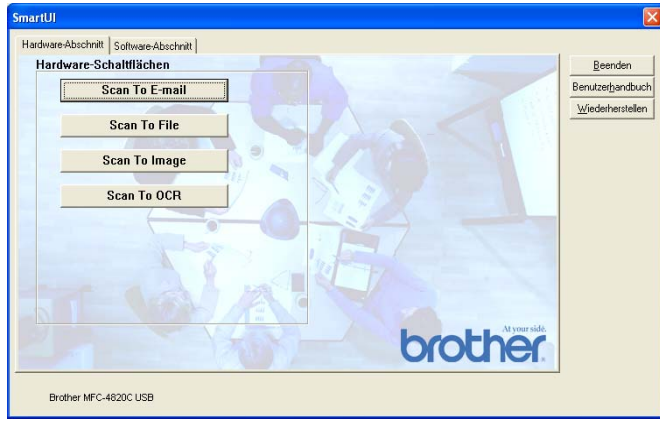

#### **Scan To E-mail (Scannen und an E-Mail senden)**

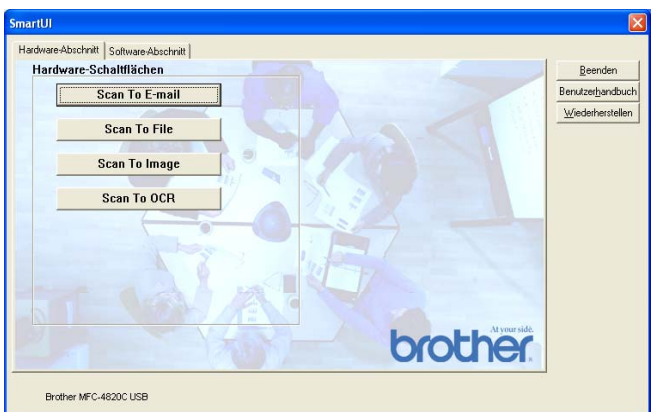

Um die Einstellungen für die Funktion "Scannen:E-Mail" zu ändern, klicken Sie auf die Schaltfläche **Scan To E-mail**. Der folgende Bildschirm erscheint. Sie können nun die Konfiguration ändern und zum Beispiel eine andere E-Mail-Anwendung sowie das Format wählen, in der das eingescannte Dokument an die E-Mail angehängt wird, oder Scannereinstellungen ändern.

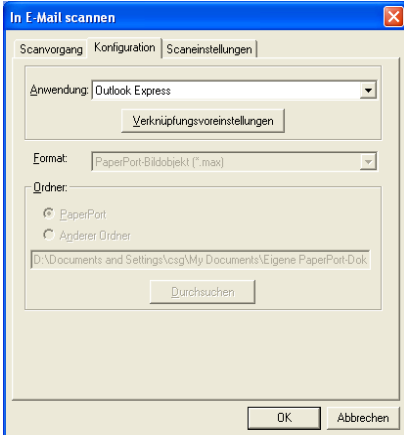

Zum Ändern der E-Mail-Anwendung wählen Sie im Listenfeld **Anwendung** das gewünschte, auf Ihrem Computer installierte Programm aus.

Wenn Sie das Dateiformat ändern möchten, klicken Sie auf **Verknüpfungsvoreinstellungen**, um eine Liste der möglichen Dateitypen anzeigen zu lassen.

#### **Scan To File (Scannen und als Datei speichern)**

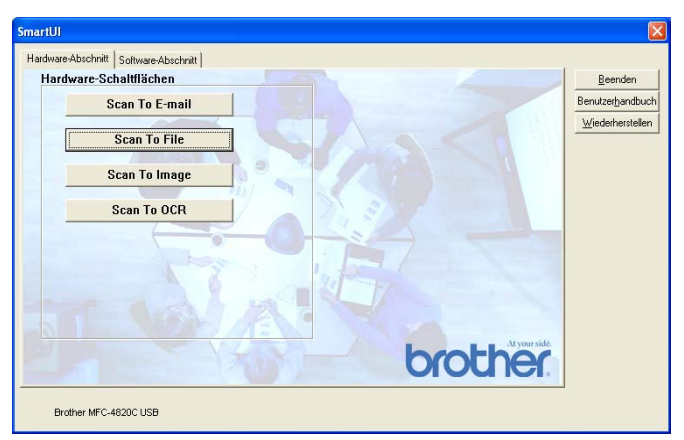

Um die Einstellungen für die Funktion "Scannen:Datei" zu ändern, klicken Sie auf die Schaltfläche **Scan To File**. Der folgende Bildschirm erscheint. Sie können nun die Konfiguration ändern und zum Beispiel die gewünschte Grafikanwendung und das Grafikdateiformat wählen. Der folgende Bildschirm erscheint:

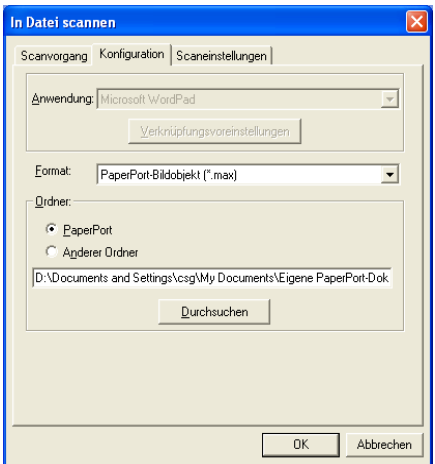

Wählen Sie das Format, in dem das eingescannte Bild gespeichert werden soll, im Listenfeld **Format** aus.

Sie können die Datei im voreingestellten PaperPort-Ordner speichern, so dass die Datei im PaperPort-Fenster erscheint, oder einen anderen Ordner wählen, indem Sie auf **Durchsuchen** klicken.

#### **Scan To Image (Scannen und an Grafikprogramm senden)**

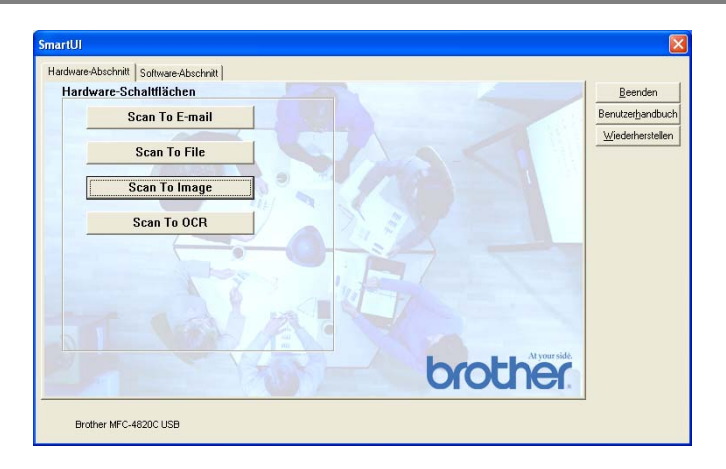

Um die Einstellungen für die Funktion "Scannen:Bild" zu ändern, klicken Sie auf die Schaltfläche **Scan To Image**. Der folgende Bildschirm erscheint. Sie können nun die Konfiguration ändern und zum Beispiel die gewünschte Grafikanwendung und das Grafikdateiformat wählen.

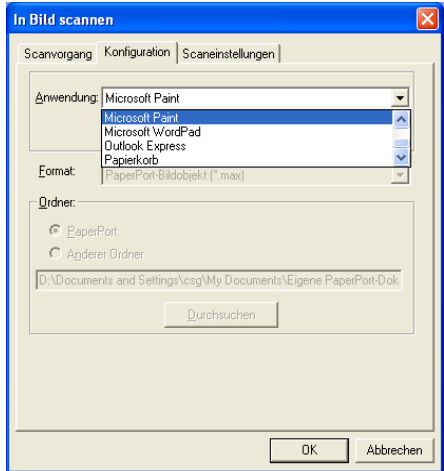

Um die voreingestellte Konfiguration zum Scannen zu ändern, klicken Sie auf die Registerkarte **Scaneinstellungen**.

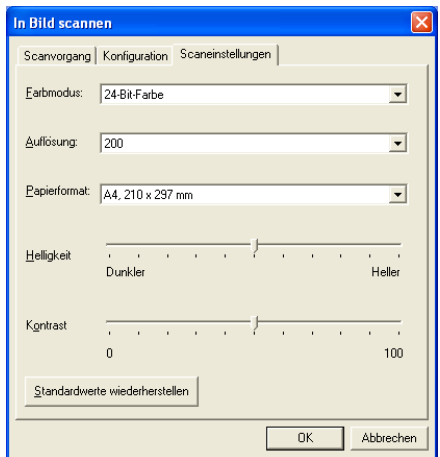

Sie können nun den Farbmodus auf Schwarzweiß, 8-Bit-Graustufen oder 24-Bit-Farbe einstellen.

Die Auflösung kann im Bereich von 100 bis 1200 dpi eingestellt werden. Sie können das verwendete Papierformat angeben und die Helligkeit sowie den Kontrast einstellen.

#### **Scan To OCR (Scannen und an Textverarbeitung senden)**

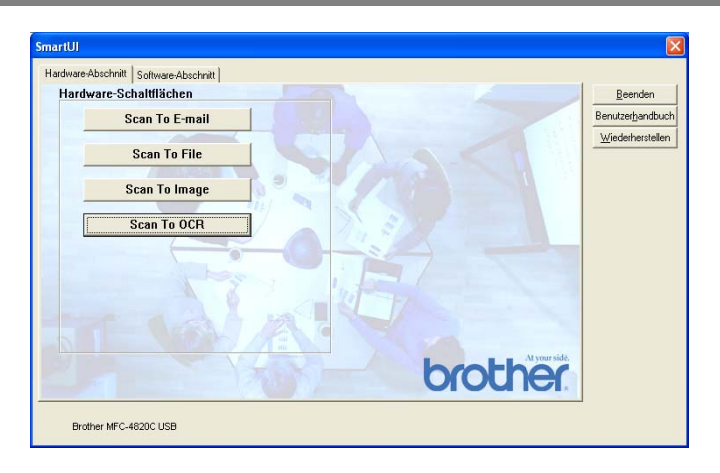

Um die Einstellungen für die Funktion "Scannen:Text" zu ändern, klicken Sie auf die Schaltfläche **Scan To OCR**. Der folgende Bildschirm erscheint. Sie können nun die Konfiguration ändern und zum Beispiel die gewünschte Zielanwendung, in der das eingescannte Dokument geöffnet werden soll, wählen.

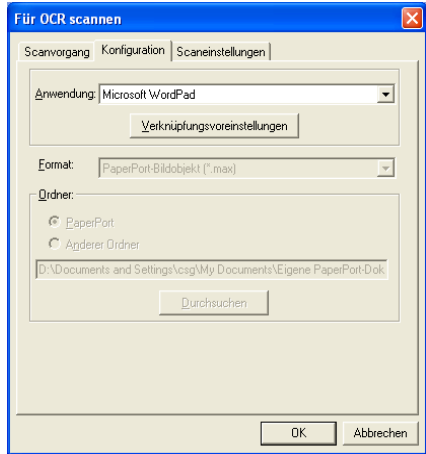

Wenn Sie einen anderen Dateityp für das zu scannende Dokument wählen möchten, klicken Sie auf **Verknüpfungsvoreinstellungen**  und wählen Sie im Listenfeld **Dateityp** den gewünschten Dateityp aus.

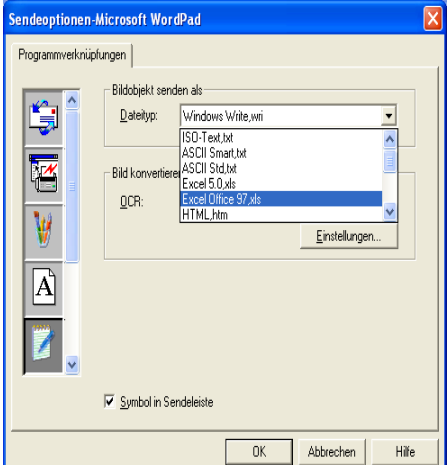

Als OCR-Einstellung können Sie wählen, ob die Seite automatisch ausgerichtet oder als normaler Text (einspaltig) ausgegeben werden soll.

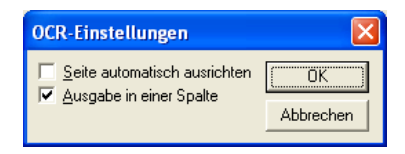

# **Software-Abschnitt**

Der Software-Abschnitt enthält 4 Bereiche. In jedem dieser Bereiche befinden sich verschiedene Schaltflächen, die schnellen Zugang zu den am häufigsten verwendeten Anwendungen ermöglichen. Der Bereich "Scannen" enthält vier Schaltflächen zum Scannen in eine Datei, in eine E-Mail, in ein Textprogramm und in eine Grafikanwendung. Der Bereich "Kopieren" enthält eine Schaltflächen zum Kopieren. Der Bereich "Faxen" dient zum Senden von Dokumenten mit der Brother PC-FAX-Anwendung. Im Bereich "Benutzerdefiniert" stehen drei verschiedene Schaltflächen zur Verfügung, denen Sie zusätzliche, von Ihnen gewünschte Funktionen zuordnen können.

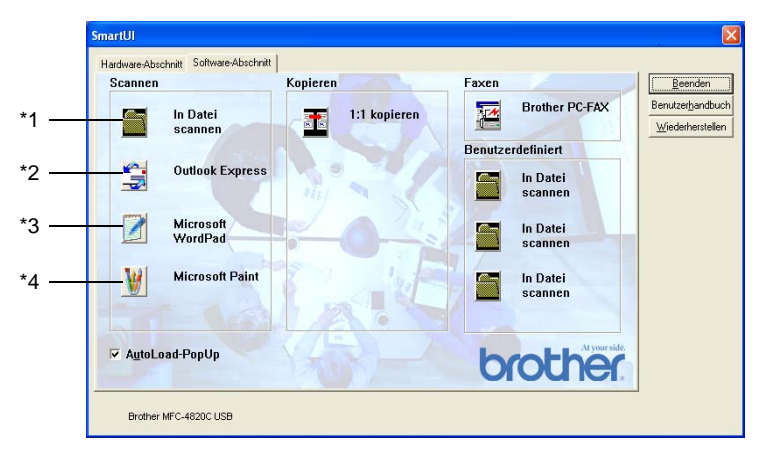

#### **Scannen**

**\*1 In Datei scannen** - ermöglicht das direkte Einscannen eines Dokumentes in eine Datei. Sie können dazu das Dateiformat und den Zielordner wählen.

**\*2 In E -Mail scannen** (Standardeinstellung: Outlook Express) - fügt das eingescannte Dokument direkt als Anhang in eine E-Mail ein. Sie können dazu den Dateityp und die Auflösung für den Anhang wählen.

**\*3 Für OCR scannen** (Standardeinstellung: MS WordPad) - startet nach Einscannen eines Textes automatisch ScanSoft TextBridge OCR und fügt dann den Text in ein Textverarbeitungsprogramm ein (mit Grafiken nicht möglich). Sie können wählen, in welcher Anwendung der Text geöffnet werden soll, zum Beispiel in WordPad, MS Word, Word Perfect oder in irgendeinem anderen, auf Ihrem Computer installierten Textverarbeitungsprogramm.

**\*4 In Anwendung scannen** (Standardeinstellung: MS Paint) - ermöglicht es, eine Seite direkt in einer Anwendung zum Ansehen und Bearbeiten von Grafiken zu öffnen. Sie können wählen, in welcher Anwendung die Datei geöffnet wird, zum Beispiel in MS Paint, Corel PhotoPaint, Adobe PhotoShop oder in einem anderen, auf Ihrem Computer gespeicherten Anwendungsprogramm.

### **Kopieren**

**Kopieren** - ermöglicht durch die Verwendung des Computers und eines Windows®-Treibers, spezielle Kopierfunktionen zu nutzen. So können Sie eine Seite mit dem Brother MFC einscannen und Kopien mit jeder beliebigen Funktion des Druckertreibers ausdrucken

#### - **oder** -

Sie können die Kopie direkt an jeden auf Ihrem Computer installierten Windows®-Standarddruckertreiber und auch an einen Netzwerkdrucker weiterleiten.

#### **Faxen**

**Scannen und als Fax senden** (Brother PC-FAX) - mit dieser Schaltfläche können Sie eine Seite oder ein Dokument einscannen und automatisch mit der Brother PC-FAX-Anwendung vom Computer aus als Fax versenden.

#### **Benutzerdefiniert**

**In Datei scannen** - Diese Schaltflächen sind zum Scannen in eine Datei vorkonfiguriert.

Sie können die Funktion dieser Schaltflächen ändern und an Ihre besonderen Bedürfnisse anpassen, indem Sie mit der rechten Maustaste auf die Schaltfläche klicken und die Konfiguration in den entsprechenden Menüs ändern.

# **In Datei scannen**

Mit dieser Schaltfläche können Sie ein Bild einscannen und es in einem bestimmten Dateiformat in jedem beliebigen Ordner auf Ihrer Festplatte speichern. So können Sie einfach und bequem Papierdokumente einscannen und archivieren. Zur Auswahl des gewünschten Dateiformats und Speicherorts klicken Sie mit der rechten Maustaste auf die Schaltfläche **In Datei scannen** und klicken dann auf **Konfiguration**.

In der Registerkarte **Scanvorgang** ist als Scantyp **Datei** voreingestellt. Diese Einstellung sollte nicht verändert werden.

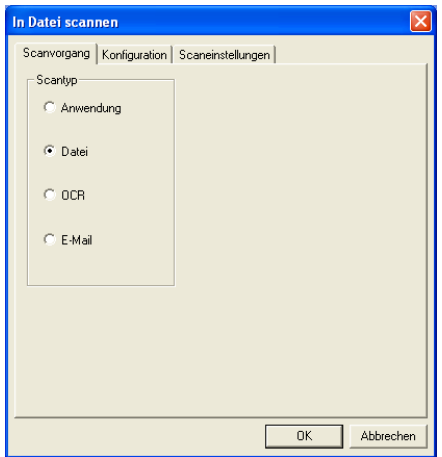

Zum Ändern der Konfiguration klicken Sie auf die Registerkarte **Konfiguration**.

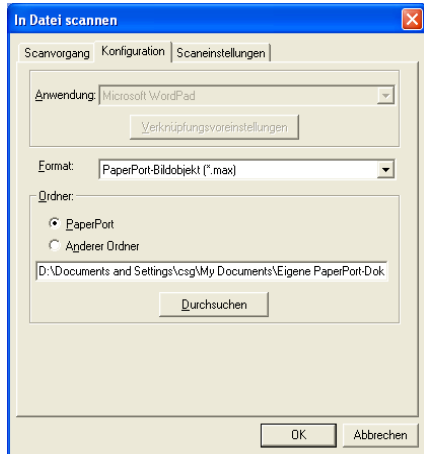

Wählen Sie das Format, in dem das eingescannte Bild gespeichert werden soll, im Listenfeld **Format** aus.

Sie können die Datei im voreingestellten PaperPort-Ordner speichern, so dass die Datei im PaperPort-Fenster erscheint, oder einen anderen Ordner wählen, indem Sie auf **Anderer Ordner** und dann auf **Durchsuchen** klicken.

# **In E-Mail scannen**

Für diese Schaltfläche wird automatisch eine Verknüpfung zu der Standard-E-Mail-Anwendung Ihres Computers hergestellt. Um eine andere E-Mail-Anwendung oder einen anderen Dateityp zu wählen, klicken Sie mit der rechten Maustaste auf die Schaltfläche und dann auf die Registerkarte **Konfiguration**.

In der Registerkarte **Scanvorgang** ist als Scantyp **E-Mail** voreingestellt. Diese Einstellung sollte nicht verändert werden.

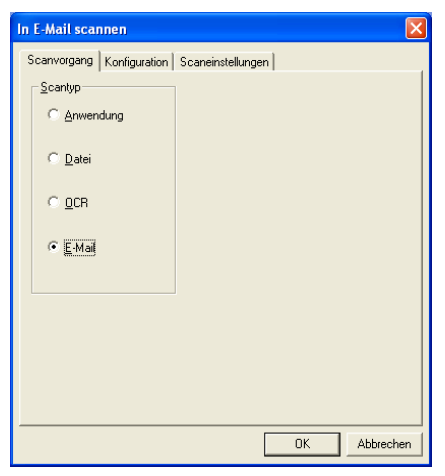

Um eine andere E-Mail-Anwendung zu wählen, klicken Sie auf die Registerkarte **Konfiguration**. Wählen Sie dann im Listenfeld **Anwendung** die gewünschte E-Mail-Anwendung aus.

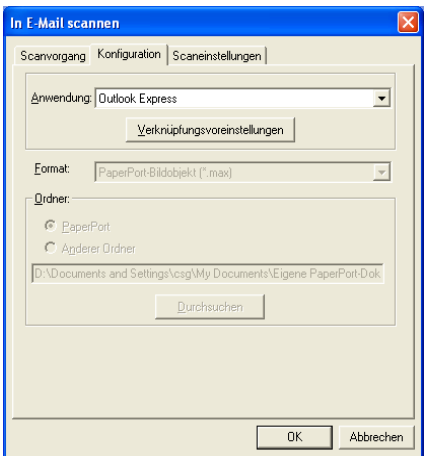

Um den Dateityp für die angehängten Dateien zu ändern, klicken Sie auf **Verknüpfungsvoreinstellungen**. Aktivieren Sie dann **Anhänge in angegebenen Dateityp konvertieren** und wählen Sie den gewünschten Dateityp im Listenfeld aus.

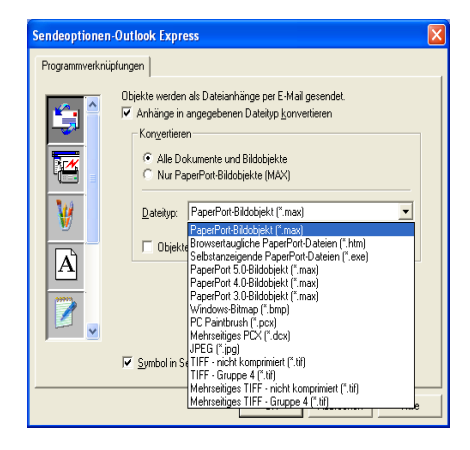

#### **Anhänge**

Die eingescannten Bilder werden als Anhang entsprechend dem Dateityp in die E-Mail eingefügt.

**Anhänge in angegebenen Dateityp konvertieren** - Aktivieren Sie dieses Kontrollkästchen, wenn Sie den Dateityp für die angehängten Dateien ändern möchten.

**Alle Dokumente und Bildobjekte** - Aktivieren Sie dieses Kontrollkästchen, wenn alle gescannten Bilder in den selben Dateityp konvertiert werden sollen.

**Nur PaperPort-Bildobjekte (MAX)** - Aktivieren Sie dieses Kontrollkästchen, wenn Sie nur PaperPort-Bildobjekte konvertieren möchten.

**Objekte wenn möglich in einer Datei** - Diese Option kann mit MFC-Modellen ohne Vorlageneinzug nicht verwendet werden.

**Dateityp** - Wählen Sie im Listenfeld aus, in welchem Format die eingescannten Dateien gespeichert werden sollen:

PaperPort-Bildobjekt (\*.max) Browsertaugliche PaperPort-Dateien (\*.htm) Selbstanzeigende PaperPort-Dateien (\*.exe) PaperPort 5.0-Bildobjekt (\*.max) PaperPort 4.0-Bildobjekt (\*.max) PaperPort 3.0-Bildobjekt (\*.max) Windows-Bitmap (\*.bmp) PC Paintbrush (\*.pcx) Mehrseitiges PCX (\*.dcx) JPEG (\*.jpg) TIFF - Gruppe 4 (\*.tif) TIFF - nicht komprimiert (\*.tif) Mehrseitiges TIFF - nicht kompirmiert (\*.tif) Mehrseitiges TIFF - Gruppe 4 (\*.tif)

#### **Scaneinstellungen**

Sie können verschiedene Scannereinstellungen für die anzuhängende Datei vornehmen. Klicken Sie auf die Registerkarte **Scaneinstellungen** und wählen Sie die gewünschten Einstellungen.

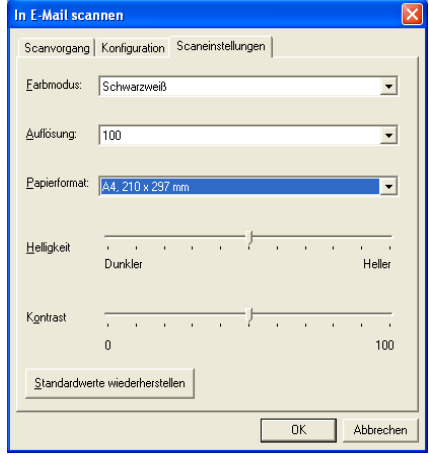

# **Für OCR scannen (Textverarbeitungsprogramm)**

**Scan to OCR** konvertiert eine als Grafik eingescannte Textseite in einen Text, der mit einem Textverarbeitungsprogramm bearbeitet werden kann. Sie können das Standard-Textverarbeitungsprogramm (zum Beispiel: MS Word statt MS Word Pad) und den Dateityp wählen. Neben dem mit PaperPort gelieferten Konvertierungsprogramm TextBridge OCR können Sie auch ein anderes, auf Ihrem Computer gespeichertes Programm verwenden.

Zum Ändern der **Scan to OCR**-Einstellungen, klicken Sie mit der rechten Maustaste auf die **WordPad**-Schaltfläche und wählen Sie dann **Konfiguration**. In der Registerkarte **Scanvorgang** ist als Scantyp **OCR** voreingestellt. Diese Einstellung sollte nicht verändert werden.

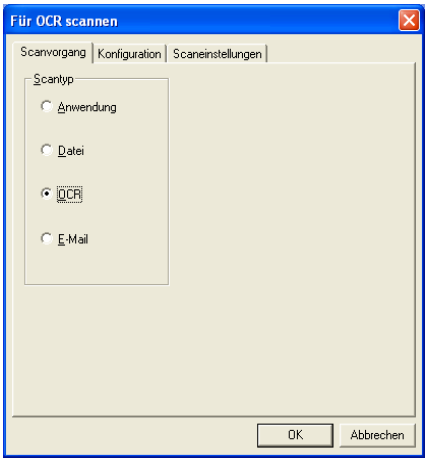

Um ein anderes Textverarbeitungsprogramm zu wählen, klicken Sie auf die Registerkarte **Konfiguration**. Sie können dann im Listenfeld die gewünschte Anwendung wählen.

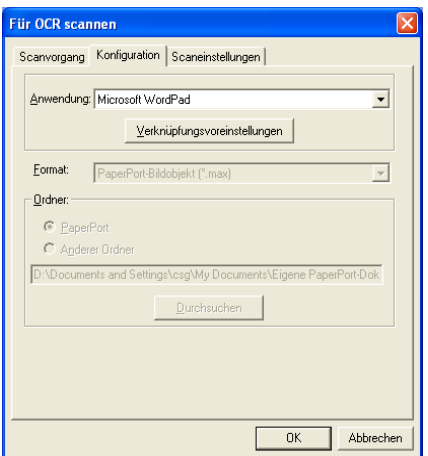

Klicken Sie auf **Verknüpfungsvoreinstellungen**, um Einstellungen zu den Programmverknüpfungen vorzunehmen.

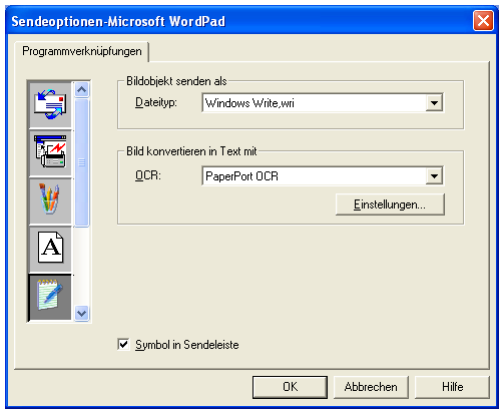

**Dateityp** - Wählen Sie im Listenfeld, das gewünschte Dateiformat für Ihre Dokumente aus.

**OCR** - Wählen Sie das gewünschte Texterkennungsprogramm zur Konvertierung von eingescannten Seiten in bearbeitbaren Text im Listenfeld OCR aus.

## **In Anwendung scannen (zum Beispiel: Microsoft Paint)**

Mit dieser Funktion können Sie ein Bild einscannen, um es dann zu bearbeiten. Um die Standard-Grafikanwendung zur Bearbeitung des Bildes zu wählen, klicken Sie mit der rechten Maustaste auf die Schaltfläche und dann auf **Konfiguration**.

In der Registerkarte **Scanvorgang** ist als Scantyp **Anwendung** voreingestellt. Diese Einstellung sollte nicht verändert werden.

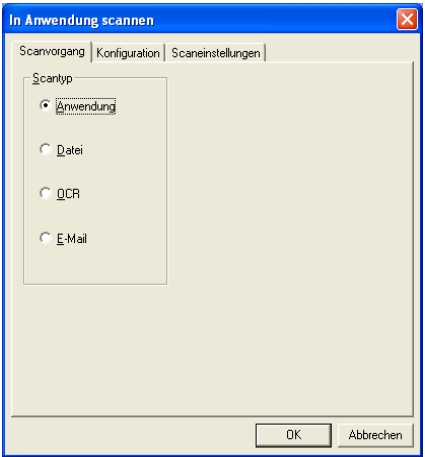

Um die Konfiguration der Zielanwendung zu ändern, klicken Sie auf die Registerkarte **Konfiguration**.

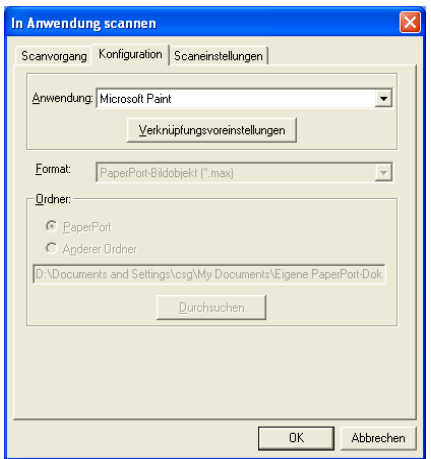

Um die Zielanwendung zu ändern, wählen Sie die gewünschte Anwendung im Listenfeld aus.

Klicken Sie auf **Verknüpfungsvoreinstellungen**, um weitere Programmeinstellungen zu ändern.

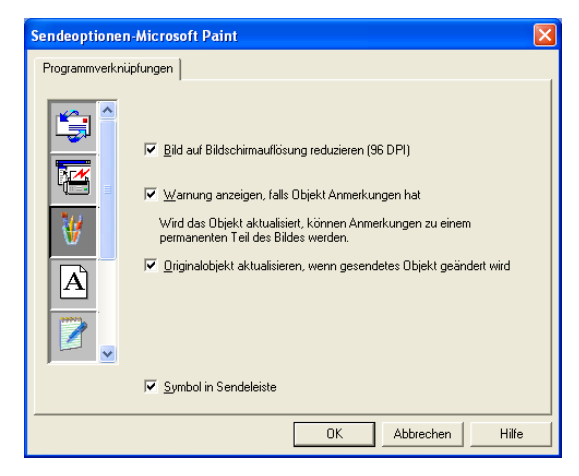

Hier können Sie das Bild auf Bildschirmauflösung verkleinern (96 dpi), wählen, ob eine Warnung angezeigt wird, wenn das Objekt Anmerkungen enthält und die automatische Aktualisierung des Originalobjektes einstellen.

**Bild auf Bildschirmauflösung reduzieren (96 DPI)** - Stellt die Auflösung für die Bilder auf 96 dpi ein. Dadurch erhalten Sie eine kleinere Datei, mit einer Auflösung die für die Darstellung der Datei auf dem Bildschirm geeignet ist.

**Warnung anzeigen, falls Objekt Anmerkungen hat** - Wenn ein Bild Anmerkungen enthält, wird eine Meldung angezeigt, die Sie darauf hinweist, dass die Anmerkung zum festen Bestandteil des Bildes wird.

O**riginalobjekt aktualisieren, wenn gesendetes Objekt geändert wird** – Wenn Sie Änderungen des Bildes in der Bildbearbeitungsanwendung speichern, wird das Originalbild auf dem PaperPort-Desktop durch das geänderte Bild ersetzt.

# **Kopieren**

Mit der Schaltfläche zum Kopieren können Sie die besonderen Funktionen der Brother Druckertreiber auch zum Kopieren verwenden.

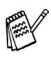

Vor der Verwendung der **Kopieren**-Schaltflächen müssen Sie diese entsprechend konfigurieren.

Die Kopieren-Schaltfläche ist automatisch mit dem Standarddrucker für Windows verknüpft. Sie können jeden beliebigen Drucker als Standarddrucker einstellen, auch einen Drucker eines anderen Herstellers. Bevor Sie die Kopieren-Schaltfläche verwenden können, müssen Sie den Duckertreiber konfigurieren. Klicken Sie dazu mit der rechten Maustaste auf die **Kopieren**-Schaltfläche und wählen Sie dann **Konfiguration**.

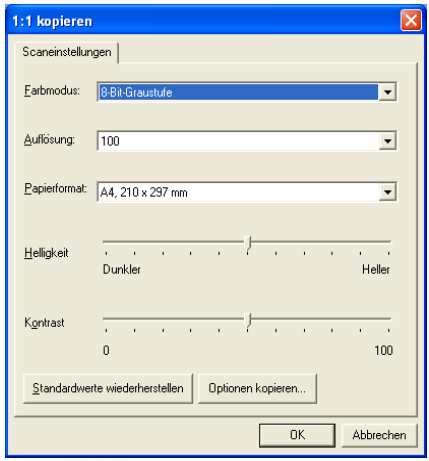

In der Registerkarte **Scaneinstellungen** können Sie nun den Farbmodus, die Auflösung, das Papierformat, die Helligkeit und den Kontrast ändern.

Zum Abschluss der Schaltflächen-Konfiguration müssen Sie den Druckertreiber einstellen. Klicken Sie dazu auf **Optionen kopieren**. Es werden dann die Druckertreibereinstellungen angezeigt:

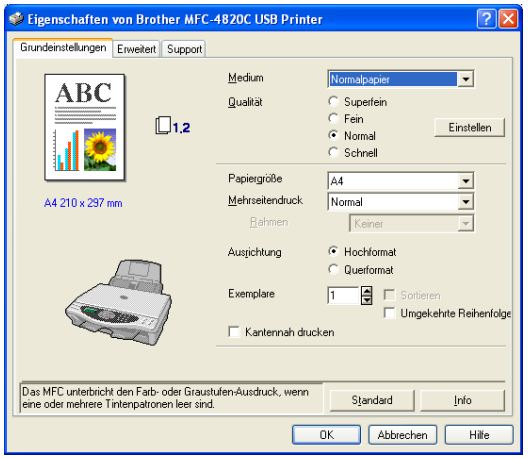

# **In Fax scannen (PC-Fax-Funktion des Brother Faxtreibers)**

Im Lieferumfang des Brother MFC ist ein PC-Fax-Treiber enthalten, mit dem Sie genauso leicht und schnell wie eine Seite gedruckt werden kann, auch ein PC-Fax versenden können. Brother SmartUI konfiguriert die Fax-Schaltfläche automatisch so, dass der Brother PC-FAX-Treiber verwendet wird. Es ist keine weitere Konfiguration mehr nötig.

In der Registerkarte **Scanvorgang** ist als Scantyp **Anwendung** voreingestellt. Diese Einstellung sollte nicht verändert werden.

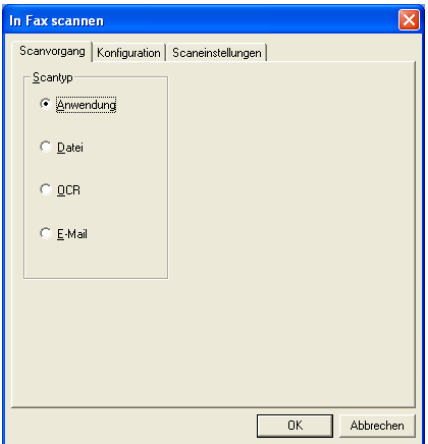

Zum Ändern von PC-FAX-Programmeinstellungen klicken Sie auf **Verknüpfungsvoreinstellungen**.

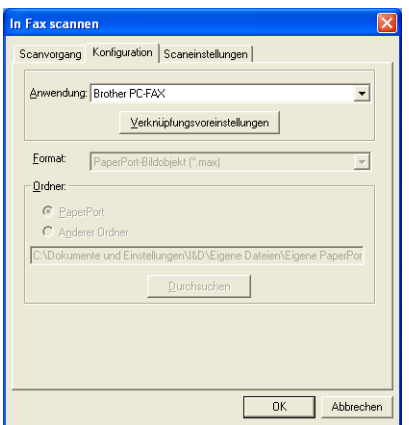

### **FAX-Einstellungen**

#### Brother PC-FAX

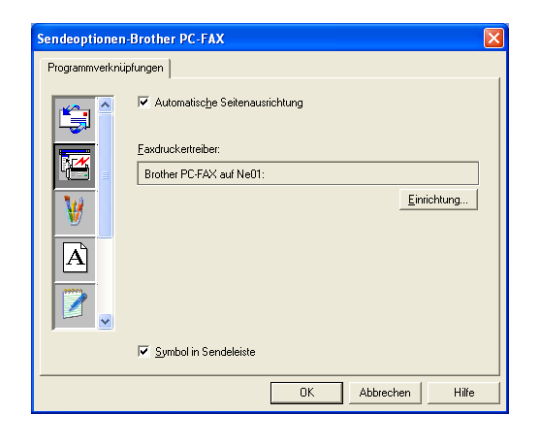

Um die Treibereinstellungen zu ändern, klicken Sie auf **Einrichtung**.

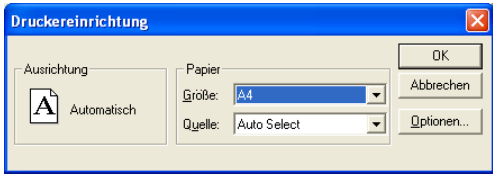

Sie können nun für das Papier die **Größe** und **Quelle** wählen. Klicken Sie auf **Optionen**, um weitere Einstellungen vorzunehmen.

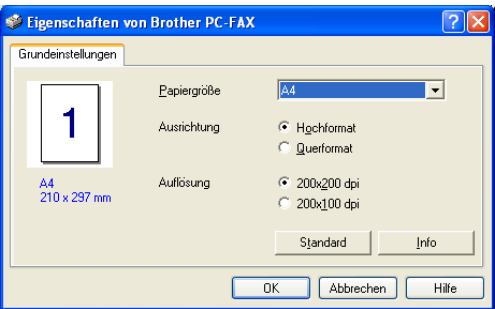

Wählen Sie **Papiergröße**, **Ausrichtung** (Hochformat oder Querformat) und die gewünschte **Auflösung** (200x200 dpi oder 200x100 dpi) und klicken Sie auf **OK**.

Um wieder die werkseitigen Standardeinstellungen zu setzen, klicken Sie auf **Standard**.
# **Benutzerdefiniert: Benutzerdefinierte Schaltflächen**

Es stehen drei benutzerdefinierte Schaltflächen im Brother SmartUI Control Center zur Verfügung.

Diese Schaltflächen können Sie gemäß Ihren besonderen Bedürfnisssen und Anforderungen konfigurieren.

Um eine Schaltfläche zu konfigurieren, klicken Sie mit der rechten Maustaste auf die Schaltfläche und klicken Sie dann auf "Konfiguration". Der Konfigurationsbildschirm erscheint nun. Sie können jetzt zwischen **Anwendung**, **Datei**, **OCR** und **E-Mail** wählen.

**Anwendung**: Wenn Sie diese Einstellung wählen, können Sie für die gewählte Schaltfläche eine Verknüpfung zu jeder beliebigen, in der PaperPort-Sendeleiste angezeigte Anwendung herstellen. Lesen Sie die PaperPort-Hilfe, um mehr Informationen zu den Paper-Port-kompatiblen Anwendungen zu erhalten.

**Datei**: Wenn diese Einstellung gewählt wird, kann ein gescanntes Bild in jedem beliebigen Ordner des Computer oder auf einem Netzlaufwerk gespeichert werden. Dazu kann der gewünschte Dateityp gewählt werden.

**OCR**: Mit dieser Einstellung werden eingescannte Textdokumente in bearbeitbaren Text konvertiert. Wenn Sie ein Texterkennungsprogramm (OCR) eines anderen Herstellers auf Ihrem Computer installiert haben, können Sie auch dieses verwenden. Die Standard-OCR-Anwendung ist das mit PaperPort 8.0 gelieferte Text-Bridge-Programm. Sie können den Dateityp für den bearbeitbaren Text sowie das Textverarbeitungsprogramm, das zur Bearbeitung des Textes verwendet werden soll, wählen.

**E-Mail**: Die eingescannten Objekte werden an eine E-Mail angehängt. Wenn Sie mehr als eine E-Mail-Anwendung auf Ihrem Computer gespeichert haben, können Sie die zu verwendende Anwendung wählen. Daneben können Sie den Dateityp für die anzuhängende Datei wählen.

## **Konfigurieren einer benutzerdefinierten Schaltfläche**

Um eine benutzerdefinierte Schaltfläche zu konfigurieren, klicken Sie mit der rechten Maustaste auf die Schaltfläche und dann auf **Konfiguration**. Gehen Sie anschließend wie folgt vor:

### **1. Wählen Sie den Scantyp.**

Klicken Sie dazu auf den gewünschten Scantyp.

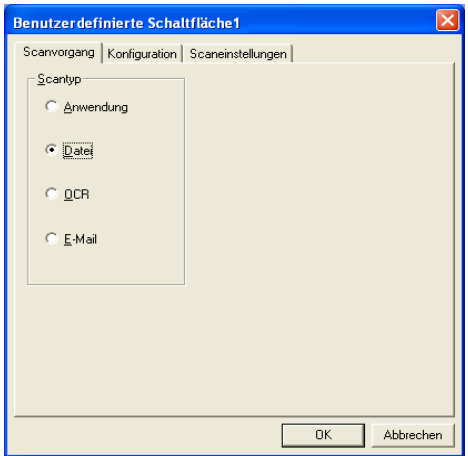

## **2. Konfigurieren Sie den gewählten Scantyp.**

Klicken Sie dazu auf die Registerkarte **Konfiguration**. In Abhängigkeit von dem gewählten Scantyp werden nun verschiedene Konfigurationseinstellungen angezeigt.

#### **Anwendung:**

Wählen Sie das gewünschte Anwendungsprogramm im Listenfeld aus.

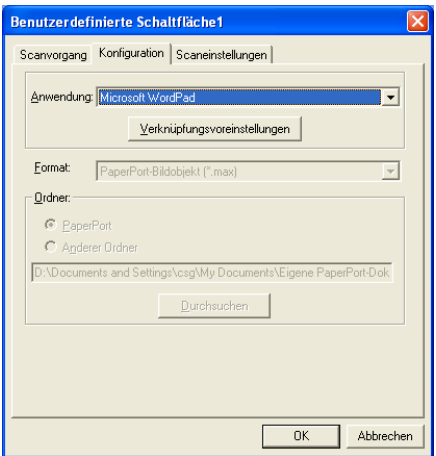

Klicken Sie auf **Verknüpfungsvoreinstellungen**, um die Sendeeinstellungen zu wählen.

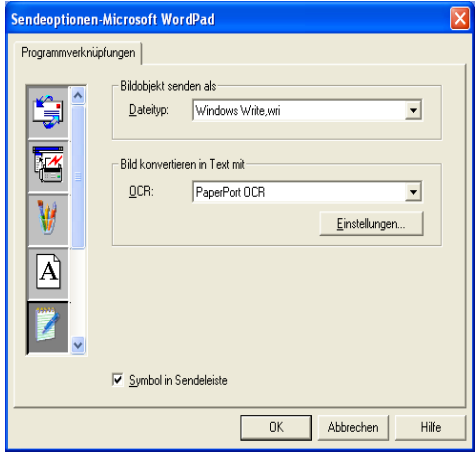

Sie können nun die gewünschte Anwendung links in der Liste auswählen.

### **Dateityp:**

Wählen Sie den gewünschten Dateityp im Listenfeld aus. Sie können die Datei entweder zum Standardordner von PaperPort senden oder auf **Anderer Ordner** klicken und dann auf **Durchsuchen**, um einen anderen Ordner zu wählen.

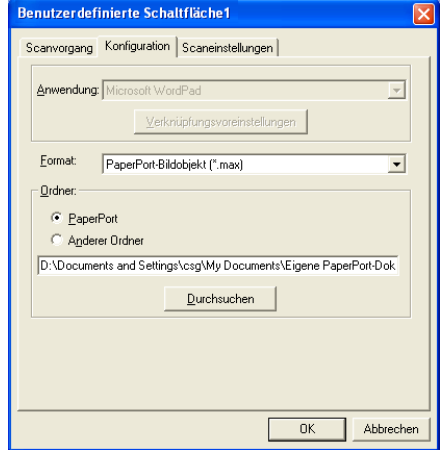

## **OCR:**

Wählen Sie das zu verwendende Textverarbeitungsprogramm im Listenfeld **Anwendung** aus.

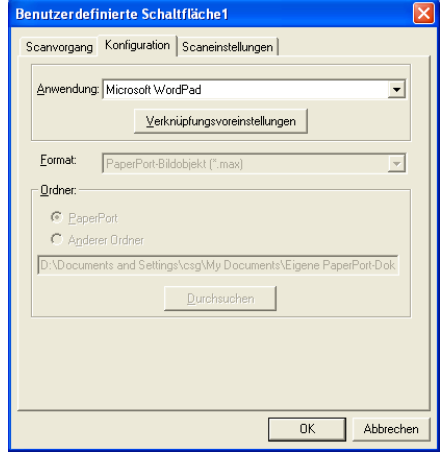

Klicken Sie auf **Verknüpfungsvoreinstellungen** und wählen Sie die gewünschte Zielanwendung links in der Liste aus. Wählen Sie den Dateityp im entsprechenden Listenfeld aus. Wenn auf Ihrem Computer auch eine andere Texterkennungsanwendung (OCR) installiert ist, können Sie diese ebenfalls wählen. Für PaperPort 8.0 ist Scansoft TextBridge die Standardeinstellung.

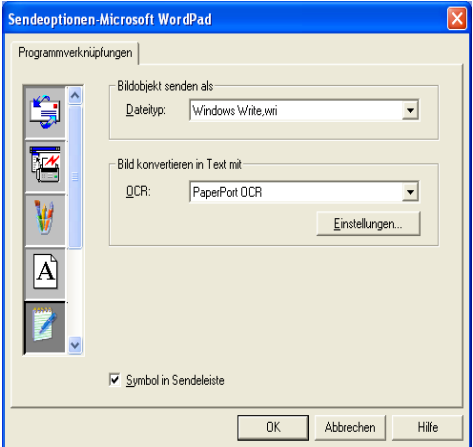

## **E-Mail:**

Wählen Sie die zu verwendende E-Mail-Anwendung aus.

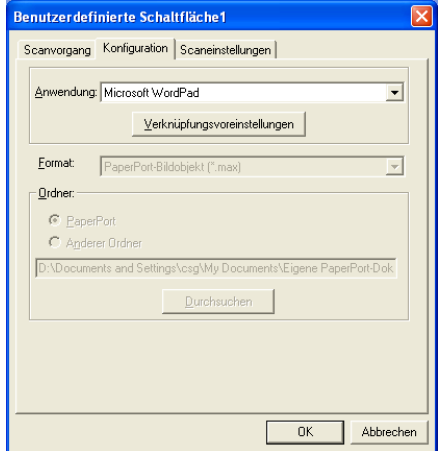

Klicken Sie auf **Verknüpfungsvoreinstellungen**, um die Sendeoptionen einzustellen. Sie können den gewünschten Dateityp wählen.

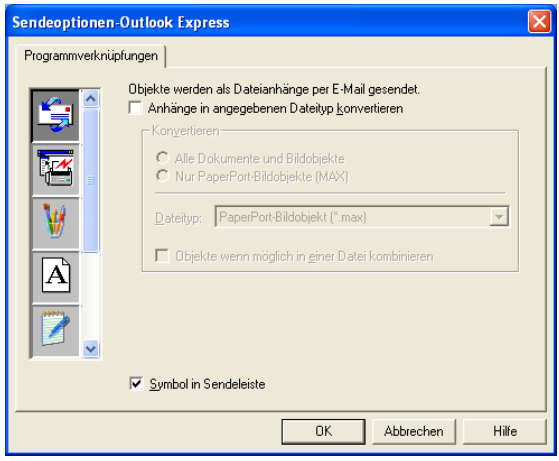

## **3. Wählen Sie die Scaneinstellungen.**

Sie können verschiedene Scaneinstellungen für jeden der Scantypen wählen. Stellen Sie den Farbmodus, die Auflösung, das Papierformat, die Helligkeit und den Kontrast ein.

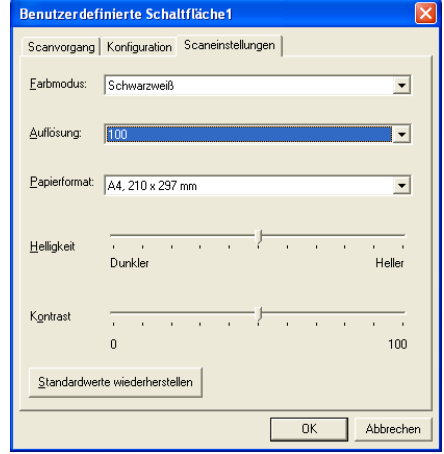

# *4* **Scannen unter Windows® (Windows® 98/98SE/Me/2000 Professional)**

Zur Verwendung von **Scansoft**®**, PaperPort**® und **TextBridge**® **OCR,** lesen Sie bitte [ScanSoft® PaperPort® und TextBridge®](#page-238-0)  [OCR, Seite 219](#page-238-0).

# **Scannen eines Dokumentes**

# **Twain-Kompatibilität**

Die Brother MFL-Pro Suite enthält einen TWAIN-kompatiblen Scannertreiber. TWAIN-Treiber sind die Standardtreiber zur Kommunikation zwischen Scanner und Anwendungsprogrammen. Mit Hilfe des mitgelieferten Treibers können Sie daher Bilder nicht nur direkt in das mitgelieferte PaperPort®-Programm einscannen, sondern auch direkt in viele andere Anwendungsprogramme, wie z. B. Adobe Photoshop®, Adobe PageMaker®, CorelDraw®, die das Scannen mit TWAIN-Treibern unterstützen.

## **Scanner-Treiber aufrufen**

**1.** Öffnen Sie die Anwendung zum Scannen eines Dokumentes (ScanSoft® PaperPort®).

Im Folgenden wird davon ausgegangen, dass als Scanneranwendung ScanSoft® PaperPort® Ver. 8.0 SE verwendet wird.

- **2.** Wählen Sie **Scannen** im Menü **Datei** oder klicken Sie auf die **Scannen**-Schaltfläche. Links im Bildschirm erscheint das Scannerfenster.
- **3.** Wählen Sie **TWAIN\_32 Brother MFL Pro Scanner** im Listenfeld **Scanner** aus.
- **4.** Klicken Sie auf **Scannen**.

Das Dialogfeld **TWAIN\_32 Brother MFL-Pro Scanner Setup** erscheint nun:

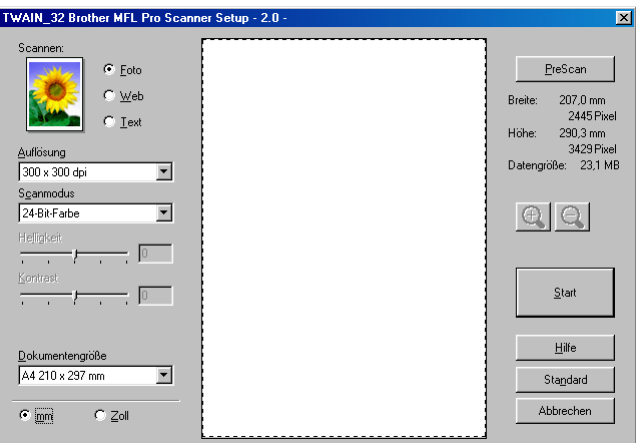

# **Scannen eines Dokumentes in den PC**

Sie können eine ganze Seite scannen

— **oder** —

einen Teil einer Seite einscannen, nachdem Sie das Dokument mit der **Pre-Scan**-Funktion vorgescannt haben.

### **Scannen einer ganzen Seite**

- **1.** Legen Sie das Dokument mit der zu scannenden Seite nach unten auf das Vorlagenglas.
- **2.** Ändern Sie falls notwendig die folgenden Einstellungen im Scannerfenster:
	- **Scannen**
	- **Auflösung**
	- **Scanmodus**
	- **Helligkeit**
	- **Kontrast**
	- **Dokumentengröße**

(Siehe [Einstellungen im Scanner-Fenster auf Seite 209](#page-228-0))

- Nachdem Sie eine Dokumentengröße gewählt haben, können Sie den Scanbereich genauer einstellen, indem Sie mit der linken Maustaste an der gestrichelten Linie des Scanbereiches ziehen, um zum Beispiel ein Teil des Bildes abzuschneiden.
- **3.** Klicken Sie dann im Scannerfenster auf die Schaltfläche **Start**. Wenn der Scanvorgang abgeschlossen ist, klicken Sie auf **Abbrechen**, um zum PaperPort® Fenster zurückzukehren.

## **PreScan-Funktion zur Auswahl eines Bildbereiches**

Mit dieser Funktion können Sie ein Bild schnell einscannen, um dann nicht benötigte Teile des Bildes durch Ziehen des Scanbereiches abzuschneiden. Wenn Sie mit der Voransicht zufrieden sind, können Sie auf die Schaltfläche **Start** klicken, um den gewählten Ausschnitt des Bildes einzuscannen.

**1.** Legen Sie das Dokument mit der zu scannenden Seite nach unten auf das Vorlagenglas.

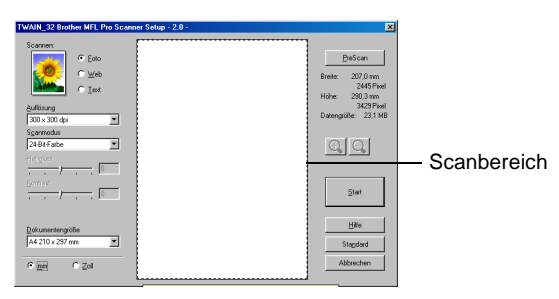

- **2.** Wählen Sie die gewünschten Einstellungen für den Bildtyp (**Scannen**), die **Auflösung**, den **Scanmodus**, die **Helligkeit** und den **Kontrast**.
- **3.** Klicken Sie auf die Schaltfläche **PreScan**.

Das gesamte Bild wird nun eingescannt und im Scanbereich des Scannerfensters angezeigt.

**4.** Sie können nun das Bild zurechtschneiden, indem Sie mit der linken Maustaste an der gestrichelten Linie des Scanbereiches ziehen, bis der Teil des Bildes, der eingescannt werden soll, im Scanbereich zu sehen ist.

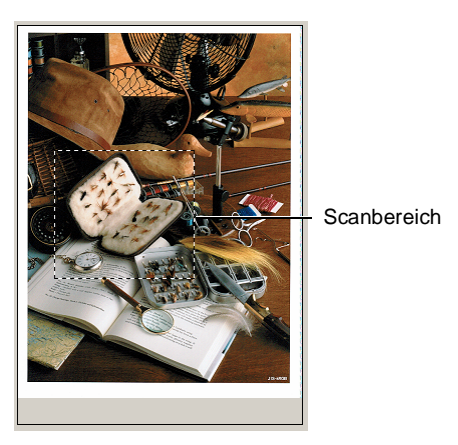

- $\mathbb{R}^{\mathbb{C}}$  Durch Klicken auf  $\overline{\mathbb{Q}}$  können Sie den gewählten Bereich zur Überprüfung vergrößern und anschließend mit  $\ominus$  wieder verkleinern.
- **5.** Klicken Sie auf **Start**. Es wird nun nur der ausgeschnittene Bereich des Bildes im PaperPort®-Fenster (bzw. im Fenster der verwendeten Scanneranwendung) angezeigt.
- **6.** Im PaperPort®-Fenster finden Sie weitere Menüoptionen zum Bearbeiten des eingescannten Dokumentes.

## <span id="page-228-0"></span>**Scannen (Bildtyp)**

Wählen Sie hier den Bildtyp entsprechend Art und Verwendungszweck des eingescannten Bildes: **Foto**, **Web** oder **Text**. Die Standardeinstellungen für **Auflösung** und **Scanmodus** werden entsprechend geändert.

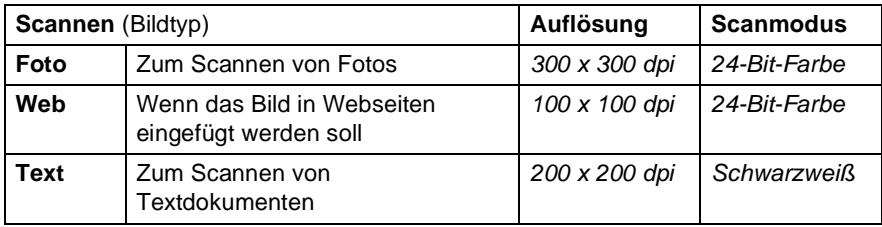

Die Standardeinstellungen sind:

## **Auflösung**

Wählen Sie die Scanner-Auflösung aus der Liste der Auflösungen aus. Höhere Auflösungen erfordern mehr Speicher und eine längere Übertragungszeit, liefern jedoch ein feiner gescanntes Bild. Die Tabelle zeigt die möglichen Auflösungs- und Farbeinstellungen

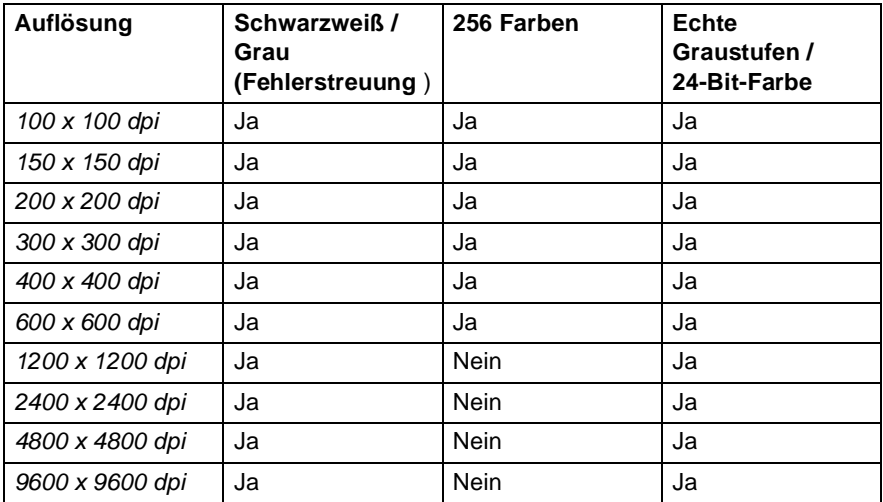

#### **Scanmodus**

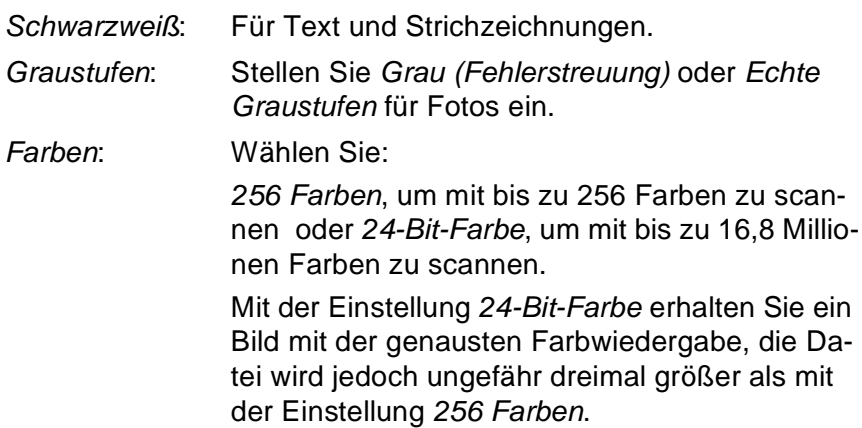

## **Helligkeit**

Diese Einstellung kann nur geändert werden, wenn als Scanmodus Schwarzweiß oder eine Graustufeneinstellung gewählt ist.

Stellen Sie die Helligkeit so ein, dass Sie das bestmögliche Bild erhalten (-50 bis 50). Der Standardwert ist 0.

Sie können die Helligkeitsstufe verändern, indem Sie den Schieberegler nach rechts schieben, um ein helleres Bild oder nach links, um ein dunkleres Bild zu erhalten. Sie können den gewünschten Wert auch in das Eingabefeld eingeben.

Wenn das eingescannte Bild zu hell ist, sollten Sie einen niedrigeren Helligkeitswert wählen und das Dokument noch einmal einscannen.

Ist das eingescannte Bild zu dunkel, wählen Sie einen höheren Helligkeitswert und scannen das Dokument noch einmal ein.

## **Kontrast**

Der Kontrast kann nur verändert werden, wenn als Scanmodus eine der Graustufeneinstellungen gewählt ist. Wenn Schwarzweiß oder Farbe eingestellt ist, kann der Kontrast nicht verändert werden.

Das Erhöhen des Kontrastes durch Schieben des Schiebereglers nach rechts hebt die dunkleren und helleren Bereiche des Bildes stärker hervor, während das Verringern des Kontrastes durch Schieben des Reglers nach links, mehr Details in Graubereichen des Bildes sichtbar macht. Sie können den gewünschten Kontrastwert auch direkt in das Eingabefeld schreiben, statt den Regler zu verschieben.

#### **Dokumentengröße**

Wählen Sie eines der folgenden Formate:

- Letter  $8 \frac{1}{2} \times 11$  Zoll
- A4 210 x 297 mm
- $\blacksquare$  A5 148 x 210 mm
- B5 182 x 257 mm
- $\blacksquare$  Fxecutive 7 1/4 x 10 1/2 Zoll
- Visitenkarte
- $\blacksquare$  Foto 3.5 x 5 Zoll (9 x 13 cm)
- $\blacksquare$  Foto 5 x 7 Zoll (13 x 18 cm)
- $\blacksquare$  APS C 4 x 6 Zoll (10 x 15 cm)
- Benutzerdefiniert (frei wählbar von 8,9 bis 215,9 mm Breite und 8,9 bis 297 mm Höhe)

Zum Scannen von Fotos oder Visitenkarten wählen Sie die entsprechende und legen dann das Foto bzw. die Visitenkarte mit der einzuscannenden Seite nach unten in die Mitte des Vorlagenglases.

Beim Einscannen von Fotos oder anderen Bildern zur Bearbeitung in Textverarbeitungs- oder Grafikprogrammen sollten Sie verschiedene Kontrast- und Auflösungseinstellungen ausprobieren, um die für das jeweilige Bild beste Einstellung herauszufinden.

Wenn Sie Benutzerdefiniert als **Dokumentengröße** gewählt haben, erscheint das folgende Dialogfeld:

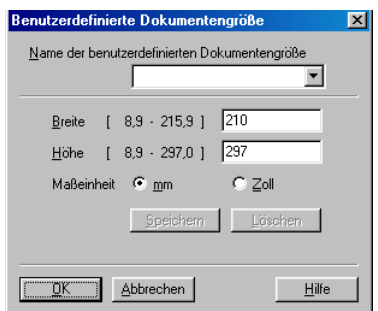

Geben Sie einen Namen für die benutzerdefinierte Dokumentengröße sowie die Breite und Höhe des Dokumentes ein.

Zur Angabe der **Breite** und **Höhe** können Sie zwischen der Maßeinheit **mm** oder **Zoll** wählen.

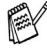

Die jeweils gewählte Dokumentengröße wird im Scannerfenster angezeigt:

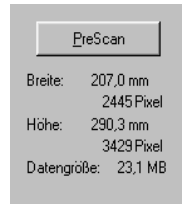

- **Breite:** Zeigt die Breite des Dokuments/Scanbereichs an.
- Höhe: Zeigt die Höhe des Dokuments/Scanbereichs an
- **Dateigröße:** Zeigt die ungefähre Dateigröße, berechnet auf Grundlage eines Bitmap-Formats, an. Wenn die Auflösung oder der Scanmodus geändert wird oder unter Scannen eine andere Einstellung (wie z. B. Web) gewählt wird, kann sich die Datengröße ändern.

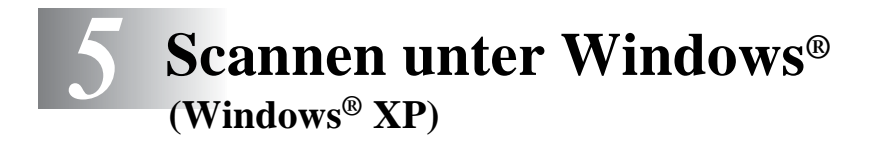

# **Scannen eines Dokumentes**

# **WIA-kompatibel**

Windows® XP verwendet Windows Image Acquisition (WIA) um Bilder in den Computer einzuscannen. Sie können Bilder direkt in die von Brother mitgelieferte PaperPort®-Anwendung oder in jede andere Anwendung scannen, die WIA- oder TWAIN-kompatibel ist.

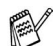

Im Folgenden wird davon ausgegangen, dass als Scanneranwendung ScanSoft™ PaperPort® Ver. 8.0 verwendet wird. Die einzelnen Schritte können für andere Anwendungen abweichen. Zur Verwendung von **Scansoft**®**, PaperPort**® und **Text-Bridge**® **OCR,** lesen Sie bitte [ScanSoft® PaperPort® und](#page-238-0)  [TextBridge® OCR, Seite 219](#page-238-0).

# **Scanner-Treiber verwenden**

- **1.** Öffnen Sie eine Anwendung, um ein Dokument einzuscannen.
- **2.** Wählen Sie **Scannen** im Menü **Datei** oder klicken Sie auf die **Scannen**-Schaltfläche.

Die **Scannen**-Leiste erscheint nun links im Fenster.

**3.** Wählen Sie im **Scanner**-Menü das Gerät aus, mit dem Sie scannen möchten.

Das Scanner-Dialogfeld erscheint:

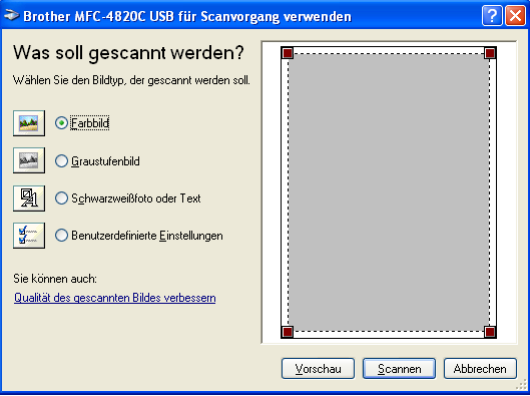

## **Scannen eines Dokumentes in den PC**

**1.** Legen Sie das Dokument mit der zu scannenden Seite nach unten auf das Vorlagenglas.

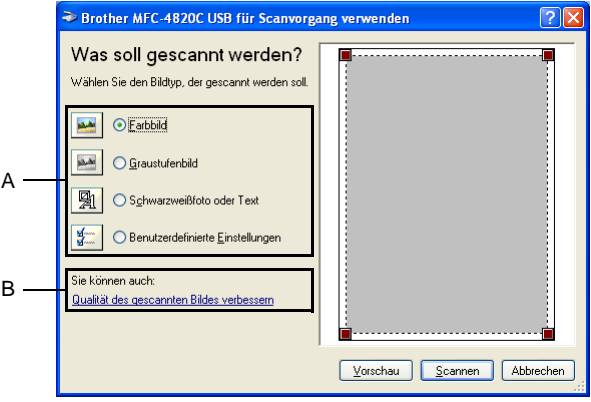

- **2.** Wählen Sie den Bild-Typ (A).
- **3.** Wenn Sie weitere Einstellungen ändern möchten, klicken Sie auf **Qualität des gescannten Bildes verbessern** (B). Sie können dann **Helligkeit**, **Kontrast**, **Auflösung** und **Bildtyp** in der Registerkarte **Erweiterte Eigenschaften** wählen. Klicken Sie anschließend auf **OK**.

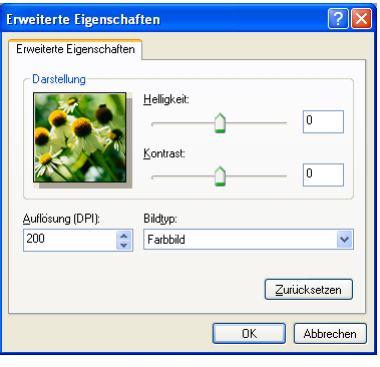

- Sie können eine Auflösung von bis zu 1200 x 1200 dpi wählen. Zur Verwendung höherer Auflösung benutzen Sie bitte das Brother Scanner-Dienstprogramm (Siehe [Brother Scan](#page-237-0)[ner-Dienstprogramm auf Seite 218](#page-237-0).)
- **4.** Klicken Sie auf **Scannen**, um den Scan-Vorgang zu starten.

## **PreScan-Funktion zur Auswahl eines Bildbereiches**

Mit **Vorschau** können Sie ein Dokument vorscannen, um Teile des Dokumentes auszuwählen und zu scannen. Klicken Sie auf **Scannen**, um nach der Auswahl des Bildausschnittes den Scanvorgang zu starten.

**1.** Legen Sie das Dokument mit der zu scannenden Seite nach unten auf das Vorlagenglas.

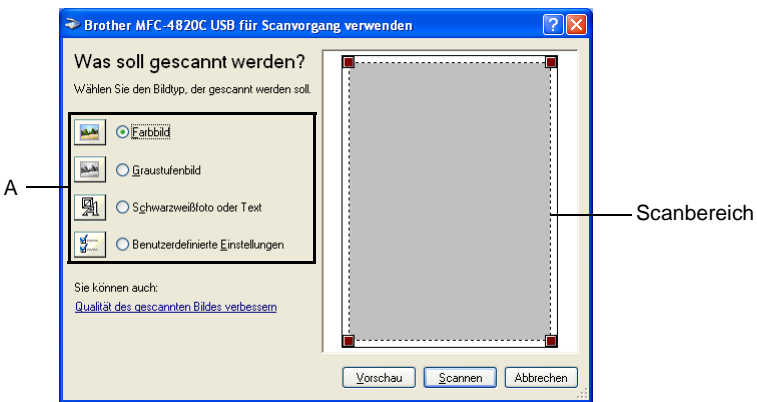

- **2.** Wählen Sie den Bild-Typ (A).
- **3.** Klicken Sie auf **Vorschau**. Das gesamte Dokument wird gescannt und erscheint im Scanbereich.
- **4.** Wählen Sie den Teil des Dokumentes aus, der eingescannt werden soll. Klicken Sie dazu mit der linken Maustaste in das Dokument und ziehen Sie den Scanbereich, um den zu scannenden Teil des Bildes einzugrenzen.

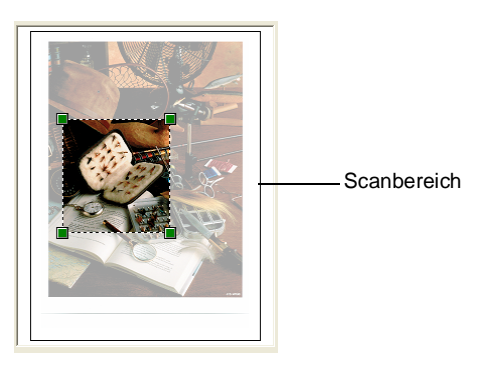

**5.** Wenn Sie die weitere Einstellungen ändern möchten, klicken Sie auf **Qualität des gescannten Bildes verbessern** (B). Sie können im Dialogfeld **Erweiterte Eigenschaften** die Einstellungen für **Helligkeit**, **Kontrast**, **Auflösung** und **Bildtyp** ändern. Klicken Sie auf **OK**, nachdem Sie die gewünschten Einstellungen gewählt haben.

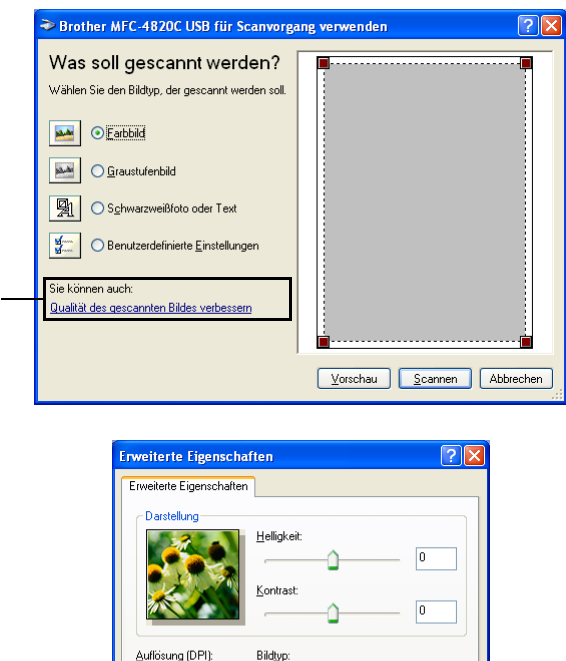

B

**6.** Klicken Sie auf **Scannen**, um den Scan-Vorgang zu starten. Diesmal erscheint nur der ausgewählte Bereich des Dokumentes im PaperPort®-Fenster (bzw. im Fenster der benutzten Windows-Anwendung).

Farbbild

200

Zurücksetzen

Abbrechen

 $0K$ 

### <span id="page-237-0"></span>**Brother Scanner-Dienstprogramm**

Mit dem Brother Scanner-Dienstprogramm kann der Scannertreiber so konfiguriert werden, dass Auflösungen mit mehr als 600 dpi verwendet werden können.

#### **Dienstprogramm starten:**

Sie können das Programm unter **Start**/**Alle Programme**/

**Brother**/**Brother/MFL-Pro Suite/Scanner Utility** finden und starten.

Wenn Sie mit höheren Auflösungen als 1200 scannen, kann die Datei sehr groß werden. Vergewissern Sie sich, dass auf der Festplatte genügend Platz für die zu scannende Datei zur Verfügung steht. Wenn nicht ausreichend Platz vorhanden ist, kann der Computer die Datei nicht speichern und die Daten gehen eventuell verloren.

# <span id="page-238-0"></span>*6* **ScanSoft® PaperPort® und Text-Bridge® OCR**

# **Verwenden von ScanSoft® PaperPort® und TextBridge® OCR**

ScanSoft® PaperPort® für Brother ist ein Dokumenten-Management-Programm, das Sie zur Ansicht der eingescannten Dokumente verwenden können. PaperPort® bietet ein hochentwickeltes, leicht zu bedienendes Dateisystem, das Ihnen hilft, Dokumente zu verwalten. Es ermöglicht, Dokumente mit unterschiedlichen Formaten zur Ablage oder zum Drucken zusammenzufassen.

ScanSoft® PaperPort® kann über die PaperPort®-Programmgruppe aufgerufen werden.

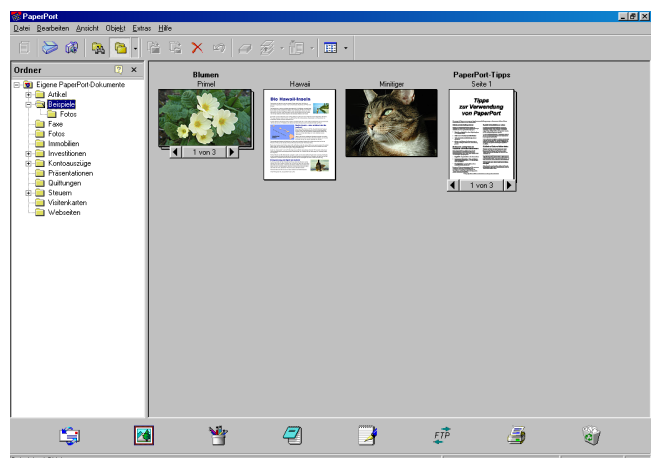

In diesem Kapitel werden nur die Grundfunktionen der Programme ScanSoft® PaperPort® und ScanSoft® TextBridge® OCR erklärt. Ein ausführliches Benutzerhandbuch für ScanSoft™ PaperPort® einschließlich ScanSoft™ TextBridge® OCR finden Sie auf der CD-ROM im Bereich **Dokumentationen**.

Bei der Installation der MFL-Pro Suite werden ScanSoft™ Paper-Port® und ScanSoft® TextBridge® OCR automatisch mit installiert.

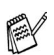

 $\mathscr I$  Unter Windows $^\circledR$  XP oder Windows $^\circledR$ 2000 Professional sollten Sie als Administrator angemeldet sein.

# **Ansehen von Dokumenten**

PaperPort® stellt verschiedene Möglichkeiten zum Ansehen von Objekten zur Verfügung: Die **Desktop-Ansicht** zeigt Miniaturansichten, d. h. kleine Grafiken, die jeweils eine Datei auf einem Desktop oder in einem Ordner repräsentieren. Die im gewählten Ordner gespeicherten Objekte erscheinen auf dem PaperPort®-Desktop. Sie können PaperPort®-Objekte (MAX-Dateien) und auch PaperPort® fremde Objekte (mit anderen Anwendungsprogrammen erzeugte Dateien) ansehen.

PaperPort® -fremde Objekte enthalten ein Symbol, welches auf das zum Erstellen der Datei verwendete Anwendungsprogramm hinweist. Eine PaperPort®-fremde Datei wird als kleines Rechteck angezeigt und nicht als wirkliches Abbild der Datei.

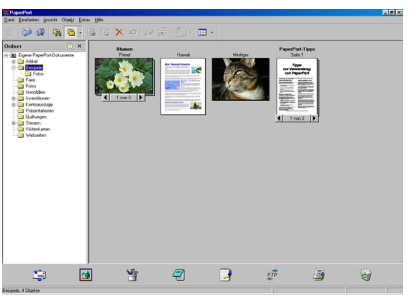

Die Desktop-Ansicht zeigt die Objekte als Miniaturansichten

Die **Seitenansicht** zeigt eine einzelne Seite groß an. Sie können ein PaperPort®-Objekt in der Seitenansicht anzeigen lassen, indem Sie auf das Objekt doppelklicken. Auch PaperPort® -fremde Objekte können durch Doppelklicken in der Seitenansicht dargestellt werden, sofern die entsprechende Anwendung auf Ihrem PC installiert ist.

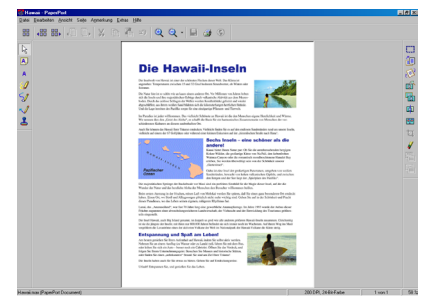

Die Seitenansicht zeigt jedes Objekt als ganze Seite an

# **Organisation der Objekte in den Ordnern**

PaperPort® stellt ein einfach zu verwendendes Dokumenten-Management-Programm zur Organisation der Objekte zur Verfügung. Dieses System besteht aus Ordnern und Objekten, die Sie in der **Desktop-Ansicht** aufrufen können. Ein Objekt kann ein PaperPort® -Objekt oder ein PaperPort® -fremdes Objekt sein:

- Die Ordner sind in einer "Baumstruktur" angeordnet. Die Ordner können hier ausgewählt und die darin enthaltenen Dateien in der **Desktop-Ansicht** angezeigt werden.
- Sie können einfach ein Objekt in den gewünschten Ordner ziehen. Wenn der Ordner hervorgehoben ist, lassen Sie die Maustaste los. Das Objekt ist dann in diesem Ordner gespeichert.
- Sie können auch einen Ordner in einen anderen Ordner ziehen.
- Wenn Sie auf einen Ordner doppelklicken, werden die darin gespeicherten Objekte (entweder PaperPort® MAX-Dateien oder andere Dateien) auf dem Desktop angezeigt.
- Sie können ebenso den Windows® Explorer verwenden, um die in der **Desktop-Ansicht** gezeigten Ordner und Objekte zu verwalten.

# **Verknüpfungen zu vielen anderen Anwendungen**

PaperPort® erkennt automatisch viele andere, auf Ihrem Computer gespeicherte Anwendungsprogramme und erstellt eine Verknüpfung zu diesen Programmen. Die Verknüpfungsleiste am unteren Rand des Desktops zeigt Symbole für die Verknüpfungen mit den Programmen an. Sie können ein Objekt einfach auf das Verknüpfungssymbol ziehen, um es in der entsprechenden Anwendung zu öffnen.

Das folgende Beispiel einer Verknüpfungsleiste zeigt Verknüpfungssymbole für verschiedene Anwendungen.

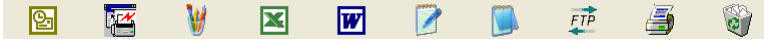

Wenn PaperPort® eine auf Ihrem Computer vorhandene Anwendung nicht automatisch erkennt, können Sie mit dem Befehl **Verknüpfung herstellen** auch manuell eine Verknüpfung erstellen. (Weitere Informationen zum Erstellen neuer Verknüpfungen finden Sie in der PaperPort®-Dokumentation auf der CD-ROM.)

## **ScanSoft® TextBridge® OCR verwenden (Verwandlung von Bilddaten in bearbeitbaren Text)**

Software by:

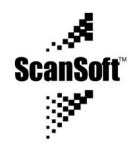

ScanSoft® PaperPort® TextBridge® OCR wird bei der Installation der Brother Software zusammen mit PaperPort® installiert.

ScanSoft® PaperPort® wandelt Text eines PaperPort®-Objektes (das eigentlich nur ein Abbild des Textes ist) in einen mit einem Textverarbeitungsprogramm bearbeitbaren Text um.

PaperPort® verwendet die OCR-Software ScanSoft® TextBridge®, die mit PaperPort®geliefert wird,

#### — **oder —**

falls vorhanden, - eine Ihre auf dem Computer installierte Anwendung.

Sie können das gesamte Objekt konvertieren oder mit dem Befehl **Als Text kopieren** nur einen bestimmten Objektbereich zur Konvertierung auswählen.

Wenn Sie ein Objekt auf ein Symbol für ein Textverarbeitungsprogramm ziehen, wird das PaperPort® OCR-Programm gestartet. Sie können auch Ihr eigenes OCR-Programm verwenden.

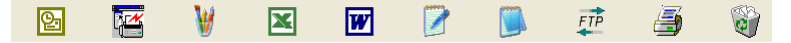

## **Importieren von Objekten aus anderen Anwendungen**

Sie können nicht nur Objekte einscannen und mit PaperPort® bearbeiten, sondern auch auf verschiedene andere Arten Objekte in PaperPort® integrieren und in eine PaperPort®-Datei (MAX) konvertieren, indem Sie:

- ein Objekt aus einer anderen Anwendung, wie z. B. Microsoft Excel, auf den PaperPort-Desktop drucken.
- eine Datei importieren, die mit einer anderen Anwendung erstellt und in einem anderen Dateiformat gespeichert wurde (wie z. B. mit Windows® Bitmap (BMP-Format) oder im TIFF-Format).

# **Exportieren von Objekten in ein anderes Format**

Sie können PaperPort® -Objekte in verschiedene andere Dateiformate exportieren: BMP, JPEG, TIFF oder als selbstanzeigende Datei. So können Sie zum Beispiel eine Datei für eine Internet Website erstellen und sie als JPEG-Datei exportieren. In Internetseiten wird für Grafiken häufig das JPEG-Format verwendet.

### **Exportieren einer Bilddatei**

- **1.** Wählen Sie den Befehl **Speichern unter** im Menü **Datei** des PaperPort® -Fensters. Das Dialogfeld **Speichern unter** erscheint.
- **2.** Wählen Sie Laufwerk und Ordner, in dem die Datei gespeichert werden soll.
- **3.** Geben Sie einen neuen Dateinamen ein und wählen Sie im Listenfeld den gewünschten Dateityp oder wählen Sie einen Namen aus.
- **4.** Klicken Sie auf die Schaltfläche **OK**, um die Datei zu speichern, oder auf **Abbrechen** um zum PaperPort® -Fenster zurückzukehren, ohne die Datei zu speichern.

# **Deinstallation von PaperPort® und ScanSoft® TextBridge®**

## **Windows® 98/98SE und Windows® Me:**

- **1.** Wählen Sie **Start**, **Einstellungen**, **Systemsteuerung**, **Software** und dann die Registerkarte **Installieren/Deinstallieren**.
- **2.** Wählen Sie **Brother-Erweiterungen für PaperPort** und klicken Sie auf **Hinzufügen/Entfernen**.
- **3.** Wählen Sie **PaperPort® 8.0 SE** in der Liste aus und klicken Sie auf **Hinzufügen/Entfernen**.

## **Windows® 2000 Professional:**

- **1.** Wählen Sie **Start**, **Einstellungen**, **Systemsteuerung**, **Software** und dann **Programme ändern oder entfernen**.
- **2.** Wählen Sie **Brother-Erweiterungen für PaperPort** und klicken Sie auf **Ändern/Entfernen**.
- **3.** Wählen Sie **PaperPort® 8.0 SE** in der Liste aus und klicken Sie auf **Ändern**.

## **Windows® XP:**

Wählen Sie **Start**, **Systemsteuerung**, **Software** und klicken Sie dann auf das Symbol **Programme ändern oder entfernen**.

Wählen Sie **PaperPort**® **8.0 SE** in der Liste aus und klicken Sie auf **Ändern**.

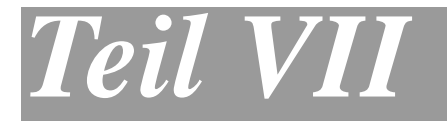

# **Brother MFL-Pro Suite**

- **1. MFC Remote Setup (Windows®)**
- **2. PC-FAX-Funktionen (Windows®)**
- **3. Speicherkarten-Station mit Windows-Computer verwenden**

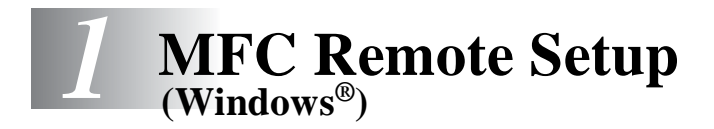

# **MFC Remote Setup verwenden**

Das MFC Remote Setup ermöglicht es, Funktionen des MFC über den PC schnell und einfach einzustellen. Wenn Sie dieses Programm starten, werden die aktuellen Einstellungen des MFC geladen und am PC angezeigt. Diese Einstellungen können dann am Bildschirm geändert und zum MFC übertragen werden.

Das MFC Remote Setup kann aufgerufen werden, indem Sie im **Start**-Menü **Brother**, **Brother MFL Pro Suite** wählen und dann auf **MFC-Setup** klicken.

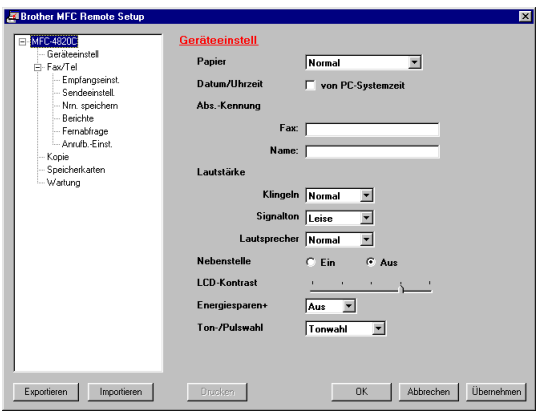

### **OK**

Startet die Übertragung der Einstellungen zum MFC. Anschließend wird das Setup-Programm verlassen. Falls eine Fehlermeldung erscheint, geben Sie die Daten noch einmal ein und klicken Sie auf **OK**.

#### **Abbrechen**

Zum Verlassen des Remote-Setup-Programms, ohne die Daten zum MFC zu übertragen.

#### **Übernehmen**

Überträgt die Daten zum MFC, ohne das Remote-Setup-Programm zu beenden.

### **Drucken**

Das MFC druckt die gewählten Einstellungen aus. Die Daten können nicht ausgedruckt werden, bevor sie zum MFC übertragen wurden. Klicken Sie deshalb zuerst auf **Übernehmen**, um die Daten zu übertragen und dann auf **Drucken**, um die übertragenen Einstellungen auszudrucken.

#### **Exportieren**

Zum Speichern der aktuell gewählten Einstellungen in einer Datei.

#### **Importieren**

Zum Einlesen der in einer Datei gespeicherten Einstellungen.

Mit **Exportieren** und **Importieren** können Sie mehrere Dateien mit unterschiedlichen Einstellungen speichern und verwenden

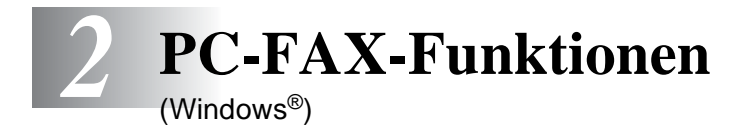

# **PC-FAX unter Windows® senden**

Die Brother PC-FAX-Software ermöglicht es, mit Ihrem PC aus einem Anwendungsprogramm heraus eine Datei als PC-FAX über das MFC zu versenden.

Sie können vor dem Fax auch ein vorprogrammiertes Deckblatt übertragen.

Dazu müssen Sie nur die Empfänger als Kontakte oder Gruppe im PC-FAX-Adressbuch speichern. Anschließend können Sie die Suchfunktion des Adressbuches verwenden, um den Empfänger zum Versenden des Faxes schnell zu finden.

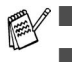

■ PC-Faxe können nur in Schwarzweiß versendet werden.

■ Unter Windows<sup>®</sup> XP oder Windows<sup>®</sup> 2000 Professional sollten Sie als Administrator angemeldet sein.

# **PC-FAX-Einstellungen konfigurieren**

# **Benutzerinformationen eingeben**

**1.** Wählen Sie im **Start**-Menü, **Programme**, **Brother**, **Brother MFL Pro Suite** und klicken Sie dann auf **PC-FAX-Einstellungen**. Das Dialogfeld **Konfiguration Brother PC-FAX** erscheint:

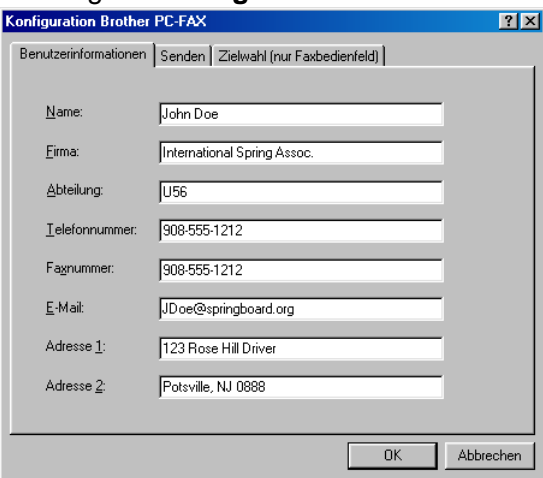

- Sie können das Dialogfeld zur Konfiguration der Brother PC-FAX-Funktionen auch aufrufen, indem Sie im Dialogfeld zum Senden eines Faxes auf das Symbol **zum klicken [\(siehe](#page-250-0) Be**[nutzeroberfläche auf Seite 231](#page-250-0)).
- **2.** Geben Sie die erforderlichen **Benutzerinformationen** ein. Diese Informationen werden zur Erstellung der Absenderkennung und für die Deckblattfunktion benötigt.
- **3.** Zum Speichern der **Benutzerinformationen** klicken Sie auf **OK**.

# **Sendeeinstellungen**

Um die Sendeeinstellungen zu ändern, klicken Sie im Dialogfeld **Konfiguration Brother PC-FAX** auf die Registerkarte **Senden**.

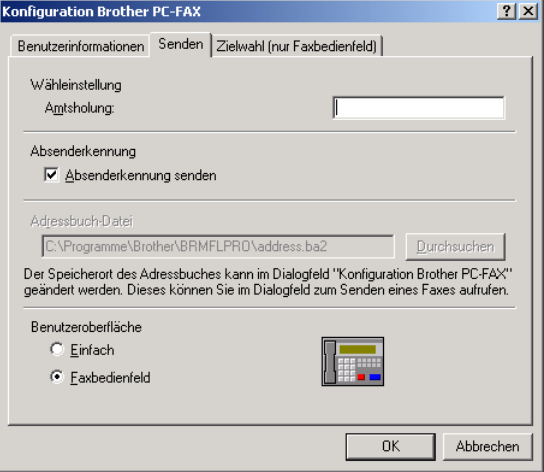

# **Amtsholung**

In einigen Nebenstellenanlagen ist eine Kennziffer zur Amtsholung notwendig. Geben Sie hier - falls notwendig - die in Ihrer Nebenstellenanlage verwendete Kennziffer ein.

# **Absenderkennung senden**

Aktivieren Sie diese Option, wenn die Absenderinformationen am oberen Rand des Faxes eingefügt und mitübertragen werden sollen.

# **Adressbuch-Datei**

Sie können verschiedene Datenbank-Dateien für das Adressbuch wählen. Geben Sie hier den Pfad und den Dateinamen der gewünschten Datenbank-Datei ein,

#### — **oder** —

klicken Sie auf die Schaltfläche **Durchsuchen**, um die Datei im Dateisystem zu suchen.

## <span id="page-250-0"></span>**Benutzeroberfläche**

Sie können hier zwischen zwei verschiedenen Benutzeroberflächen zum Senden von Faxen wählen, **Einfach** oder **Faxbedienfeld**.

## **Einfach**

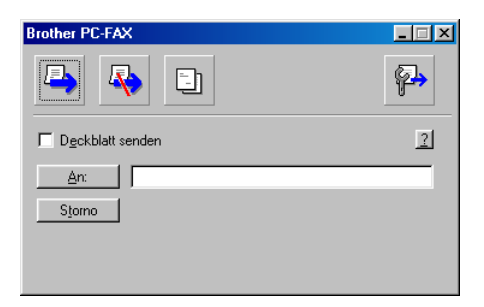

## **Faxbedienfeld**

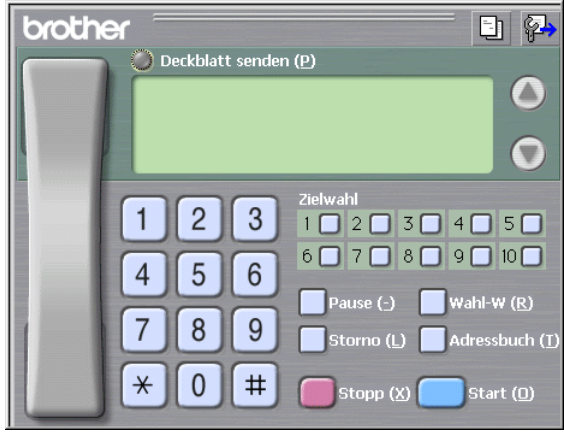

# **Zielwahl-Einstellungen (nur für Faxbedienfeld-Oberfläche)**

Klicken Sie im Dialogfeld **Konfiguration Brother PC-FAX** auf die Registerkarte **Zielwahl (nur Faxbedienfeld),** um die Zielwahl-Einstellungen zu ändern. (Diese Einstellungen sind nur für die Faxbedienfeld-Benutzeroberfläche gültig.)

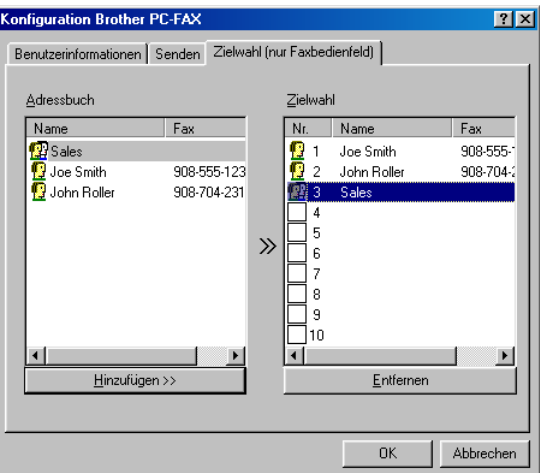

Sie können jeder der 10 Zielwahltasten in der Faxbedienfeld-Benutzeroberfläche einen zuvor gespeicherten Kontakt (Rufnummer bzw. Nummerngruppe) zuordnen, um diesen dann einfach durch Anklicken der Zielwahltaste anwählen zu können.

### **Kontakt einer Zielwahltaste zuordnen:**

- **1.** Klicken Sie auf die Zielwahltasten-Nummer, der Sie einen Kontakt zuordnen möchten.
- **2.** Klicken Sie auf den Kontakt, den Sie der Zielwahltaste zuordnen möchten.
- **3.** Klicken Sie auf die Schaltfläche **Hinzufügen >>**, um der Taste den gewählten Kontakt zuzuordnen.

### **Kontakt entfernen:**

- **1.** Klicken Sie auf die Zielwahltaste, deren Zuordnung Sie aufheben möchten.
- **2.** Klicken Sie auf die Schaltfläche **Entfernen**.
- **232** TEIL VII BROTHER MFL-PRO SUITE KAPITEL 2
# <span id="page-252-0"></span>**Datei als PC-Fax versenden**

### **Senden eines PC-Fax mit Faxbedienfeld-Benutzeroberfläche**

- **1.** Erstellen Sie die Datei mit Word, Excel, Paint, Draw oder einem anderen Anwendungsprogramm an Ihrem PC.
- **2.** Klicken Sie im Menü **Datei** auf **Drucken**. Das Dialogfeld **Drucken** erscheint:

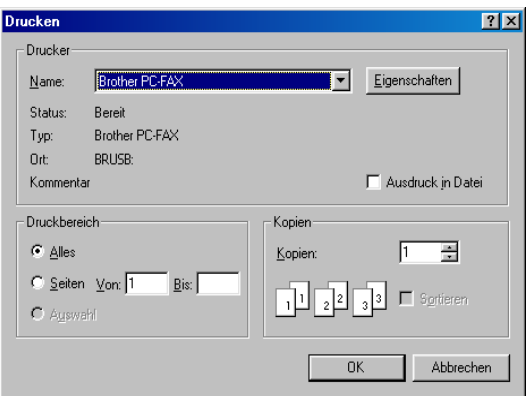

**3.** Wählen Sie **Brother PC-FAX** als Drucker aus und klicken Sie dann auf **OK**.

Das Dialogfeld zum Senden eines Fax erscheint:

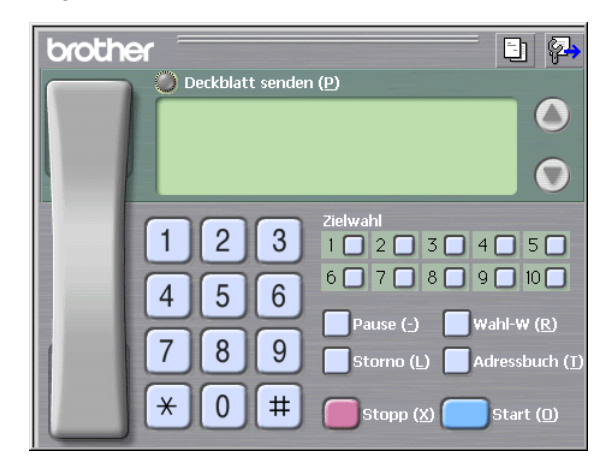

- **4.** Sie können nun die Faxnummer auf eine der drei folgenden Arten eingeben:
	- Geben Sie die Nummer durch Anklicken der Zifferntasten auf dem Nummernblock ein.
	- Klicken Sie auf eine der 10 Zielwahltasten ([siehe](#page-251-0) Ziel[wahl-Einstellungen \(nur für Faxbedienfeld-Oberfläche\) auf](#page-251-0)  [Seite 232](#page-251-0)).
	- Klicken Sie auf **Adressbuch** und wählen Sie dann einen Kontakt oder eine Gruppe im Adressbuch aus [\(siehe](#page-256-0)  [Adressbuch auf Seite 237](#page-256-0)).

Im Falle einer Fehleingabe klicken Sie auf **Storno**, um alle Einträge zu löschen.

- **5.** Wenn auch ein Deckblatt gesendet werden soll, klicken Sie auf **Deckblatt senden**. Sie können auch auf das Symbol **En** klicken, um ein Deckblatt zu erstellen oder ein bereits vorhandenes Deckblatt zu bearbeiten (siehe [Deckblatt-Einstellungen auf](#page-262-0)  [Seite 243](#page-262-0)).
- **6.** Klicken Sie auf **Start**, um das Fax zu senden.

Zum Abbrechen der Funktion klicken Sie auf die Taste **Stopp**.

### **Wahl-W:**

Um eine Nummer noch einmal anzuwählen, klicken Sie auf **Wahl/W** und wählen die Nummer in der Liste der 5 zuletzt gewählten Nummern aus. Klicken Sie dann auf **Start.**

### **Senden eines PC-Fax mit einfacher Benutzeroberfläche**

- **1.** Erstellen Sie die Datei mit Word, Excel, Paint, Draw oder einem anderen Anwendungsprogramm an Ihrem PC.
- **2.** Klicken Sie im Menü **Datei** auf **Drucken**. Das Dialogfeld **Drucken** erscheint:

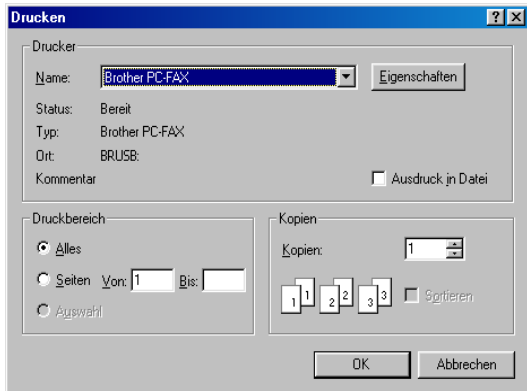

**3.** Wählen Sie **Brother PC-FAX** als Drucker aus und klicken Sie dann auf **OK**.

Das Dialogfeld zum Senden eines Faxes erscheint:

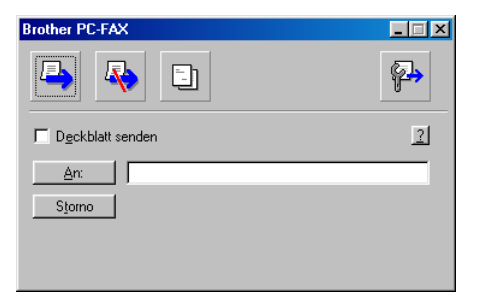

- **4.** Geben Sie in das **An**-Feld die Faxnummer des Empfängers ein. Sie können auch das Adressbuch verwenden, um die gewünschten Empfänger auszuwählen (siehe [Adressbuch auf](#page-256-0)  [Seite 237](#page-256-0)). Klicken Sie dazu auf die Schaltfläche **An:**. Wenn Sie eine falsche Nummer eingegeben haben, klicken Sie auf die Schaltfläche **Storno**, um den gesamten Eintrag im **An**-Feld zu löschen.
- **5.** Wenn auch ein Deckblatt gesendet werden soll, aktivieren Sie das Kontrollkästchen **Deckblatt senden**.
- Sie können auch auf das Symbol **bei** klicken, um ein neues Deckblatt zu erstellen oder ein bestehendes zu bearbeiten ([sie](#page-262-0)he [Deckblatt-Einstellungen auf Seite 243](#page-262-0)).
- **6.** Zum Senden der Datei als Fax klicken Sie auf
- **7.** Zum Abbrechen der Funktion klicken Sie auf

# <span id="page-256-0"></span>**Adressbuch**

Wählen Sie im **Start**-Menü, **Programme**, **Brother**, **Brother MFL Pro Suite** und klicken Sie dann auf **PC-FAX-Adressbuch**. Das Dialogfeld **Brother Adressbuch** erscheint:

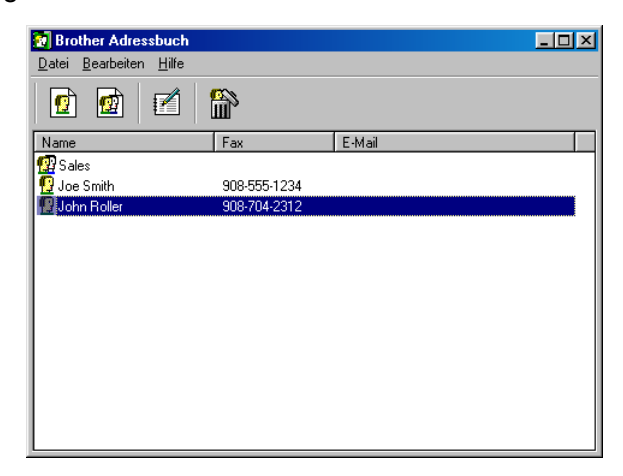

### **Kontakt im Adressbuch speichern**

Im Dialogfeld **Brother Adressbuch** können Sie Kontakte oder Gruppenmitglieder speichern, bearbeiten oder löschen.

- **1.** Um einen neuen Kontakt hinzuzufügen, klicken Sie im Dialogfeld **Brother Adressbuch** auf das Symbol ...
- **2.** Das Dialogfeld **Konfiguration Brother Adressbuch (Kontakte speichern)** erscheint:

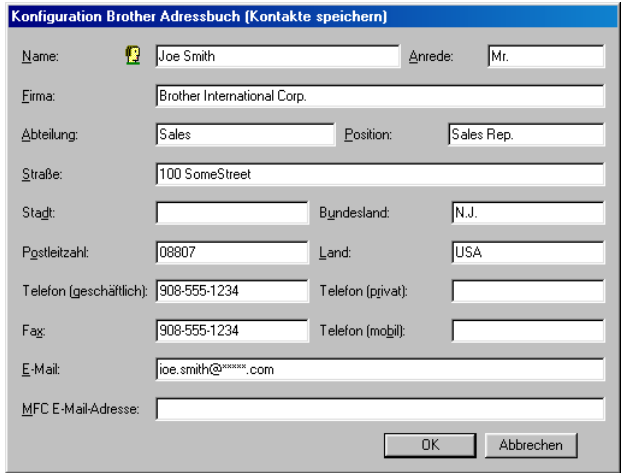

**3.** Tragen Sie die Daten des neuen Kontaktes ein. Die Felder **Name** und **Fax** müssen stets ausgefüllt werden. Klicken Sie auf **OK**, um den neuen Kontakt zu speichern.

# **Rundsendegruppen bilden**

Wenn Sie öfters ein PC-Fax an verschiedene Empfänger senden, können Sie diese Empfänger auch in einer Gruppe zusammenfassen. Danach können Sie ein Fax durch Anklicken des Gruppennamens automatisch an alle Mitglieder der Gruppe rundsenden lassen.

**1.** Um eine Gruppe zu erstellen, klicken Sie im Dialogfeld **Brother Adressbuch** auf das Symbol ...

Das Dialogfeld **Konfiguration Brother Adressbuch (Gruppen speichern)** erscheint:

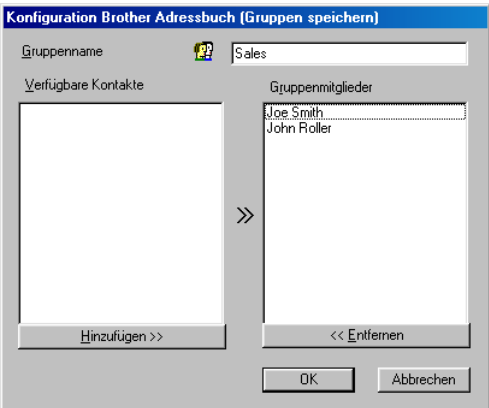

- **2.** Geben Sie den Namen der Gruppe in das Feld **Gruppenname** ein.
- **3.** Wählen Sie im Feld **Verfügbare Kontakte** die Namen aus, die in die Gruppe aufgenommen werden sollen, und klicken Sie dann auf **>>**.

Die zur Gruppe hinzugefügten Kontakte werden im Feld **Gruppenmitglieder** angezeigt.

**4.** Nachdem Sie alle gewünschten Kontakte zur Gruppe hinzugefügt haben, klicken Sie auf **OK**.

## **Kontakte oder Gruppen bearbeiten**

- **1.** Wählen Sie im Dialogfeld **Brother Adressbuch** den Kontakt oder die Gruppe, die bearbeitet werden soll, aus.
- **2.** Klicken Sie auf das Symbol  $\mathbb{R}$
- **3.** Nehmen Sie die gewünschten Änderungen vor.
- **4.** Klicken Sie auf **OK**, um die Änderungen zu speichern.

# **Kontakte oder Gruppen löschen**

- **1.** Wählen Sie im Dialogfeld **Brother Adressbuch** den Kontakt oder die Gruppe, die gelöscht werden soll, aus.
- **2.** Klicken Sie auf das Symbol  $\mathbb{R}$ .
- **3.** Klicken Sie auf **OK,** wenn das Dialogfeld **Löschen OK?** erscheint.

# **Adressbuch exportieren**

Sie können das Adressbuch als ASCII-Textdatei (\*.csv) exportieren, um z. B. die Daten in das Adressbuch eines anderen Programmes zu importieren. Daneben besteht die Möglichkeit, die Daten als elektronische Visitenkarte im vCard-Format (\*.vcf) zu speichern.

### **Aktuelles Adressbuch exportieren:**

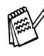

Um eine elektronische Visitenkarte (vCard) zu erstellen, wählen Sie zuerst den gewünschten Kontakt aus.

**1.** Wählen Sie im Menü **Datei** des Brother Adressbuches **Exportieren** und klicken Sie dann auf **Text** 

— **oder** —

klicken Sie auf **Visitenkarte (vCard)** und gehen Sie zu Schritt 5.

**2.** Wenn Sie **Text** gewählt haben, wählen Sie nun die Datenfelder, die Sie exportieren möchten, im Feld **Verfügbare Einträge** aus und klicken Sie dann auf **Hinzufügen>>**.

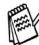

Wählen Sie die Einträge in der Reihenfolge aus, in der sie in der Exportdatei gespeichert werden sollen.

- **3.** Wenn Sie die Daten in eine ASCII-Datei exportieren, wählen Sie das **Trennzeichen** zwischen den Einträgen - **Tab** oder **Komma** - aus. Dieses Trennzeichen wird beim Exportieren der Daten zwischen den einzelnen Einträgen eingefügt.
- **4.** Klicken Sie auf **OK**.

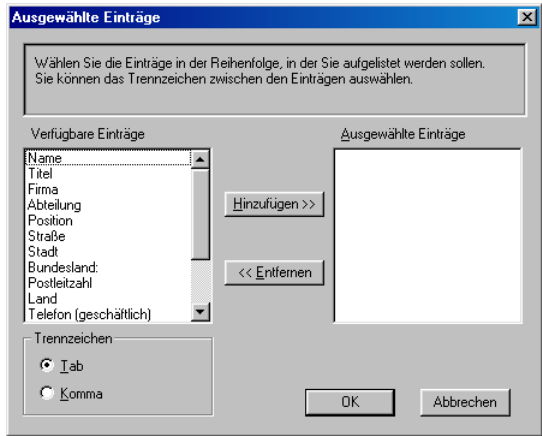

**5.** Geben Sie den Dateinamen ein und klicken Sie auf **Speichern**.

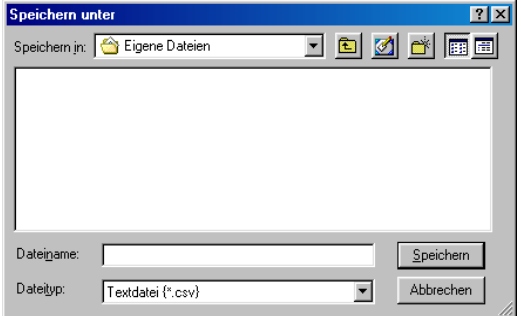

### **Adressbuch importieren**

Sie können ASCII-Textdateien (\*.csv) oder vCard-Dateien (\*.vcf) in Ihr Adressbuch importieren.

### **ASCII-Textdatei importieren:**

**1.** Wählen Sie im Menü **Datei** des Adressbuches **Importieren** und klicken Sie dann auf **Text** 

```
— oder —
```
klicken Sie auf **Visitenkarte (vCard)** und gehen Sie zu Schritt 5.

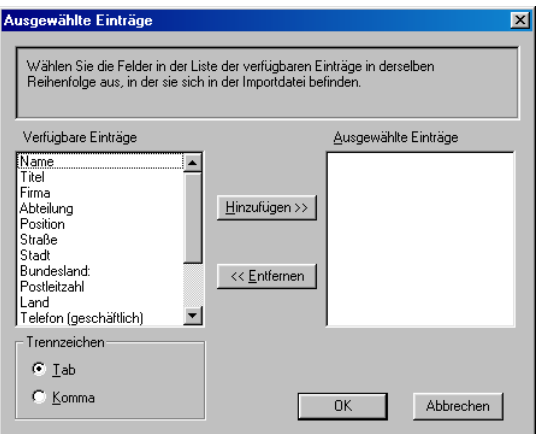

**2.** Wählen Sie die Datenfelder, die Sie importieren möchten, in der Liste **Verfügbare Einträge** aus und klicken Sie dann auf **Hinzufügen>>.**

Wählen Sie die Einträge in derselben Reihenfolge aus, in der sie sich in der Importdatei befinden.

- **3.** Wählen Sie das **Trennzeichen** zwischen den Einträgen **Tab** oder **Komma** - entsprechend dem in der zu importierenden Datei verwendeten Zeichen aus.
- **4.** Klicken Sie auf **OK**, um die Daten zu importieren.

**5.** Geben Sie den Dateinamen ein und klicken Sie auf **Öffnen**.

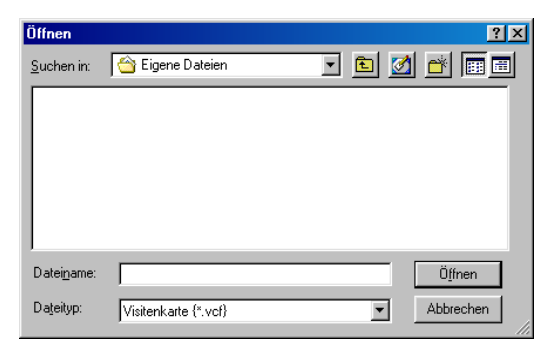

Wenn Sie in Schritt 1 **Text** gewählt haben, wird als **Dateityp Textdatei (\*.csv)** angezeigt.

# <span id="page-262-0"></span>**Deckblatt-Einstellungen**

Klicken Sie im Dialogfeld zum Senden eines Faxes auf das Symbol En (siehe [Datei als PC-Fax versenden auf Seite 233](#page-252-0)). Das Dialogfeld **Konfiguration Brother PC-FAX Deckblatt** erscheint:

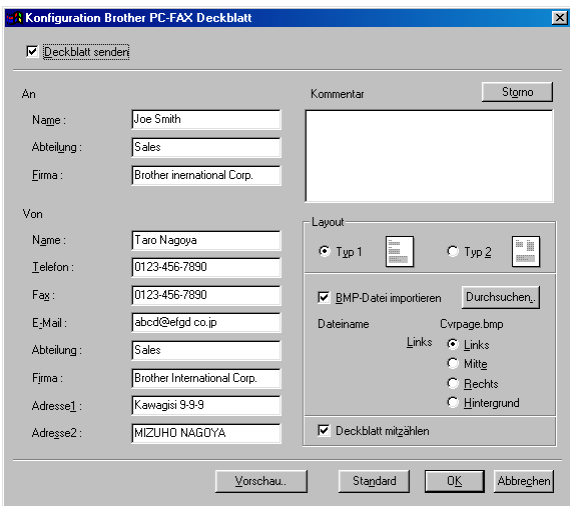

Sie können in jedes einzelne Feld Informationen eingeben.

Wenn Sie ein Fax an verschiedene Empfänger rundsenden, bleiben die **An**-Felder des Deckblattes leer.

### **An**

#### **Von**

### **Kommentar**

Geben Sie den Kommentar, der auf dem Deckblatt erscheinen soll, ein.

### **Layout**

Wählen Sie das gewünschte Deckblatt-Layout aus.

#### **BMP-Datei importieren**

Sie können eine Bitmap-Datei, wie z. B. Ihr Firmenlogo, in das Deckblatt einfügen.

Klicken Sie auf **Durchsuchen**, um die gewünschte Bitmap-Datei auszuwählen. Wählen Sie dann die **Ausrichtung** der Datei aus.

#### **Deckblatt mitzählen**

Wenn dieses Kontrollkästchen aktiviert ist, wird das Deckblatt bei der Anzahl der gesendeten Seiten mitgezählt. Wenn es deaktiviert ist, wird das Deckblatt nicht mitgezählt.

# *3* **Speicherkarten-Station mit Windows-Computer verwenden**

# **Einleitung**

Um die Speicherkartenfunktionen unter Windows® 2000 zu nutzen, müssen Sie ein Windows® 2000-Update installieren. Weitere Informationen hierzu finden Sie in der Installationsanleitung.

Sie können auch über einen Computer auf die in das MFC eingelegte Speicherkarte zugreifen, um Dateien anzusehen oder auf einem anderen Laufwerk zu speichern. Sie können die Speicherkarte auch als Wechsellaufwerk nutzen und vom Computer aus Daten auf der Speicherkarte zur Archivierung sichern.

- Zur Verwendung der Speicherkarten-Funktionen müssen Sie das MFC mit einem USB-Kabel an einen Computer anschließen der unter Windows® 98/98SE, Me, 2000 Professional oder XP läuft.
- **1.** Legen Sie eine SmartMedia®-, CompactFlash®- oder Memory Stick®-Speicherkarte in das MFC ein.
- Wenn sich zwei oder drei Speicherkarten im Gerät befinden, kann nur auf die zuerst eingelegte Speicherkarte zugriffen werden. Nehmen Sie alle Speicherkarten heraus und legen Sie die gewünschte Speicherkarte neu ein, um auf eine andere Speicherkarte zuzugreifen.
- **2.** Doppelklicken Sie im Windows® Explorer auf das **Wechseldatenträger**-Symbol. Die auf der Speicherkarte befindlichen Ordner und Dateien werden angezeigt.
- Wenn Sie unter Windows® XP einen Namen für die Speicherkarte vergeben haben, erscheint dieser Name anstelle von "Wechseldatenträger".

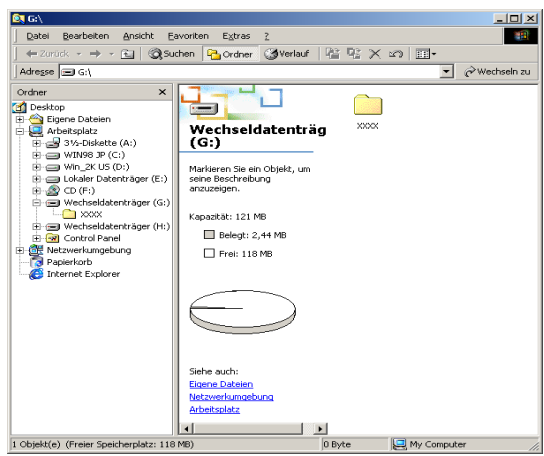

**3.** Sie können die Datei bearbeiten und auf einem anderen Laufwerk des Computers speichern.

Nehmen Sie die Speicherkarte wie folgt aus dem Gerät heraus, um Beschädigungen zu vermeiden:

- **1.** Klicken Sie im Arbeitsplatz mit der rechten Maustaste auf das Wechseldatenträger-Symbol und klicken Sie dann auf **Auswerfen**.
- **2.** Warten Sie, bis die LED des Gerätes aufleuchtet, und entfernen Sie erst dann die Speicherkarte.
- Ziehen Sie **NICHT** das Netzkabel oder das USB-Anschlusskabel vom Gerät ab und nehmen Sie **NICHT** die SmartMedia® -, CompactFlash®- oder Memory Stick®-Karte aus dem Gerät während das Gerät von der Speicherkarte liest (LED blinkt). Es kann sonst zu Datenverlust oder Beschädigungen der Speicherkarte kommen.

Falls Sie die Speicherkarte entfernt haben, während die LED des Gerätes blinkte, starten Sie den Computer neu, bevor Sie eine neue Speicherkarte einlegen. Wenn Sie vor dem Neustart des Computers eine andere Speicherkarte einlegen, kann es zu einem Datenverlust auf der eingelegten Speicherkarte kommen.

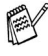

 $\mathscr N$  Während Daten der Speicherkarte gedruckt werden, kann nicht mit dem PC auf die Speicherkarte zugegriffen werden.

Magic Gate Memory Sticks können verwendet, darauf gespeicherte Musikdaten jedoch nicht gelesen werden.

# **ArcSoft® PhotoPrinter® 4 verwenden**

Mit ArcSoft® PhotoPrinter® 4 können Bilder und Vorlagen bearbeitet und ausgedruckt, mehrere Bilder auf eine Seite gedruckt, Bilder gedreht, zurechtgeschnitten und mit besonderen Effekten versehen werden.

# **Übersicht über die Grundfunktionen**

- **1.** Schieben Sie die Speicherkarte (CompactFlash®, SmartMedia™ oder Memory Stick®) in den entsprechend Einschub des MFC ein.
- **2.** Starten Sie die PhotoPrinter® 4 Anwendung, indem Sie auf das PhotoPrinter®-Symbol auf dem Desktop klicken.
- **3.** Klicken Sie auf **foto holen**.
- **4.** Klicken Sie auf **foto hinzufügen**.
- Mit **foto hinzufügen** können Sie ein Fotoalbum mit den im Laufwerk gespeicherten Bildern erstellen. Es können Bilder von der Speicherkarte auf das Computerlaufwerk kopiert werden.
- **5.** Wählen Sie im Listenfeld **Wechseldatenträger** aus.

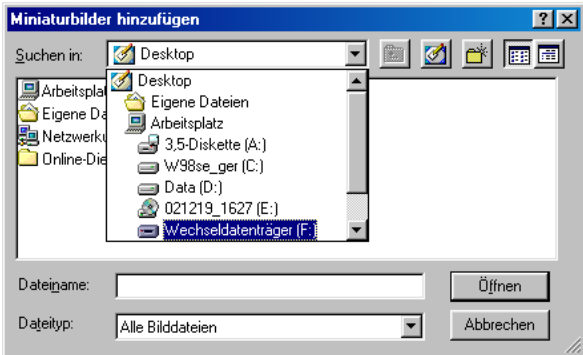

- **6.** Klicken Sie auf die Bilder, von denen Sie Miniaturbilder erstellen möchten.
- **7.** Klicken Sie auf **öffnen**, um Miniaturbilder zu erstellen.

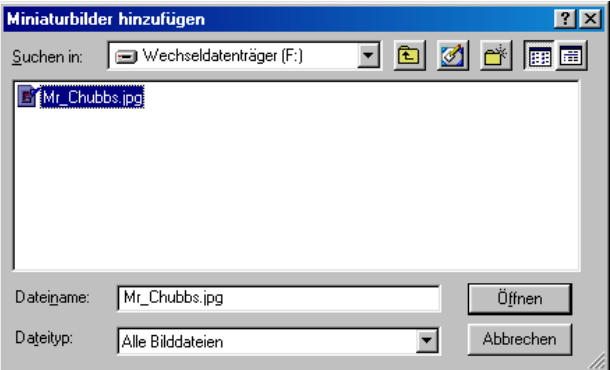

**8.** Wählen Sie die Miniaturbild, das Sie verwenden möchten, und klicken Sie auf **Ok**.

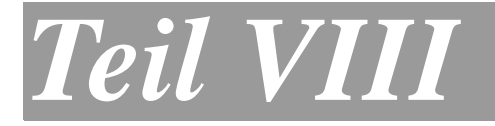

# **MFC und Macintosh®**

**1. Verwenden des MFC mit einem Apple® Macintosh®**

# *1* **Verwenden des MFC mit einem Apple® Macintosh®**

# **Anschluss des MFC an einen Apple® Macintosh® G3, G4 oder iMac™ bzw. iBook™ und Mac OS 8.6 - 9.2 oder Mac OS X 10.1-10.2.1 oder neuer**

 $\mathbb{R}^{\mathbb{Z}}$ Verwenden Sie zum Anschluss des MFC an einen Macintosh® das mitgelieferte USB-Kabel oder ein USB-Kabel, das nicht länger als 2 m ist.

Schließen Sie das MFC nicht an den USB-Anschluss einer Tastatur oder eines passiven USB-Hubs an.

Welche Funktionen unterstützt werden, ist vom verwendeten Betriebssystem abhängig. Die folgende Tabelle zeigt die jeweils unterstützten Funktionen:.

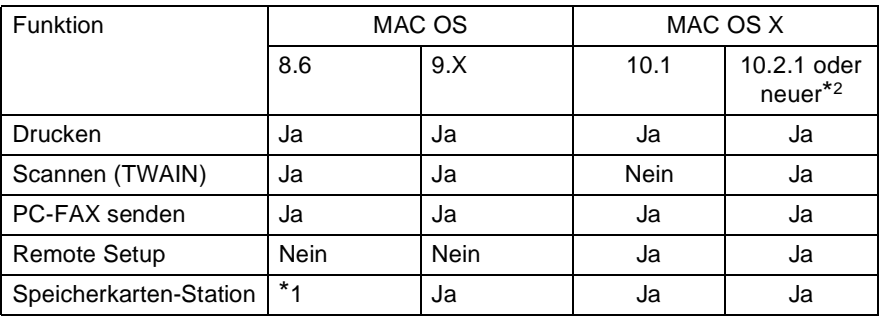

\*1 Sie müssen USB Mass Storage Support 1.3.5 von der Apple® Website (www.apple.com) herunterladen.

\*2 Benutzer von Mac OS X 10.2 sollten Ihr System auf Mac OS X 10.2.1 oder neuer aufrüsten.

# **Verwenden des Brother Druckertreibers mit einem Apple® Macintosh® (OS 8.6-9.2)**

### **Druckerauswahl:**

**1.** Öffnen Sie das Apple-Menü und dann das **Auswahl**-Fenster.

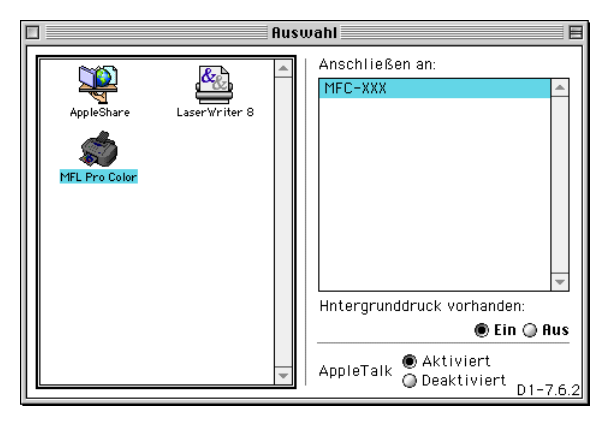

**2.** Klicken Sie im linken Teil des Fensters auf das Symbol **MFL Pro Color**. Klicken Sie im rechten Teil des Fensters auf den Drucker, mit dem gedruckt werden soll. Schließen Sie das **Auswahl**-Fenster.

#### **Dokument drucken:**

**3.** Wählen Sie im **Ablage-**Menü Ihres Macintosh Anwendungsprogramms die Seiteneinstellungen. Sie können nun die **Papiergröße, Ausrichtung**, **Papierstärke**, **Papierzufuhr**, die Funktion **Kantennah drucken** und die **Skalierung** einstellen. Klicken Sie anschließend auf **OK**.

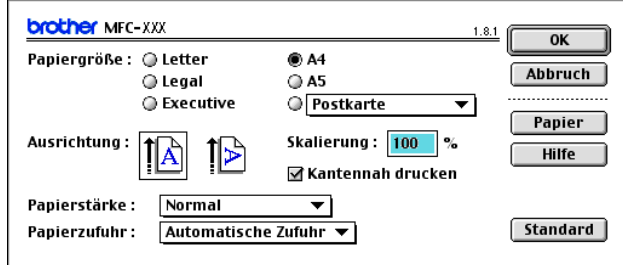

**4.** Wählen Sie im **Ablage**-Menü Ihres Macintosh Anwendungsprogramms **Drucken**.

Klicken Sie auf **Drucken**, um den Ausdruck zu starten.

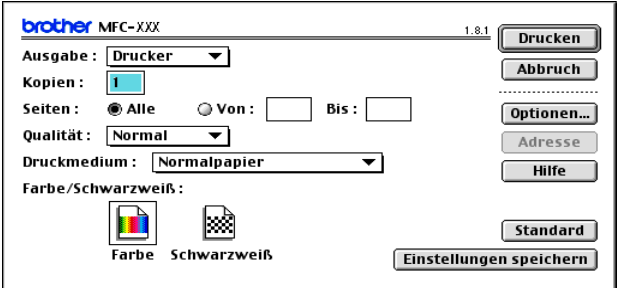

Ändern Sie falls notwendig die Einstellungen für **Kopien**, **Seiten**, **Qualität**, **Druckmedium** und **Farbe/Schwarzweiß**. Wählen Sie Ihre Einstellungen, bevor Sie auf **Drucken** klicken.

Klicken Sie auf **Optionen**, um die Dokumenten- und Druckoptionen zu ändern.

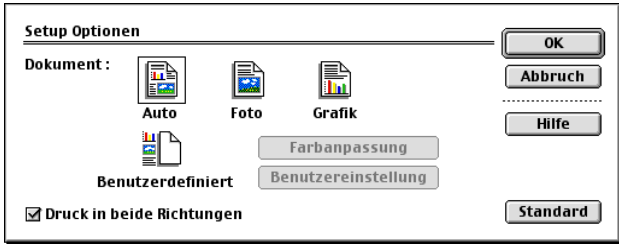

# **Verwenden des Brother Druckertreibers mit einem Apple® Macintosh® (OS X 10.1-10.2.1 oder neuer)**

# **Seiteneinstellungen**

Wählen Sie im Anwendungsprogramm (wie zum Beispiel TextEdit) im **Ablage**-Menü die **Seiteneinstellungen**. Vergewissern Sie sich, dass MFC-4820 im Popup-Menü **Format für** gewählt ist. Sie können nun die Einstellungen für die **Papiergröße**, **Ausrichtung** und **Größe** ändern und dann auf **OK** klicken.

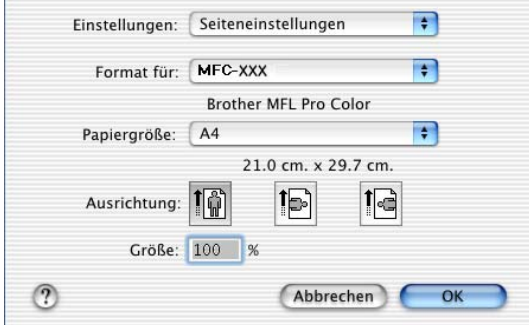

### **Dokument drucken**

Wählen Sie im Anwendungsprogramm wie zum Beispiel TextEdit im **Ablage**-Menü **Drucken**. Wählen Sie die gewünschten Druckeroptionen wie folgt aus und klicken Sie dann auf **Drucken**.

Vergewissern Sie sich, dass MFC-4820C im Popup-Menü **Drucker** gewählt ist. Sie können dann die gewünschte Kopienanzahl und den Seitenbereich, der gedruckt werden soll, wählen.

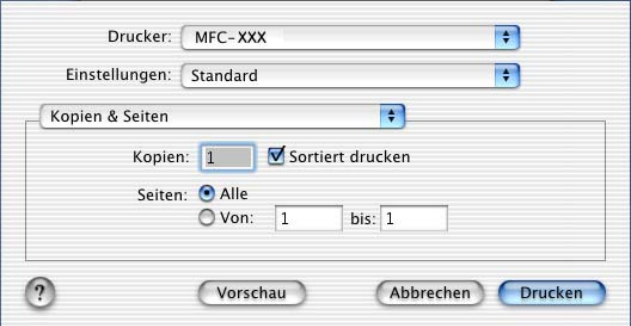

### **Druckeroptionen wählen**

Wählen Sie die gewünschten Einstellungen im Druckerdialogfeld aus. Sie können die zu druckenden Seiten angeben, mehrere Seiten auf ein Blatt drucken lassen und verschiedene andere Einstellungen wählen.

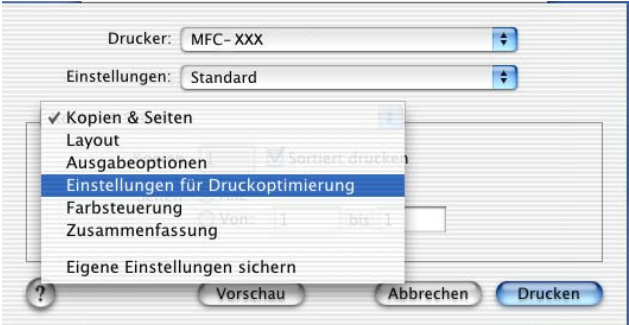

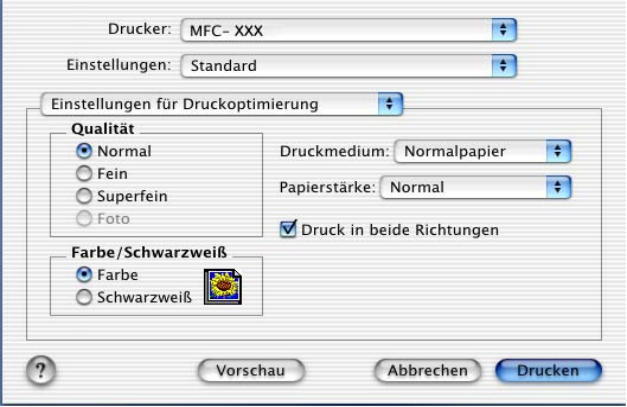

# <span id="page-275-0"></span>**Fax aus einer Macintosh-Anwendung senden**

Sie können direkt aus einem Macintosh-Anwendungprogramm heraus ein Fax versenden:

- **1.** Erstellen Sie das Dokument in einer Macintosh-Anwendung.
- **2.** Zum Senden des Dokumentes als Fax wählen Sie im Menü **Ablage** den Befehl **Drucken**.

Das **Drucker**-Dialogfeld erscheint:

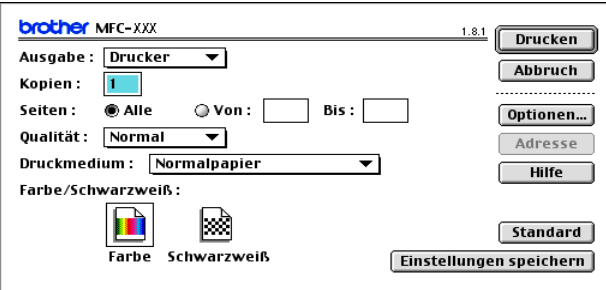

Wenn Drucker gewählt ist, befindet sich ganz oben die Schaltfläche **Drucken.** Die Schaltfläche **Adresse** wird grau dargestellt und ist nicht aktiv.

**3.** Wählen Sie im Pull-down-Menü **Ausgabe** die Einstellung Fax.

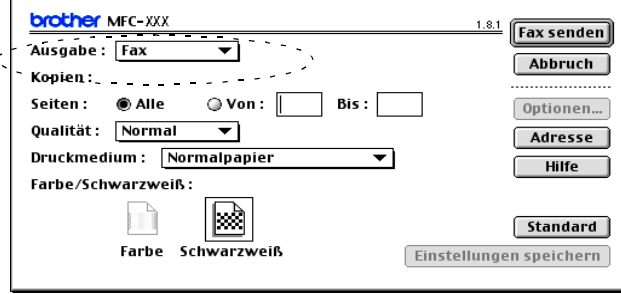

Wenn Fax gewählt ist, erscheint ganz oben die Schaltfläche **Fax senden** und die Schaltfläche **Adresse** kann verwendet werden.

Wenn Sie nur bestimmte Seiten eines Dokumentes senden möchten, geben Sie die Seitennummern in die Felder **Von** und **Bis** ein.

#### **4.** Klicken Sie auf **Fax senden**.

Das Dialogfeld **Fax senden** erscheint :

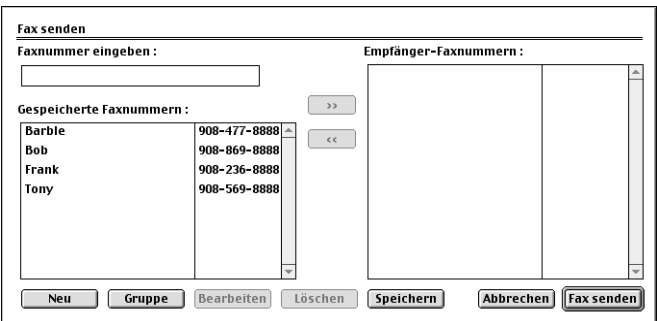

Das Dialogfeld **Fax senden** zeigt zwei Listenfelder. Im linken Listenfeld werden alle zuvor **gespeicherten Faxnummern** und rechts alle von Ihnen ausgewählten **Empfänger-Faxnummern** angezeigt.

**5.** Sie können die Faxnummer des Empfängers in das Feld **Faxnummer eingeben** eintragen

— **oder** —

einen Namen in der Liste **Gespeicherte Faxnummern** auswählen und dann auf die Schaltfläche [m] klicken. Der ausgewählte Empfänger erscheint dann im Feld **Empfänger-Faxnummern**.

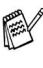

Mit Hilfe der Umschalttaste und der Strg-Taste können Sie auch mehrere Empfänger auswählen.

**6.** Sie können auch neue Empfänger zu den gespeicherten Faxnummern hinzufügen, indem Sie auf **Neu** klicken (siehe [Neuen](#page-277-0)  [Kontakt eintragen auf Seite 258](#page-277-0))

— **oder** —

eine neue Rundsendegruppe anlegen, indem Sie auf **Gruppe** klicken (siehe [Neue Gruppe anlegen auf Seite 259](#page-278-0)).

- **7.** Wenn Sie den oder die gewünschten Empfänger eingegeben bzw. ausgewählt haben, klicken Sie auf **Fax senden**.
	- Wenn Sie auf **Fax senden** klicken, ohne zuvor einen Empfänger angegeben zu haben, erscheint die folgende Fehlermeldung:

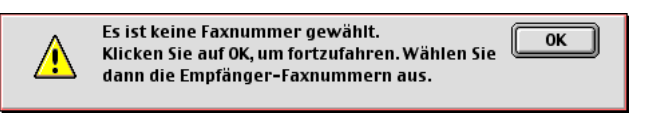

Klicken Sie in diesem Fall auf **OK**, um zum Dialogfeld **Fax senden** zurückzukehren und die Faxnummer einzugeben oder den Empfänger auszuwählen.

# **Adressbuch-Einstellungen**

Sie können auch im Fax-Dialogfeld das Adressbuch aufrufen, um neue Kontakte in das Adressbuch einzutragen oder Gruppen zum Rundsenden eines Dokumentes anzulegen.

### <span id="page-277-0"></span>**Neuen Kontakt eintragen**

**1.** Um einen neuen Kontakt zum Adressbuch hinzuzufügen, klicken Sie im **Fax**-Dialogfeld auf **Adresse**.

Das **Adressbuch**-Dialogfeld erscheint:

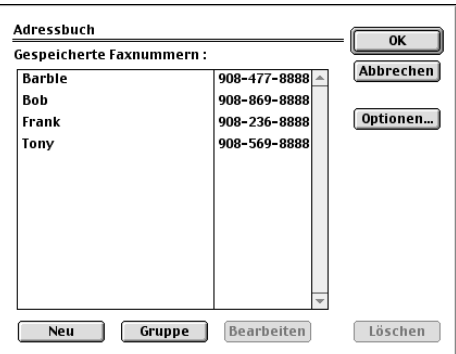

**2.** Klicken Sie auf **Neu**.

Das folgende Dialogfeld erscheint:

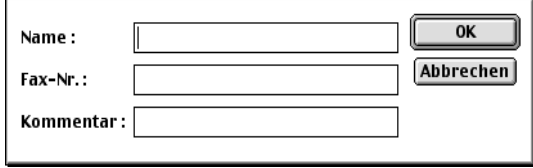

- **3.** Geben Sie den Namen und die Faxnummer ein.
- **4.** Sie können auch einen Kommentar (bis zu 15 Zeichen) eingeben.
- **5.** Klicken Sie auf **OK**, um zum **Adressbuch**-Dialogfeld zurückzukehren.

### <span id="page-278-0"></span>**Neue Gruppe anlegen**

Sie können eine Empfängergruppe anlegen, um dann einfach durch Auswählen der Gruppe ein Dokument an alle Mitglieder der Gruppe versenden zu können.

**1.** Klicken Sie auf **Gruppe**.

Das Dialogfeld **Gruppeneinstellung** erscheint:

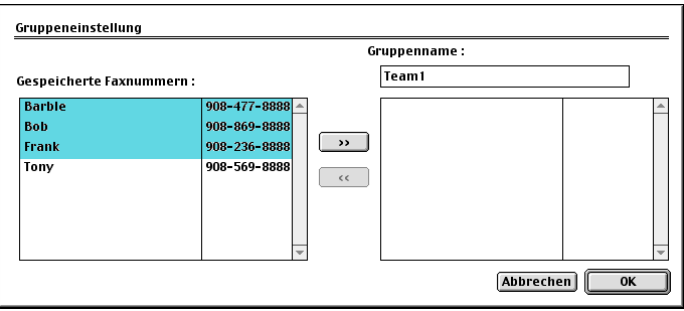

- **2.** Geben Sie in das Feld **Gruppenname** den Namen der Gruppe ein, z.B. Kegelclub.
- **3.** Wählen Sie im Feld **Gespeicherte Faxnummern** alle Mitglieder aus, die in die Gruppe aufgenommen werden sollen, und klicken Sie auf **>>**.

Die ausgewählten Mitglieder werden im rechten Listenfeld unter dem Feld **Gruppenname** angezeigt.

### **4.** Klicken Sie auf **OK**.

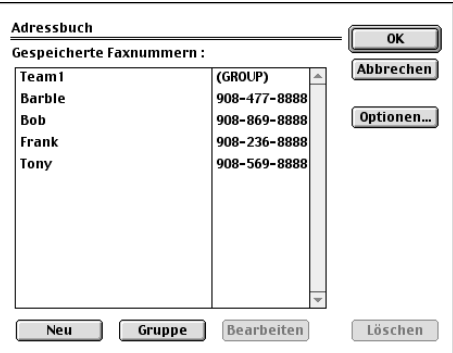

Es erscheint nun wieder das **Fax**-Dialogfeld:

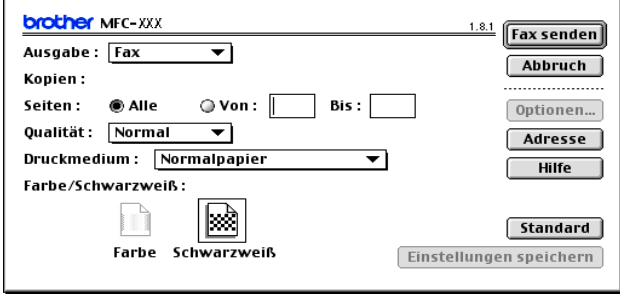

**5.** Um ein Fax zu versenden, können Sie nun auf **Fax senden** klicken (siehe [Fax aus einer Macintosh-Anwendung senden auf](#page-275-0)  [Seite 256](#page-275-0)).

# **Verwenden des Brother TWAIN-Scannertreibers mit einem Apple® Macintosh® (Mac OS 8.6-9.2 und OS X 10.2.1 oder neuer)**

In der Brother MFC-Software ist ein TWAIN-Scannertreiber für Macintosh® enthalten. Diesen können Sie zusammen mit einem TWA-IN-kompatiblen Anwendungsprogramm nutzen, um das MFC als Scanner zu verwenden.

### **Scannen**

Starten Sie Ihr Twain-kompatibles Macintosh-Anwendungsprogramm. Wenn Sie den Brother Twain-Treiber das erste Mal verwenden, wählen Sie ihn unter **Quelle wählen** (oder dem entsprechenden Menüpunkt zur Auswahl des Gerätes) als Standardtreiber. Danach können Sie für jedes zu scannende Dokument einfach den Scan-Befehl wählen, um das folgende Dialogfeld aufzurufen:

Die hier gezeigten Bildschirm-Abbildungen wurden unter Mac OS 9 erstellt. Die an Ihrem Macintosh® gezeigten Bildschirm können je nach verwendeten Betriebssystem abweichen.

Die Methode zur Auswahl der Quelle oder zum Aufrufen der Scannerfunktion unterscheiden sich je nach benutztem Anwendungsprogramm.

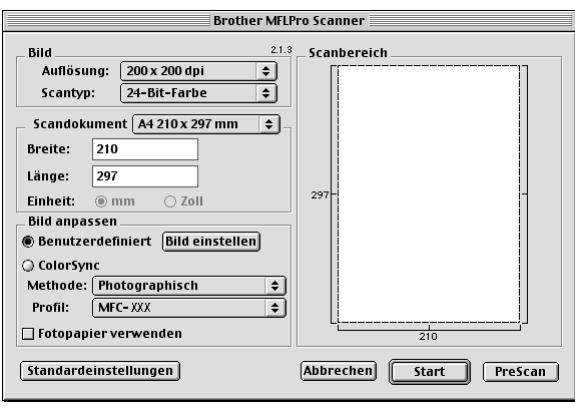

(OS 8.6–9.2)

## **Scannen eines Dokumentes in einen Macintosh**

Sie können eine komplette Seite einscannen

— **oder** —

nachdem Sie die Pre-Scan Funktion benutzt haben, nur einen Teil des Dokumentes einscannen.

### **Komplette Seite direkt einscannen**

- **1.** Legen Sie das Dokument mit der zu scannenden Seite nach unten auf das Vorlagenglas.
- **2.** Nehmen Sie falls gewünscht die folgenden Einstellungen im Scannerfenster vor. Diese Einstellungen werden auf den nächsten Seiten noch ausführlich beschrieben.

**Auflösung Scantyp Scandokument Helligkeit**

**Kontrast**

- **Colour Sync**
- **3.** Klicken Sie auf **Start**.

Wenn der Scanvorgang abgeschlossen ist, erscheint das Bild im Scanbereich der Grafikanwendung.

# **PreScan-Funktion**

Mit dieser Funktion können Sie ein Bild schnell mit einer niedrigen Auflösung einscannen. Im **Scanbereich** wird dann eine Miniaturansicht des Bildes angezeigt. Dies ist nur eine **Voransicht**, die Ihnen zeigt, wie das Bild aussehen wird. Sie können dann zum Beispiel Teile des Bildes durch Ziehen des **Scanbereiches** abschneiden. Wenn Sie mit der Voransicht zufrieden sind, können Sie auf die Schaltfläche **Start** klicken, um das Bild einzuscannen.

- **1.** Legen Sie das Dokument mit der zu scannenden Seite nach unten auf das Vorlagenglas.
- **2.** Klicken Sie auf **PreScan**.

Das gesamte Dokument wird gescannt und es erscheint im **Scanbereich**:

**3.** Sie können nun das Bild zurechtschneiden, indem Sie mit der linken Maustaste an der gestrichelten Linie des Scanbereiches ziehen, bis nur noch der Teil des Bildes, der eingescannt werden soll, im Scanbereich zu sehen ist.

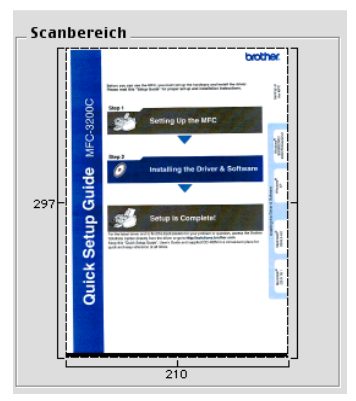

- **4.** Stellen Sie die **Auflösung**, den **Scantyp**, die **Helligkeit**, den **Kontrast** und die **Größe** im Scannerfenster ein.
- **5.** Klicken Sie auf **Start**. Es wird nun nur der ausgeschnittene Teil des Dokumentes im **Scanbereich** angezeigt.
- **6.** Sie können das eingescannte Bild nun mit Ihrem Anwendungsprogramm wie gewohnt bearbeiten.

### **Bild**

#### **Auflösung**

Wählen Sie die Scanner-Auflösung aus der Liste der Auflösungen aus. Höhere Auflösungen erfordern mehr Speicher und eine längere Übertragungszeit, liefern jedoch ein feiner gescanntes Bild.

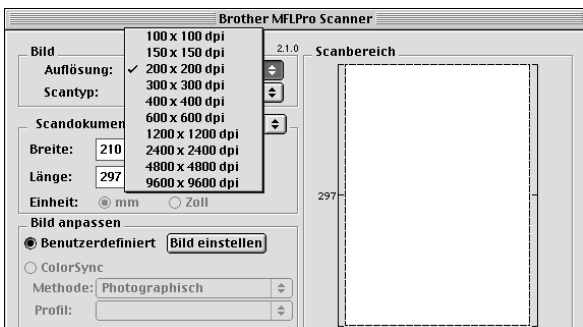

### **Scantyp**

Schwarzweiß: Wählen Sie diese Einstellung für Text oder Strichzeichnungen. Für Fotos stellen Sie Grau (Fehlerstreuung) oder True Gray ein.

Grau (Fehlerstreuung): Diese Einstellung wird für Dokumente verwendet, die Fotos oder Grafiken enthalten. (Fehlerstreuung ist eine Methode zur Erzeugung von simulierten Graubildern, bei der in einer betimmten Matrix schwarze Punkte anstelle von echten Graupunkten gesetzt werden.)

True Gray: Diese Einstellung wird auch für Dokumente verwendet, die Fotos oder Grafiken enthalten. Dieser Modus ist genauer, weil er bis zu 256 Graustufen verwendet. Er erfordert den meisten Speicher und hat die längste Übertragungszeit.

Farben: Wählen Sie 8-Bit-Farbe, um mit bis zu 256 Farben zu scannen oder 24-Bit-Farbe, um mit bis zu 16,8 Millionen Farben zu scannen. Die Einstellung 24-Bit-Farbe erzeugt ein Bild mit der genausten Farbwiedergabe, die Datei wird jedoch ungefähr dreimal größer als mit der Einstellung 8-Bit-Farbe.

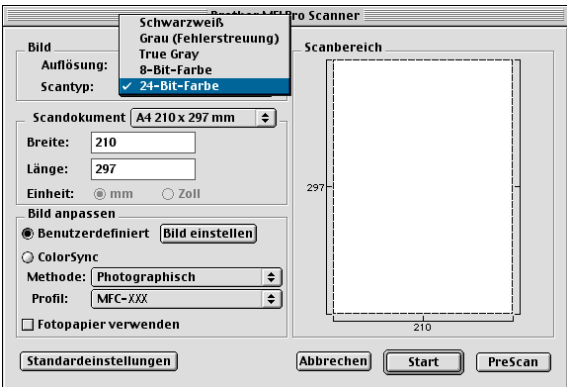

### **Scandokument**

Wählen Sie eines der folgenden **Formate**:

- **Letter (8,5 x 11 Zoll)**
- $\blacksquare$  A4 (210 x 297 mm)
- $\blacksquare$  A5 (148 x 210 mm)
- B5 (182 x 257 mm)
- Executive  $(7.25 \times 10.5 \text{ Zol})$
- Visitenkarte (90 x 60 mm)
- Benutzerdefiniert (frei wählbar von 8,9 bis 215,9 mm Breite und 8,9 bis 297 mm Höhe)

Nachdem Sie **Benutzerdefiniert** gewählt haben, können Sie Breite und Länge manuell eingeben.

**Breite:** Geben Sie die Breite ein.

**Länge:** Geben Sie die Länge ein.

Nachdem Sie die gewünschte Größe gewählt haben, können Sie die Größe des Scanbereiches noch verändern, indem Sie die gestrichelte Linie mit der linken Maustaste ziehen. So können Sie z. B. Teile eines Bildes beim Scannen ausschneiden.

### **Visitenkarte**

Zum Scannen von Visitenkarten wählen Sie die Einstellung **Visitenkarte (90 x 60 mm)** und legen Sie die Visitenkarte mit der zu scannenden Seite nach unten in die Mitte des Vorlagenglases.

Beim Einscannen von Fotos oder anderen Bildern zur Bearbeitung in Textverarbeitungs- oder Grafikprogrammen, sollten Sie verschiedene Kontrast- und Auflösungseinstellungen ausprobieren, um die beste Einstellung für das Bild herauszufinden.

### **Bild einstellen**

### **Helligkeit**

Stellen Sie die Helligkeit so ein, dass Sie das bestmögliche Bild erhalten. Der Brother TWAIN-Scannertreiber bietet 100 Helligkeitsstufen (-50 bis 50).

Sie können die Helligkeitsstufe verändern, indem Sie den Schieberegler nach rechts schieben, um ein helleres Bild oder nach links, um ein dunkleres Bild zu erhalten. Sie können auch einen Wert in das Kästchen eingeben, um die Einstellung zu ändern.

Wenn das eingescannte Bild zu hell ist, sollten Sie einen niedrigeren Helligkeitswert wählen und das Dokument noch einmal einscannen. Ist das eingescannte Bild zu dunkel, wählen Sie einen höheren Helligkeitswert und scannen das Dokument noch einmal ein.

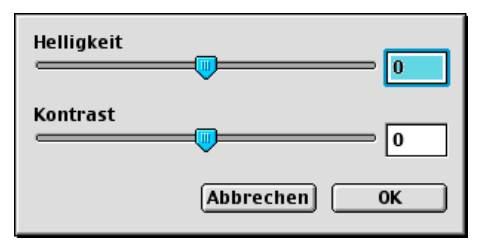

### **Kontrast**

Das Erhöhen des Kontrastes durch Schieben des Schiebereglers nach rechts hebt die dunkleren und helleren Bereiche des Bildes stärker hervor, während das Verringern des Kontrastes durch Schieben des Reglers nach links, mehr Details in Graubereichen des Bildes sichtbar macht.

Sie können den Kontrast nur ändern, wenn eine der Graustufeneinstellungen gewählt ist. Er kann nicht verändert werden, wenn als **Scantyp** die Einstellung Schwarzweiß gewählt ist.

Sie können den gewünschten Wert auch direkt in das Eingabefeld schreiben, statt den Regler zu verschieben. Klicken Sie anschließend auf **OK**.

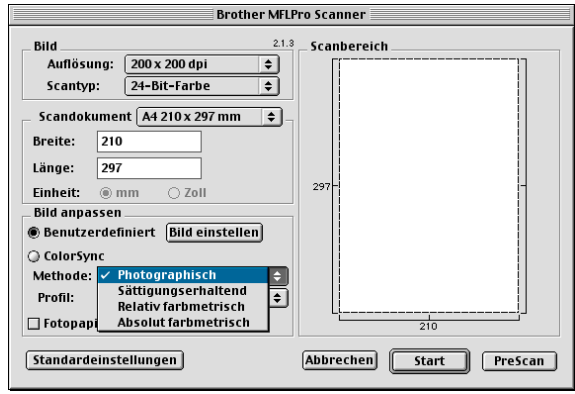

# **Colour-Sync-Dialogfeld**

Photographisch: Alle Farben eines bestimmten Farbbereiches werden proportional so skaliert, dass sie innerhalb des Bereiches der druckbaren Farben liegen. Dies ist die beste Methode, um die Ausgewogenheit der Farben zu erhalten. Sie ist daher besonders für das Drucken von naturgetreuen Bildern, wie Fotos, geeignet.

Sättigungserhaltend: Diese Einstellung ergibt die intensivsten Farben und ist für Balken- und Tortendiagramme, in denen die Farbtreue weniger wichtig ist als die Lebhaftigkeit der Farben, bestens geeignet.

Relativ farbmetrisch: Diese Methode eignet sich besonders, wenn die Farben quantitativ übereinstimmen sollen. Farben, die innerhalb der Farbskala liegen, bleiben identisch. Farben die jedoch außerhalb der Skala liegen werden auf den Randbereich der Farbskala verlegt. Diese Einstellung eignet sich besonders für Grafiken, wie z. B. Logos, bei denen die Farben genau wiedergegeben werden sollen.

Absolut farbmetrisch: Mit dieser Einstellung kann eine recht genaue Farbübereinstimmung über weite Teile des Farbtonbereiches erreicht werden. Wenn jedoch die minimale Farbdichte des idealisierten Bildes vom ausgegebenen Bild abweicht, können die Bereiche des Bildes, die frei bleiben, unterschiedlich sein. Farben, die in den Farbskalen beider Geräte enthalten sind, bleiben unverändert.

### **Profil**

Wählen Sie Ihr Brother MFC.

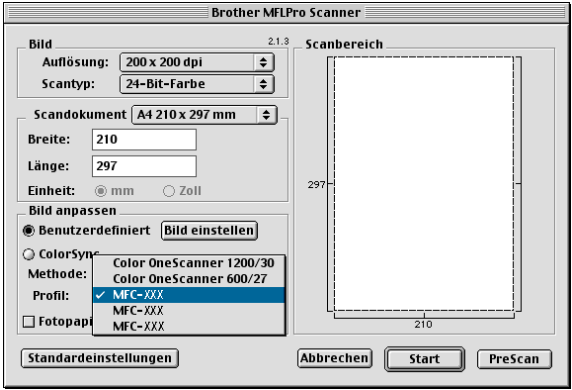
# **MFC Remote Setup (Mac OS 10.1/10.2.1 oder neuer)**

Das MFC Remote Setup ermöglicht es, Funktionen des MFC über ihren Macintosh® schnell und einfach einzustellen. Wenn Sie dieses Programm starten, werden die aktuellen Einstellungen des MFC geladen und am Macintosh® angezeigt. Diese Einstellungen können dann am Bildschirm geändert und zum MFC übertragen werden.

Die "Remote Setup"-Anwendung finden Sie unter Macintosh HD/Library/Printers/Brother/Utility.

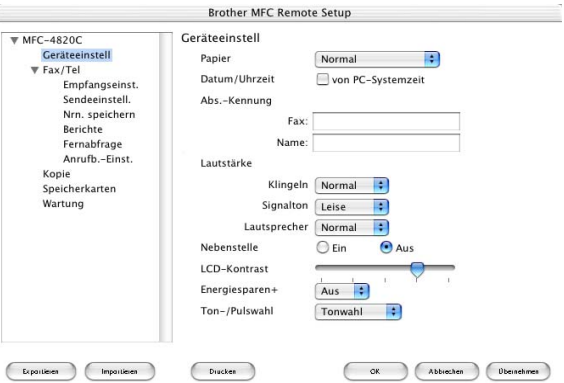

#### **OK**

Startet die Übertragung der Einstellungen zum MFC. Anschließend wird das Setup-Programm verlassen. Falls eine Fehlermeldung erscheint, geben Sie die Daten noch einmal ein und klicken Sie auf **OK**.

#### **Abbrechen**

Zum Verlassen des Remote-Setup-Programms, ohne die Daten zum MFC zu übertragen.

#### **Übernehmen**

Überträgt die Daten zum MFC, ohne das Remote-Setup-Programm zu beenden.

#### **Drucken**

Das MFC druckt die gewählten Einstellungen aus. Die Daten können nicht ausgedruckt werden, bevor sie zum MFC übertragen wurden. Klicken Sie deshalb zuerst auf **Übernehmen**, um die Daten zu übertragen und dann auf **Drucken**, um die übertragenen Einstellungen auszudrucken.

#### **Exportieren**

Zum Speichern der aktuell gewählten Einstellungen in einer Datei.

#### **Importieren**

Zum Einlesen der in einer Datei gespeicherten Einstellungen.

# **Verwenden der Speicherkarten-Station mit einem Macintosh®**

Sie können auch über einen Macintosh® auf die in das MFC eingelegte Speicherkarte zugreifen, um Dateien anzusehen, zu bearbeiten und wieder auf der Karte oder auf einem anderen Laufwerk zu speichern.

### **Mit einem Mac OS 8.6**

Sie müssen dazu die "USB Mass Storage Support 1.3.5" Software von der Apple® Macintosh® Webseite herunterladen.

- **1.** Legen Sie eine SmartMedia®-, CompactFlash®- oder Memory Stick®-Speicherkarte in das MFC ein. Das Symbol für den Wechseldatenträger erscheint nun auf dem Desktop.
- **2.** Doppelklicken Sie auf das **Wechseldatenträger**-Symbol. Die auf der Speicherkarte befindlichen Ordner und Dateien werden angezeigt.
- Wenn Sie einen Namen für die Speicherkarte vergeben haben, erscheint dieser Name anstelle von "Wechseldatenträger".
- **3.** Sie können die Datei aufrufen, bearbeiten und wieder auf der Speicherkarte oder auf einem anderen Laufwerk des Macintosh® speichern.

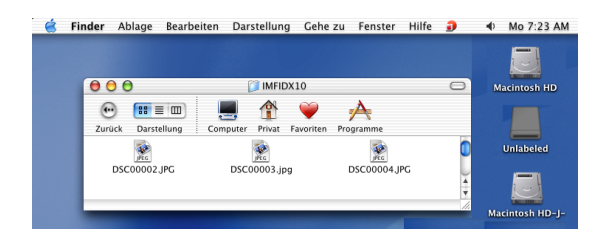

**4.** Schließen Sie alle Anwendungen die auf die Speicherkarte zugreifen und ziehen Sie dann das Symbol für den Wechseldatenträger in den Papierkorb, bevor Sie die Speicherkarte aus dem MFC herausnehmen.

Die Speicherkarten-Station kann jeweils nur auf eine Karte zugreifen. Setzen Sie daher immer nur eine Speicherkarte in das Gerät ein.

Ziehen Sie **NICHT** das Netzkabel oder das USB-Anschlusskabel vom Gerät ab und nehmen Sie **NICHT** die SmartMedia® -, CompactFlash®- oder Memory Stick®-Karte aus dem Gerät während das MFC Daten von der Speicherkarte liest (LED blinkt). Es kann sonst zu Datenverlust oder Beschädigungen der Speicherkarte kommen.

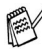

Während Daten von der Speicherkarte gedruckt werden, können Sie mit dem Macintosh® nicht auf die Speicherkarten-Station zugreifen.

Magic Gate Memory Sticks können verwendet, darauf gespeicherte Musikdateien jedoch nicht gelesen werden.

# **ArcSoft® PhotoPrinter® 4**

Mit ArcSoft® PhotoPrinter® 4 können Bilder und Vorlagen bearbeitet und ausgedruckt, mehrere Bilder auf eine Seite gedruckt, Bilder gedreht, zurechtgeschnitten und mit besonderen Effekten versehen werden.

### **Übersicht über die Grundfunktionen**

- **1.** Schieben Sie die Speicherkarte (CompactFlash®, SmartMedia™ oder Memory Stick®) in den entsprechend Einschub des MFC ein.
- **2.** Starten Sie die PhotoPrinter® 4 Anwendung, indem Sie auf das PhotoPrinter®-Symbol auf dem Desktop klicken.
- **3.** Klicken Sie auf **foto holen**.
- **4.** Klicken Sie auf **foto hinzufügen**.
- Mit **foto hinzufügen** können Sie ein Fotoalbum mit den im Laufwerk gespeicherten Bildern erstellen. Es können Bilder von der Speicherkarte auf das Computerlaufwerk kopiert werden.
- **5.** Wählen Sie im **Öffnen**-Dialogfeld den gewünschten Ordner aus.

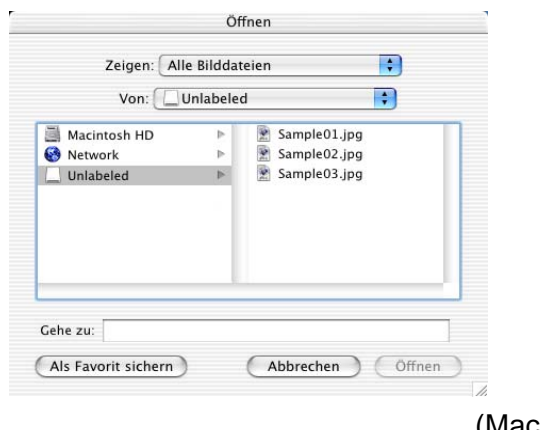

(Mac OS 10.2.1)

**6.** Wählen Sie die gewünschte Datei aus und klicken Sie auf **Öffnen**.

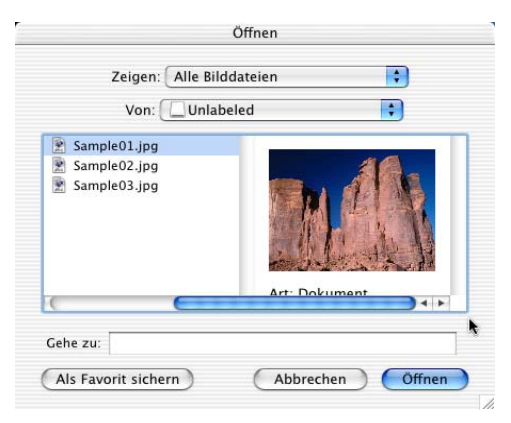

(Mac OS 10.2.1)

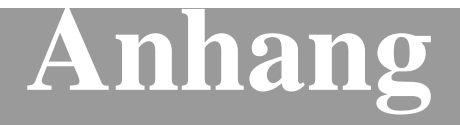

- **A. Sicherheitshinweise**
- **B. Wartung und Pflege**
- **C. Menü und Funktionen**
- **D. Fachbegriffe**
- **E Technische Daten**

# *A* **Wichtige Informationen**

#### **Internationale ENERGY STAR® Konformität**

Als Partner des internationalen ENERGY STAR® Programms bestätigt Brother Industries, Ltd., dass dieses Produkt den internationalen EN-ERGY STAR®-Richtlinien für Energiesparen entspricht.

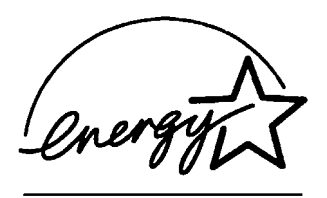

# **Sicherheitshinweise**

- **1.** Lesen Sie die folgenden Hinweise aufmerksam durch.
- **2.** Bewahren Sie diese Sicherheitshinweise zum Nachschlagen sorgfältig auf.
- **3.** Befolgen Sie alle am Gerät angebrachten Warn- und Sicherheitshinweise.
- **4.** Ziehen Sie vor den Reinigungsarbeiten zuerst den Telefonstecker und dann den Netzstecker. Reinigen Sie das Gerät nicht mit flüssigen Reinigungsmitteln oder Sprühreinigern. Verwenden Sie zur Reinigung ein leicht angefeuchtetes Tuch.
- **5.** Verwenden Sie dieses Gerät nicht in der Nähe von Wasserquellen.
- **6** Stellen Sie das Gerät nicht auf instabilen Standflächen auf. Es könnte herunterfallen und beschädigt werden.
- **7** Die Schlitze im Gehäuse dienen zur Belüftung. Um einen zuverlässigen Betrieb des Gerätes zu ermöglichen und um die Überhitzung des Gerätes zu vermeiden, dürfen die Belüftungsschlitze nicht zugestellt oder durch Vorhänge, Decken, weiche Unterlagen usw. abgedeckt werden. Stellen Sie das Gerät nie auf Heizkörpern oder in der Nähe von Wärmequellen auf. Das Gerät darf nicht in Einbauschränken oder abgeschlossenen Regalen aufgestellt werden, wenn nicht für ausreichende Belüf-

tung gesorgt ist. Die Luft muss frei um das Gerät zirkulieren können.

- **8** Das Gerät darf nur an ein Stromnetz angeschlossen werden, das den auf dem Aufkleber angegebenen technischen Daten entspricht. Wenden Sie sich an Ihren Brother Vertriebspartner oder einen Elektriker, falls Sie sich nicht sicher sind, ob ihr Netzanschluss geeignet ist.
- **9.** Schließen Sie das Gerät an einer jederzeit leicht zugänglichen, geerdeten Netzsteckdose an, um es im Notfall schnell vom Netz trennen zu können. Verwenden Sie nur ein geerdetes Netzkabel mit geerdetem Netzstecker. Deaktivieren Sie auf keinen Fall den Schutzleiter des Steckers, da er eine wichtige Sicherheitsfunktion darstellt.
- **10** Stellen Sie keine Gegenstände auf das Netzkabel. Verlegen Sie das Netzkabel so, dass niemand darauf treten oder darüber stolpern kann.
- **11** Stellen Sie keine Gegenstände unmittelbar vor das Gerät, welche die Ausgabe der Dokumente behindern könnten.
- **12** Berühren Sie die Dokumente nicht während des Ausdrucks. Warten Sie, bis der Ausdruck abgeschlossen ist, bevor Sie die Seiten entnehmen.
- **13** Stecken Sie keine Gegenstände durch die Belüftungsschlitze in das Innere des Gerätes. Dies kann zu gefährlichen Stromschlägen sowie zu Kurzschlüssen und damit zu Bränden führen. Achten Sie darauf, dass keine Flüssigkeiten auf oder in das Gerät gelangen.
- **14** Führen Sie nur die in den mitgelieferten Dokumentationen beschriebenen Wartungs- und Reinigungsarbeiten durch. Versuchen Sie auf keinen Fall, das Gerät selbst zu reparieren. Durch das Öffnen und Entfernen von Abdeckungen können Teile, die unter gefährlicher Spannung stehen, freigelegt werden oder andere Gefahren auftreten. Überlassen Sie Service- und Reparaturarbeiten daher dem qualifizierten Service-Techniker. Sollten Reparaturen notwendig sein, wenden Sie sich bitte an den Brother-Vertriebspartner, bei dem Sie das Gerät gekauft haben.

# **Wichtig - Für Ihre Sicherheit**

Schließen Sie das Gerät nur an einer geerdeten Steckdose an.

Auch Verlängerungskabel müssen richtig geerdet sein. Die Verwendung vo Verlängerungskabel wird nicht empfohlen.

Die Tatsache, dass das Gerät richtig arbeitet, bedeutet nicht, dass der Netzanschluss richtig geerdet und vollkommen sicher ist. Falls Sie nicht ganz sicher sind, ob der Netzanschluss korrekt geerdet ist, wenden Sie sich bitte an einen qualifizierten Elektriker.

# **Warenzeichen**

Das Brother Logo ist ein eingetragenes Warenzeichen von Brother Industries, Ltd.

Brother ist ein eingetragenes Warenzeichen von Brother Industries, Ltd.

© Copyright 2003 Brother Industries, Ltd. Alle Rechte vorbehalten.

Windows, Microsoft und MS-DOS sind eingetragene Warenzeichen von Microsoft in den USA und anderen Staaten.

Macintosh und QuickDraw, iMac and iBook sind Warenzeichen oder eingetragene Warenzeichen von Apple Computer, Inc.

PaperPort und TextBridge sind eingetragene Warenzeichen von ScanSoft, Inc.

PhotoPrinter 4 ist ein eingetragenes Warenzeichen von ArcSoft.

Microdrive ist ein Warenzeichen der International Business Machine Corporation.

Smart Media ist ein Warenzeichen der Toshiba Corporation.

Compact Flash ist ein Warenzeichen der SanDisk Corporation.

Memory Stick ist ein Warenzeichen der Sony Corporation.

MagicGate ist ein Warenzeichen der Sony Corporation.

Alle Firmen, deren Programmnamen in diesem Handbuch erwähnt sind, haben spezielle Lizenzvereinbarungen für die zu Ihrem Eigentum gehörenden Programme.

**Alle anderen in diesem Handbuch erwähnten Produktnamen und Produktbezeichnungen sind Warenzeichen oder eingetragene Warenzeichen der betreffenden Firmen.**

#### *B* + **Wartung und Pflege**

# **Was tun bei Störungen?**

### <span id="page-299-0"></span>**Fehlermeldungen**

Sollten einmal Fehler oder Probleme durch Fehlbedienung auftreten, erkennt das Gerät meist selbst die Fehlerursache und zeigt einen entsprechenden Hinweis im Display an. Im Folgenden werden die allgemeinen Fehlermeldungen erklärt und Hinweise zur Abhilfe gegeben.Papierstau

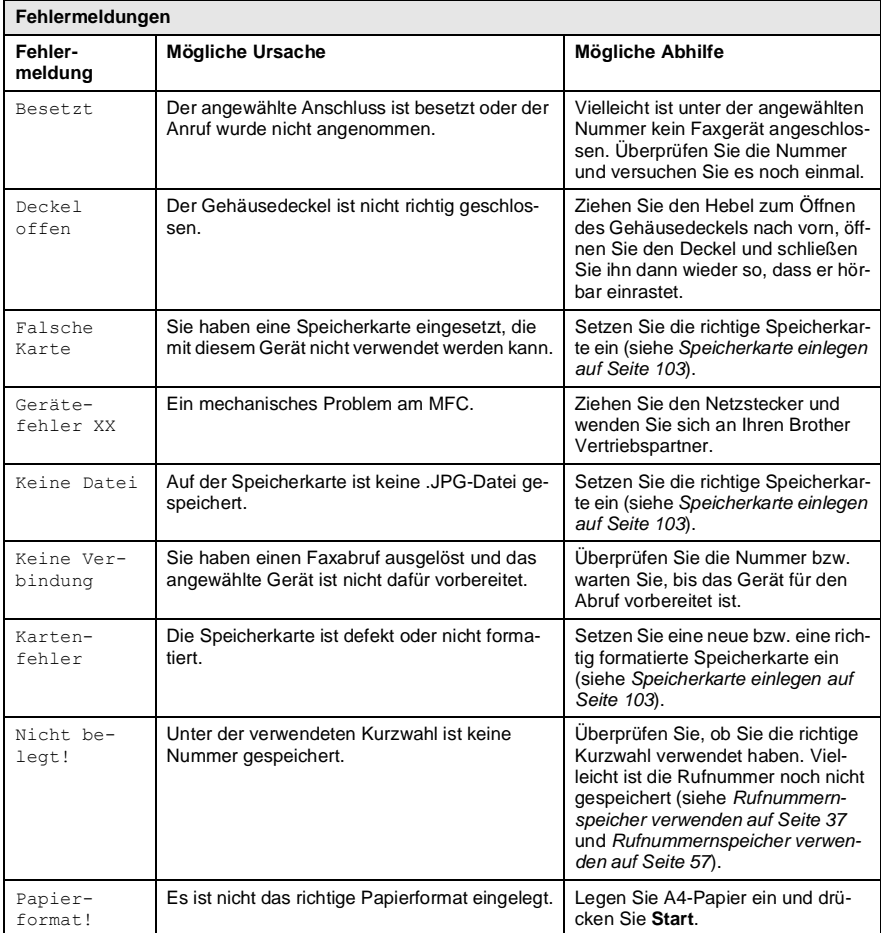

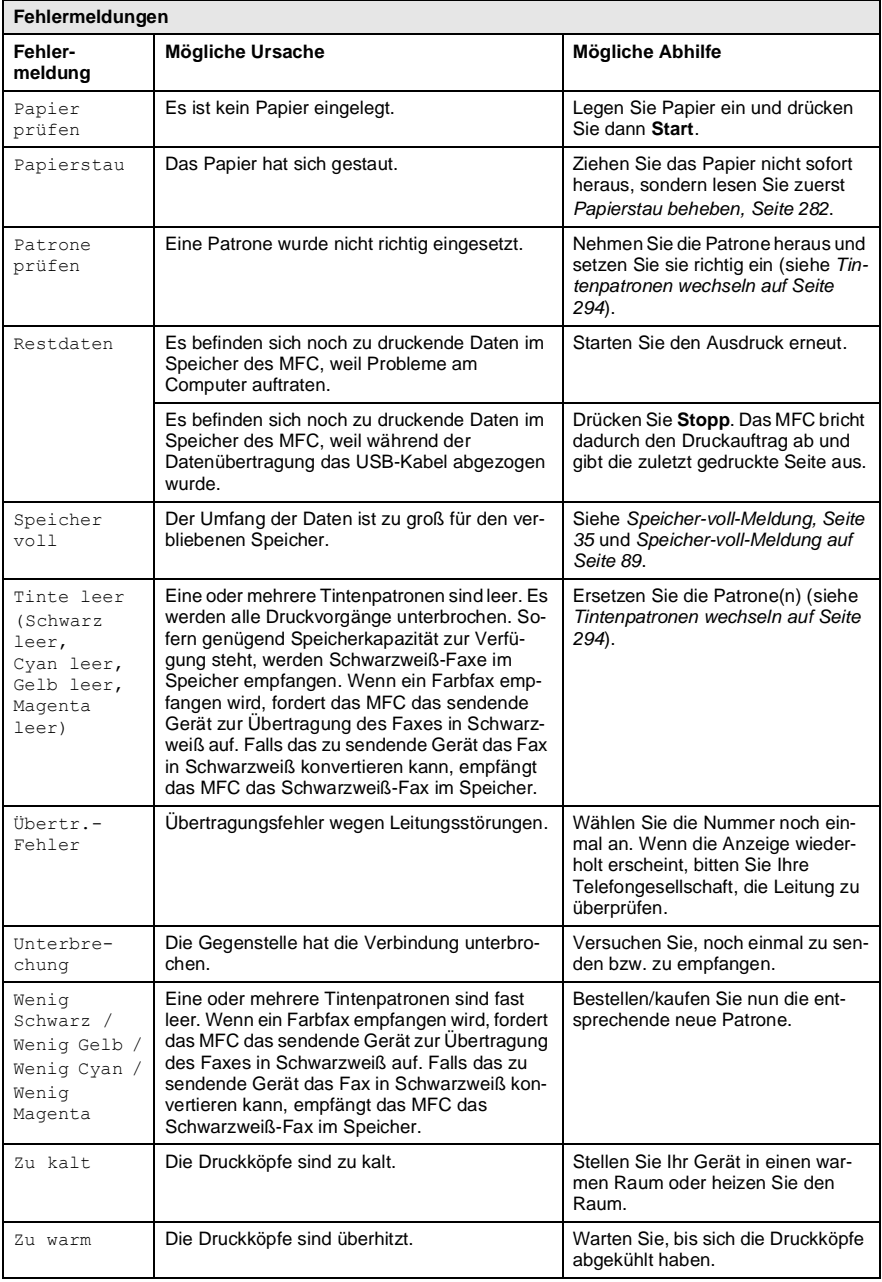

### <span id="page-301-0"></span>**Papierstau beheben**

Bevor Sie einen Papierstau beseitigen, müssen Sie herausfinden, wo sich das Papier gestaut hat.

#### **Papierstau in der Papierzuführung**

**1** Drücken den Hebel wie gezeigt nach hinten und nehmen Sie das nicht gestaute Papier aus der Papierzuführung heraus.

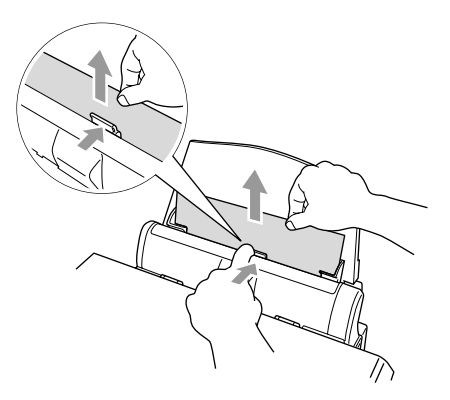

#### **Papierstau im Inneren des Gerätes**

**1** Nehmen Sie das gesamte, nicht gestaute Papier aus der Papierzuführung.

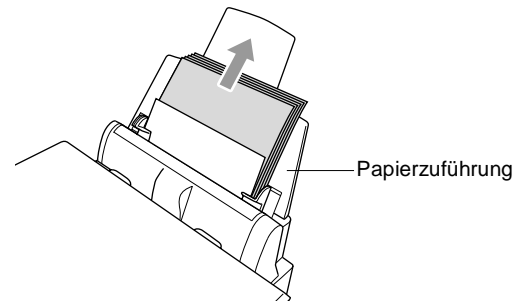

**2** Ziehen Sie die Papierzuführung vom Gerät ab.

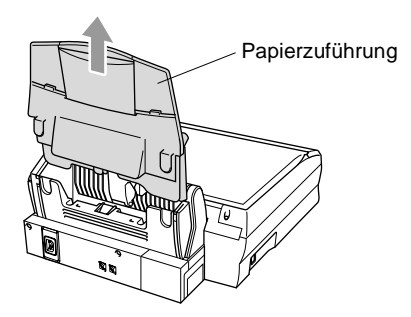

**3** Ziehen Sie das gestaute Papier heraus.

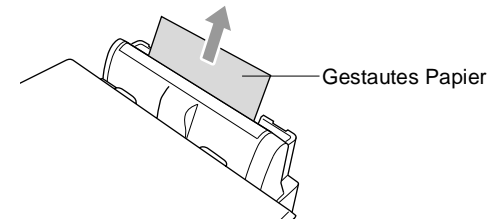

**4** Befestigen Sie Papierzuführung wieder am Gerät.

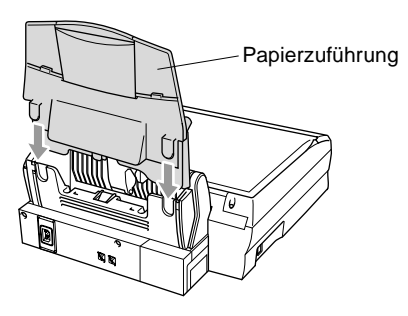

#### **Papierstau im Inneren des Gerätes**

**1** Öffnen Sie den Gehäusedeckel, indem Sie den Hebel zum Öffnen des Gehäusedeckels nach vorne ziehen.

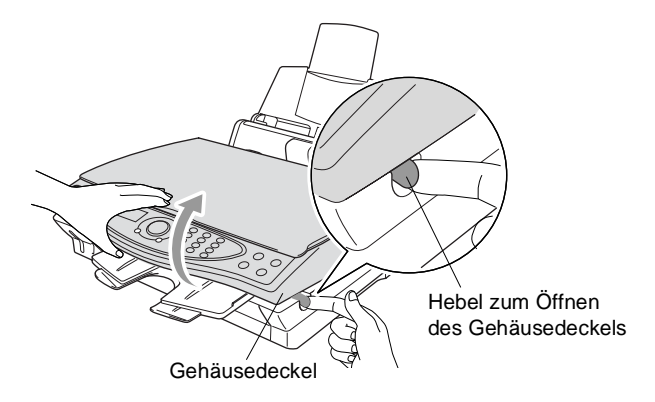

**2** Ziehen Sie das gestaute Papier vorsichtig aus dem Gerät heraus.

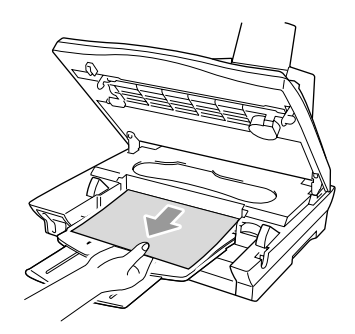

**3** Schließen Sie den Gehäusedeckel.

Ziehen Sie nicht an den Tintenleitungen. Dies kann zu Schäden am Gerät führen.

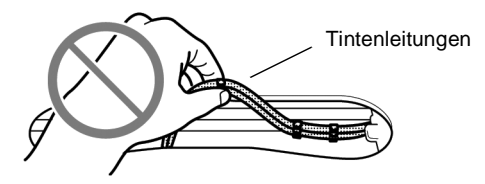

### **Probleme und Abhilfe**

Sollten die Ausdrucke des MFC nicht zufriedenstellend ausfallen, fertigen Sie zuerst eine Kopie an. Ist diese gut, liegt das Problem wahrscheinlich nicht beim MFC. Versuchen Sie, mit Hilfe der folgenden Tabelle den Fehler zu beseitigen

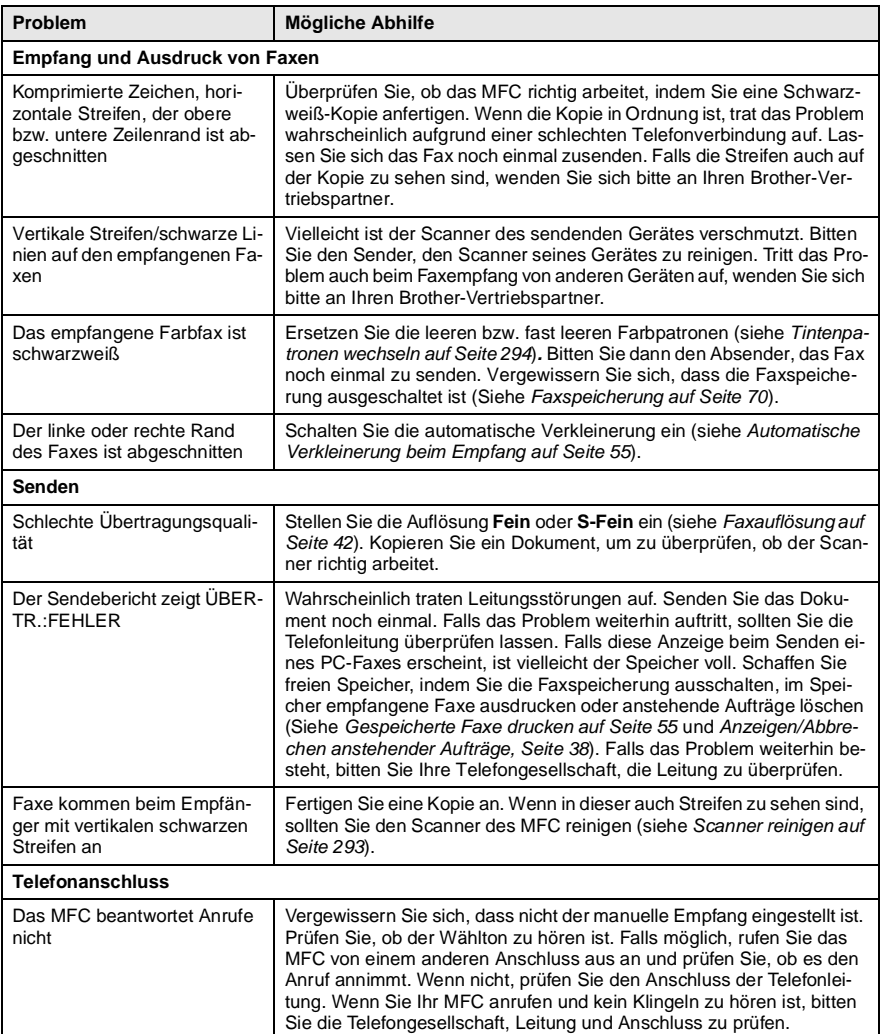

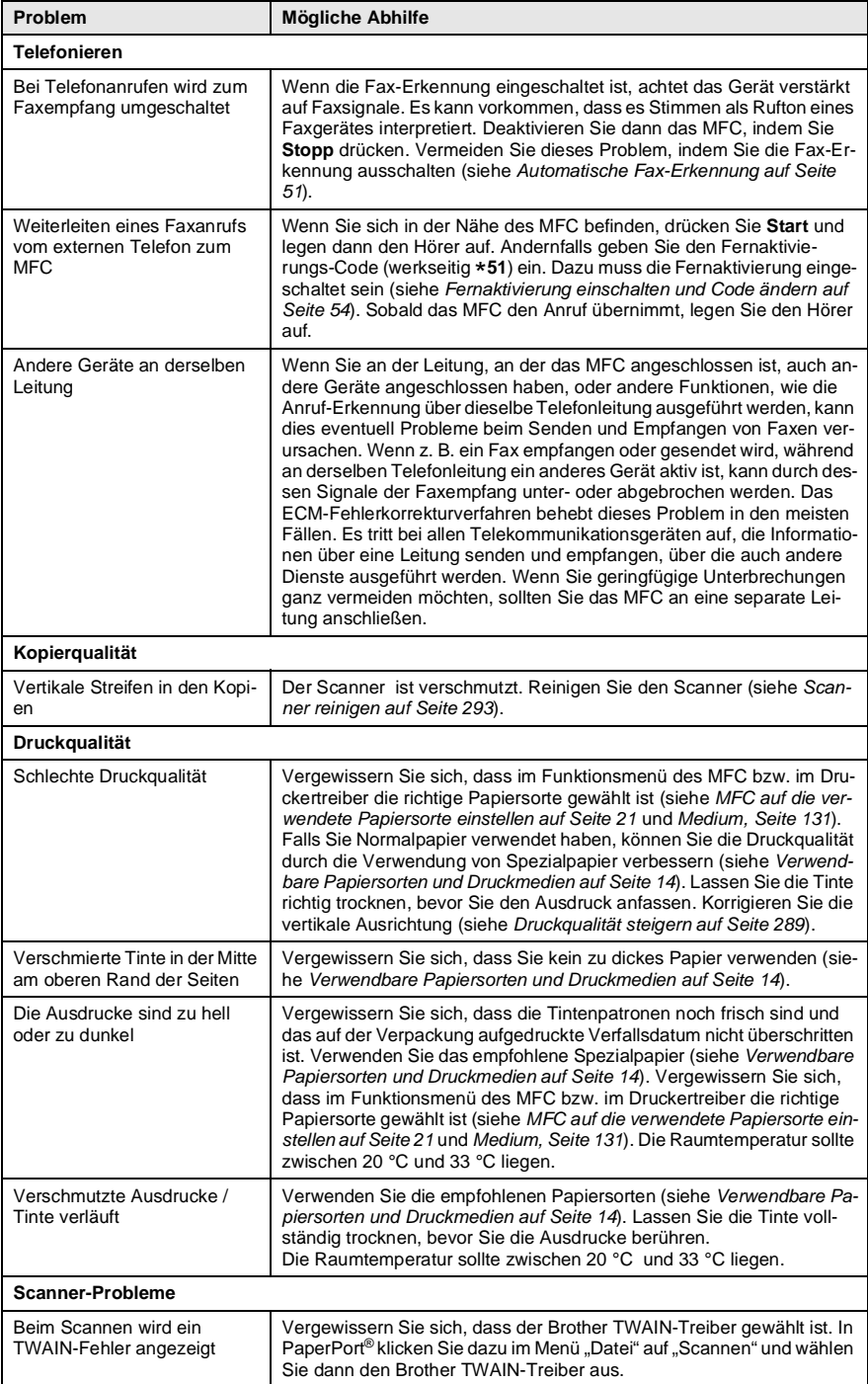

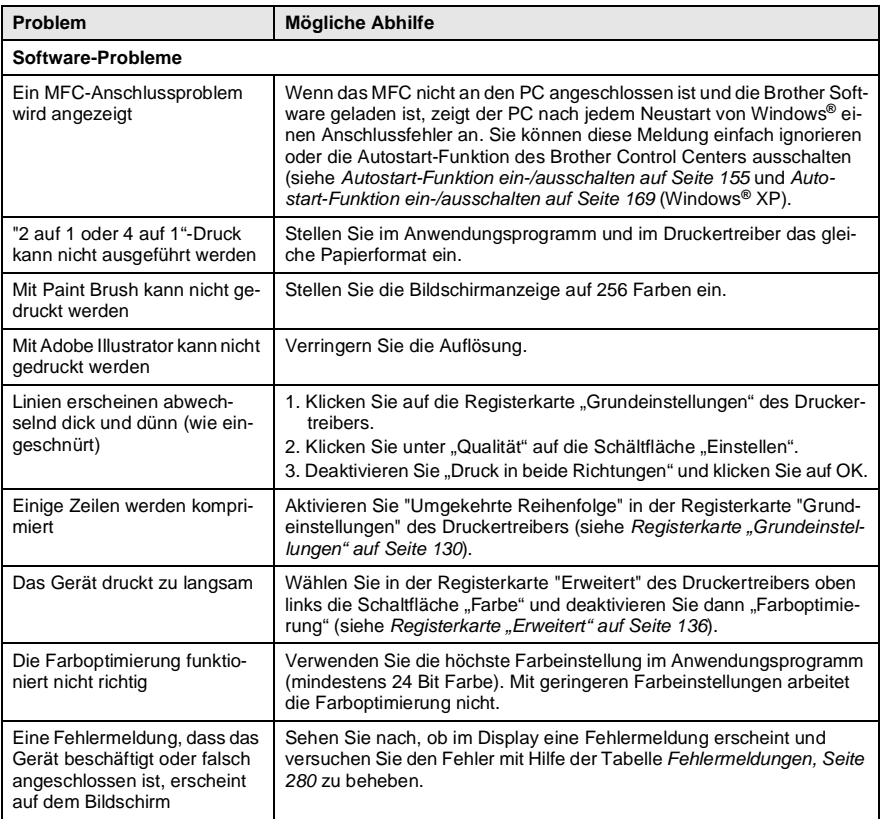

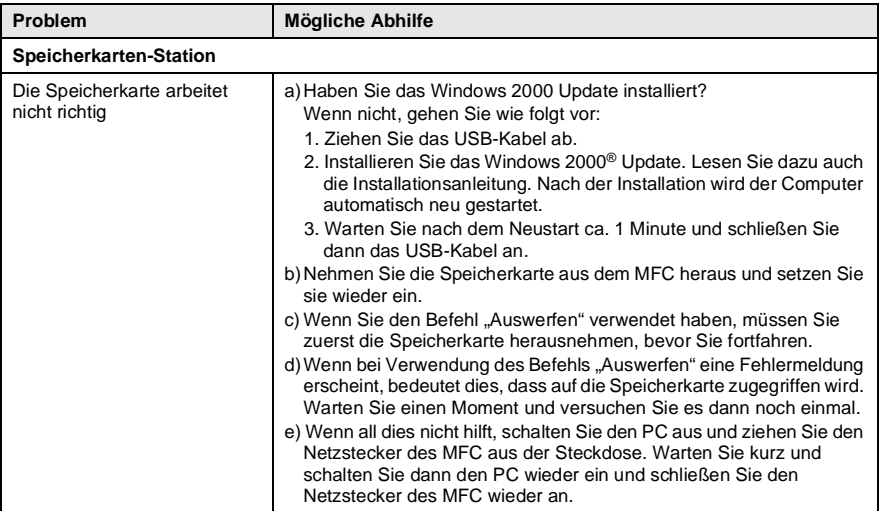

# <span id="page-308-0"></span>**Druckqualität steigern**

# **Druckköpfe reinigen**

Um die bestmögliche Druckqualität zu erhalten, reinigt das MFC die Druckköpfe automatisch in regelmäßigen Abständen. Bei Bedarf können Sie die Druckkopfreinigung auch manuell starten.

Wenn zum Beispiel im Testdruck oder in Texten und Grafiken eine horizontale Linie erscheint, sollten Sie die Druckköpfe reinigen. Sie können die Druckköpfe jeweils paarweise oder alle vier Druckköpfe auf einmal reinigen.

Bei der Reinigung der Druckköpfe wird Tinte verbraucht. Durch zu häufiges Reinigen wird unnötig Tinte verschwendet.

### **WARNUNG**

**Reinigen Sie die Druckköpfe NICHT mit einem Tuch oder mit den Fingern.**

- **1** Drücken Sie **Menü/Eing.**, **5**, **2**.
- **2** Wählen Sie mit  $\textcircled{?}$ , welche Farben gereinigt werden sollen (Gelb/Magenta, Schwarz/Cyan oder Alles).

Drücken Sie **Menü/Eing.**

Die Druckköpfe werden nun automatisch gereinigt. Warten Sie, bis der Reinigungsvorgang abgeschlossen ist und wieder die Bereitschaftsanzeige (Datum und Uhrzeit) angezeigt wird.

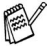

Falls die Druckqualität sich nach mindestens fünfmaligem Reinigen nicht verbessert hat, wenden Sie sich an Ihren Brother Vertriebspartner.

### **Testdruck**

Falls die Druckqualität nicht zufriedenstellend sein sollte, lassen Sie zuerst eine Testseite ausdrucken, um zu sehen, welche Einstellungen geändert werden sollten.

- **1** Drücken Sie **Menü/Eing.**, **5**, **1**.
- **2** Drücken Sie **Start**. Das MFC beginnt zu drucken.

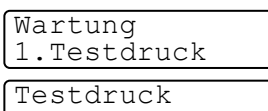

START drücken

**3** Prüfen Sie den Ausdruck, um zu sehen, ob Sie mit der Qualität und der vertikalen Ausrichtung der Linien zufrieden sind. Führen Sie dazu Schritt A und Schritt B aus.

### **Schritt A: Farbqualität testen**

Das Display zeigt:

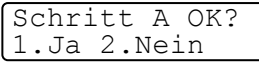

- **4** Prüfen Sie die Druckqualität der vier Farbblöcke (Schwarz/Cyan/Gelb/Magenta).
- **5** Wenn alle kurzen, gestrichelten Linien klar und deutlich zu sehen sind, ist die Druckqualität gut. Drücken Sie in diesem Fall die Zifferntaste **1** (Ja), um mit **Schritt B** fortzufahren — **oder** —

falls einige Striche fehlen, drücken Sie die Zifferntaste **2** (Nein), um die Druckkopfreinigung zu starten. Folgen Sie dann den Anweisungen im Display.

OK Schlecht

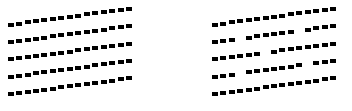

Sie werden für jede Farbe gefragt, ob die Druckqualität gut ist.

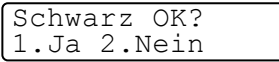

**6** Drücken Sie die Zifferntaste **2** (Nein), wenn die Druckqualität der Farbe nicht gut ist. Das Display zeigt: Drücken Sie nun die Zifferntaste **1**

(Ja), um die Druckkopfreinigung zu starten.

Reinigen starten 1.Ja 2.Nein

- **7** Nachdem der Reinigungsvorgang beendet ist, drücken Sie **Start**. Das Gerät druckt die Testseite noch einmal und beginnt wieder mit **Schritt A**.
- **8** Wenn jetzt die Druckqualität gut ist, drücken Sie die Zifferntaste **1**, um mit **Schritt B** fortzufahren.

#### **Schritt B: Vertikale Ausrichtung testen**

Das Display zeigt:

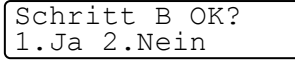

**9** Überprüfen Sie anhand der Testmuster für 600 dpi und 1200 dpi, ob das Muster Nr. 5 am besten dem Beispiel "0" entspricht. Wenn Nr. 5 am besten dem Beispiel "0" entspricht, drücken Sie die Zifferntaste **1** (Ja), um **Schritt B** abzuschließen. — **oder** —

wenn ein anderes Testmuster dem Beispiel "0" für 600 dpi oder 1200 dpi besser entspricht, drücken Sie die Zifferntaste **2** (Nein), um wie folgt dieses Testmuster zu wählen.

- **10** Geben Sie für 600 dpi die Nummer des Testmusters ein, das dem Beispiel "0" am besten entspricht (1-8).
- **11** Geben Sie für 1200 dpi die Nummer des Testmusters ein, das dem Beispiel "0" im Ausdruck am besten entspricht (1-8).

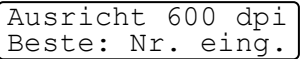

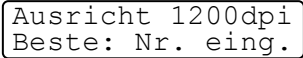

- **12** Lassen Sie nun eine neue Testseite ausdrucken (siehe Schritt 1-8) und prüfen Sie noch einmal die Qualität und die vertikale Ausrichtung.
- **13** Drücken Sie **Stopp**.

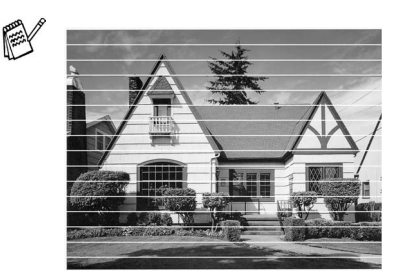

Horizontale Streifen durch verstopfte Tintendüse(n)

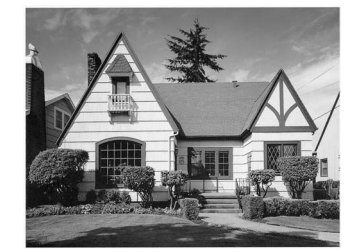

Nach der Reinigung sind keine horizontalen Streifen mehr zu sehen

Falls anschließend im Testdruck eine Farbe wieder nicht richtig gedruckt wird, sollten Sie den Reinigungsvorgang und den Testdruck mindestens 5-mal wiederholen. Wenn danach das Problem nicht behoben ist, sollten Sie die entsprechende Tintenpatrone austauschen. (Vielleicht war die Tintenpatrone länger als 6 Monate oder über ihr Verfallsdatum hinaus im Gerät oder die Patrone wurde vor dem Einsetzen nicht richtig gelagert.)

Fertigen Sie nach dem Austauschen der Tintenpatrone erneut einen Testdruck an. Besteht das Problem weiter, wiederholen Sie den Reinigungsvorgang für die neue Farbe und den Testdruck mindestens 5-mal. Fehlt anschließend noch immer Tinte im Ausdruck, wenden Sie sich bitte an den Brother Vertriebspartner, bei dem Sie das Gerät gekauft haben.

### **Vorsicht**

Berühren Sie nicht den Druckkopf. Dies kann zu Schäden am Gerät und Verlust der Gewährleistung führen.

# **Tintenvorrat überprüfen**

Sie können überprüfen, wieviel Tinte sich noch in den Tintenpatronen befindet.

- **1** Drücken Sie **Menü/Eing.**, **5**, **3**.
- **2** Wählen Sie mit (;) die Tintenpatrone aus, die Sie überprüfen möchten. Drücken Sie **Menü/Eing.** Im Display wird der Tintenvorrat angezeigt.

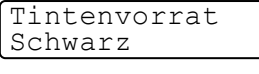

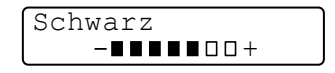

**3** Drücken Sie **Stopp**.

# **Regelmäßige Wartung**

### <span id="page-312-0"></span>**Scanner reinigen**

Öffnen Sie die Vorlagenglas-Abdeckung. Reinigen Sie das Vorlagenglas und die weiße Auflage mit einem fusselfreien, leicht mit Isopropylalkohol angefeuchtetem weichen, fusselfreien Tuch.

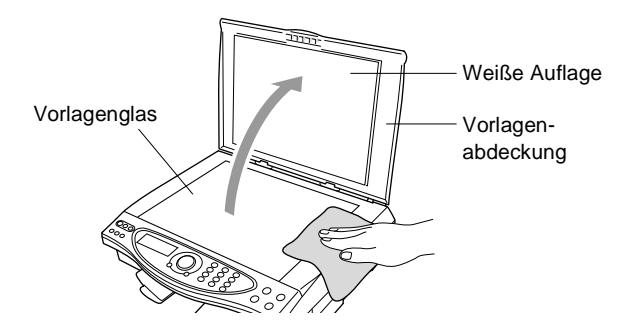

### <span id="page-313-0"></span>**Tintenpatronen wechseln**

Das MFC ist mit einem Tintenpunktzähler ausgestattet, der automatisch den Tintenvorrat für jede Tintenpatrone ermittelt. Wenn der Tintenvorrat zu Ende geht, erscheint Tinte leer im Display.

Das Display zeigt an, welche Tintenfarbe leer oder fast leer ist. Folgen Sie den Hinweisen im Display, damit Sie die Farben in der richtigen Reihenfolge ersetzen.

Verwenden Sie nur original Brother Tintenpatronen. Die Verwendung von Verbrauchsmaterial, das nicht den Spezifikationen von Brother entspricht und/oder von gleicher Qualität und Eignung wie das von Brother gelieferte oder freigegebene ist, kann zu Schäden am Gerät und zum Verlust von Gewährleistungsansprüchen führen.

- **1** Öffnen Sie den Gehäusedeckel, indem Sie den Hebel zu sich ziehen.
- **2** Klappen Sie die Papierablage des Ausgabefaches hoch und öffnen Sie die Tintenpatronenabdeckung.

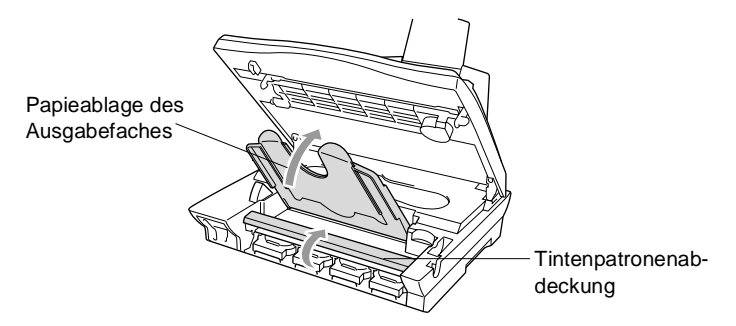

**3** Das MFC zeigt jeweils an, welche Farbe leer ist, wie z.B. Schwarz leer und Deckel öffnen. Nehmen Sie die Patrone der im Display angezeigten Farbe heraus.

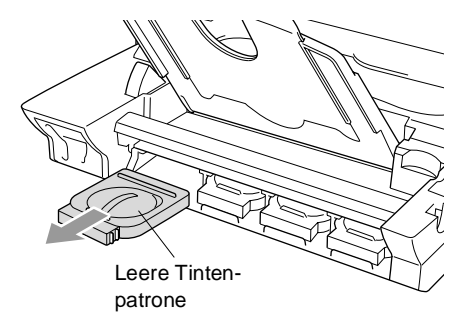

- **4** Öffnen Sie den Beutel der neuen Farbpatrone und nehmen Sie die Patrone heraus.
- **5** Jede Farbe muss an einer bestimmten Position eingesetzt werden. Setzen Sie die Patronen jeweils an der richtigen Position ein.

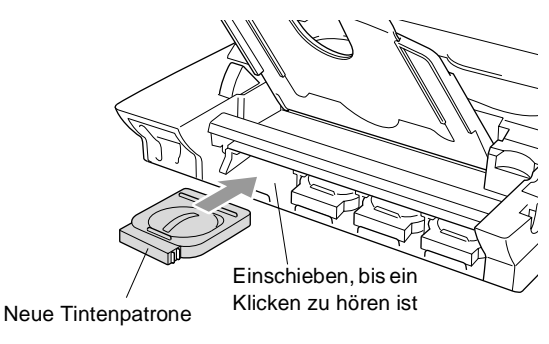

- **6** Nachdem Sie die Tintenpatronen installiert haben, schließen Sie die Tintenpatronenabdeckung, klappen die Papierablage des Ausgabefaches nach unten und schließen den Gehäusedeckel.
- **7** Falls Sie eine Tintenpatrone gewechselt haben, während Wenig XXXX im Display angezeigt wurde, erscheint im Display für jede neu eingesetzte Farbe die Frage, ob die Patrone gewechselt wurde, z.B. Ausgetauscht? Schw? 1. Ja 2. Nein. Drücken Sie für jede neu eingesetzte Tintenpatrone die Zifferntaste **1**, um die Vorratsanzeige für diese Farbe neu zu initialisieren, damit das MFC den Tintenvorrat richtig anzeigen kann. Wenn die eingesetzte Farbpatrone nicht ganz neu war, drücken Sie die Zifferntaste **2**.

Wenn Sie die Tintenpatronen erst austauschen nachdem "XXXX leer" im Display erscheint, initialisiert das MFC den Tintenzähler automatisch neu.

### **WARNUNG**

Falls Ihre Augen mit Tinte in Berührung kommen, waschen Sie sie sofort mit Wasser aus und suchen Sie wenn nötig einen Arzt auf.

#### **Vorsicht**

- Entfernen Sie die Tintenpatronen NICHT, wenn Sie nicht ersetzt werden müssen. Die Druckqualität kann sonst beeinträchtigt werden und das MFC erkennt nicht mehr, wann der Tintenvorrat verbraucht ist.
- Schütteln Sie die Tintenpatrone NICHT, weil sonst Tinte verschüttet werden kann.
- Falls Tinte auf Kleidung oder Haut gelangt, sollten Sie sie sofort mit Seife oder Waschmittel entfernen.
- Falls eine Tintenfarbe an der falschen Position eingesetzt wurde, muss die Patrone wieder entfernt und an der richtigen Position eingesetzt werden. Weil sich die Farben wahrscheinlich vermischt haben, müssen Sie die Druckköpfe mehrmals reinigen, bevor Sie den nächsten Ausdruck starten.
- Setzen Sie eine neue Patrone direkt nach dem Öffnen in das MFC ein, und verbrauchen Sie sie innerhalb von 6 Monaten. Eine ungeöffnete Patrone sollte bis zum aufgedruckten Verfallsdatum verbraucht werden.
- Füllen Sie die Patronen NICHT wieder auf. Das Wiederauffüllen kann zur Beschädigung der Druckköpfe und zum Verlust des Garantieanspruches führen. Verwenden Sie nur original Brother Tintenpatronen. Die Verwendung von Verbrauchsmaterial, das nicht den Spezifikationen von Brother entspricht und/oder von gleicher Qualität und Eignung wie das von Brother gelieferte oder freigegebene ist, kann zu Schäden am Gerät und zum Verlust von Gewährleistungsansprüchen führen.
- Wenn nach der Installation einer Patrone z. B. Tinte leer angezeigt wird, sollten Sie prüfen, ob die Patrone richtig eingesetzt ist.

Falls Sie ein Problem mit Ihrem MFC nicht lösen können, wenden Sie sich an Ihren Brother Vertriebspartner.

# **Verpacken für einen Transport**

Zum Transport des Gerätes sollten Sie es wieder mit dem Originalmaterial, in dem es geliefert wurde, verpacken. Wenn das Gerät nicht richtig verpackt wird, erlischt der Garantieanspruch.

## **WARNUNG**

Warten Sie stets, bis Druckaufträge abgeschlossen sind und das abschließende Klicken zu hören ist, bevor Sie den Netzstecker ziehen.

**1** Ziehen Sie den Hebel zum Öffnen des Gehäusedeckels und öffnen Sie den Gehäusedeckel.

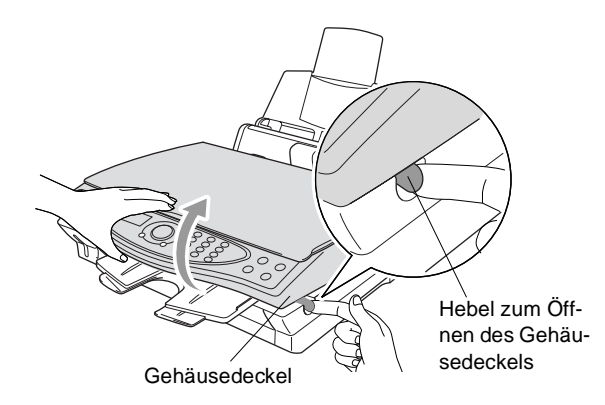

- **2** Neben Sie die Papierablage des Ausgabefaches vom Gerät ab.
- **3** Entfernen Sie die Tintenpatronen und legen Sie die Transportschutzpatronen ein (siehe [Tintenpatronen wechseln auf Seite](#page-313-0)  [294](#page-313-0)).
- Wenn Sie die Transportschutzpatronen nicht mehr haben, sollten Sie die Tintenpatronen vor dem Transport nicht entfernen. Es müssen entweder die Transportschutzpatronen oder die Tintenpatronen installiert sein, weil sonst Schäden an den Druckköpfen entstehen können, die nicht von der Garantie gedeckt sind.

Nehmen Sie die Papierzuführung vom MFC ab.

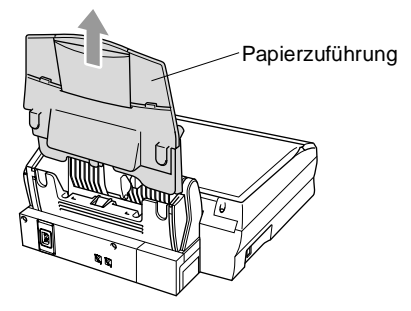

- Ziehen Sie das Faxanschlusskabel vom MFC und der Telefonsteckdose ab.
- Ziehen Sie das Netzkabel ab.
- Ziehen Sie das USB-Datenkabel ab.
- Verpacken Sie das Faxanschlusskabel, das Netzkabel und das Datenkabel mit dem Originalverpackungsmaterial.
- Packen Sie das Gerät in den Plastikbeutel.

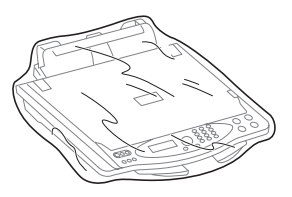

 Packen Sie das MFC mit dem Originalverpackungsmaterial in den Originalkarton.

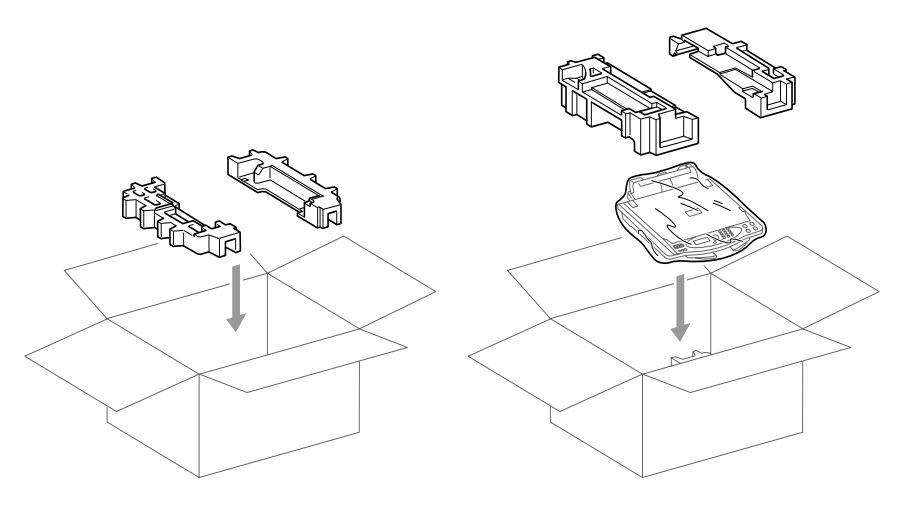

**11** Legen Sie das Zubehör (wie Kabel und Dokumentationen) in den Karton. Packen Sie KEINE gebrauchten Tintenpatronen in den Karton.

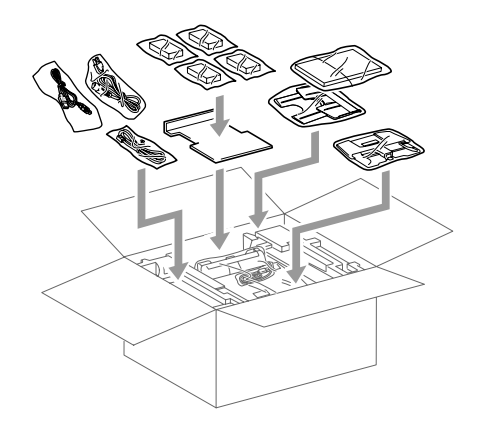

**12** Schließen Sie den Karton.

# **Entsorgen des Gerätes**

Im MFC befindet sich eine Ni-MH-Batterie zur Sicherung des Datenerhalts.

Bitte entfernen Sie diese Batterie vor der Entsorgung des Gerätes und geben Sie die Batterie bei einer Sammelstelle für Altbatterien ab.

### **Batterie entfernen**

**1** Ziehen Sie die Abdeckung des Batterienfaches ab.

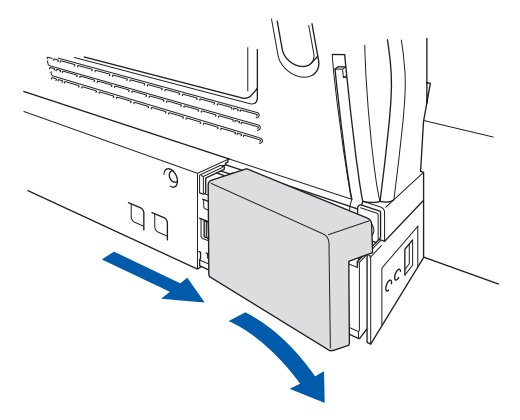

**2** Entfernen Sie die Batterie.

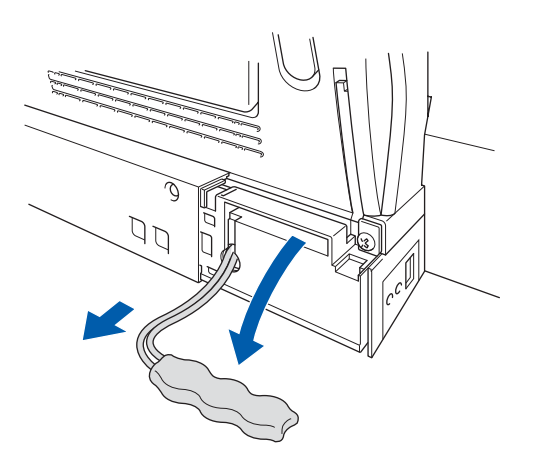

# *C* **Menü und Funktionen**

# **Navigationstasten**

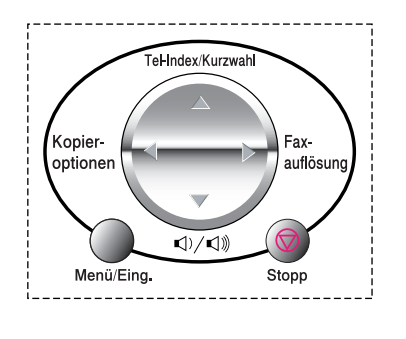

- \* Funktionsmenü aufrufen
- \* Nächste Menüebene aufrufen
	- \* Einstellung bestätigen
- \*Durch aktuelle Menüebene blättern
- \* Eine Menüebene zurück
- \* Eine Menüebene vor
- \* Menü verlassen

Drücken Sie **Menü/Eing.**, um das Menü aufzurufen Es werden dann nacheinander die folgenden Menüs angezeigt.

OO!

Menü/Eing

Drücken Sie **1** für Geräteeinstellungen

— **oder** —

drücken Sie **2** für Fax-/Tel-Einstellungen

— **oder** —

drücken Sie **3** für Kopiereinstellungen

— **oder** —

drücken Sie **4** für Speicherkarten-Funktionen

— **oder** —

drücken Sie **5** für das Wartungsmenü

— **oder** —

drücken Sie **6** für Berichte und Listen

— **oder** —

blättern Sie schneller, indem Sie auf den

Pfeil der Taste  $\binom{2}{k}$  drücken, der in die gewünschte Richtung zeigt. Durch Drücken von **Menü/Eing.** kann die jeweils im Display angezeigte Funktion aufgerufen werden.

Es wird dann im Display die nächste Menüebene angezeigt.

1.Geräteeinstell ↑ ,↓ dann EING. 2.Fax/Tel

↑ ,↓ dann EING.

↑ ,↓ dann EING. 3.Kopie

↑ ,↓ dann EING. 4.Speicherkarten

↓ dann EING. 5.Wartung

↑ ,↓ dann EING. 6.Ausdrucke

Wählen Sie dann die gewünschte Einstellung mit (;) aus und drücken Sie **Menü/Eing.**, um die gewählte Einstellung zu speichern.

Nachdem eine Einstellung geändert wurde, erscheint Ausgeführt! im Display.

Durch drücken auf (Cogelangen Sie einen Schritt zurück. Die aktuell gültige Funktionseinstellung wird bei der Auswahl der Optionen im Display jeweils ohne Fragezeichen ("?") angezeigt.

# **Funktionstabellen**

#### Menünummer eingeben

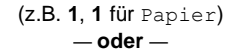

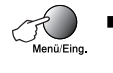

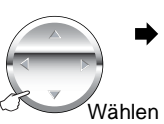

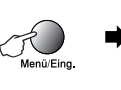

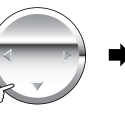

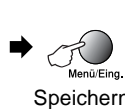

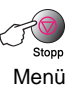

<sub>.</sub><br>Wählen Bestätigen Wählen

Speichern | Menü verlassen

| Hauptmenü             | Untermenü             | <b>Funktionen</b>      | Mögliche<br>Einstellungen                                            | <b>Beschreibung</b>                                                                                                    | <b>Seite</b> |
|-----------------------|-----------------------|------------------------|----------------------------------------------------------------------|----------------------------------------------------------------------------------------------------|--------------|
| 1.Geräte-<br>einstell | 1.Papier              |                        | Normal<br>Inkjet<br>Glanz<br>(4 Farben<br>oder<br>3 Farben)<br>Folie | Stellen Sie hier ein,<br>welche Papiersorte<br>zum Kopieren, Fotos<br>drucken etc. verwen-<br>det wird<br>(Grundeinstellung).                                    | 21           |
|                       | 2.Datum/<br>Uhrzeit   |                        |                                                                      | Datum/Uhrzeit für<br>Displayanzeige, ge-<br>sendete Faxe und<br>Berichte.                                                                                        | 22           |
|                       | $3.Abs. -$<br>Kennung |                        |                                                                      | Absenderkennung<br>(Name, Fax-Nr.)<br>speichern, die auf die<br>gesendeten Faxe ge-<br>druckt wird                                                               | 23           |
|                       | 4. Lautstärke         | 1.Klingeln             | Laut<br>Normal<br>Leise<br>A11S                                      | Zum Einstellen der<br>Klingellautstärke.                                                                                                    | 27           |
|                       |                       | 2.Signalton            | Laut.<br>Normal<br>Leise<br>A11S                                     | Zum Einstellen der<br>Lautstärke des Sig-<br>naltons, der bei Feh-<br>lern, beim Drücken<br>von Tasten und nach<br>dem Senden bzw.<br>Empfangen zu hören<br>ist. | 27           |
|                       |                       | $3.$ Laut-<br>sprecher | Laut.<br>Normal<br>Leise<br>Aus                                      | Zum Einstellen der<br>Lautsprecherlaut-<br>stärke.                                                                                                    | 28           |

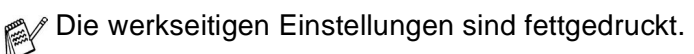

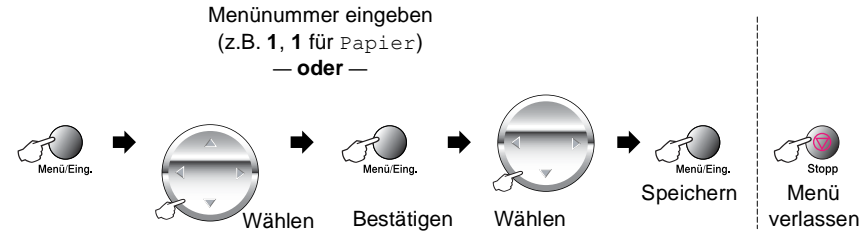

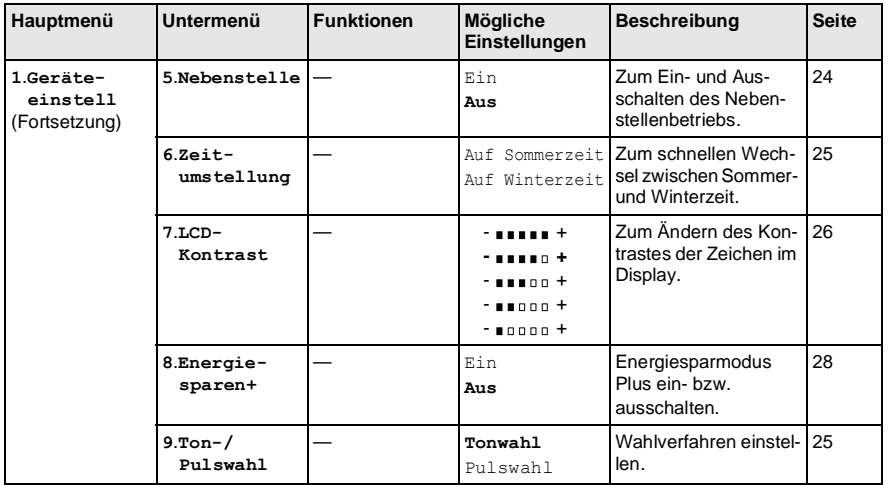

Die werkseitigen Einstellungen sind fettgedruckt.
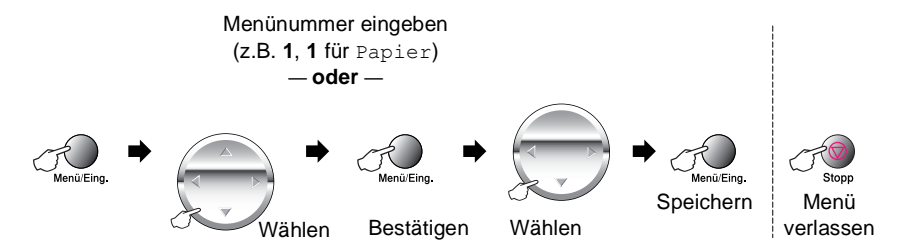

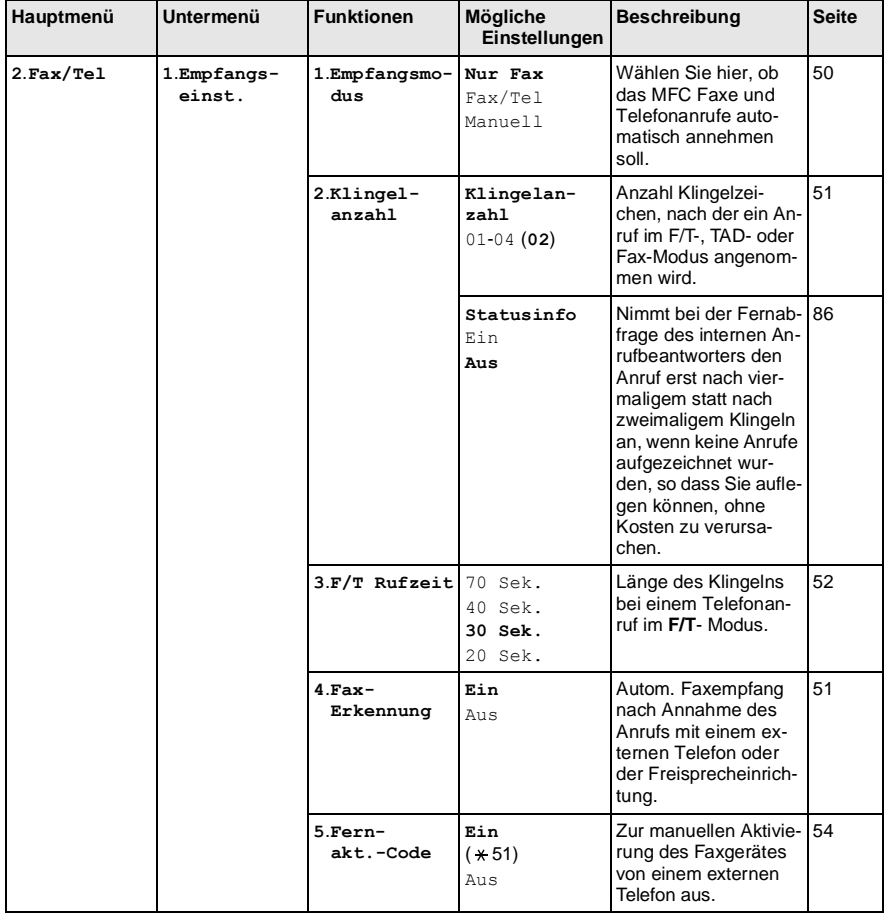

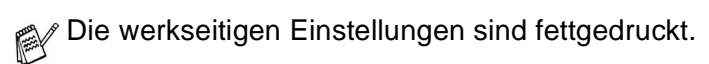

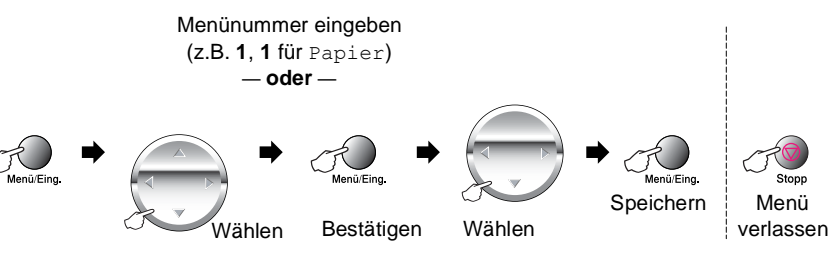

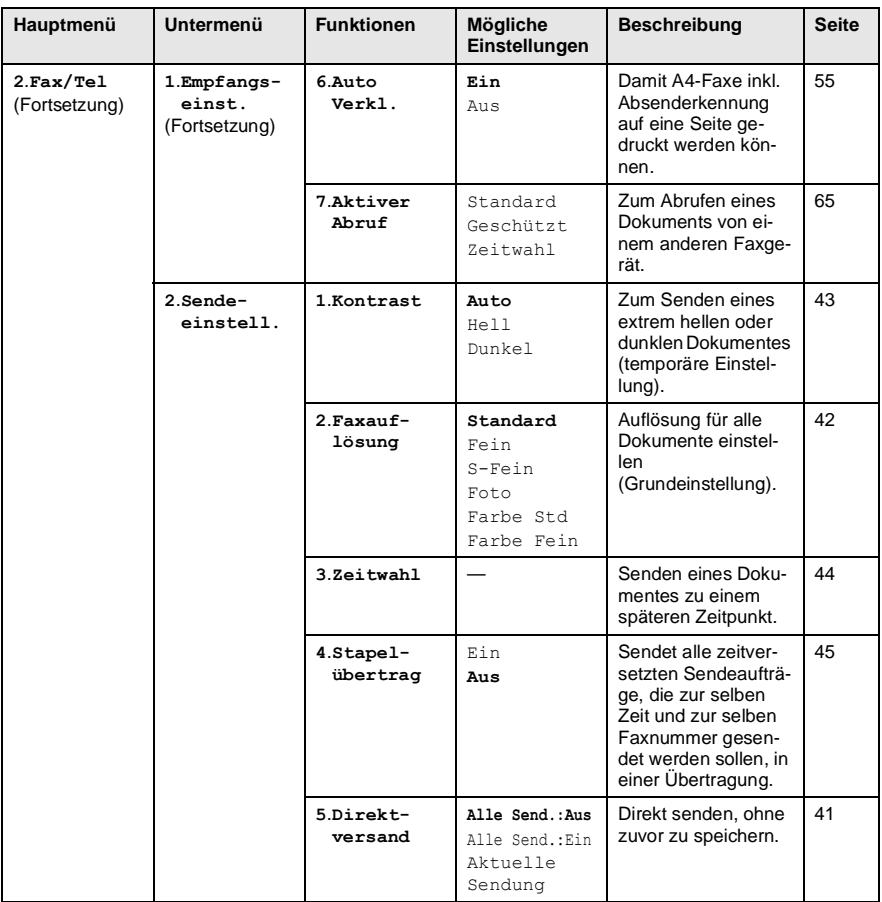

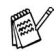

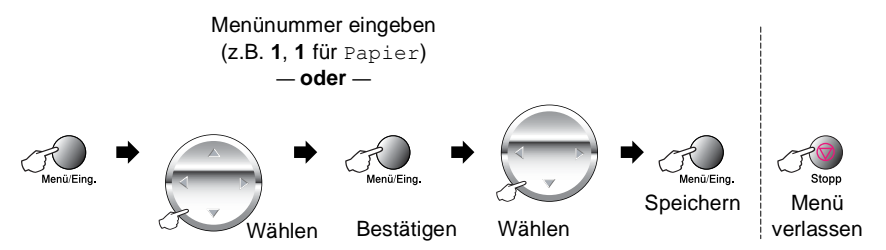

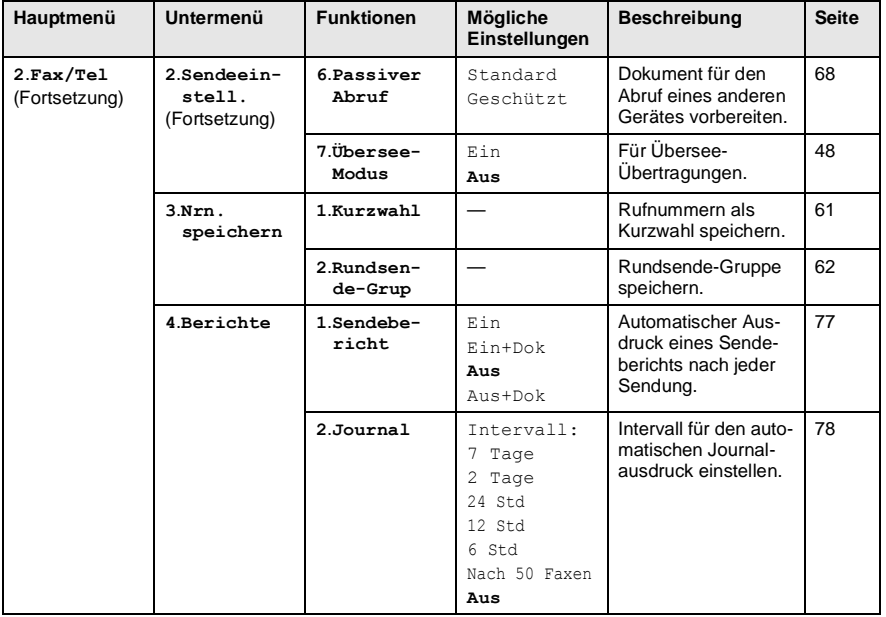

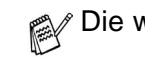

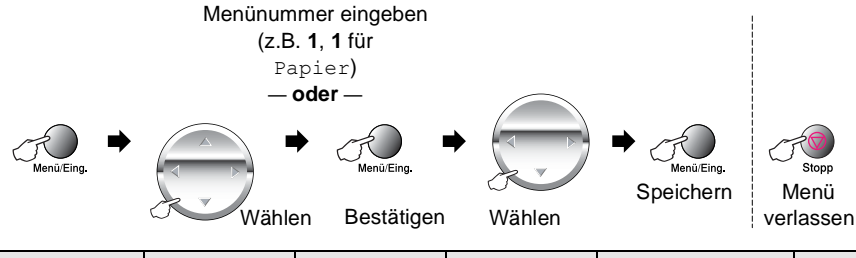

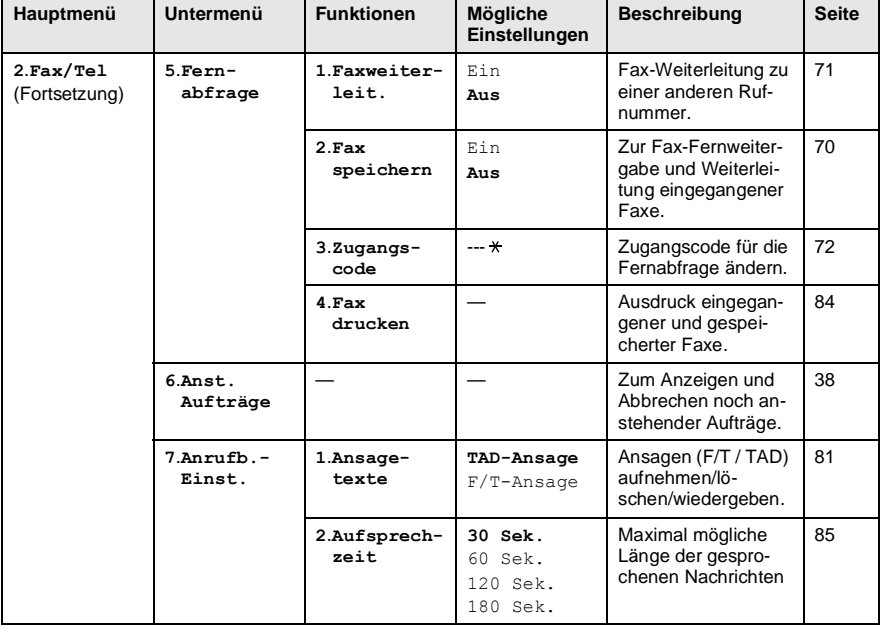

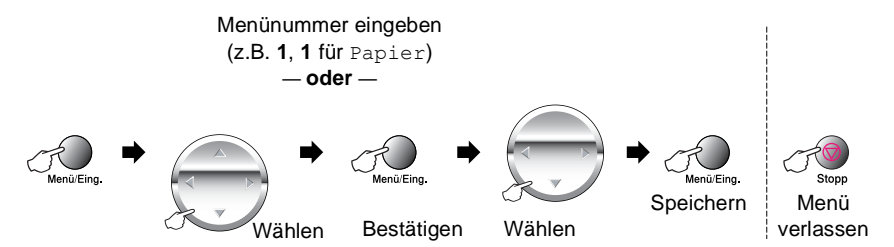

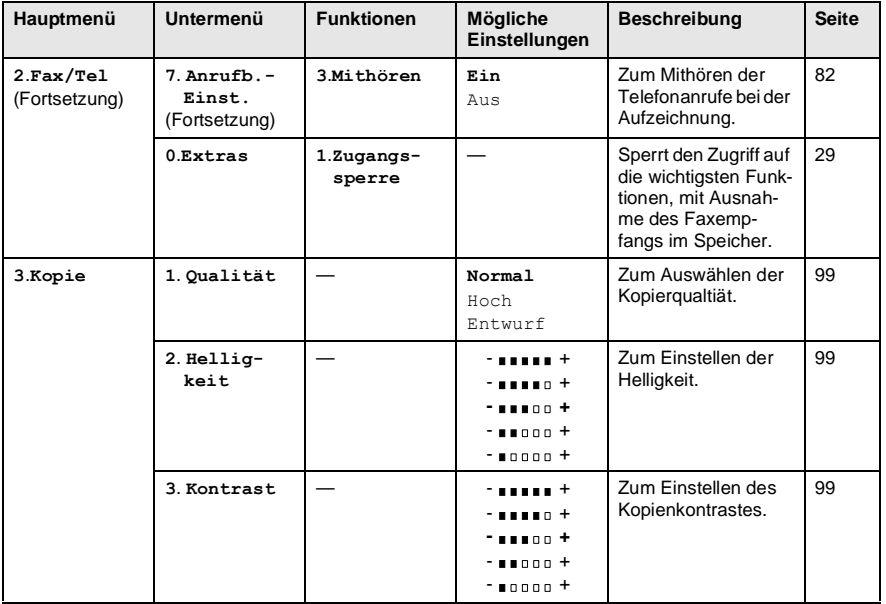

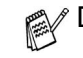

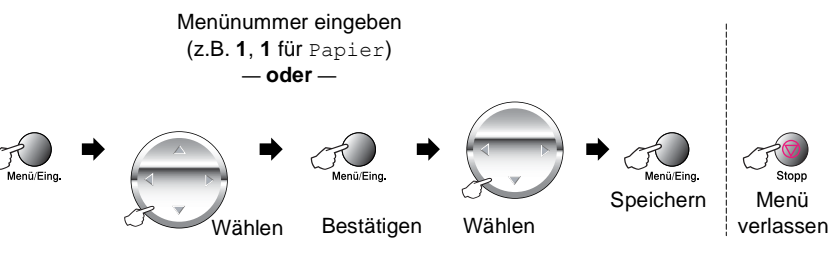

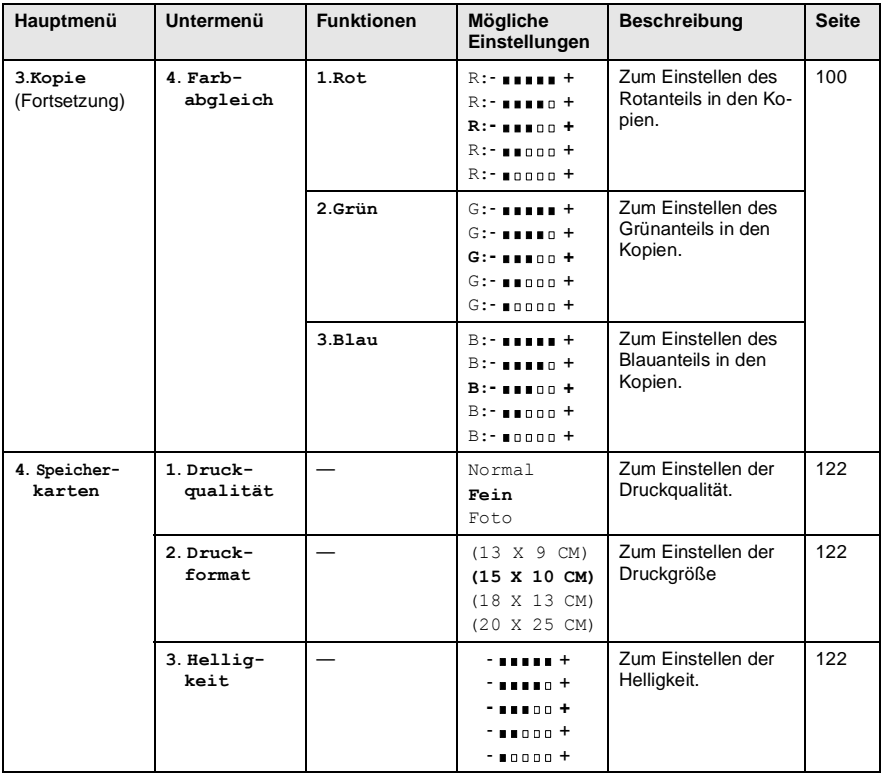

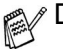

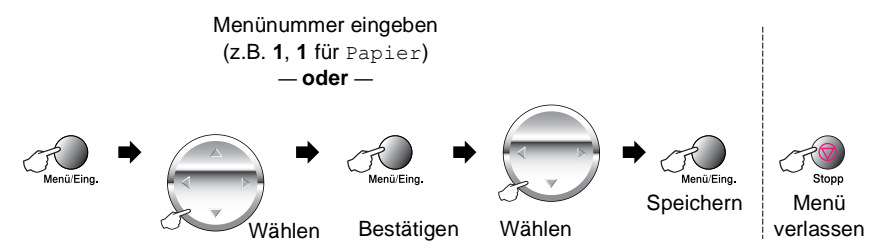

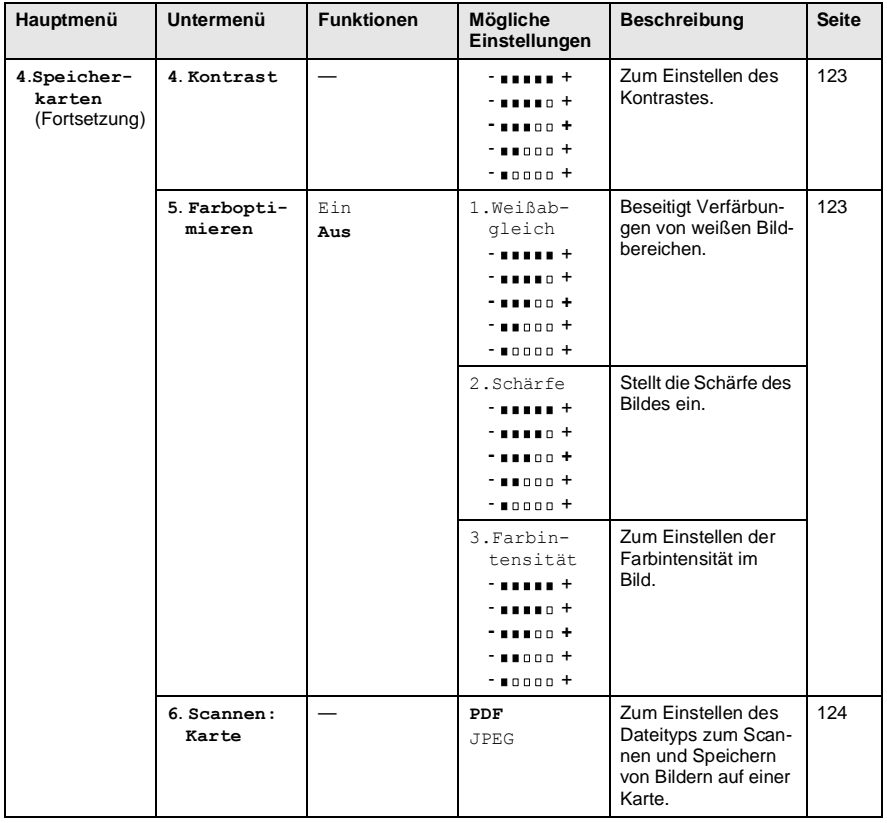

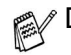

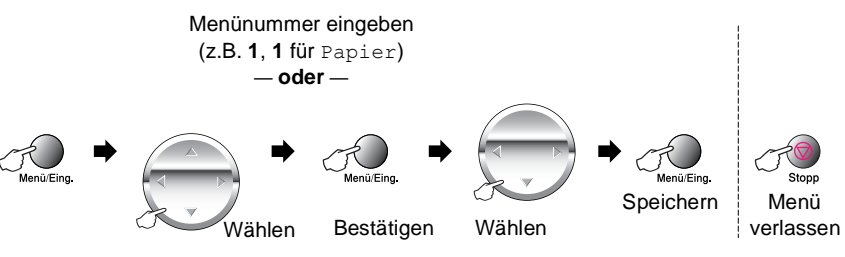

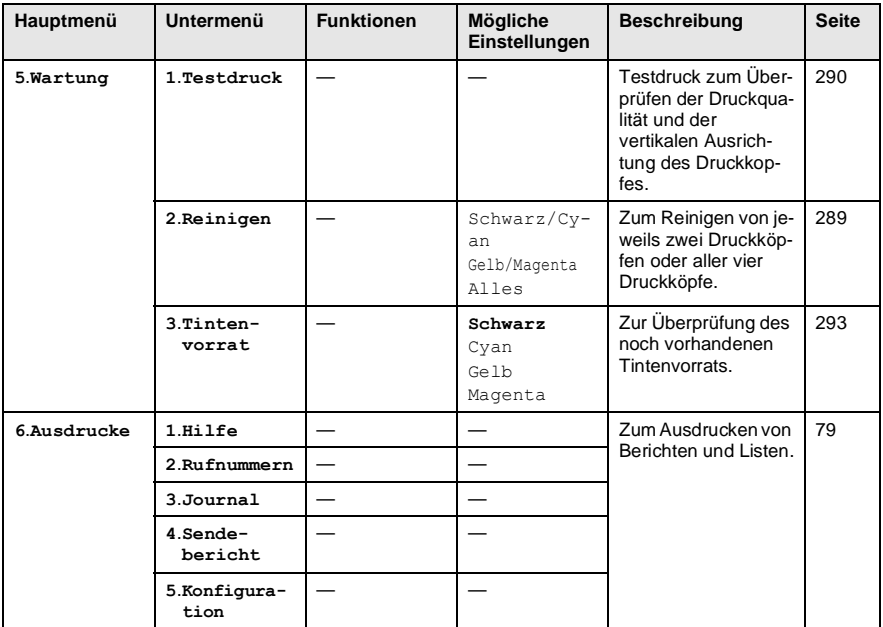

# <span id="page-332-1"></span>**Texteingabe**

Beim Speichern der Absenderkennung und von Rufnummern müssen Buchstaben eingegeben werden. Dazu werden die Zifferntasten verwendet. Neben diesen Tasten sind Buchstaben abgedruckt, die durch wiederholtes Drücken der Taste nacheinander im Display angezeigt werden. Mit den Tasten 0, #, und \* können Sie Sonderzeichen eingeben.

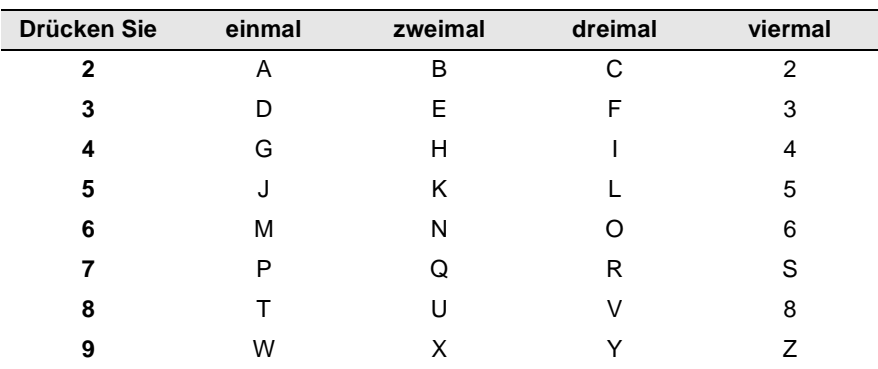

Drücken Sie die jeweilige Taste so oft, bis der gewünschte Buchstabe im Display angezeigt wird:

#### <span id="page-332-0"></span>**Leerzeichen eingeben**

Zur Eingabe eines Leerzeichens zwischen Ziffern drücken Sie einmal, zwischen Buchstaben  $\bigcirc$ .

#### **Korrigieren**

Um Zeichen zu korrigieren, bewegen Sie den Cursor mit der Taste unter das erste falsch geschriebene Zeichen und drücken Sie dann **Stopp**. Dadurch werden das Zeichen an der Cursorposition und alle Zeichen rechts davon gelöscht. Geben Sie nun die richtigen Zeichen ein.

#### **Buchstaben wiederholen**

Wenn Sie zweimal hintereinander denselben Buchstaben oder nacheinander zwei auf derselben Taste liegende Buchstaben eingeben wollen (z. B. "LL" oder "TU"), geben Sie den ersten Buchstaben ein, drücken dann wind wählen anschließend den nächsten Buchstaben.

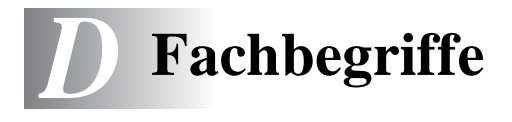

- **Absenderkennung:** Eine Zeile mit Rufnummer bzw. Name des Senders, Datum und Sendezeit sowie Seitennummer, die automatisch am Anfang jeder gesendeten Seite ausgedruckt wird.
- **Anstehende Aufträge:** Zum Anzeigen und selektiven Abbrechen der aktuell programmierten Aufträge.
- **Auflösung:** Anzahl der Druckpunkte pro Zoll (dpi). Siehe: Fein-, Superfein-, Foto-, Standard-Auflösung. Je höher die Auflösung, desto länger dauert die Übertragung.
- **Automatisches Senden:** Fax einlegen, Nummer wählen und **Start**-Taste drücken. Das Gerät stellt die Verbindung automatisch her und sendet dann das Dokument selbstständig.
- **Automatisches Verkleinerung:** Verkleinert ein empfangenes Fax so, dass es einschließlich der Absenderkennung auf ein A4-Blatt passt.
- **Automatische Wahlwiederholung:** Wählt einen besetzten Anschluss automatisch erneut an.
- **CNG-Ton:** Rufton (CalliNG) eines Faxgerätes, an dem das empfangende Gerät erkennt, dass ein Fax gesendet wird.
- **Codierung:** Ein Verfahren zur Codierung der in einem Dokument enthaltenen Informationen. Alle Faxgeräte müssen den Mindeststandard (MH = Modified Huffman) erfüllen. Das MFC kann jedoch mit den leistungsfähigeren Kompressionsmodi MR(Modified read) und MMR (Modified Read und Modified Modified Read) sowie im JPEG-Modus (Joint Photographic Expert Group) arbeiten, sofern das empfangende Gerät ebenfalls über diese Modi verfügt.
- **Display:** Flüssigkeitskristallanzeige am Funktionstastenfeld, die beim Einstellen von Funktionen anzeigt, was zu tun ist.
- **DPOF (Digital Print Order Format)** Ein von großen Digitalkamera-Herstellern entwickelter Standard, der es ermöglicht, Bilder und die gewünschte Anzahl von Ausdrucken im Display der digitalen Kamera zu wählen. Wenn anschließend die Speicherkarte (CompactFlash®, SmartMedia® oder Memory Stick®) mit den DPOF-Informationen in das Brother MFC eingeschoben wird, werden die ausgewählten Bilder automatisch ausgedruckt.
- **Dual Access (nicht möglich mit Farbfax-Funktion):** Während das Gerät sendet, empfängt oder PC-Daten druckt können bis zu 50 Sendevorgänge vorbereitet werden. Die Dokumente werden nach Auslösen der **Start**-Taste direkt eingelesen und gespeichert.
- **Direktversand:** Versendet ein Dokument ohne es zuvor zu speichern. Verwenden Sie diese Funktion, wenn der Speicher voll ist oder wenn Sie ein eiliges Dokument vor Abschluss aller programmierten Aufträge versenden möchten.
- **ECM-Fehlerkorrektur:** Reduziert Übertragungsfehler (z. B. durch Leitungsstörungen) beim Senden und Empfangen von Dokumenten. Die Gegenstelle muss dieses Verfahren ebenfalls unterstützen.
- **Externes Telefon:** Ein an derselben TAE-Telefondose wie das MFC angeschlossenes Telefon.
- **Farboptimierung:** Optimiert die Farbeinstellungen, die Schärfe, den Weißpegel und die Farbintensität für den Ausdruck von Fotos und Bildern.
- **Faxabruf:** Die Möglichkeit, ein Dokument von einem anderen Faxgerät abzurufen (aktiv) oder ein Dokument vorzubereiten, das von anderen Faxgeräten abgerufen werden kann (passiv).
- **Fax-Erkennung:** Faxe werden auch automatisch empfangen, wenn der Faxanruf über die Freisprecheinrichtung oder ein externes Telefon angenommen wurde.
- **Fax-Fernweitergabe:** Ermöglicht es, alle empfangenen und gespeicherten Faxe per Telefon an ein anderes Faxgerät weiterzugeben.
- **Fax-Fernweitergabe:** Ermöglicht es, alle empfangenen und gespeicherten Faxe per Telefon an ein anderes Faxgerät weiterzugeben.
- **Fax/Telefon-Schaltung:** Wenn dieser Modus eingeschaltet ist, nimmt das MFC alle Anrufe automatisch an und schaltet bei einem Faxanruf zum Faxempfang um oder ruft Sie bei einem Telefonanruf durch ein Pseudoklingeln ans Telefon.
- **Faxspeicherung:** Speichern der empfangenen Faxe für die Fax-Fernweitergabe, Fernabfrage und die Fax-Weiterleitung.
- **Faxton:** Signale, die das sendende und empfangende Gerät zum Austausch von Informationen senden.
- **Fein-Auflösung:** Auflösungseinstellung mit 196 x 203 dpi (Druckpunkte/Zoll) zum Senden von kleingedrucktem Text.
- **Fernabfrage-Funktionen:** Ermöglicht es, von unterwegs die von Anrufern hinterlassenen Nachrichten abzuhören und die Fax-Fernweitergabe zu verwenden.
- **Fernaktivierung:** Wenn ein Faxanruf mit einem externen Telefon angenommen wurde, kann das Dokument durch die Eingabe des Fernaktivierungs-Codes zum MFC weitergeleitet werden.
- **Foto-Auflösung:** Eine Auflösungseinstellung, die sich besonders zum Senden von Fotos eignet, da sie auch Graustufen überträgt.
- **F/T-Modus:** Automatische Fax/Telefon-Schaltung. Das Gerät nimmt alle Anrufe an, empfängt Faxe automatisch und ruft Sie bei einem Telefonanruf durch ein Pseudoklingelzeichen ans Telefon.
- **F/T-Rufzeit:** Mit dieser Funktion kann eingestellt werden, wie lange das Gerät beim Empfang eines Telefonanrufes im F/T-Modus (autom. Fax/Tel-Schaltung) klingelt, um Sie ans Telefon zu rufen.
- **Graustufen:** Grautöne, die zum Kopieren und Faxen von Fotografien zur Verfügung stehen.
- **Grundeinstellungen:** Einstellungen, die für alle folgenden Sendebzw. Kopiervorgänge gültig sind, bis sie wieder geändert werden.
- **Journal:** Ein Bericht über die empfangenen und gesendeten Dokumente. Der Journalausdruck kann automatisch nach bestimmten Zeitintervallen oder jeweils manuell ausgedruckt werden.
- **Kantennah drucken:** Ermöglicht es, dicht an Papierkante heranzudrucken.
- **Klingelanzahl:** Die Anzahl der Klingelzeichen, nach der das Gerät einen Anruf im Fax/Tel-Modus **(**F**/**T), Faxmodus (Fax) oder TAD-Modus annimmt.
- **Klingellautstärke:** Zum Ändern der Klingellautstärke des Gerätes oder zum Ausschalten des Klingelns.
- **Kompatibilität:** Die Fähigkeit von Faxgeräten mit anderen Faxgeräten zu kommunizieren. Die Kompatibilität ist zwischen ITU-T-Gruppen gewährleistet.
- **Konfigurationsliste:** Ein Ausdruck, der über die aktuellen Funktionseinstellungen informiert.
- **Kontrast:** Einstellung zum Senden eines Dokumentes. Normalerweise wählt das Gerät automatisch die richtige Kontrasteinstellung. Für extrem helle oder dunkle Dokumente kann die passende Einstellung manuell gewählt werden.
- **Kontrolldruck:** Alle empfangenen und gespeicherten Faxe werden automatisch auch ausgedruckt, damit bei Stromunterbrechungen keine Daten verloren gehen.
- **Kurzwahl:** Zum Speichern einer Rufnummer, die dann durch Drücken der Taste **Tel-Index/Kurzwahl**, dann **#** und Eingabe einer zweistelligen Kurzwahlnummer aufgerufen werden kann.
- **Manuelles Senden:** Beim manuellen Senden wird **Freisprechen** gedrückt oder der Hörer eines externen Telefons abgehoben und dann die Rufnummer gewählt. Nach Herstellen der Verbindung kann das Dokument manuell durch Drücken der **Start**-Taste abgeschickt werden.
- **MFL Pro Suite:** Nach Installation der MFL Pro Suite können Sie das MFC als Drucker, Scanner und PC-Fax verwenden.
- **OCR (Optical Character Recognition):** Konvertiert einen eingescannten Text so, dass er mit einem Textverarbeitungsprogramm geöffnet und weiterverarbeitet werden kann.
- **Pulswahl:** In älteren Telefonnetzen verwendetes Wahlverfahren, bei dem Sie für jede gewählte Ziffer ein Tacken hören.
- **Rufnummernverzeichnis:** Ein vom Gerät ausgedrucktes Verzeichnis mit allen gespeicherten Rufnummern.

**Rundsenden (nicht möglich mit Farbfax-Funktion):** Mit dieser Funktion kann ein Fax automatisch an mehrere Empfänger gesendet werden.

- **Scannen:** Einlesen eines Dokumentes zum Senden oder Kopieren, Faxen, Mailen, zum Speichern auf einer Speicherkarte oder zur Bearbeitung am PC.
- **Sendebericht:** Ein Bericht, der nach jedem Sendevorgang automatisch oder manuell ausgedruckt werden kann, mit Faxnummer/-name des Empfängers, Sendezeit und Sendedatum, Sendedauer und dem Ergebnis der Übertragung.
- **Signalton:** Der Signalton ist zu hören, wenn eine Taste gedrückt wird, ein Fehler auftritt oder das Senden bzw. der Empfang eines Dokumentes abgeschlossen ist.
- **Speicherkarten-Station:** Ermöglicht den Ausdruck von digitalen Fotos mit hoher Auflösung in Fotoqualität, sowohl direkt vom MFC aus als auch über einen Computer.
- **Standard-Auflösung:** Auflösung von 203 x 97 dpi, die für die meisten normal gedruckten Dokumente verwendet werden kann.
- **Stapelübertragung:** Sendet alle zeitversetzten Sendeaufträge, für die der gleiche Empfänger und die gleiche Uhrzeit programmiert wurde, in einem Übertragungsvorgang.
- **Superfein-Auflösung:** Auflösung von 203 x 392 dpi, die für detaillierte Zeichnungen oder extrem kleine Schriften verwendet werden sollte.
- **Tel-Index:** Die als Kurzwahl gespeicherten Rufnummern werden automatisch alphabetisch sortiert und können so schnell und bequem im Display gesucht und dann angewählt werden.
- **Temporäre Einstellung:** Einstellungen, die nur zum Senden bzw. Kopieren des nächsten Dokumentes gültig sind.
- **Tonwahl:** Ein in modernen Telefonnetzen verwendetes Wahlverfahren, bei dem Sie für jede gewählte Ziffer einen bestimmten Ton hören.
- **Übersee-Modus:** Mit dieser Funktion können Übertragungsfehler durch Leitungsrauschen, wie sie bei Übersee-Übertragungen auftreten können, reduziert werden.
- **Übertragung:** Senden eines Dokumentes über die Telefonleitung eines Faxgerätes an ein anderes Faxgerät.
- **Übertragungsfehler:** Ein Fehler beim Senden oder Empfangen eines Faxes aufgrund einer schlechten Verbindung oder von Leitungsstörungen. Das Fax wurde dann eventuell nicht einwandfrei übermittelt.
- **Verkleinerung beim Empfang:** Bei Normalpapier-Faxgeräten können Dokumente automatisch so verkleinert werden, dass sie einschließlich der Absenderkennung auf das DIN-A4-Papier passen.
- **Zeitversetztes Senden (nicht möglich mit Farbfax-Funktion):**  Die Möglichkeit, einen Sendevorgang automatisch zu einer bestimmten Uhrzeit ausführen zu lassen.

**Zugangscode:** 4-stelliger Code, der zur Fernabfrage und Fernschaltung des MFC eingegeben werden muss.

**Zugangssperre:** Sperrt die wichtigsten Funktionen mit Ausnahme des Faxempfangs im Speicher.

# **Allgemeines zu Faxgeräten**

Faxgeräte verständigen sich untereinander durch die Übertragung verschiedener Tonsignale. Daher werden Sie beim Senden von Dokumenten über den Lautsprecher unterschiedliche Tonfolgen hören, deren Bedeutung im folgenden Abschnitt erklärt sind.

### <span id="page-339-1"></span>**CNG-Rufton und Antwortton**

Wenn ein Fax verschickt wird, überträgt das sendende Gerät zuerst den sogenannten CNG-Ton (CalliNG). Dies ist ein kurzer Rufton, der im Abstand von ca. 4 Sekunden wiederholt wird. Sie hören diesen Ton auch über den Lautsprecher Ihres MFC, wenn Sie ein Fax automatisch versenden. Er wird nach dem Anwählen ca. 60 Sekunden lang ausgegeben. Währenddessen muss das empfangende Gerät mit dem Antwortton, einem zirpenden, ununterbrochenen Signal in hoher Frequenz, antworten.

Wenn am MFC der automatische Faxempfang (**Fax**) eingeschaltet ist, beantwortet es automatisch jeden Anruf mit einem 40 Sekunden langen Antwortton und zeigt im Display Empfangen an. Auch wenn der Sender auflegt, sendet das MFC den Antwortton insgesamt 40 Sekunden lang. (Sie können in diesem Fall den Empfangsmodus mit **Stopp** abbrechen.)

Der CNG-Rufton des sendenden und der Antwortton des empfangenden Gerätes müssen sich mindestens 2 bis 4 Sekunden lang überlappen, damit die Geräte alle notwendigen Informationen austauschen können. Da der CNG-Ton nach Anwählen der Rufnummer nur ca. 60 Sekunden lang ausgegeben wird, ist es wichtig, dass das Empfängergerät den Anruf möglichst schnell annimmt.

<span id="page-339-0"></span>Wenn ein externer Anrufbeantworter zusammen mit dem Gerät im TAD-Modus verwendet wird, bestimmt dieser, nach wie vielen Klingelzeichen der Anruf angenommen wird. Damit auch Faxe empfangen werden können, müssen Sie den externen Anrufbeantworter (nicht das MFC) so einstellen, dass er die Anrufe schnell (nach 1-2-maligem Klingeln) annimmt (siehe [Externer](#page-30-0)  [Anrufbeantworter auf Seite 11](#page-30-0)).

### **ECM-Fehlerkorrekturverfahren**

Diese Funktion überprüft während des Sendens, ob die Übermittlung fehlerfrei erfolgt und überträgt fehlerhafte Blöcke automatisch neu.

Dazu müssen das empfangende und das sendende Gerät mit diesem Verfahren arbeiten können, und es muss genügend Speicherplatz frei sein.

*E* **Technische Daten**

Das MFC-4820C ist ein Multi-Funktions-Center, das Sie als Farbfax, Farbkopierer, Speicherkarten-Station, Farbdrucker, Farbscanner und PC-FAX (zum Senden über Ihren PC) verwenden können.

## **Allgemein**

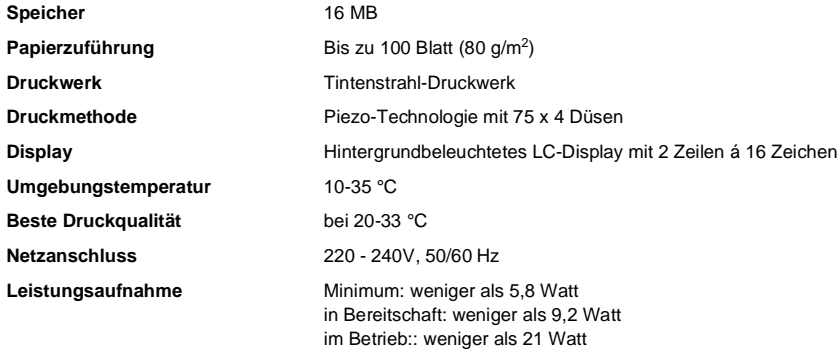

**Abmessungen**

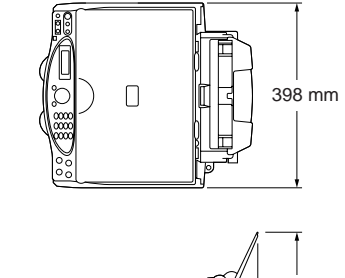

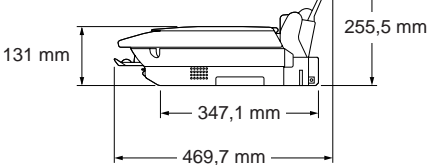

#### **Gewicht** 8,0 kg

# **Druckmedien**

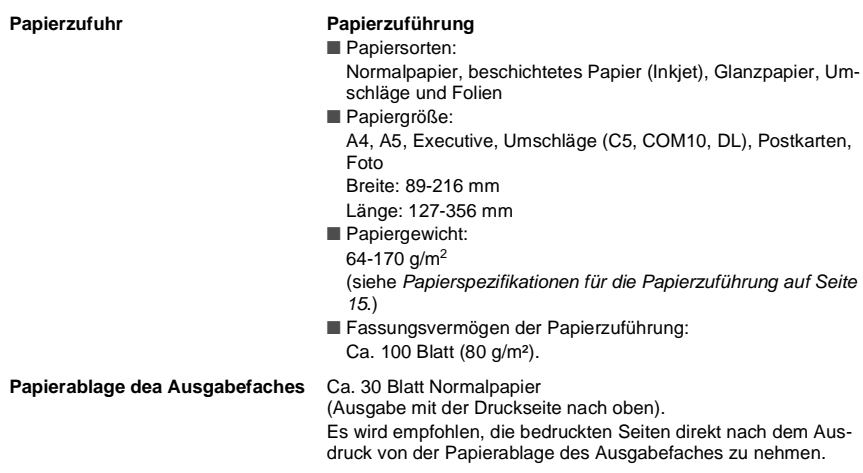

# **Fax**

<span id="page-343-0"></span>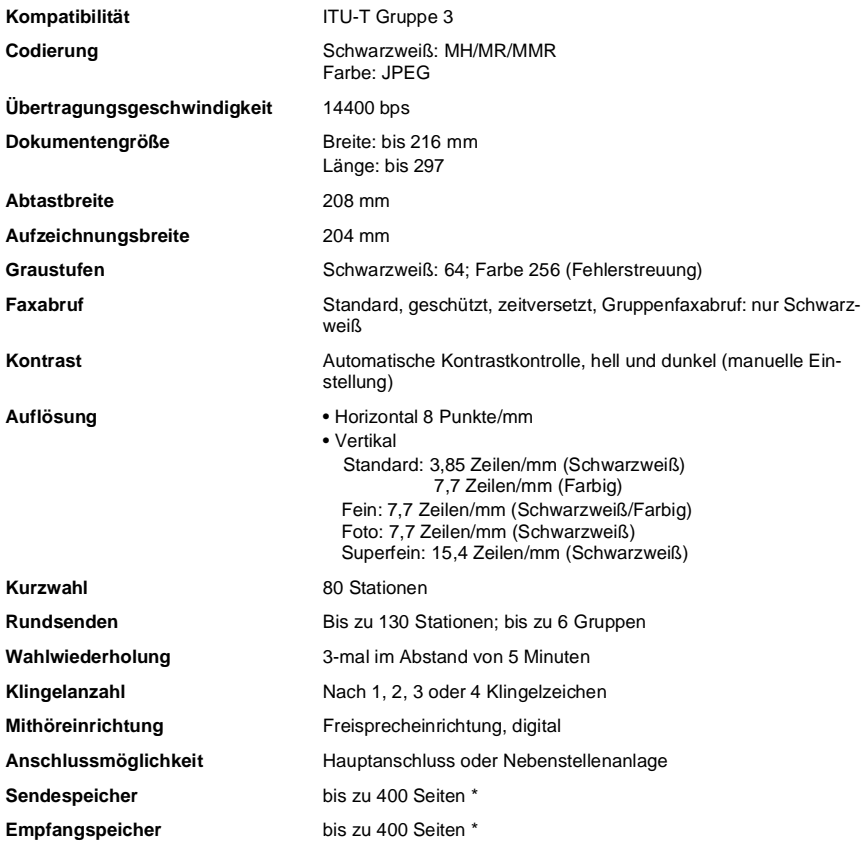

\* "Seiten" bezieht sich auf die "ITU-T-Test Chart Nr. 1" (ein typischer Geschäftsbrief mit Standardauflösung und mit MMR-Codierung).

### **Freisprecheinrichtung und Anrufbeantworter**

Freisprecheinrichtung Full-duplex, digital

**Anrufbeantworter** Digital

Aufzeichnungskapazität: Bis zu 99, maximal 3 Minuten lange Nachrichten

## **Kopierer**

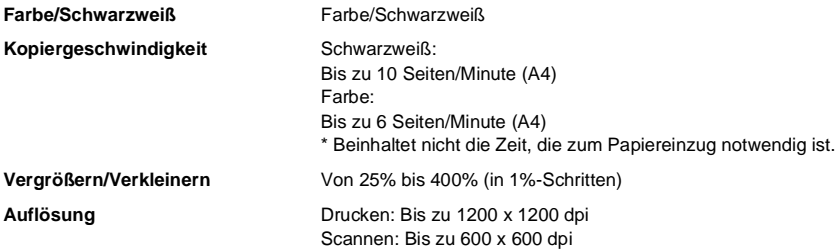

# <span id="page-344-0"></span>**Speicherkarten-Station**

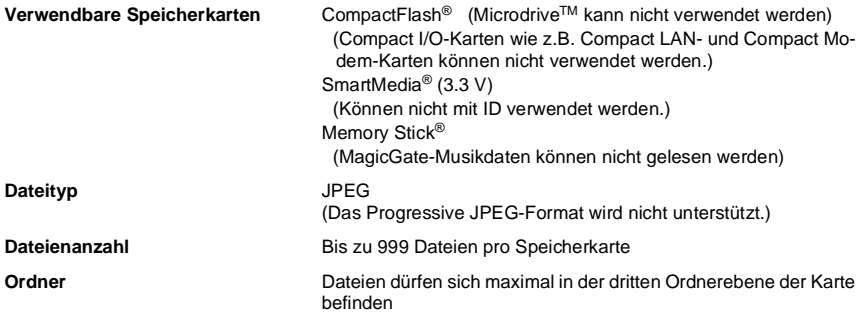

### <span id="page-345-1"></span>**Scanner**

<span id="page-345-0"></span>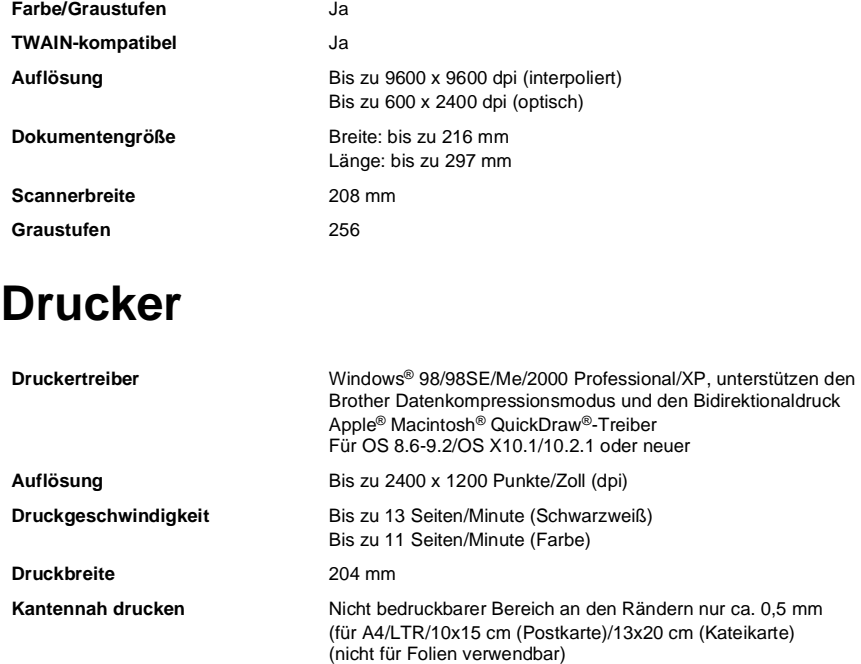

**Schriften auf CD-ROM** 35

### **Schnittstellen**

**USB** USB-Schnittstelle: Verwenden Sie ein USB-Kabel, das nicht länger als 2 m ist.

# **Systemvoraussetzungen**

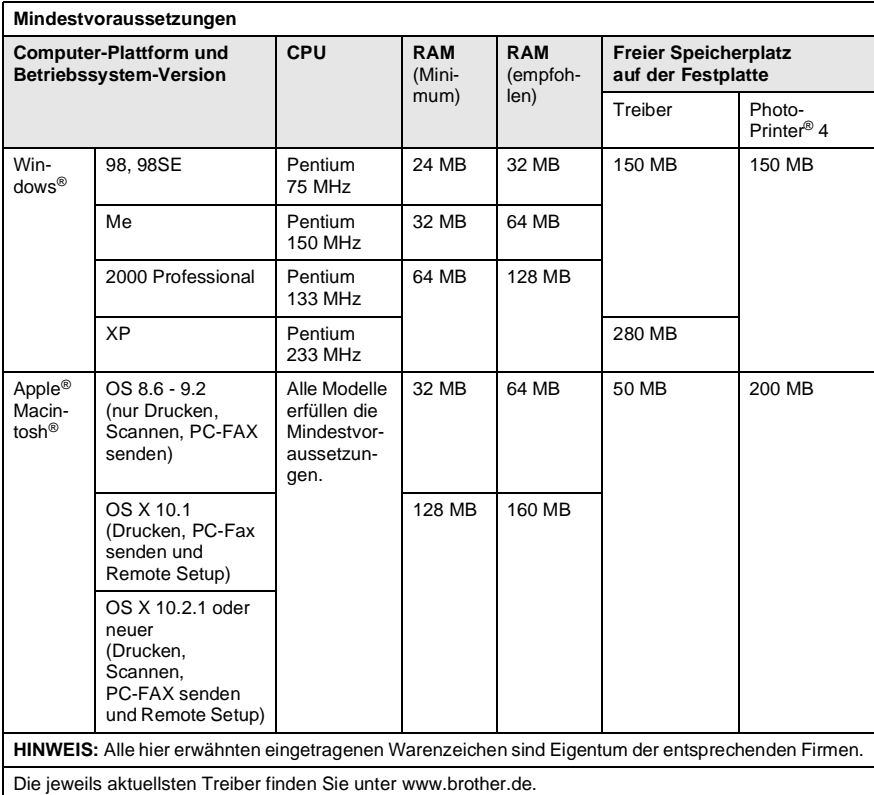

### **Verbrauchsmaterialien**

**Lebensdauer der Tintenpatronen**

**Tintenpatronen** 1 schwarze und 3 separate farbige Patronen

Schwarze Patrone: ca. 480 Seiten mit 5 % Deckung bei 600 x 150 dpi Auflösung (Schnell).

Farbpatrone: ca. 400 Seiten mit 5 % Deckung bei 600 x 150 dpi Auflösung (Schnell).

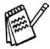

Diese Seitenangaben beziehen sich auf den kontinuierlichen Ausdruck der Seiten. Die genaue Seitenanzahl hängt von der Druckhäufigkeit und der Anzahl der Seiten pro Druckauftrag ab. Das Gerät reinigt in regelmäßigen Abständen die Druckköpfe, wodurch jeweils ein wenig Tinte verbraucht wird.

# **Stichwortverzeichnis**

#### **A**

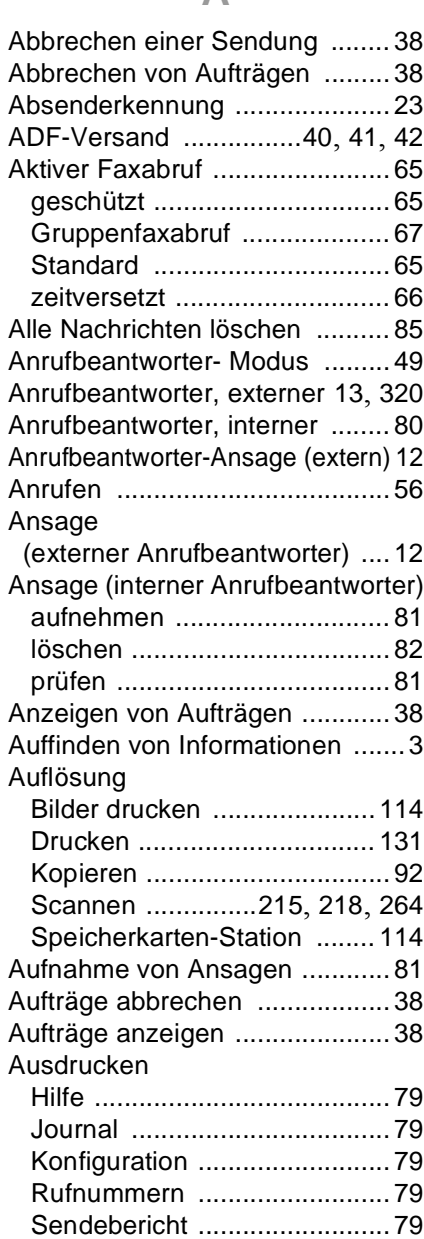

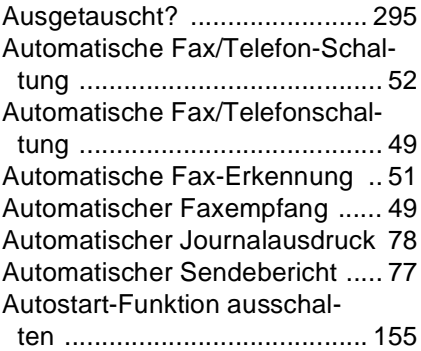

#### **B**

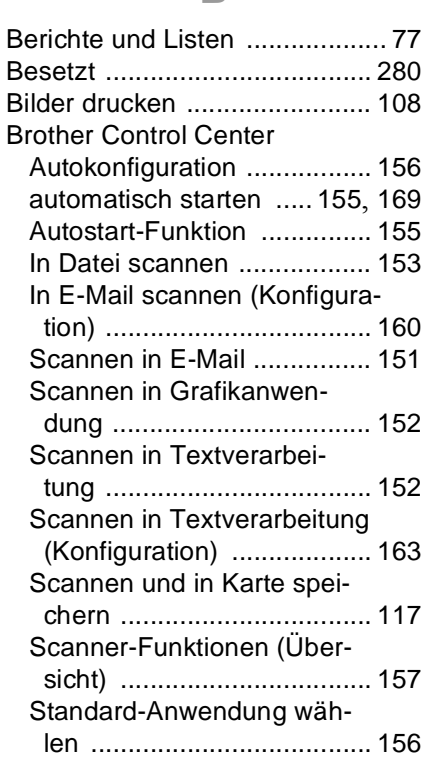

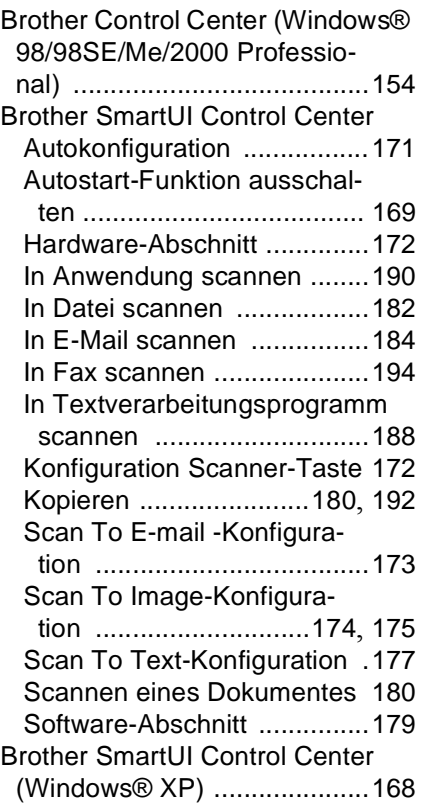

### **C**

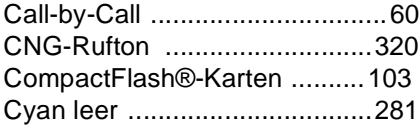

#### **D**

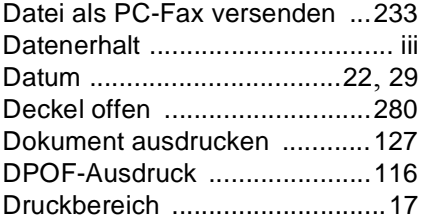

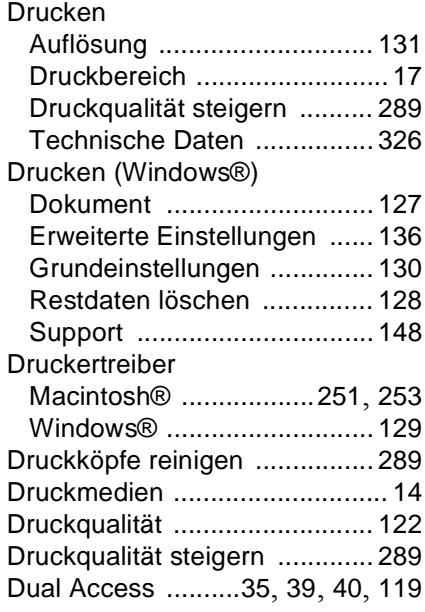

### **E**

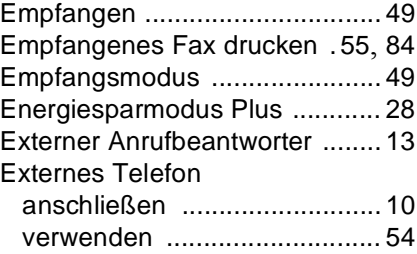

#### **F**

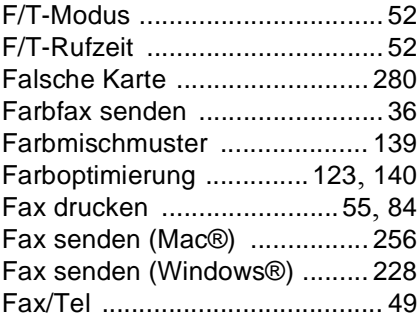

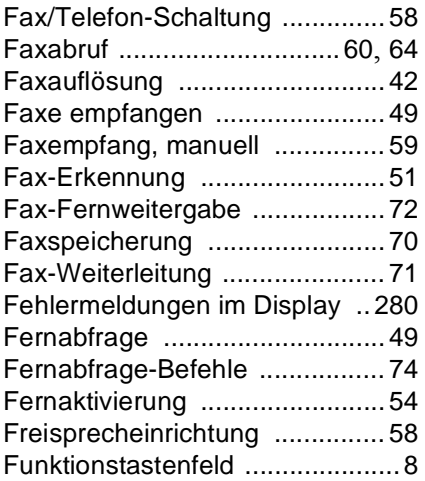

#### **G**

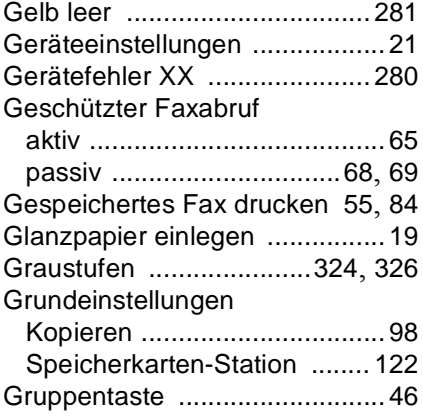

#### **H**

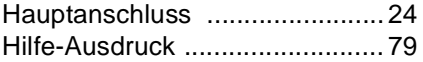

### **I**

Inbetriebnahme [...................21](#page-40-1), [29](#page-48-2)

Journalausdruck [....................... 77](#page-96-2)

**J**

#### **K**

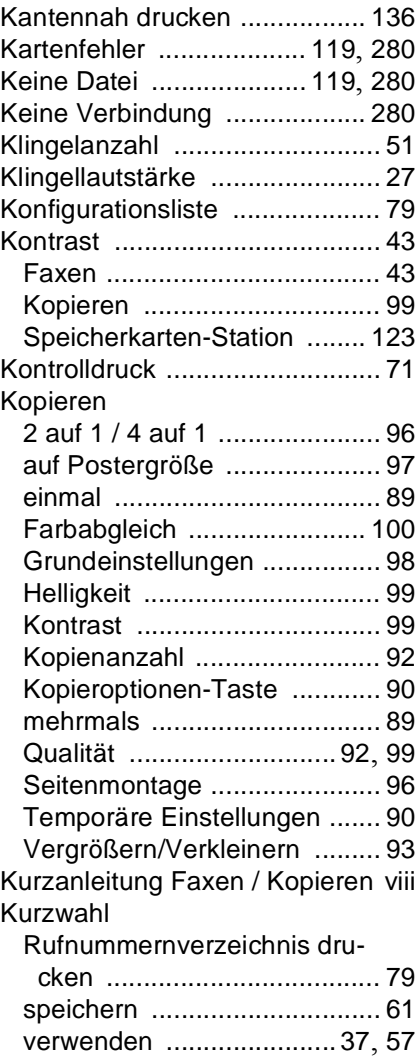

#### **L**

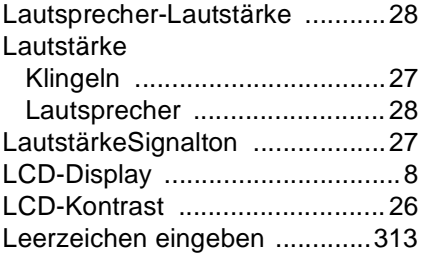

### **M**

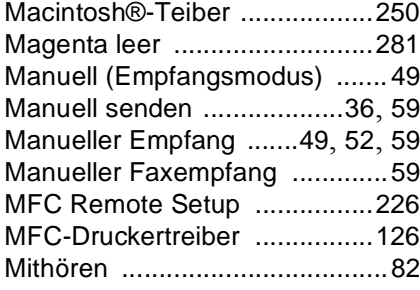

### **N**

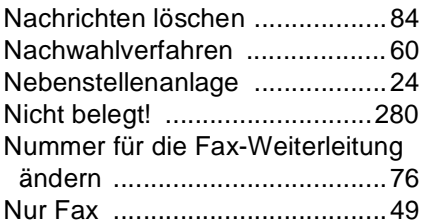

#### **P**

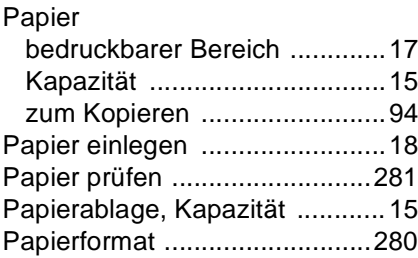

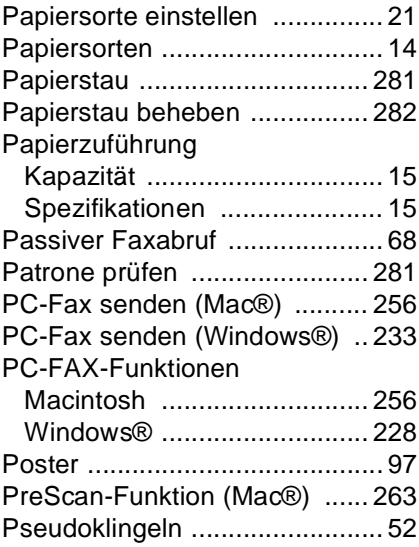

### **R**

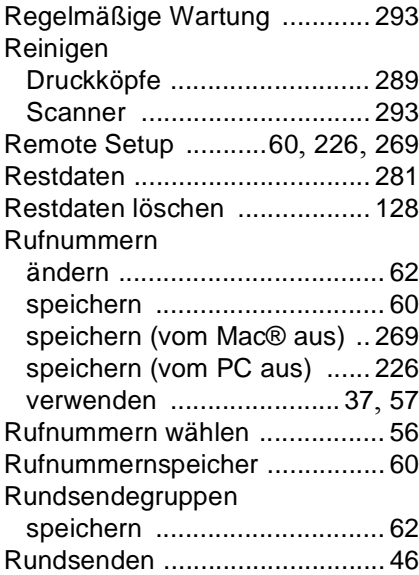

#### **S**

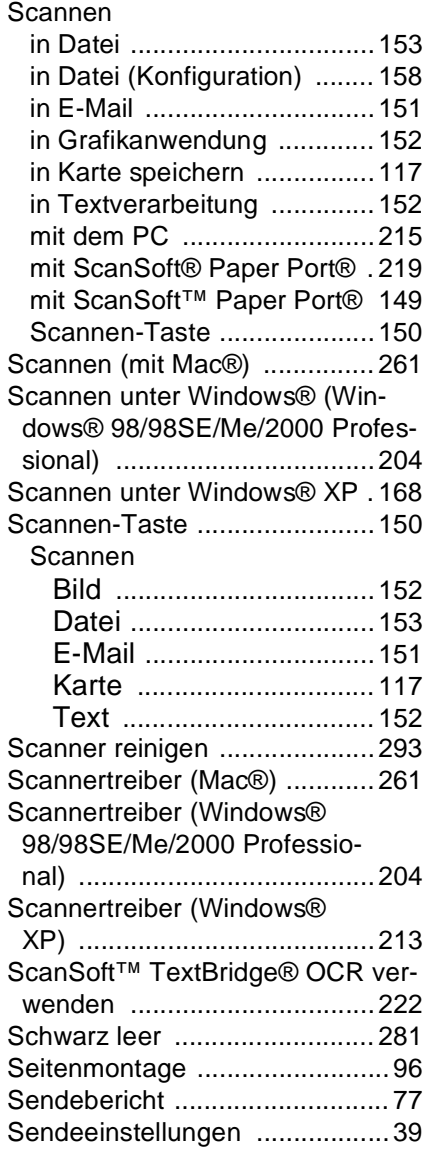

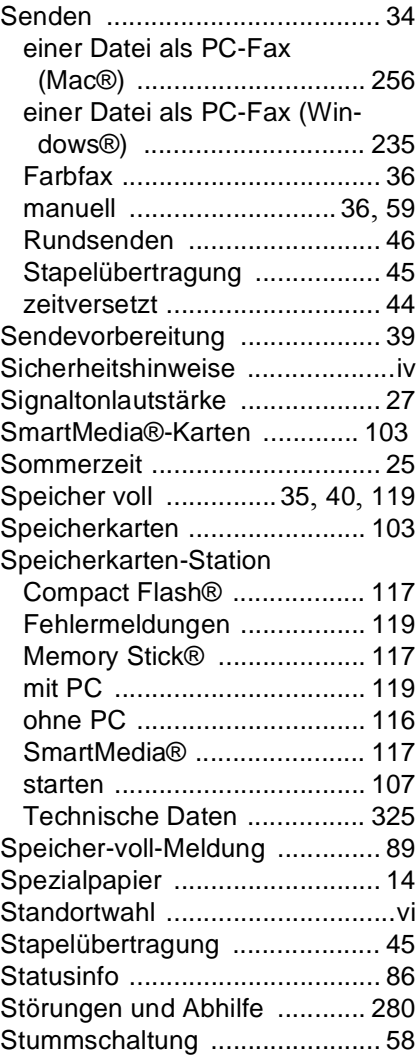

#### **T**

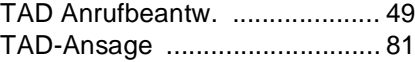

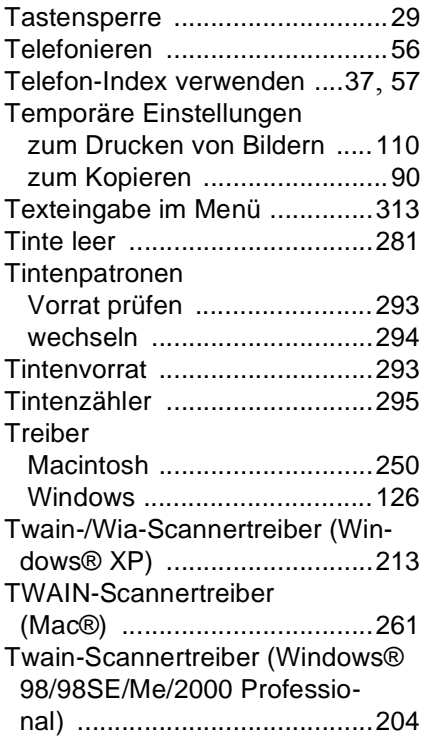

#### **V**

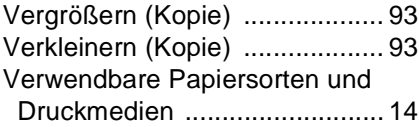

#### **W**

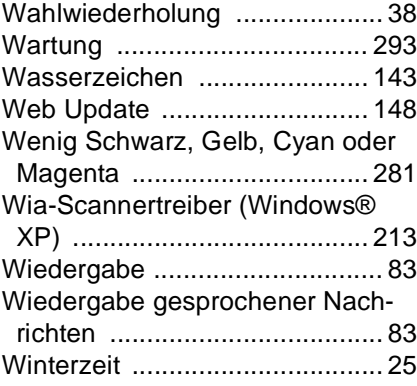

### **Z**

#### **U**

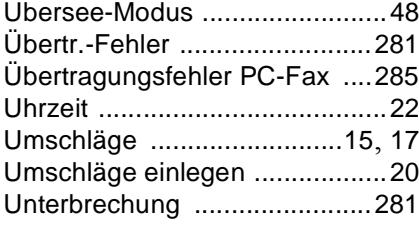

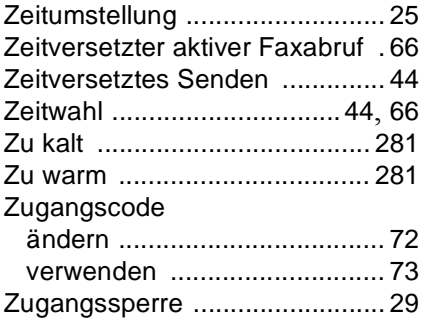

# **Fernabfragekarte**

Die Fernabfragekarte informiert Sie unterwegs über die Befehle zur Fernabfrage des MFCs. Schneiden Sie die Karte aus und falten Sie sie an den markierten Stellen. So lässt sie sich einfach in Brieftasche oder Geldbeutel aufbewahren, damit Sie unterwegs jederzeit Telefonanrufe abhören oder empfangene Faxe zu einem Faxgerät an Ihrem Aufenthaltsort weiterleiten können.

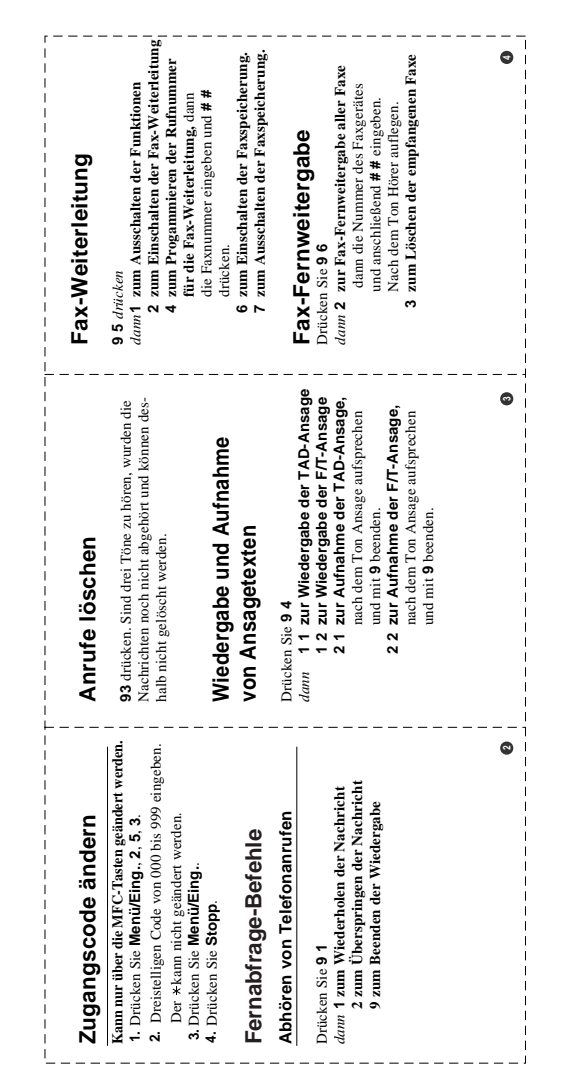

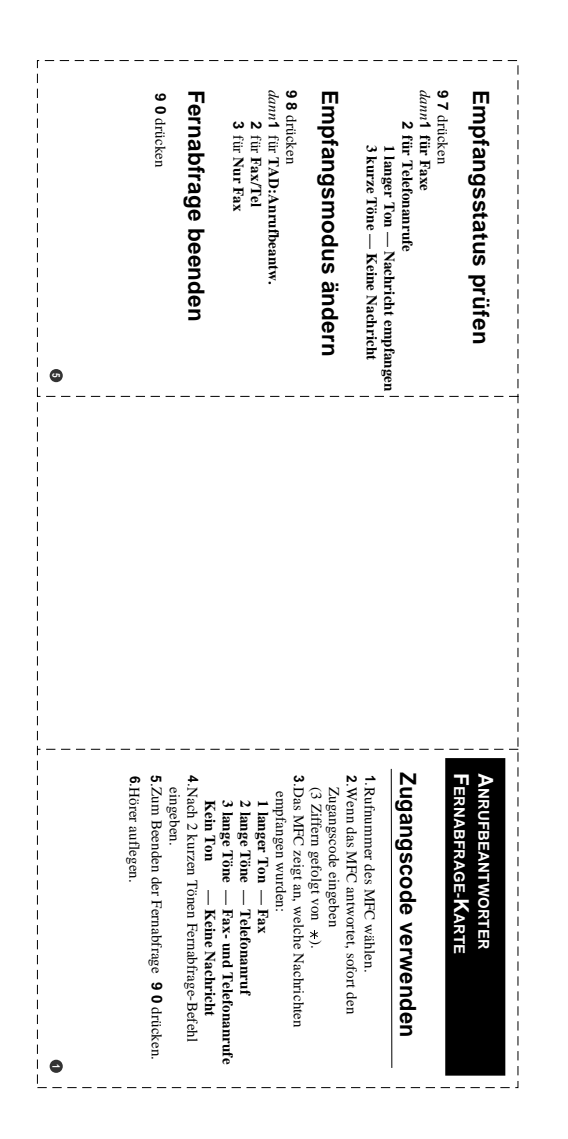

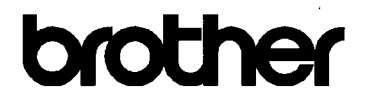

#### EC Declaration of Conformity under the R & TTE Directive

#### Manufacturer

Brother Industries, Ltd. 15-1, Naeshiro-cho, Mizuho-ku, Nagova 467-8561. Japan

Plant

Brother Industries (Johor) Sdn. Bhd., PT Factory PTD57028.Jalan Lambak. Taman Johor. Johor Bahru, Malaysia

Herewith declare that:

Products description: Facsimile Machine Type  $:$  Group  $3$ Model Name : MFC-4820C

is in conformity with provisions of the R  $&$  TTE Directive (1999/5/EC) and we declare compliance with the following standards:

> Safety: EN60950:2000 EMC : EN55022:1998 Class B EN55024:1998  $EN61000-3-2:1995 + A1:1998 + A2:1998$ EN61000-3-3:1995

#### Year in which CE marking was First affixed : 2003

Issued by

: Brother Industries, Ltd.

Date : 17th December 2002

 $\ddot{\cdot}$ 

Place

: Nagoya, Japan

Signature

Jakashi Meda

Takashi Maeda Manager **Quality Audit Group** Quality Management Dept. Information & Document Company

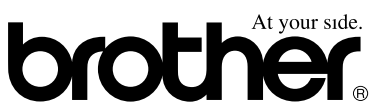

#### **Bescheinigung des Herstellers/Importeurs (gemäß Direktive R & TTE)**

#### Hersteller

Brother Industries Ltd.,

15-1, Naeshiro-cho, Mizuho-ku, Nagoya 467-8561, Japan

#### Werk

Brother Industries (Johor) Sdn. Bhd., PT Factory PTD57028, Jalan Lambak, Taman Johor Johor Bahru, Malaysia

bestätigen, dass das Faxgerät:

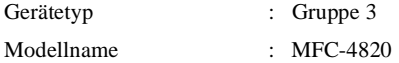

mit den Bestimmungen der R & TTE-Direktive (1999/5/EC) und den folgenden Standards übereinstimmt:

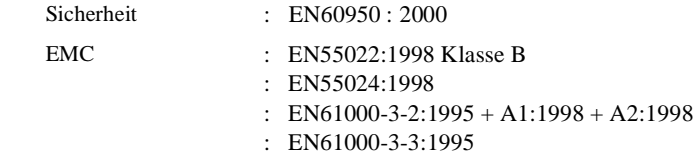

Jahr, in dem die CE-Markierung zuerst angebracht wurde : 2003

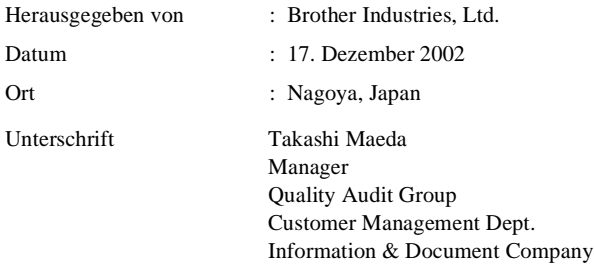

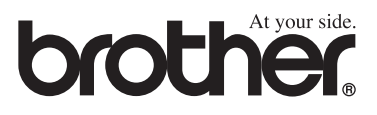

Dieses Gerät entspricht den Bestimmungen des Landes für das es zugelassen wurde. Die Brother-Vertretungen und Brother-Händler der einzelnen Länder können die technische Unterstützung nur für die Geräte übernehmen, die in ihrem jeweiligen Land gekauft und zugelassen wurden.